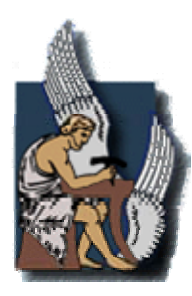

## ΠΟΛΥΤΕΧΝΕΙΟ ΚΡΗΤΗΣ **ΤΜΗΜΑ ΜΗΧΑΝΙΚΩΝ ΟΡΥΚΤΩΝ ΠΟΡΩΝ**

## **ΕΡΕΥΝΗΤΙΚΗ ΜΟΝΑΔΑ ΓΕΩΛΟΓΙΑΣ**

# **Διπλωματική Εργασία**

## **« Τρισδιάστατο γεωλογικό μοντέλο του κοιτάσματος γύψου και ανυδρίτη στη θέση Αλτσί της επαρχίας Σητείας στην Ανατολική Κρήτη.»**

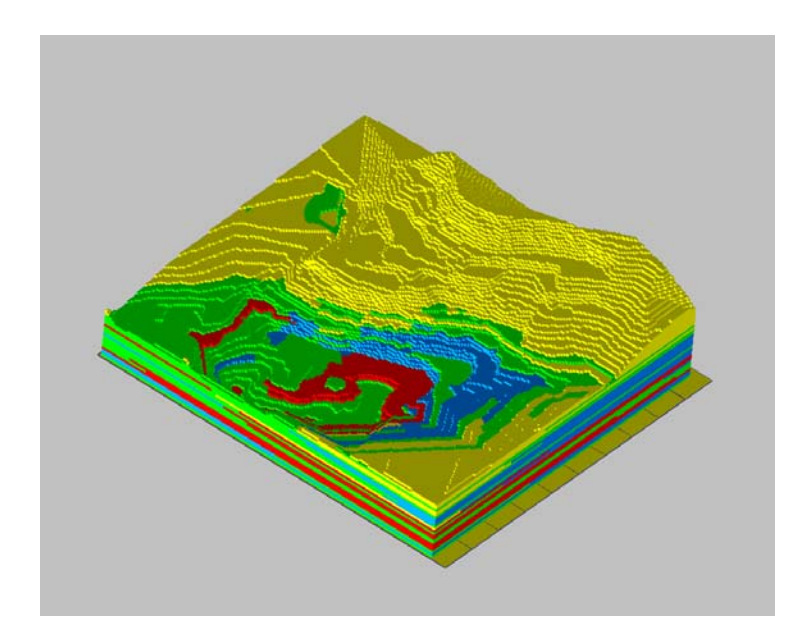

# **Βάχλας Γεώργιος**

## **Εξεταστική επιτροπή :**

Αναπληρωτής Καθηγητής Μανούτσογλου Εμμανουήλ (επιβλέπων) Καθηγητής Βαφείδης Αντώνιος Καθηγητής Περδικάτσης Βασίλειος

## **Οκτώβρης 2007 Χανιά**

Αφιερώνεται, στη μνήμη του πατέρα μου

#### <span id="page-3-0"></span>**Περίληψη**

 Σκοπός της παρούσας διπλωματικής εργασίας είναι η δημιουργία ενός αρχικού τρισδιάστατου γεωλογικού μοντέλου του κοιτάσματος γύψου – ανυδρίτη στην περιοχή Αλτσί της επαρχίας Σητείας στην Ανατολική Κρήτη. Για την επίτευξη του σκοπού αυτού χρησιμοποιήθηκαν πέραν του ψηφιακού μοντέλου εδάφους του λατομικού χώρου τα λιθολογικά δεδομένα που προέκυψαν από την ερμηνεία γεωχημικών δεδομένων των πυρήνων γεωτρήσεων που πραγματοποιήθηκαν το 1982 κατά την αναγνωριστική ερευνητική φάση του κοιτάσματος στην περιοχή του σημερινού λατομικού χώρου. Το μοντέλο αυτό θα χρησιμεύσει ως βάση για την δημιουργία επιπρόσθετων συγκριτικών μοντέλων χωρικής κατανομής γεωχημικών στοιχείων στο λατομικό χώρο. Τα αναγκαία ψηφιακά μοντέλα εδάφους κατασκευάστηκαν με το πρόγραμμα AutoCAD ενώ το σύνολο των εργασιών για την δημιουργία του τρισδιάστατου μοντέλου έγινε με την χρήση του λογισμικού πακέτου RockWorks 2006. Το λογισμικό RockWorks 2006 αποτελεί ένα εργαλείο αποθήκευσης, διαχείρισης, ανάλυσης και απεικόνισης γεωλογικών δεδομένων. Μεταξύ των άλλων το λογισμικό αυτό ειδικεύεται στην απεικόνιση υποεπιφανειακών δεδομένων υπό μορφή γεωτρήσεων, τομών, επάλληλων τομών, στερεών μοντέλων και χαρτών, τόσο σε δισδιάστατο όσο και σε τρισδιάστατο χώρο.

Επιπρόσθετα χρησιμοποιήθηκαν τα αποτελέσματα ερμηνευμένων γεωηλεκτρικών διασκοπήσεων που διενεργήθηκαν στον λατομικό χώρο, στη διερεύνηση χρήσης γεωφυσικών μεθόδων για τον εντοπισμό και την διάκριση του ορίου ανυδρίτη – γύψου που γεωχημικά αποτελεί παραπλήσιο σύστημα, διαφέρει όμως ουσιαστικά ως προς βασικές μηχανικές ιδιότητες.

#### <span id="page-4-0"></span>**Πρόλογος**

Η παρούσα εργασία αποτελεί μέρος ενός ευρύτερου ερευνητικού προγράμματος με τίτλο « Γεωλογική – Γεωτρητική έρευνα στο γυψορυχείο Αλτσί Σητείας» που ανατέθηκε από την εταιρία INTERBETON A.E. στην Ερευνητική Μονάδα Γεωλογίας του Τμήματος Μηχανικών Ορυκτών Πόρων του Πολυτεχνείου Κρήτης. Η ολοκλήρωσή της εργασίας δεν θα ήταν εφικτή χωρίς την υποστήριξη ορισμένων προσώπων από το τμήμα Μηχανικών Ορυκτών Πόρων που θα ήθελα σε αυτό το σημείο να ευχαριστήσω.

Θερμές ευχαριστίες λοιπόν οφείλω στο επιβλέποντα Αναπληρωτή Καθηγητή κύριο Μανούτσογλου Εμμανουήλ για την εμπιστοσύνη που μου έδειξε αναθέτοντάς μου την ενδιαφέρουσα αυτή εργασία, για την καθοδήγηση του καθ' όλη τη διάρκεια της, για τη διόρθωση και τις υποδείξεις του στο αντικείμενο και γενικά για την άψογη συνεργασία που είχαμε.

Στο Καθηγητή κύριο Βαφείδη Αντώνιο για τη δυνατότητα που μας παρείχε, το χρόνο που διέθεσε για τη συμμετοχή του στην εξεταστική επιτροπή και την αξιολόγηση της εργασίας.

Στο Καθηγητή κύριο Περδικάτση Βασίλειο για το χρόνο που διέθεσε για τη συμμετοχή του στην εξεταστική επιτροπή και τα ουσιαστικά του σχόλια πάνω στην εργασία.

Ιδιαίτερες ευχαριστίες οφείλω να δώσω στον μεταπτυχιακό φοιτητή κύριο Παναγόπουλο Γιώργο για την άψογη συνεργασία που είχαμε όλο αυτό το διάστημα που χρειάστηκε για την ολοκλήρωση της εργασίας αυτής, για τις υποδείξεις του και πάνω από όλα για την συμπαράστασή του και τη διάθεσή του να με βοηθήσει.

Επίσης πολλές ευχαριστίες οφείλω στον διδακτορικό φοιτητή κύριο Hamdan Hamdan για την συνδρομή του κατά την πραγματοποίηση και ερμηνεία των γεωφυσικών διασκοπίσεων.

Επίσης θα ήθελα να ευχαριστήσω τον συμφοιτητή μου κύριο Ταυρή Κωνσταντίνο για την βοήθειά του κατά τις εργασίες υπαίθρου και για την άψογη συνεργασία μας στα κοινά στάδια των εργασιών μας.

ii

Τέλος θερμές ευχαριστίες οφείλω στον κύριο Σπυριδάκη Νικόλαο, μεταλλειολόγο μηχανικό στο λατομείο Αλτσί για την άψογη συνεργασία που είχαμε κατά τη διάρκεια των επισκέψεων στο λατομείο, για τα στοιχεία της εκμετάλλευσης που μας παρείχε και για την εμπιστοσύνη που μας επέδειξε.

Ολοκληρώνοντας θα ήθελα να ευχαριστήσω όλους όσους στάθηκαν δίπλα μου αυτά χρόνια μέχρι την ολοκλήρωση των σπουδών μου στο Πολυτεχνείο Κρήτης, στις χαρούμενες και στις δύσκολες στιγμές.

# <span id="page-6-0"></span>Περιεχόμενα

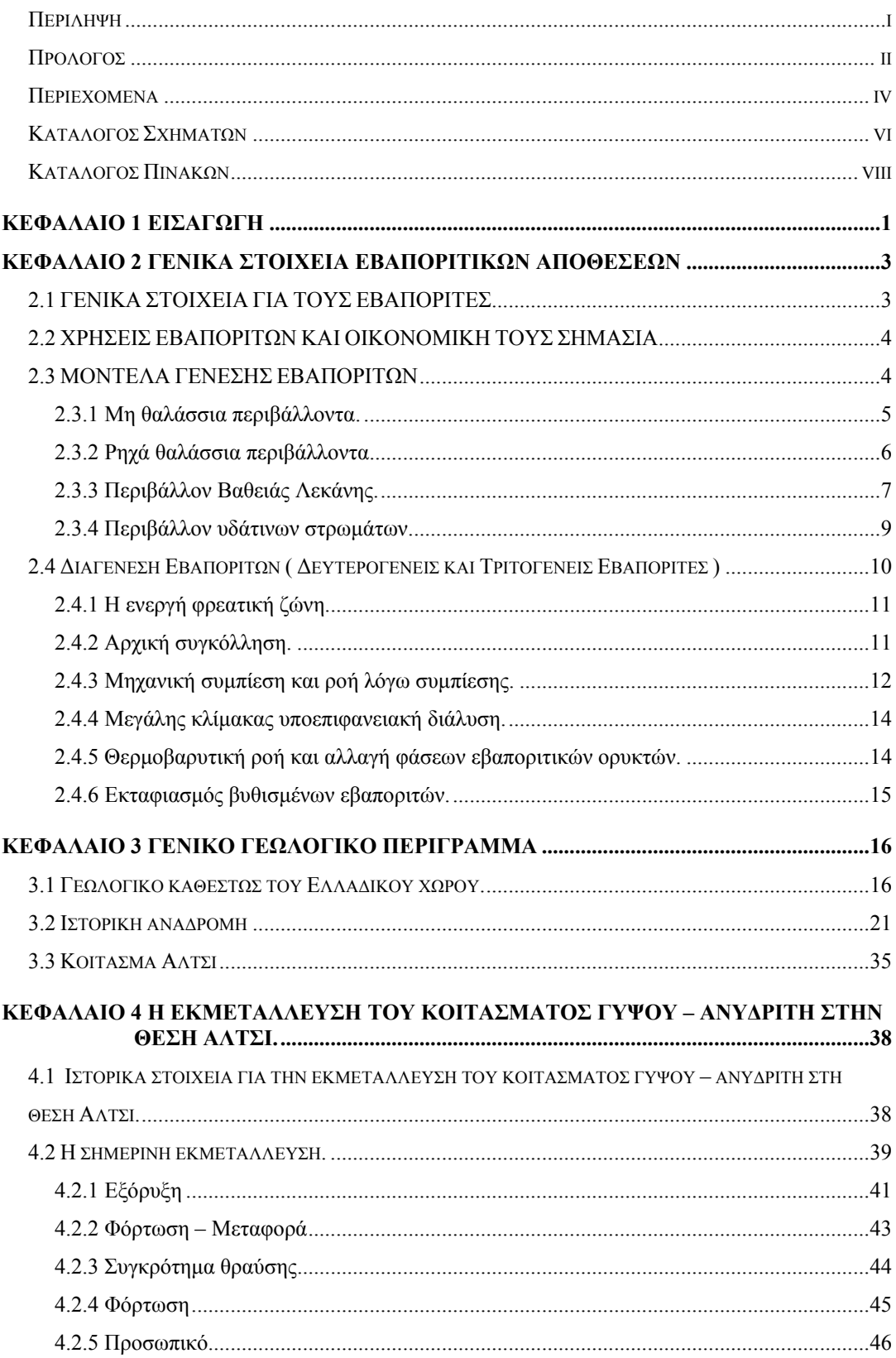

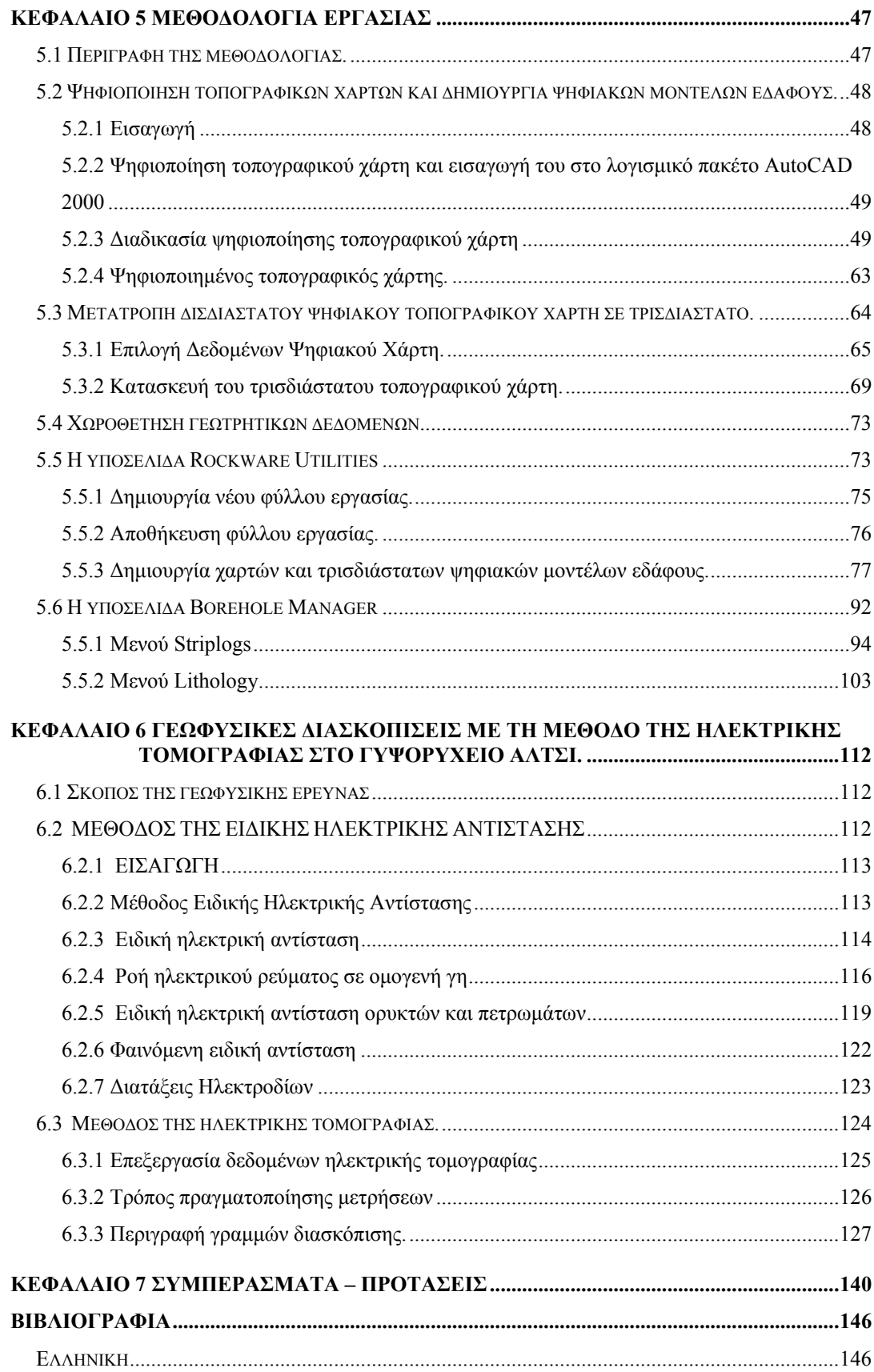

<span id="page-8-0"></span>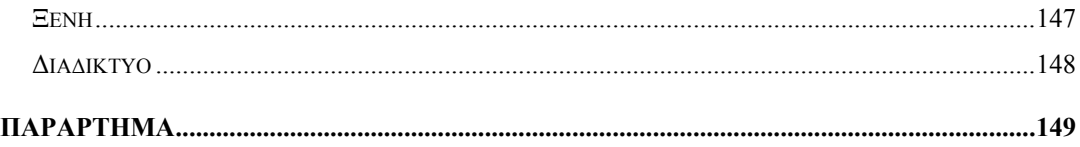

# **Κατάλογος Σχημάτων**

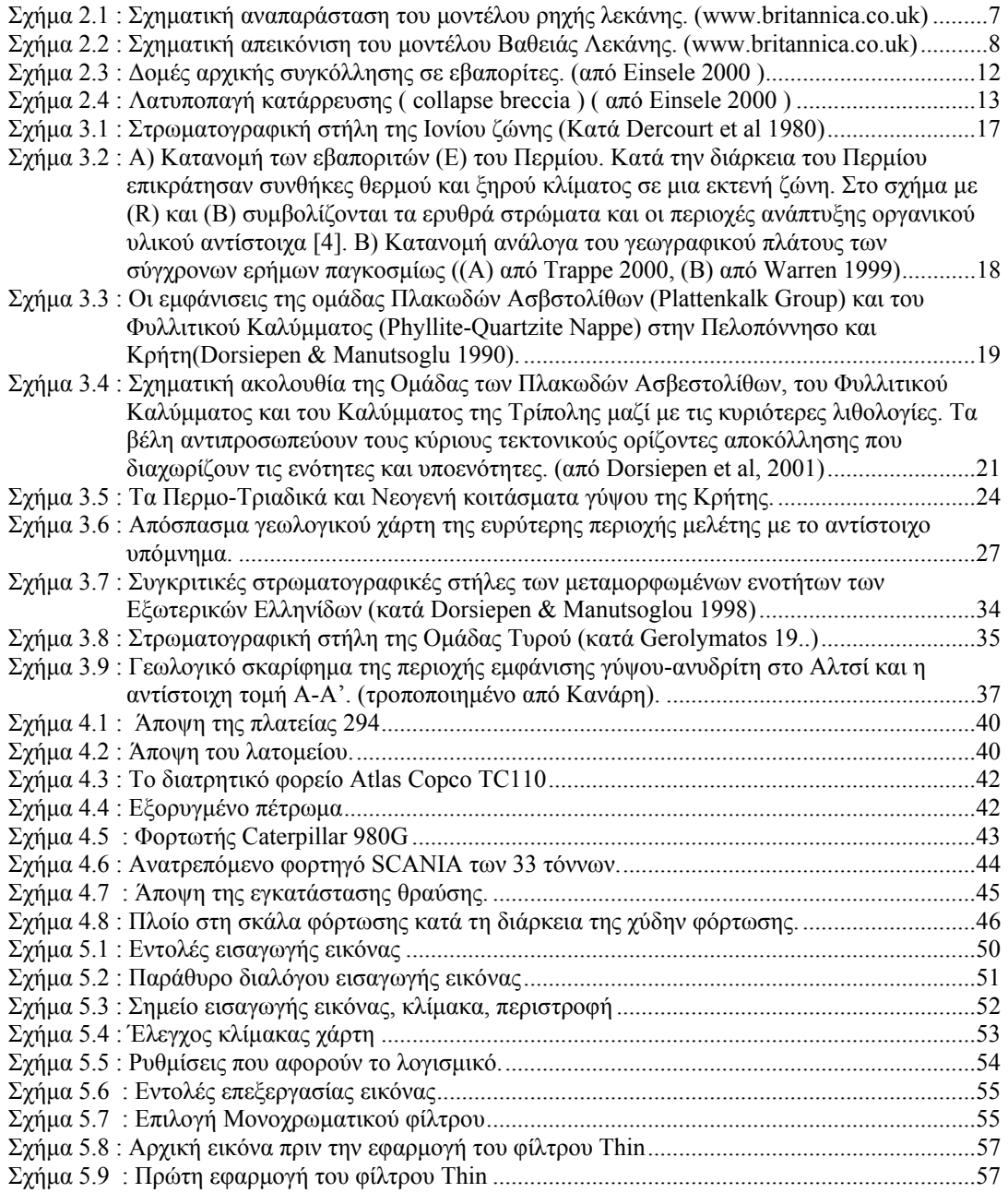

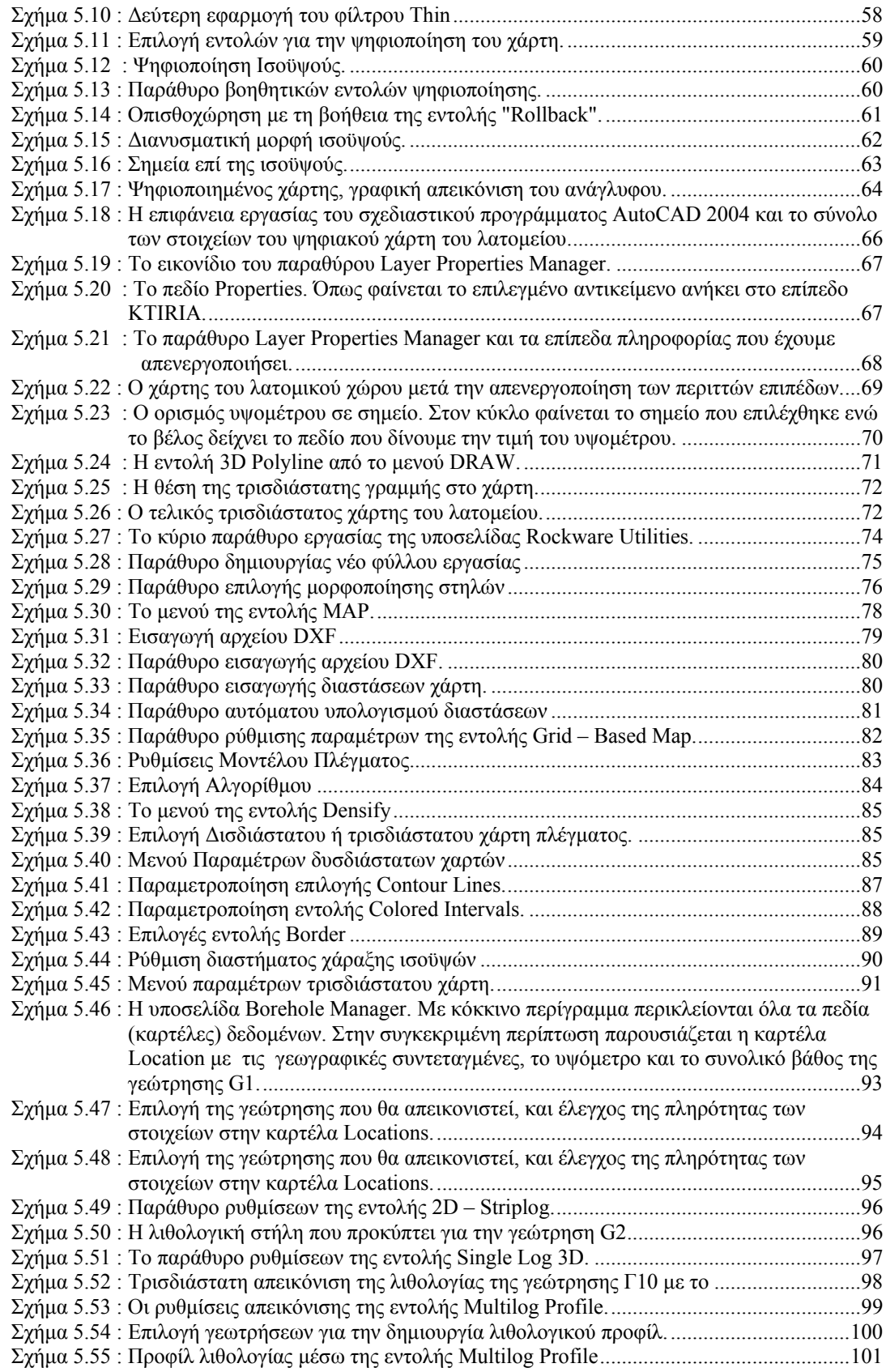

<span id="page-10-0"></span>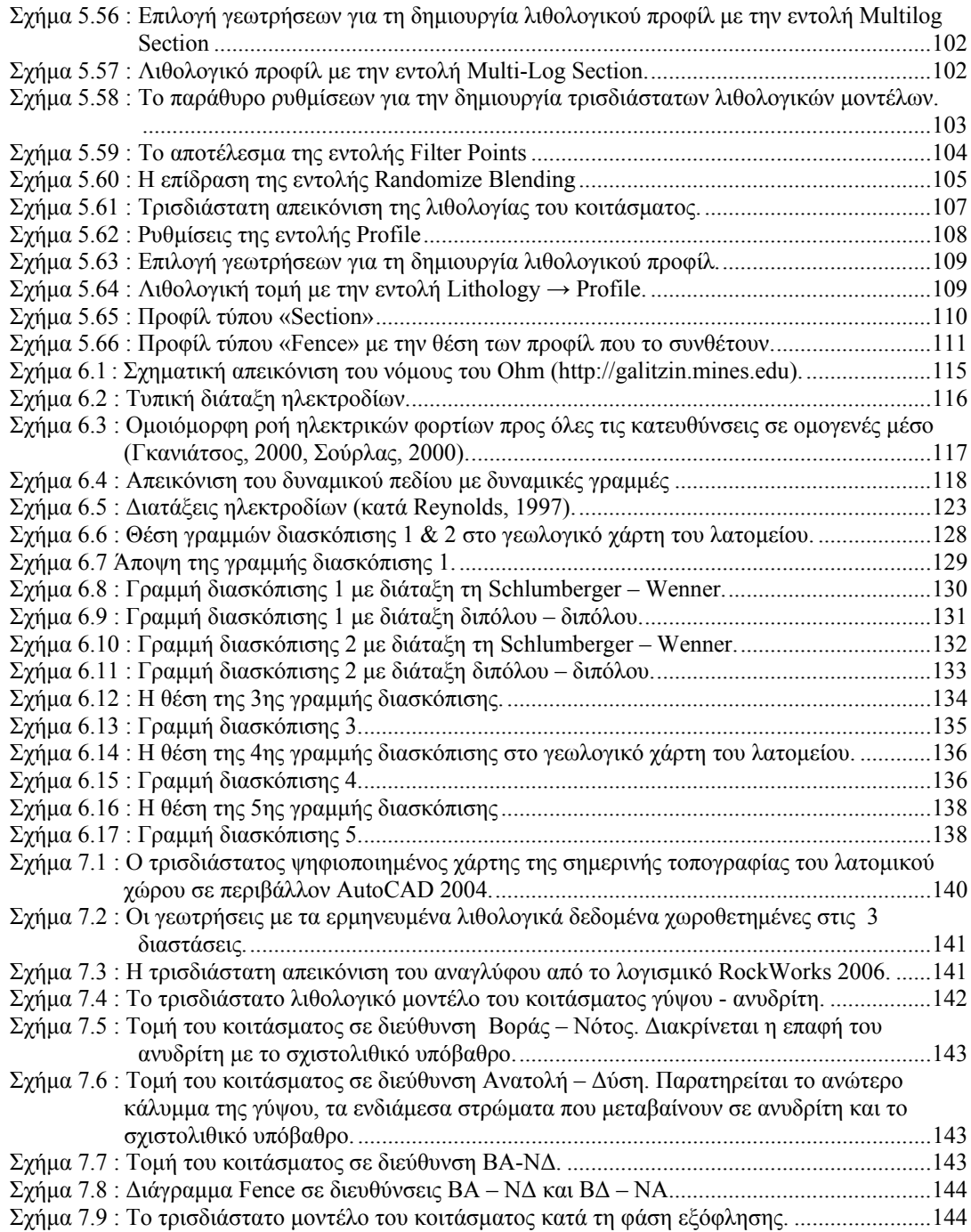

# **Κατάλογος Πινάκων**

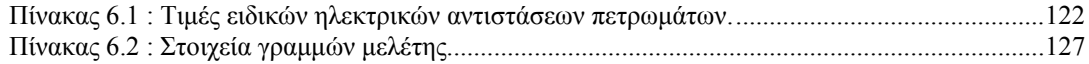

# <span id="page-11-0"></span>**ΚΕΦΑΛΑΙΟ 1 Εισαγωγή**

Αντικείμενο της παρούσας διπλωματικής εργασίας είναι η δημιουργία ενός τρισδιάστατου γεωλογικού μοντέλου του κοιτάσματος γύψου – ανυδρίτη στη θέση Αλτσί της επαρχίας Σητείας στην Ανατολική Κρήτη. Για τα την δημιουργία του τρισδιάστατου γεωλογικού μοντέλου χρησιμοποιήθηκαν τοπογραφικοί χάρτες του λατομείου και δεδομένα πυρηνοληπτικών γεωτρήσεων τα οποία εισήχθησαν στο λογισμικό RockWorks 2006 για την δημιουργία του μοντέλου. Επίσης πραγματοποιήθηκαν γεωφυσικές διασκοπίσεις σε επιλεγμένες θέσεις του λατομικού χώρου για τον εντοπισμό μεταβατικών δομών γύψου – ανυδρίτη.

Η διάρθρωση της παρούσας εργασίας είναι η εξής:

Στο *Κεφάλαιο 2* παρουσιάζονται γενικά στοιχεία για τους εβαπορίτες όπως οι χρήσεις τους, τα περιβάλλοντα γένεσης και οι μηχανισμοί διαγένεσης που έχουν παρατηρηθεί.

Στο *Κεφάλαιο 3* δίνονται στοιχεία για την γεωλογία της νήσου Κρήτης σχετικές με την προβληματική της παρούσας εργασίας, παρουσιάζονται οι τεκτονικές ενότητες που τη δομούν και παρατίθενται βιβλιογραφικές αναφορές για το γεωλογικό καθεστώς στο κοίτασμα Αλτσί.

Στο *Κεφάλαιο 4* γίνεται αναφορά στην εκμετάλλευση του κοιτάσματος γύψου – ανυδρίτη στη θέση Αλτσί. Δίνονται ιστορικά στοιχεία για την εκμετάλλευση του κοιτάσματος και παρουσιάζεται η σημερινή εκμετάλλευση από την εταιρία ΙΝΤΕΡΜΠΕΤΟΝ Α.Ε..

Στο *Κεφάλαιο 5* παρουσιάζεται η μεθοδολογία εργασίας που ακολουθήθηκε για την πραγματοποίηση αυτής της διπλωματικής εργασίας. Σε πρώτη φάση περιγράφεται διεξοδικά η διαδικασία ψηφιοποίησης τοπογραφικών χαρτών σε περιβάλλον AutoCAD, για την δημιουργία ψηφιακών μοντέλων υψομέτρου. Ακολούθως περιγράφεται η διαδικασία εισαγωγής δεδομένων στο λογισμικό ROCKWORKS 2006 για την χωροθέτηση των γεωτρητικών στοιχείων που ήταν διαθέσιμα. Ακολούθως περιγράφεται η διαδικασία δημιουργίας ψηφιακών μοντέλων εδάφους και ο συνδυασμός τους με τα γεωτρητικά δεδομένα για την δημιουργία του τρισδιάστατου γεωλογικού μοντέλου του κοιτάσματος.

Στο *Κεφάλαιο 6* γίνεται μια σύντομη περιγραφή της μεθόδου της ηλεκτρικής τομογραφίας, παρατίθενται οι γεωηλεκτρικές διασκοπίσεις που έγιναν στο λατομείο και τα αποτελέσματα που προέκυψαν σε σύγκριση με τη γεωλογική χαρτογράφηση του χώρου

Τέλος, στο *Κεφάλαιο 7* συνοψίζονται τα συμπεράσματα που εξήχθησαν από την εργασία αυτή και γίνονται ορισμένες προτάσεις για την περαιτέρω αξιοποίηση των αποτελεσμάτων της εργασίας αυτής.

# <span id="page-13-0"></span>**ΚΕΦΑΛΑΙΟ 2 ΓΕΝΙΚΑ ΣΤΟΙΧΕΙΑ ΕΒΑΠΟΡΙΤΙΚΩΝ ΑΠΟΘΕΣΕΩΝ**

#### **2.1 ΓΕΝΙΚΑ ΣΤΟΙΧΕΙΑ ΓΙΑ ΤΟΥΣ ΕΒΑΠΟΡΙΤΕΣ**

Οι εβαπορίτες είναι ιζήματα χημικής προέλευσης που σχηματίστηκαν κατά τη διάρκεια θερμών κλιματικών περιόδων. Σχηματίζονται κατά ένα μεγάλο ποσοστό σε θαλάσσιο περιβάλλον χωρίς ωστόσο να είναι σπάνια η απόθεση τους σε ηπειρωτικούς χώρους. Τα κυριότερα ορυκτά που ανήκουν στην κατηγορία των εβαποριτών είναι ο αλίτης ή ορυκτό άλας ( NaCl ), ο ανυδρίτης ( CaSO4 ) και η γύψος ( CaSO4·2H2O ). Μαζί με αυτά σχεδόν πάντα καταπίπτουν δολομίτης  $((Ca, Mg)(CO<sub>3</sub>)<sub>2</sub>)$  και ασβεστίτης ( CaCO<sub>3</sub>) και πολλά άλλα σε μικρότερες συγκεντρώσεις. Εβαποριτικές ακολουθίες εμφανίζονται σε στρωματογραφικές ακολουθίες όλων σχεδόν των γεωλογικών εποχών γεγονός που υποδηλώνει επανάληψη, κατά διαστήματα, κατάλληλων συνθηκών για τη γένεσή τους. Στην Ελλάδα εβαπορίτες δημιουργήθηκαν σε δύο διαφορετικές χρονικές περιόδους, η πρώτη στα όρια Πέρμιου και Τριαδικού πριν 280 με 230 εκατομμύρια χρόνια και η δεύτερη κατά το ανώτερο Μειόκαινο ( Μεσσήνιο ), πριν περίπου 6,5 εκατομμύρια χρόνια. Ανάλογα με το περιβάλλον απόθεσής τους, οι εβαπορίτες εμφανίζουν χαρακτηριστικές διαφορές στα ορυκτά που τους συνθέτουν οπότε κρίνεται σκόπιμο να εξεταστούν ξεχωριστά οι συνθήκες γένεσής τους. Μεγαλύτερο βάρος θα δοθεί στους μηχανισμούς γένεσης και στα χαρακτηριστικά των Περμοτριαδικών εβαποριτών καθώς σε αυτή την κατηγορία ανήκει το κοίτασμα γύψου – ανυδρίτη που μελετήθηκε στη θέση Αλτσί της επαρχίας Σητείας της Ανατολικής Κρήτης.

# <span id="page-14-0"></span>**2.2 ΧΡΗΣΕΙΣ ΕΒΑΠΟΡΙΤΩΝ ΚΑΙ ΟΙΚΟΝΟΜΙΚΗ ΤΟΥΣ ΣΗΜΑΣΙΑ**

Οι εβαπορίτες είναι μια σημαντική κατηγορία βιομηχανικών ορυκτών με μεγάλη οικονομική σημασία. Τα μεγαλύτερα κοιτάσματα εβαποριτών είναι συνήθως κοιτάσματα γύψου – ανυδρίτη και αλίτη ( χλωριούχου νατρίου ) και βρίσκουν αξιοποίηση για μια πληθώρα εφαρμογών. Τα περισσότερα κοιτάσματα γύψου – ανυδρίτη τροφοδοτούν τις τσιμεντοβιομηχανίες καθώς η γύψος είναι βασικό συστατικό των τσιμέντων τύπου Πόρτλαντ ( Portland ). Χρησιμοποιείται ως επιβραδυντής για την ρύθμιση του χρόνου πήξης του τσιμέντου. Επίσης σημαντικό μέρος της παραγωγής γύψου χρησιμοποιείται στην γεωργία ως βελτιωτικό των εδαφών. Βρίσκει επίσης χρήση στις γεωτρήσεις πετρελαίου ως συστατικό των πολφών. Στη βιομηχανία χρωμάτων καθώς και στη χαρτοβιομηχανία η γύψος χρησιμοποιείται ως πληρωτικό υλικό. Στη χημική βιομηχανία η γύψος χρησιμοποιήθηκε για μεγάλο χρονικό διάστημα για την παραγωγή θειικού οξέος ( H2SO4 ). Το μεγαλύτερο ποσοστό της εξορυσσόμενης γύψου χρησιμοποιείται σήμερα στην παραγωγή γυψοσανίδων και πολλών ειδών κονιαμάτων.

Πέρα όμως από τις βιομηχανικές χρήσης των εβαποριτών η μεγάλη οικονομική τους σημασία έγκειται στο γεγονός ότι συμμετέχουν ουσιαστικά λόγω των ιδιοτήτων τους ( πλαστικότητα, πολύ μικρό ενεργό πορώδες ) στη δημιουργία «παγίδων πετρελαίου» γεγονός που τους καθιστά πρωταρχικούς στόχους στην έρευνα κοιτασμάτων πετρελαίου (Δρούγας & Χάγιου 1980).

#### **2.3 ΜΟΝΤΕΛΑ ΓΕΝΕΣΗΣ ΕΒΑΠΟΡΙΤΩΝ**

Ο τρόπος σχηματισμού των εβαποριτών καθώς και τα παλαιογεωγραφικά περιβάλλοντα απόθεσης είναι ακόμα θέματα που δεν έχουν αποσαφηνιστεί πλήρως. Εκτός από τους εβαπορίτες που αποτέθηκαν σε καθαρά ηπειρωτικό περιβάλλον, όπως είναι οι εβαπορίτες τύπου PLAYA, η συσχέτιση μερικών εβαποριτών με

<span id="page-15-0"></span>αποθέσεις κοραλλιογενών υφάλων, κόκκινους ορίζοντες ή ποτάμιες δομές υποδεικνύουν ρηχά νερά ή χερσαίο περιβάλλον απόθεσης. Ωστόσο πολλοί ερευνητές για να ερμηνεύσουν εβαποριτικές αποθέσεις μεγάλου πάχους υιοθετούν μοντέλα γένεσης σε βαθιές λεκάνες. Τέλος μια τρίτη ιδέα αναφέρει ένα υδάτινο σύστημα δύο στρωμάτων, στο οποίο ένα στρώμα αλμυρού νερού εκτίθεται περιοδικά σε εξάτμιση. Κατά συνέπεια τα περιβάλλοντα γένεσης εβαποριτών συνοψίζονται στις εξής κατηγορίες :

- Μη θαλάσσια περιβάλλοντα.
- Ρηχά θαλάσσια περιβάλλοντα.
- Περιβάλλον Βαθειάς Λεκάνης.
- Περιβάλλον υδάτινων στρωμάτων.

#### **2.3.1 Μη θαλάσσια περιβάλλοντα.**

Απόθεση εβαποριτών σε μη θαλάσσια περιβάλλοντα παρατηρείται σε κλειστές λίμνες που βρίσκονται σε ξηρές περιοχές. Τέτοιες λίμνες σχηματίζονται σε κλειστές εσωτερικές λεκάνες ή ρηχά σημεία κατάπτωσης στο έδαφος από όπου η απορροή της υδάτινης μάζας δεν φτάνει στη θάλασσα. Αν τα νερά είναι ρηχά ο όρος PLAYA ή λίμνη τύπου PLAYA χρησιμοποιείται συχνά.

Για την υδάτινη εισροή σε κλειστές λίμνες συντελεί κυρίως η βροχόπτωση και η επιφανειακή απορροή και τα δύο εκ των οποίων είναι μικρά σε όγκο και συχνότητα σε ξηρές περιοχές. Επίσης μικρό ποσοστό στον εισρεόμενο όγκο ύδατος σε μια κλειστή λίμνη προσθέτει η ροή του υπεδαφικού νερού. Ωστόσο σε αυτές τις κλιματικές συνθήκες οι ρυθμοί εξάτμισης είναι πάντα μεγαλύτεροι από τους ρυθμούς εισροής λόγω επιφανειακής απορροής ή βροχόπτωσης. Η αλμυρότητα αυτών των λιμνών είναι πάντοτε μεγαλύτερη από την αντίστοιχη τιμή των θαλασσών. Επίσης η σύσταση του νερού των λιμνών αυτών εξαρτάται σε πολύ μεγάλο βαθμό από τη σύσταση των πετρωμάτων που βρίσκεται η λίμνη και από τη σύσταση των πετρωμάτων που διασχίζουν τα επιφανειακά και υπόγεια ύδατα, σε αντίθεση με το νερό της θάλασσας που έχει σε μεγάλο βαθμό σταθερή σύσταση. Η <span id="page-16-0"></span>αλμυρότητα σε κλειστές λίμνες επηρεάζεται πολύ συχνά αλλά για μικρό χρονικό διάστημα από τις βροχοπτώσεις οδηγώντας έτσι σε διαλυτοποίηση των αποτεθέντων εβαποριτικών ορυκτών και επαναπόθεσή τους. Η ακολουθία απόθεσης των εβαποριτικών ορυκτών σε αυτό το περιβάλλον ξεκινά με απόθεση ανθρακικού ασβεστίου, ακολούθως γύψου και ανυδρίτη, αλίτη και σε τελικό στάδιο θειικό μαγνήσιο και χλωριούχο κάλιο.

#### **2.3.2 Ρηχά θαλάσσια περιβάλλοντα.**

Απόθεση εβαποριτών σε ρηχά θαλάσσια περιβάλλοντα παρατηρείται ιδιαίτερα κατά μήκος των περιθωρίων ημιαποκλεισμένων υδάτινων σωμάτων όπως η Ερυθρά Θάλασσα και ο Περσικός Κόλπος. Ο περιορισμός του υδάτινου όγκου είναι απαραίτητη προϋπόθεση για την απόθεση εβαποριτών, γιατί ελεύθερη και απεριόριστη ανάμιξη των υδάτων με την ανοικτή θάλασσα θα οδηγούσε σε εξισορρόπηση του υψηλού ρυθμού εξάτμισης των ξηρών περιοχών και θα επανέφερε την αλμυρότητα σε κανονικά επίπεδα.

Ο Περσικός Κόλπος είναι τυπικό και αρκετά μελετημένο περιβάλλον ρηχής θάλασσας. Ένα δίκτυο μικρών νησιών κοντά στις ακτές, που σχηματίζουν κράσπεδα, λειτουργεί ως μέσο περιορισμού των νερών του κόλπου σε παραλιακές λιμνοθάλασσες. Η αλατότητα σε αυτές τις λιμνοθάλασσες είναι περίπου διπλάσια από αυτή του κανονικού θαλασσινού νερού.

Ένα από τα τρία στοιχεία που συνθέτουν τα ρηχά θαλάσσια περιβάλλοντα που συνδέονται με απόθεση εβαποριτών είναι οι κλειστές λιμνοθάλασσες. Το δεύτερο είναι το επίπεδο των φυκών, μια μεσοπαλιρροιακή ζώνη κοντά στο υψηλότερο σημείο της στάθμης του νερού και το τρίτο στοιχείο είναι το παραλιακό επίπεδο αλάτων ή SABKHA, μια υπερπαλιρροιακή ζώνη όπου η επίδραση του νερού της θάλασσας είναι περιστασιακή.

Τα ιζήματα της λιμνοθάλασσας είναι κυρίως ανθρακικές άμμοι και πηλοί, πλούσιοι σε εγκλείσματα κοραλλιών και άλλων κόκκων βιοκλαστών. Θεωρείται τα φύκη της ζώνης αυτής παίζουν σημαντικό ρόλο στη μετατροπή των ανθρακικών ιζημάτων και στην καθίζηση αραγωνίτη παρά ασβεστίτη σε πολλές περιπτώσεις. Οι

6

<span id="page-17-0"></span>περιοχή αυτή λειτουργεί σαν παγίδα σε ανθρακικά ιζήματα και τείνουν να τα διατηρούν σαν ξεχωριστά στρώματα σε κατακόρυφες ιζηματογενείς σειρές.

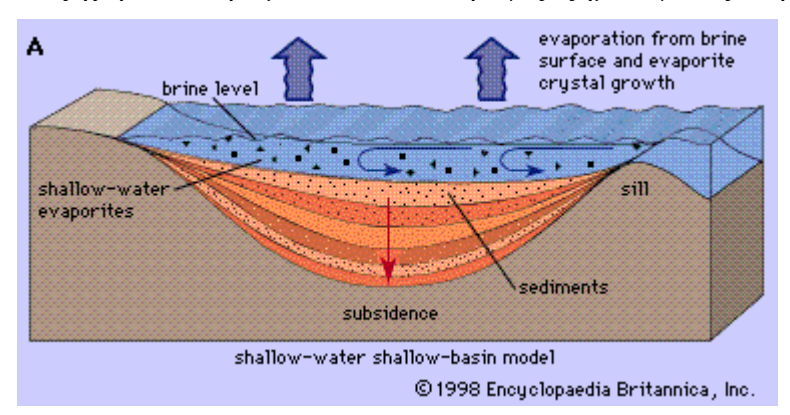

**Σχήμα 2.1 : Σχηματική αναπαράσταση του μοντέλου ρηχής λεκάνης. (www.britannica.co.uk)** 

Οι αποθέσεις εβαποριτών σε περιοχές τύπου SABKHA κατά μήκος των ακτών περιλαμβάνει πλάτη από οκτώ ως δώδεκα χιλιόμετρα και η θερμοκρασία και η αλατότητα λαμβάνουν τιμές παραπλήσιες των ηπειρωτικών λιμνών παρά εκείνες των λιμνοθαλασσών. Εξάτμιση υπεδαφικού νερού και νερού που προέρχεται από περιοδικές πλημμύρες λόγο βροχοπτώσεων οδηγεί στο σχηματισμό αλμόλοιπου στο εσωτερικό των πόρων των ιζημάτων της περιοχής SABKHA. Η αυξημένη συγκέντρωση αλάτων στο αλμόλοιπο οδηγεί στην απόθεση εβαποριτών, κυρίως με τη μορφή γύψου και ανυδρίτη στους πόρους των ιζημάτων της SABKHA. Επίσης αποτίθεται δολομίτης με διάφορους μηχανισμούς καθώς και αλίτης στην επιφάνεια της SABKHA. Πολύ συχνά παρατηρείται μετατροπή και αντικατάσταση των αρχικών ιζημάτων λόγω αντίδρασης του αλμόλοιπου με τα ιζήματα.

#### **2.3.3 Περιβάλλον Βαθειάς Λεκάνης.**

Όπως σε όλα τα μοντέλα απόθεσης εβαποριτών, έτσι και στο μοντέλο της βαθειάς λεκάνης, είναι απαραίτητη προϋπόθεση ο ρυθμός εξάτμισης να υπερβαίνει τον ρυθμό εισροής νερού από βροχόπτωση, επιφανειακή ή υπεδαφική ροή καθώς και την εισροή νερού από την ανοιχτή θάλασσα. Η κύρια μορφολογική αναγκαιότητα είναι η ύπαρξη ενός φραγμού για να εμποδίζεται η ελεύθερη και απεριόριστη ανάμειξη του νερού της λεκάνης με αυτό της ανοιχτής θάλασσας.

<span id="page-18-0"></span>Αυτό το μοντέλο είναι όμοιο με αυτό της Μεσογείου, με τα περισσότερα Νορβηγικά φιόρδ και την Ερυθρά Θάλασσα.

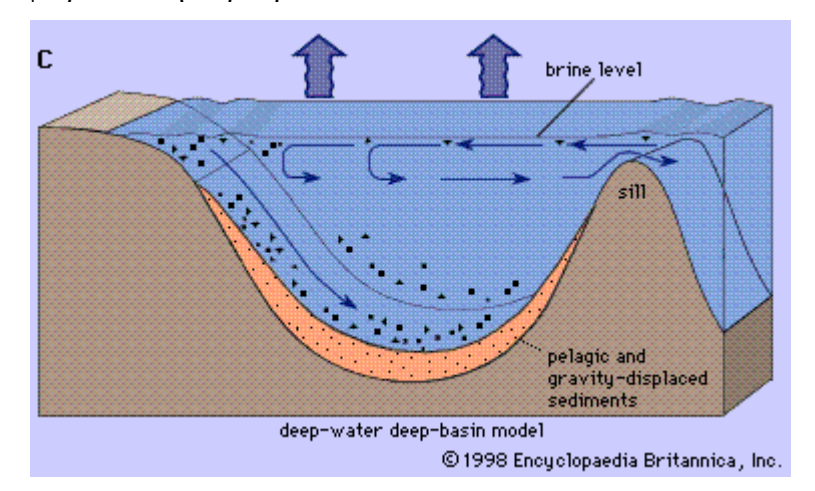

**Σχήμα 2.2 : Σχηματική απεικόνιση του μοντέλου Βαθειάς Λεκάνης. (www.britannica.co.uk)** 

Η διαδικασία απόθεσης εβαποριτών σε περιβάλλον βαθειάς θάλασσας δεν έχει αποσαφηνιστεί πλήρως. Μια πιθανή αλληλουχία γεγονότων που καταλήγει στην απόθεση εβαποριτών είναι η ακόλουθη:

- o **Στάδιο 1.** Νερό της ανοιχτής θάλασσας, πυκνότητας 1,02 gr/cm3 εισέρχεται στη λεκάνη και αυξάνει την πυκνότητα του νερού εντός αυτής σε  $1,025$  gr/cm<sup>3</sup>, εξαιτίας επιφανειακής εξάτμισης. Η πυκνότητα προς τα περιθώρια της λεκάνης αυξάνει περισσότερο και η κυκλοφορία που προκαλεί η βύθιση του πυκνότερου νερού ακολουθεί τα όρια της λεκάνης. Οι συνθήκες αυτές μοιάζουν σε μεγάλο βαθμό με τις συνθήκες που επικρατούν σήμερα στη Μεσόγειο.
- o **Στάδιο 2.** Η συνεχής βύθιση του αλμυρού νερού που σχηματίστηκε στην επιφάνεια και είναι πυκνό, τελικά μεταθέτει όλο το νερό με κανονική πυκνότητα μέσα στη λεκάνη και σχηματίζεται στάσιμο νερό στον πυθμένα με έλλειψη οξυγόνου. Αυτό είναι το όξινο στάδιο, όπου η κανονική απόθεση ανθρακικών σταματάει και αντικαθίστανται από την συσσώρευση σκούρων οργανικών πηλών. Η πυκνότητα του νερού του πυθμένα κυμαίνεται στα 1,08 gr/cm $^3$ .
- <span id="page-19-0"></span>o **Στάδιο 3.** Η συνεχής επιφανειακή εξάτμιση θα οδηγήσει στη καθίζηση του πρώτου εβαποριτικού ορυκτού, της γύψου. Αυτό συμβαίνει στα πιο απόκεντρα μέρη της λεκάνης και όταν έχουν επιτευχθεί πυκνότητες περίπου 1,10 gr/cm<sup>3</sup>. Οι κρύσταλλοι της γύψου θα διαλυτοποιηθούν καθώς καθιζάνουν προς τον πυθμένα δια μέσου νερού με μικρότερη πυκνότητα  $(1{,}08\,$  gr/cm $^3)$  το οποίο δεν είναι πλήρως κορεσμένο σε θειικό ασβέστιο.
- o **Στάδιο 4.** Σε αυτό το στάδιο σχεδόν όλη η λεκάνη είναι γεμάτη με νερό πυκνότητας 1,25 gr/cm<sup>3</sup>. Αποτίθενται ταυτόχρονα γύψος, ανυδρίτης και αλίτης χωρίς να υφίστανται επαναδιαλυτοποίηση ενώ τυχόν μικροδιακυμάνσεις της αλατότητας μεταβάλλουν την ποσότητα και το είδος των αποτιθέμενων ορυκτών. Πλέον βρισκόμαστε στη φάση συνεχούς απόθεσης εβαποριτών.
- o **Στάδιο 5.** Όταν πλέον η λεκάνη γεμίσει πλήρως με εβαποριτικά άλατα στην επιφάνεια η κανονική ιζηματογένεση που σχετίζεται με κινήσεις της ακτογραμμής θα καλύψει τους εβαπορίτες και θα διατηρήσει τα στρώματα αυτά. Εναλλακτικά αν το επίπεδο της θάλασσας κατέβει ή λόγω τεκτονικών κινήσεων ανυψωθεί η λεκάνη, η εισροή θαλασσινού νερού θα σταματήσει διατηρώντας έτσι τους εβαποριτικούς σχηματισμούς.

#### **2.3.4 Περιβάλλον υδάτινων στρωμάτων.**

Σε μερικές περιπτώσεις, παρατηρείται συσσώρευση εβαποριτών χωρίς εμφανείς ενδείξεις ξηρού κλίματος. Επειδή η ύπαρξη στρωμάτων πυκνότητας υπάρχει σε κάποια μορφή σε όλες τις λίμνες και θάλασσες, ένα απλό υδάτινο σύστημα δύο στρωμάτων έχει προταθεί σαν βασικό μοντέλο στο σχηματισμό του παραπάνω είδους εβαποριτών. Βασικά το σύστημα αποτελείται από ένα στρώμα αλμυρού νερού, που υπόκειται ενός αραιού σχετικά στρώματος νερού και χωρίζεται από αυτό από μια πυκνογραμμή, ένα όριο κατά μήκος του οποίου η διάχυση των αλάτων είναι αργή.

<span id="page-20-0"></span>Το μοντέλο αυτό δικαιολογείται και από τα προηγούμενα μοντέλα που αναφέρονται σε στρώματα νερού διαφορετικής πυκνότητας και αλατότητας.

Τα κυριότερα σημεία της θεωρίας των στρωμάτων είναι δύο. Πρώτον το αλμόλοιπο, κάτω από την πυκνογραμμή, διατηρείται από την εισροή αλμυρού νερού από ολόκληρη τη περιοχή διοχέτευσης. Δεύτερον, για να υπάρξει καθίζηση εβαποριτών πρέπει το αλμόλοιπο να υφίσταται περιστασιακά επιφανειακή εξάτμιση(Σαραντοπούλου & Τούντα 1991).

# **2.4 Διαγένεση Εβαποριτών ( Δευτερογενείς και Τριτογενείς Εβαπορίτες )**

Οι πρωτογενείς εβαποριτικές αποθέσεις υφίστανται έντονες διεργασίες διαγένεσης. Η μορφή της διαγένεσης εξαρτάται κατά κύριο λόγο από το καθεστώς ροής που επικρατεί στα διάφορα βάθη. Αυτά τα καθεστώτα είναι τα ακόλουθα:

- 1. Ροή στην ενεργή φρεατική ζώνη του μετεωρικού νερού ή του αλμόλοιπου μέσα ή κάτω από τις εβαποριτικές αποθέσεις.
- 2. Ροή λόγω συμπίεσης που καθορίζεται από την αποβολή νερού από τους πόρους των ιζημάτων.
- 3. θερμοβαρυτική ροή που προκαλείται από τις διαφορετικές πιέσεις και τροφοδοτείται από την αφυδάτωση των εβαποριτικών και αργιλικών ορυκτών.
- 4. Ρευστά πόρων στη ζώνη μεταμόρφωσης ( $T > 200\,^{\circ}\text{C}$  )

Οι διεργασίες που σχετίζονται με την δημιουργία ή καταστροφή ή αντικατάσταση των πρωτογενών ορυκτών είναι οι ακόλουθες :

- 1. Συγκόλληση.
- 2. Αντικατάσταση προϋπάρχοντων ορυκτών.
- 3. Υποεπιφανειακή διάλυση.
- 4. Μεταβολή των φάσεων των ορυκτών και αποβολή νερού.

### <span id="page-21-0"></span>**2.4.1 Η ενεργή φρεατική ζώνη.**

Η εισροή θαλασσινού νερού στη λεκάνη, το μετεωρικό νερό καθώς και η κυκλοφορία – εκροή αλμόλοιπου οδηγεί στο σχηματισμό ρευστών διαφορετικής σύστασης. Τα ρευστά αυτά κυκλοφορούν διαμέσου των εβαποριτικών αποθέσεων καθώς και κάτω από αυτές. Οι βυθιζόμενοι εβαπορίτες αποτελούν ένα υδατοστεγές στρώμα με αποτέλεσμα να διαχωρίζουν τις ρηχές από τις βαθιές οδούς ροής. Κατά τη διαδικασία αυτή λαμβάνει χώρα διάλυση πρωτογενών ορυκτών, αντικατάσταση προϋπάρχοντων ορυκτών και σχηματισμός νέων. Ενδεικτικά όταν στα κεντρικά τμήματα της λεκάνης σχηματίζεται αλμόλοιπο υψηλής συγκέντρωσης πραγματοποιείται αντικατάσταση πρωτογενούς γύψου από ψευδόμορφα αλίτη ή αντικατάσταση ασβεστίτη από δευτερογενή δολομίτη.

## **2.4.2 Αρχική συγκόλληση.**

Η ύπαρξη αρχικής συγκόλλησης από εβαποριτικά ορυκτά της γύψου, ανυδρίτη και αλίτη είναι μια χαρακτηριστική δομή που εμφανίζεται σε πολλούς εβαπορίτες ( σχήμα 2.3 ).

<span id="page-22-0"></span>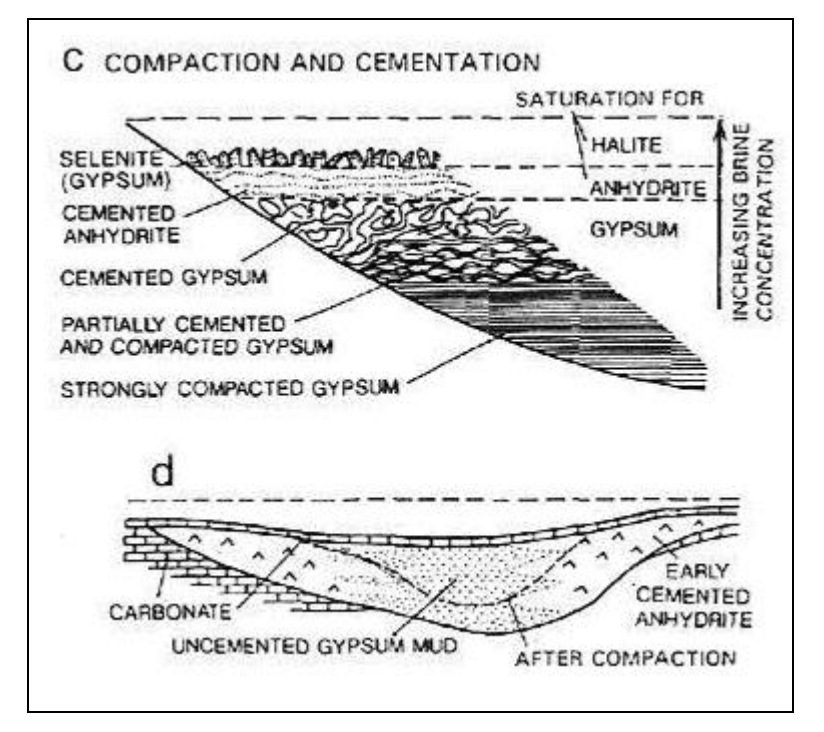

**Σχήμα 2.3 : Δομές αρχικής συγκόλλησης σε εβαπορίτες. (από Einsele 2000 )** 

Εάν η αρχική ιζηματογένεση πραγματοποιηθεί πλήρως τότε οι πρωτογενείς δομές συγκόλλησης διατηρούνται καλύτερα. Σε αντίθετη περίπτωση σχηματίζονται κονδυλώδεις και flaser ανυδρίτες. Στρώματα γύψου ή ανυδρίτη που έχουν υποστεί εκτεταμένη παραμόρφωση εμφανίζουν μικροπτυχές οι οποίες δεν δημιουργούνται λόγω ολίσθησης αλλά εξαιτίας ανάπτυξης θειικού στρώματος στην υποεπιφάνεια που μετατοπίζει τα περιβάλλοντα. Μερικές από τις δομές αυτές σχετίζονται με τις μεταβάσεις γύψου και ανυδρίτη.

## **2.4.3 Μηχανική συμπίεση και ροή λόγω συμπίεσης.**

Η μηχανική συμπίεση των εβαποριτικών σχηματισμών είναι εξαιρετικά σημαντική διότι μειώνει σημαντικά το πάχος των εβαποριτικών στρωμάτων. Ειδικότερα η απόθεση λεπτοκρυστάλλων που σχηματίστηκαν στην διεπιφάνεια νερού – αέρα και στη συνέχεια καθιζάνανε στον πυθμένα έχει σαν αποτέλεσμα τη

<span id="page-23-0"></span>δημιουργία ιζημάτων με υψηλό πορώδες. Η διαφορική συμπίεση των αποθέσεων θειικών του ασβεστίου, που ενδέχεται να είναι μερικώς συμπαγοποιημένες, οδηγεί στο σχηματισμό λατυποπαγών κατάρρευσης (collapse breccia). Συνηθέστερα είναι τα λατυποπαγή που προκύπτουν από βαρυτικές ροές από τα υψηλότερα σημεία της λεκάνης προς τα βαθύτερα (σχήμα 2.4) .

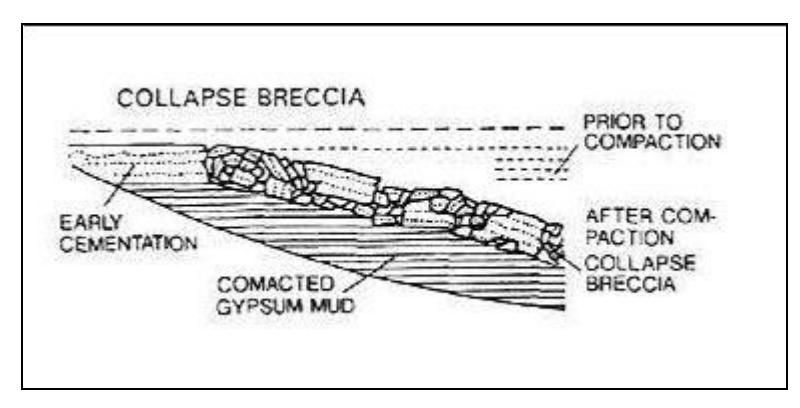

**Σχήμα 2.4 : Λατυποπαγή κατάρρευσης ( collapse breccia ) ( από Einsele 2000 )** 

Η συμπίεση των ιζημάτων έχει σαν αποτέλεσμα την αποβολή νερού από τους πόρους των εβαποριτών και των άλλων ιζημάτων που αποτίθενται ταυτόχρονα. Εάν έχουμε ένα υπερκείμενο υλικό διαπερατό από το νερό τότε η ροή συμπίεσης έχει κατεύθυνση προς τα πάνω. Ωστόσο άλατα όπως ο αλίτης που συμπαγοποιούνται από τα πρώτα μέτρα της βύθισης τους σχηματίζουν υδατοστεγείς ορίζοντες οδηγώντας τη ροή συμπίεσης σε πλευρικές κατευθύνσεις.

Κατά τη ροή τους τα ρευστά διαλυτοποιούν προϋπάρχοντα εβαποριτικά ορυκτά, τροποποιούν παλαιότερα ιζήματα και αποθέτουν καινούρια ορυκτά με τη μορφή συγκολλητικής ύλης. Η διεργασία αυτή αφήνει πίσω διάφορα προϊόντα όπως εβαποριτικά λατυποπαγή διάλυσης, ραουβάκες, πυριτιωμένους και ασβεστιομένους εβαποριτικούς κονδύλους. Η αντίδραση των ρευστών με τα ιζήματα μπορεί να προκαλέσει, για παράδειγμα, την δολομιτίωση ασβεστιτικού υλικού ή την ασβεστίωση δολομιτοποιημένων στρώσεων.

#### <span id="page-24-0"></span>**2.4.4 Μεγάλης κλίμακας υποεπιφανειακή διάλυση.**

Οι στρωματογραφικοί συσχετισμοί και η παλαιογεωγραφική ερμηνεία των παλαιών μεγάλων εβαποριτικών αποθέσεων είναι εξαιρετικά δύσκολη εξαιτίας της σημαντικής υποεπιφανειακής διάλυσης που λαμβάνει χώρα στο στην ενεργή φρεατική ζώνη κυκλοφορίας υδάτων σε συνδυασμό με την ροή λόγω μηχανικής συμπίεσης. Ευδιάλυτα ορυκτά διαλυτοποιούνται κυρίως στην περιφέρεια της λεκάνης. Εξαιτίας αυτού του μηχανισμού μια αρχικά κανονική ακολουθία μετατρέπεται σε μια φαινομενικά διαβρωσιγενή ασυμφωνία. Η διάλυση των περιφερειακών αλάτων κυρίως αλίτη και αλάτων του καλίου έχει σαν συνέπεια τον εμπλουτισμό του αλμόλοιπου στα συγκεκριμένα άλατα και επαναπόθεσή τους στο κέντρο της λεκάνης.

## **2.4.5 Θερμοβαρυτική ροή και αλλαγή φάσεων εβαποριτικών ορυκτών.**

Με την σταδιακή αύξηση της θερμοκρασίας και τη πίεσης επιταχύνεται η αλλαγή φάσης πολλών εβαποριτικών ορυκτών. Τα αργιλικά και τα ένυδρα ορυκτά αποβάλλουν νερό το οποίο δημιουργεί ένα καθεστώς ροής προς την επιφάνεια αρχικά. Αυτό το είδος ροής λέγεται θερμοβαρυτική ροή. **Σε θερμοκρασίες 35 -45 ο C και εφόσον τα ρευστά που κυκλοφορούν στους πόρους πλησιάζουν τη συγκέντρωση κορεσμού σε αλίτη, έχουμε μετατροπή της πρωτογενούς γύψου σε ανυδρίτη.** Εάν τα ρευστά παρουσιάζουν χαμηλότερη συγκέντρωση απαιτούνται θερμοκρασίες 50 – 60 °C για την μετατροπή της γύψου σε ανυδρίτη και βάθος ταφής μερικών εκατοντάδων μέτρων. Το νερό που απελευθερώνεται εφόσον δεν βρει διεξόδους διαφυγής προκαλεί αύξηση της πίεσης πόρων και οδηγεί στην παραμόρφωση των σχηματισμών που το εγκλωβίζουν. Εάν η απώλεια όγκου που προκαλείται από τις παραπάνω διεργασίες λαμβάνει χώρα ταυτόχρονα με ιζηματογένεση τότε η λεκάνη βυθίζεται με αποτέλεσμα να αποτίθενται εβαπορίτες μεγαλύτερου πάχους στις περιοχές βύθισης της λεκάνης.

#### <span id="page-25-0"></span>**2.4.6 Εκταφιασμός βυθισμένων εβαποριτών.**

Η άνοδος και η διάβρωση ( εκταφιασμός ) των εβαποριτών που έφτασαν σε μεγάλο βάθος ενταφιασμού επιφέρει μια σειρά από αλλαγές στα εβαποριτικά ορυκτά. Κατά την άνοδο των εβαποριτών και εφόσον έρθουν σε επαφή με νερό προκαλείται διαλυτοποίηση των πιο ευδιάλυτων αλάτων. Αυτή η διεργασία μπορεί να λάβει χώρα σε βάθος μερικών εκατοντάδων μέτρων στη βαθιά φρεατική ζώνη. Επιπρόσθετα όταν ο ανυδρίτης έρθει σε επαφή με νερό τείνει να το προσλάβει σχηματίζοντας πορφυροβλαστική ή λεπτοκοκκώδη αλαβάστρινη γύψο. Αυτή η διαδικασία οδηγεί σε διόγκωση του σχηματισμού και πιθανή διάρρηξή του. Οι ασυνέχειες που δημιουργούνται πληρώνονται από fibrous γύψο ή αλίτη που καθιζάνει από κορεσμένο αλμόλοιπο. Όταν η άνοδος των εβαποριτών φτάσει στη πιεζομετρική επιφάνεια όπου κυκλοφορούν μετεωρικά νερά τότε οι εβαπορίτες υφίστανται έντονη διάλυση, με χαρακτηριστικότερη τη καρστικοποίηση των θειικών. Από το σημείο αυτό και πέρα, ο όγκος των θειικών που διαλύεται είναι μεγαλύτερος από τον όγκο που χρειάζεται η μετάβαση του ανυδρίτη σε γύψο. (Einsele 2000 )

## <span id="page-26-0"></span>**ΚΕΦΑΛΑΙΟ 3**

### **Γενικό γεωλογικό περίγραμμα**

#### **3.1 Γεωλογικό καθεστώς του Ελλαδικού χώρου.**

Οι Εξωτερικές Ελληνίδες είναι το δυτικό και το νοτιότερο τμήμα της Ελληνικής Ορογενετικής ζώνης (Hellenic Orogenic Belt) και εκτείνονται από την Βορειοδυτική Ελλάδα προς την Πελοπόννησο, την Κρήτη, Κάσο, Κάρπαθο και Ρόδο. Οι Εξωτερικές Ελληνίδες αποτελούνται κυρίως από τεκτονικά καλύμματα διαφορετικής παλαιογεωγραφικής προέλευσης και λιθολογίας, που επωθήθηκαν στο μεν βόρειο τμήμα τους προς τα δυτικά, πάνω στις ιζηματολογικές ακολουθίες της Ζώνης Παξών, νοτιότερα δε πάνω στα μεταμορφωμένα πετρώματα την Ομάδας των Πλακωδών Ασβεστολίθων, κατά την διάρκεια της συμπιεστικής τεκτονικής του Ολιγοκαίνου/Κάτω Μειοκαίνου.

Σαν πρώτα αλπικά ιζήματα των δύο Εξωτερικών ζωνών (Παξών και Ιονίου) όπως προέκυψε από τον συνδυασμό παρατηρήσεων πεδίου και γεωτρητικών δεδομένων θεωρούνται οι εβαπορίτες (σχήμα 3.1), η ηλικία των οποίων υπολογίζεται Περμοτριαδική, ενώ αναφέρονται και ορισμένες παρεμβολές τους μέσα σε ασβεστόλιθους του Κάτω Λιασίου, αλλά και του Κρητιδικού. Το συνολικό πάχος των στρωμάτων των εβαποριτών υπολογίσθηκε με γεωτρήσεις πάνω από 3000m. Η μεγαλύτερη εμφάνιση εβαποριτών στην Στερεά Ελλάδα εκτείνεται από την κοιλάδα του Κάτω Αχελώου μέχρι τον Αμβρακικό κόλπο.

<span id="page-27-0"></span>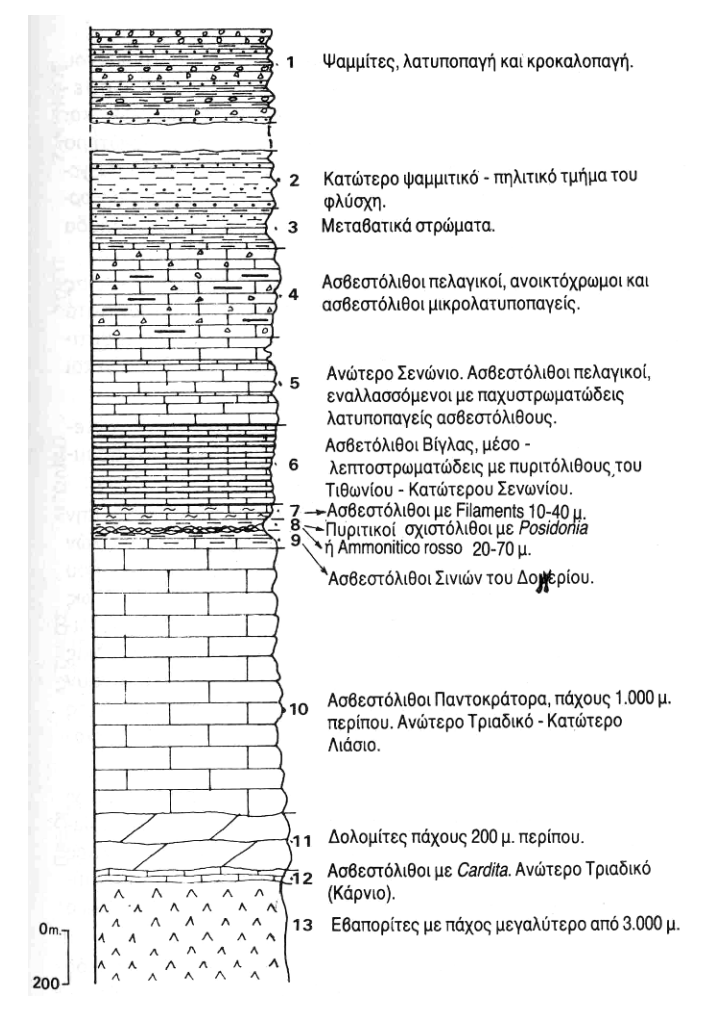

**Σχήμα 3.1 : Στρωματογραφική στήλη της Ιονίου ζώνης (Κατά Dercourt et al 1980)** 

Οι εβαπορίτες των Εξωτερικών Ελληνίδων αποτελούν τμήμα των Περμοτριαδικών εβαποριτικών στρωμάτων που σχηματίστηκαν πέριξ της Παγγαίας και καταλαμβάνουν σήμερα μεγάλο πάχος και εξάπλωση. Ο σχηματισμός των εβαποριτών έφτασε στο μέγιστο βαθμό κατά την διάρκεια του Τριαδικού. Οι εβαπορίτες του Περμίου και του Τριαδικού αποτελούν το 35% περίπου των παγκόσμιων εβαποριτικών πόρων. Η παλαιογεωγραφία και το κλίμα συντέλεσαν στην δημιουργία ευνοϊκών συνθηκών για τον σχηματισμό τους. Εξαιτίας της επικράτησης της ενιαίας ηπείρου, της Παγγαίας, και της μείωσης της στάθμης της θάλασσας, οι περιθωριακές θαλάσσιες λεκάνες έγιναν ρηχότερες. Ο σχηματισμός αυτής της εκτεταμένης ξηράς οδήγησε στην επιπρόσθετη δημιουργία ενός αριθμού ενδοκρατωνικών λεκανών. Στα πλαίσια ενός κλίματος που γινόταν σταδιακά περισσότερο ξηρό, η εξάτμιση αυξήθηκε ραγδαία κατά την διάρκεια του Περμίου.

<span id="page-28-0"></span>Στην περίοδο αυτή, οι εβαποριτικές αποθέσεις εντοπίζονταν σε μια πλατιά ζώνη γύρω από τον ισημερινό, με όρια  $30^{\circ}\text{S}$  και  $50^{\circ}\text{N}$  (σχήμα 3.2). Αυτή η ζώνη διατηρήθηκε ενεργή μέχρι το Μέσο Τριαδικό.

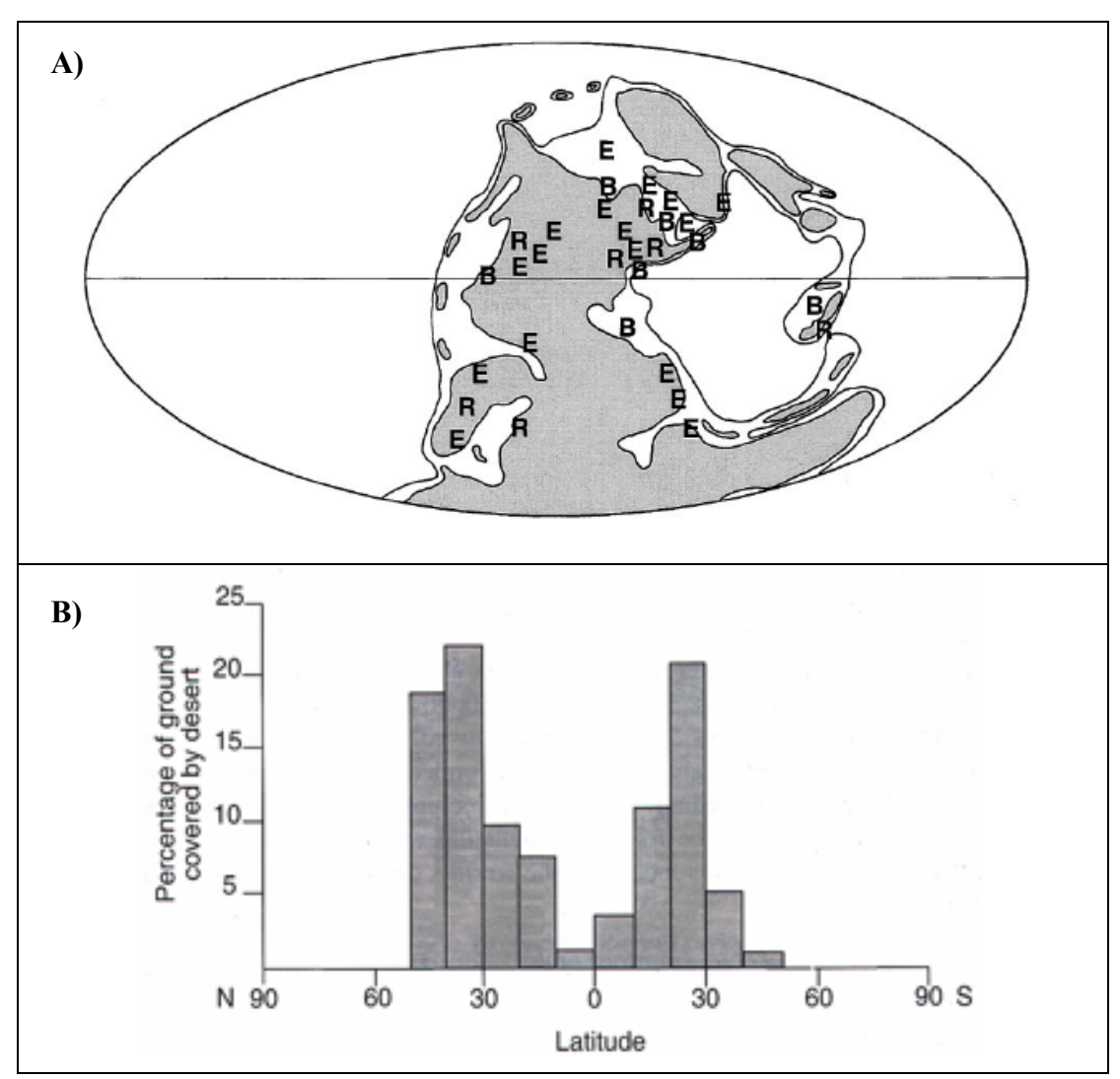

**Σχήμα 3.2 : Α) Κατανομή των εβαποριτών (Ε) του Περμίου. Κατά την διάρκεια του Περμίου επικράτησαν συνθήκες θερμού και ξηρού κλίματος σε μια εκτενή ζώνη. Στο σχήμα με (R) και (B) συμβολίζονται τα ερυθρά στρώματα και οι περιοχές ανάπτυξης οργανικού υλικού αντίστοιχα [4]. Β) Κατανομή ανάλογα του γεωγραφικού πλάτους των σύγχρονων ερήμων παγκοσμίως ((Α) από Trappe 2000, (B) από Warren 1999**)

Στο παλαιογεωγραφικό χώρο των εξωτερικών ζωνών των Εξωτερικών Ελληνίδων (Παξών και Ιονίου), πάνω από την εβαποριτική ακολουθία ακολούθησε μεγάλου πάχους ανθρακική ιζηματογένεση με παρεμβολές κερατολίθων και μικρού <span id="page-29-0"></span>πάχους κλαστικών σχηματισμών, μέχρι την έναρξη της απόθεσης του φλύσχη κατά το Τριτογενές. Τα πετρώματα των δύο αυτών ισοπικών ζωνών εμφανίζονται σε μια ορεογραφική - χωρική διάταξη από τα βόρεια σύνορα της χώρας μέχρι την Κεντρική Πελοπόννησο. Νοτιότερα εμφανίζονται αντ' αυτών τα μεταμορφωμένα πετρώματα των Εξωτερικών Ελληνίδων.

Ειδικότερα στην Νότιο Πελοπόννησο και Κρήτη παρατηρείται η ακόλουθη σειρά από την κορυφή προς την βάση της τεκτονικής επαλληλίας (σχήμα 3.3).

- Κάλυμμα της Τρίπολης, κυρίως ρηχά ανθρακικά του Τριαδικού ως Τριτογενoύς
- Κάλυμμα Φυλλιτών, κυρίως πυριτικά κλαστικά του Άνω Λιθανθρακοφόρου ως Κάτω Τριαδικού
- Ομάδα Φυλλιτών-Χαλαζιτών
- Ομάδα Πλακωδών Ασβεστολίθων, παρααυτόχθονη ομάδα, κυρίως ανθρακικά του Περμίου ως Τριαδικού

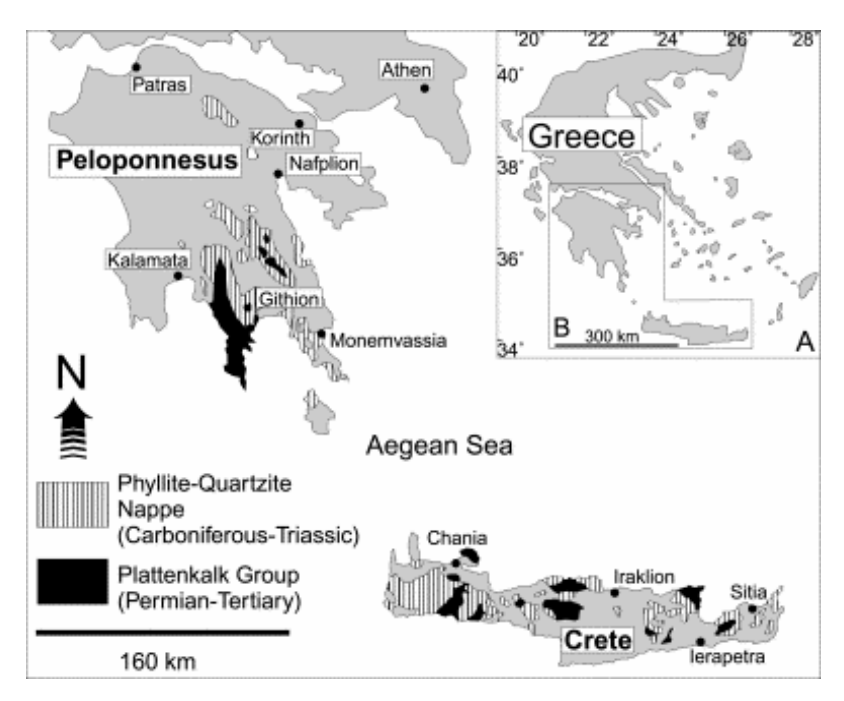

**Σχήμα 3.3 : Οι εμφάνισεις της ομάδας Πλακωδών Ασβστολίθων (Plattenkalk Group) και του Φυλλιτικού Καλύμματος (Phyllite-Quartzite Nappe) στην Πελοπόννησο και Κρήτη(Dorsiepen & Manutsoglu 1990).** 

Οι παραπάνω ενότητες καλύπτονται με καλύμματα των Εσωτερικών ενότητες, που είναι τα εξής: Οφιολιθικό σύμπλεγμα (melange), υπολείμματα από τον Ιουρασικό ωκεάνιο φλοιό, ιζήματα βαθειάς θάλασσας, πετρώματα υψηλής μεταμόρφωσης του Πελαγονικού καλύμματος, κυρίως πυριτικά κλαστικά και ανθρακικά ρηχής θάλασσας του Περμίου ως Μεσοζωϊκού, μερικώς μεταμορφωμένο κάλυμμα Πίνδου-Εθιάς, κυρίως ιζήματα βαθειάς θάλασσας του Τριαδικού ως Τριτογενούς.

Στρώματα του Περμίου και Τριαδικού παρατηρούνται στο Πελαγονικό κάλυμμα και στις κατώτερες τεκτονικές ενότητες, την Ομάδα Πλακωδών Ασβεστολίθων και το Φυλλιτικό Κάλυμμα. Τα δύο τελευταία έχουν υποστεί μεταμόρφωση υψηλής πίεσης/χαμηλής θερμοκρασίας. Η ομάδα των Πλακωδών Ασβεστολίθων αποτελείται από καλά στρωμένα ασβεστιτικά και δολομιτικά μάρμαρα με στρώματα πυριτιολίθων. Η απόθεση ξεκίνησε κατά το Πέρμιο και τελείωσε κατά ο Ολιγόκαινο. Το Φυλλιτικό Κάλυμμα που υπέρκειται έχει διαιρεθεί στις παρακάτω τέσσερις υποενότητες που οι επαφές μεταξύ τους είναι τεκτονικές (σχήμα 3.4):

- Μεταμορφωμένη Ομάδα Τυρού
- Βαρίσκειο
- Ομάδα Φυλλιτών-Χαλαζιτών
- Σχηματισμός Γύψου-Ραουβάκη

Το Φυλλιτικό Κάλυμμα καλύπτεται από το Κάλυμμα της Τρίπολης. Το τελευταίο αντιπροσωπεύεται από ανθρακικά ιζήματα πλατφόρμας (Άνω Τριαδικό-Μέσο Ηώκαινο) και από μια τουρβιδιτική ακολουθία (Άνω Ηώκαινο-Ολιγόκαινο). Το μη μεταμορφωμένο τμήμα της ομάδας του Τυρού θεωρείται από πολλούς ερευνητές ως το υπόβαθρο της ομάδας της Τρίπολης.

<span id="page-31-0"></span>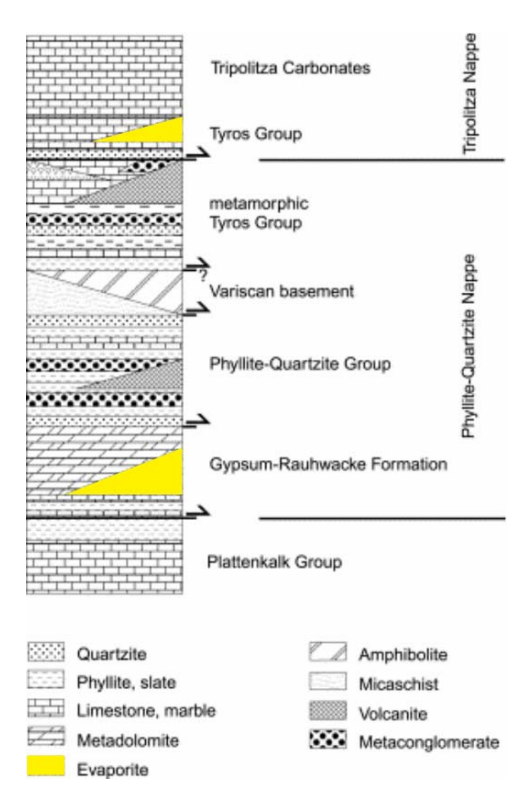

**Σχήμα 3.4 : Σχηματική ακολουθία της Ομάδας των Πλακωδών Ασβεστολίθων, του Φυλλιτικού Καλύμματος και του Καλύμματος της Τρίπολης μαζί με τις κυριότερες λιθολογίες. Τα βέλη αντιπροσωπεύουν τους κύριους τεκτονικούς ορίζοντες αποκόλλησης που διαχωρίζουν τις ενότητες και υποενότητες. (από Dorsiepen et al, 2001)** 

Στην ακόλουθη ενότητα η γεωλογική επισκόπηση θα εστιαστεί στην ιστορική αναδρομή των εργασιών που σχετίζονται με τις μελέτες που πραγματοποιήθηκαν για τα πετρώματα του Φυλλιτικού Καλύμματος (κατά τον ορισμό των Dornsiepen & Manutsoglu 1988) με στόχο την προσέγγιση της υποενότητα όπου πιθανώς ανήκει το κοίτασμα γύψου-ανυδρίτη της περιοχής Αλτσίου της Ανατολικής Κρήτης.

#### **3.2 Ιστορική αναδρομή**

Η Κρήτη παρουσιάζει εμφανίσεις θειικών αλάτων που διαχρονικά έχουν τύχει εκμετάλλευσης και για τον λόγο αυτόν έχουν χαρακτηριστεί «κοιτάσματα». Ορισμένα από αυτά παραμένουν ακόμη και σήμερα αξιόλογα (σχήμα 3.5) και από πλευράς ποιότητας αλλά και ποσότητας. Τα «κοιτάσματα» αυτά, ως προς την ηλικία σχηματισμού τους, διακρίνονται σε Περμοτριαδικά και Νεογενή. Κύριο χαρακτηριστικό των Νεογενών «κοιτασμάτων» είναι η αποκλειστική παρουσία της διυδρικής μορφής του θειϊκού ασβεστίου και σχετίζονται από πλευράς δημιουργίας με το "Messinian event" ή «κρίση αλατότητας» που επηρέασε κατά το Μεσσήνιο τον χώρο όλης της Μεσογείου. Οι βιβλιογραφικές αναφορές για την προσέγγιση των μηχανισμών δημιουργίας αυτών των εμφανίσεων και κοιτασμάτων, της δημιουργίας των επακόλουθων σαπροπηλών και σαπροπηλικών οριζόντων και της συνεπακόλουθης πιθανής δημιουργίας υδρογοανθράκων, ανέρχονται σε πολλές εκατοντάδες. Για τον λόγο αυτόν, η βιβλιογραφικές αναφορές περιορίζονται στις Περμοτριαδικής ηλικίας εμφανίσεις και κοιτάσματα, όπου το θειικό ασβέστιο εμφανίζεται με τις δύο βασικές του μορφές: τη διυδρική (CaSO<sub>4</sub>.2Η<sub>2</sub>O) και την άνυδρη (CaSO4). Κοιτάσματα αυτής της περιόδου έχουν εντοπιστεί σε όλο το μήκος του νησιού, με σπουδαιότερα από άποψη αποθεμάτων στην θέση "Αλτσί" στην Ανατολική Κρήτη, εκείνα της θέσης "Ορμου Στομίου" και "Σούγιας" στην Δυτική Κρήτη. Προνομιούχα από άποψη θέσεων θεωρούνται εκείνα στο Αλτσί και στον Όρμο Στόμιο που φθάνουν μέχρι τη θάλασσα και οι ορμίσκοι που υπάρχουν επιτρέπουν τη προσέγγιση και φόρτωση πλοίων. Η θαλάσσια περιοχή του κοιτάσματος της Σούγιας δεν προσφέρεται για τη δημιουργία λιμενικών εγκαταστάσεων. Τα υπόλοιπα, ανεξαρτήτως μεγέθους, παρουσιάζουν περιορισμένο οικονομικό ενδιαφέρον επειδή βρίσκονται στο εσωτερικό του νησιού.

Όσον αφορά τα αρχικά αποθέματα για τα μεγαλύτερα και γνωστότερα κοιτάσματα στο Αλτσί, στον Όρμο Στομίου, και στη Σούγια είναι της τάξεως εκατοντάδων εκατομμυρίων τόννων πάντοτε όμως συμπεριλαμβανομένων γύψου και ανυδρίτη. Αν ληφθεί υπόψη ότι η βασική αντίληψη είναι ότι η γύψος αποτελεί μανδύα μικρού σχετικά πάχους, τα εκμεταλλεύσιμα αποθέματα περιορίζονται κατά πολύ. Παράδειγμα, το κοίτασμα του Όρμου Στομίου για το οποίο με τη γεωτρητική έρευνα (ΓΕΜΕΕ Α.Ε. 1968-70) τα συνολικά αποθέματα εκτιμήθηκαν σε μερικά δισεκατομμύρια τόννους και τα βέβαια της εκμεταλλεύσιμης γύψου σε 10,5 εκατομμύρια τόννους. Οι ίδιες συνθήκες επικρατούν και στα υπόλοιπα κοιτάσματα αυτής της κατηγορίας, όπως έδειξαν οι παρατηρήσεις υπαίθρου. Εξαίρεση ίσως αποτελούν μερικά από τα κοιτάσματα που φαίνεται να έχουν υποστεί κάποια μετακίνηση από την αρχική θέση σχηματισμού τους υπό την επίδραση ισχυρών τεκτονικών πιέσεων (κοιτάσματα Σφάκας, Χρυσοπηγής, Παλαιά Ρούματα). Σε αυτά απουσιάζουν από τη γύψο τα ανυδριτικά υπολείμματα και η παρουσία του ανυδρίτη περιορίζεται σε ακανόνιστου σχήματος και ποικίλου μεγέθους ογκόλιθους (Κανάρης 1987).

Από το τέλος του 19ου αιώνα έχουν περιγραφεί στην Κρήτη πετρώματα διαφόρου λιθολογίας, παλαιογεωγραφικής προέλευσης και βαθμών μεταμόρφωσης. Ο Paulin (1869) περιέγραψε τους "ημιμετα-μορφωμένους ταλκικούς σχιστολίθους", ο Cayeux (1902) για τη "μεταμορφωμένη σειρά της Δυτικής Κρήτης", ο Wurm (1950) για το "μεταμορφωσιγενές της Κρήτης" οι Papastamatiou και Reichel (1956) για "Φυλλίτες". Στους γεωλογικούς χάρτες του Ι.Γ.Ε.Υ "Χανιά" και "Καστέλι" (1960) σημειώνονται "κρυσταλλικοί σχιστόλιθοι", οι Aubouin και Dercourt (1965) μιλούν για φάσεις Κακόπετρου και Σκλαβοπούλας, οι Creutzburg και Papastamatiou (1966) για "μεταμορφωμένους σχιστολίθους, ο Seidel (1968), Creutzburg & Seidel (1975), Sanneman & Seidel (1976), Wachendorf et al., (1980) μιλούν για «σειρά Φυλλιτών-Χαλαζιτών» οι Bonneau (1973), Kuss & Thorbecke (1974) για "Φυλλίτες της Τρίπολης" οι Wachendorf et al., (1974), Kopp & Ott (1977) για "σειρά Φυλλιτών", οι Sanneman & Siedel (1976), Kopp & Ott (1977) για "στρώματα Ραβδούχων", Βauman et al., (1978) για "Φυλλιτική σειρά", ο Φυτρολάκης (1980) για "αργιλοσχιστολιθική σειρά ενότητας Τρίπολης", "ενότητα φυλλιτών-χαλαζιτών", "Φυλλίτες ενότητας Τρυπαλίου",οι Krahl et al., (1981) για "ομάδα φυλλιτών-χαλαζιτών", οι Seidel et al., (1982) για "ενότητα Φυλλιτών-Χαλαζιτών", ο Thorbecke (1987) για "σχηματισμό Φυλλιτών" και οι Dorsiepen & Manutsoglu (1990) για «Φυλλιτικό Κάλυμμα»

<span id="page-34-0"></span>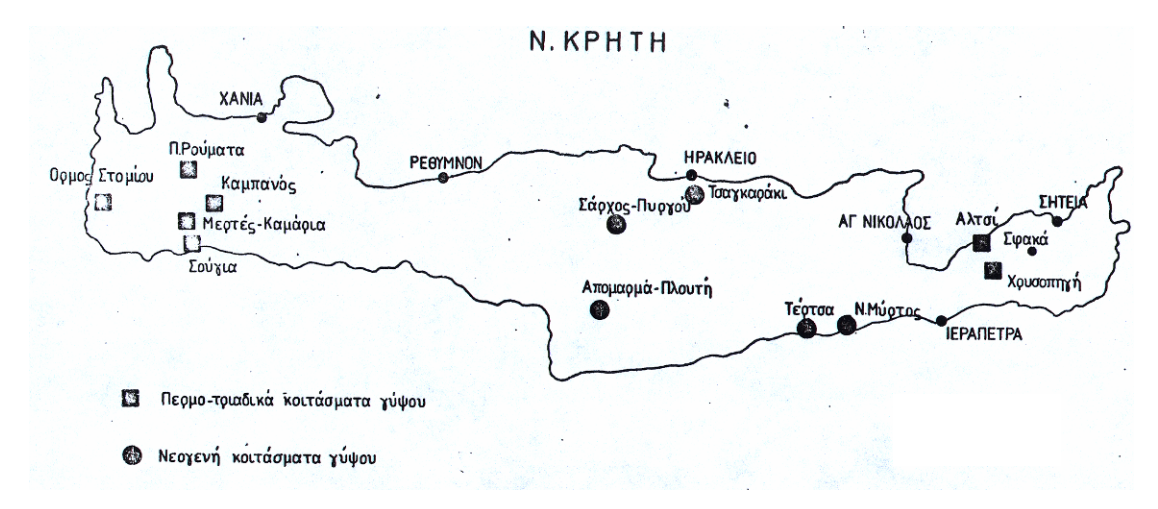

**Σχήμα 3.5 : Τα Περμο-Τριαδικά και Νεογενή κοιτάσματα γύψου της Κρήτης.** 

Με την ονοματολογία αυτή οι παραπάνω συγγραφείς περίγραψαν ένα σύνολο μεταμορφωμένων πετρωμάτων ή ένα τμήμα του συνόλου αυτού, που παρεμβάλλεται μεταξύ του καλύμματος της Τρίπολης και της «ενότητας Κρήτης-Μάνης» ή της ενότητας Τρυπαλίου. Είναι επόμενο τα πολλά ονόματα να έχουν προκαλέσει μια σύγχυση όσον αφορά το περιεχόμενο του όρου "φυλλίτεςχαλαζίτες". Μια σύγχυση που γίνεται μεγαλύτερη όταν στο μεταμορφωμένο και πολυφασικά τεκτονισμένο αυτό σύνολο πετρωμάτων, στο οποίο δεν υπάρχουν αρκετά στρωματογραφικά δεδομένα προσπαθήσει να ερμηνεύσει κανείς την εμφάνιση θειικών. Ως εκ τούτου είναι αναγκαία μια λεπτομερής βιβλιογραφική ανασκόπηση που σχετίζεται όχι με την ονοματολογία αλλά με τις απόψεις των ερευνητών σχετικά με την στρωματογραφική και τεκτονική θέση των κοιτασμάτων γύψου – ανυδρίτη. Σε σχέση με το σύνολο των εργασιών που δημοσιεύθηκαν για τις μεταμορφωμένες αυτές ακολουθίες οι αναφορές για τα περμοτριαδικής ηλικίας κοιτάσματα και στην Ανατολική αλλά και στη Δυτική Κρήτη είναι αποσπασματικές.

Αρχικά ο Paulin (1869) περιέγραψε σαν "terrain primitif" **γύψους, ραουβάκες,** φυλλίτες, χαλαζιακούς φυλλίτες με ανθρακικές ενδιαστρώσεις, κροκαλοπαγή και σχιστολίθους. Στην συνέχεια ο Cayeux (1902) μελετώντας τη "μεταμορφωμένη σειρά της Δυτικής Κρήτης" τη χωρίζει σε επτά διαφορετικούς λιθολογικούς ορίζοντες οι οποίοι από πάνω προς τα κάτω είναι:

24

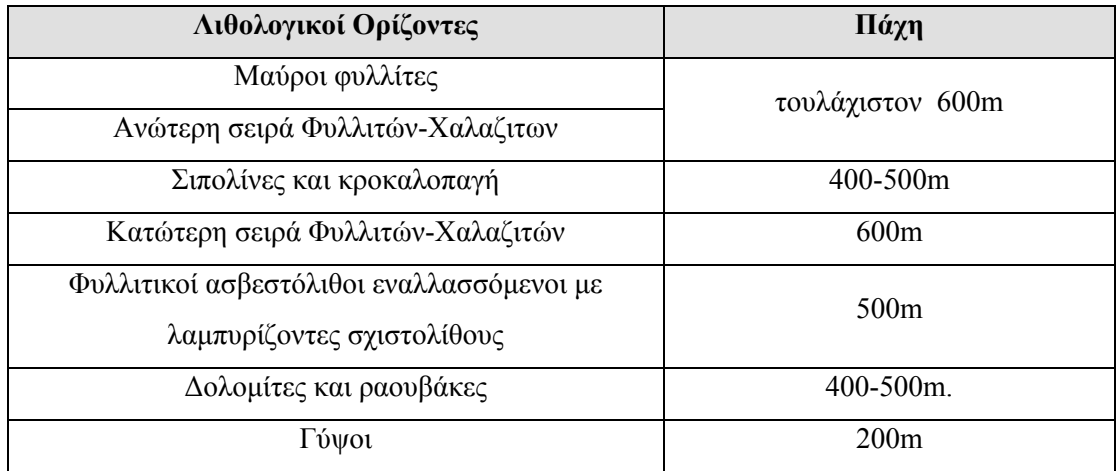

Ο Wurm (1950) δεν μπόρεσε να ακολουθήσει τον διαχωρισμό αυτό και διαχώρισε το "μεταμορφωσιγενές της Κρήτης" σε δύο τμήματα. Ένα κατώτερο που αποτελείται από **«γύψους και ραουβάκες»** και ένα ανώτερο, από «φυλλίτεςχαλαζίτες-αργιλικούς σχιστολίθους». Ειδικότερα για το κοίτασμα γύψου και ανυδρίτη στο Αλτσί της Ανατολικής Κρήτης παραθέτει ότι οι ραουβάκες καλύπτουν το κοίτασμα γύψου. Δυτικά των γύψων υπόκεινται πράσινοι ασβεστιτικοί σχιστόλιθοι και ασβεστοφυλλίτες. Επειδή θεώρησε ότι οι ασβεστιτικοί σχιστόλιθοι είναι συνδεδεμένοι, με μεταβάσεις, με τους ραουβάκες υπέθεσε ότι υπάρχει μια κανονική στρωματογραφική εξέλιξη μεταξύ των ανωτέρω: ασβεστιτικοί σχιστόλιθοι, γύψοι, ραουβάκες. **Ο ίδιος ερευνητής περιγράφοντας το "Μεταμορφωσιγενές της Κρήτης" προβληματίστηκε εάν και κατά πόσο θα έπρεπε να εντάξει τους "αργιλικούς σχιστολίθους" σε ανεξάρτητη στρωματογραφική ενότητα ή να τους θεωρήσει τμήματα λιγότερο μεταμορφωμένα της ίδιας ακολουθίας στρωμάτων**. Ο Creutzburg δε το 1958 παρέθεσε ότι μέσα σ' αυτή τη φαινομενικά συνεχή ακολουθία μεταμορφωμένων πετρωμάτων συνυπάρχουν πετρώματα διαφορετικών ηλικιών και διαφορετικής προέλευσης που δύσκολα διαχωρίζονται.

Τα πρώτα στρωματογραφικά δεδομένα για την ηλικία τμημάτων τουλάχιστον των μεταμορφωμένων αυτών πετρωμάτων δόθηκαν από τους Papastamatiou και Reichel (1956), οι οποίοι πιστοποίησαν Πέρμια ηλικία των
φυλλιτών, βρίσκοντας βορειοανατολικά του χωριού Σφάκα, όπου εμφανίζονται **γύψοι και ανυδρίτες** το ασβεστοφύκος *Mizzia velebitana*.

Το 1956 εκδίδεται ο γεωλογικός χάρτης φύλλο «Ιεράπετρα» από τους Παπασταματίου κ.α. στον οποίο τα κοιτάσματα γύψου και ανυδρίτη τοποθετούνται στους «κατώτερους ορίζοντες του φυλλιτικού συστήματος του μεταμορφωσιγενούς της Κρήτης» (σχήμα 3.6).

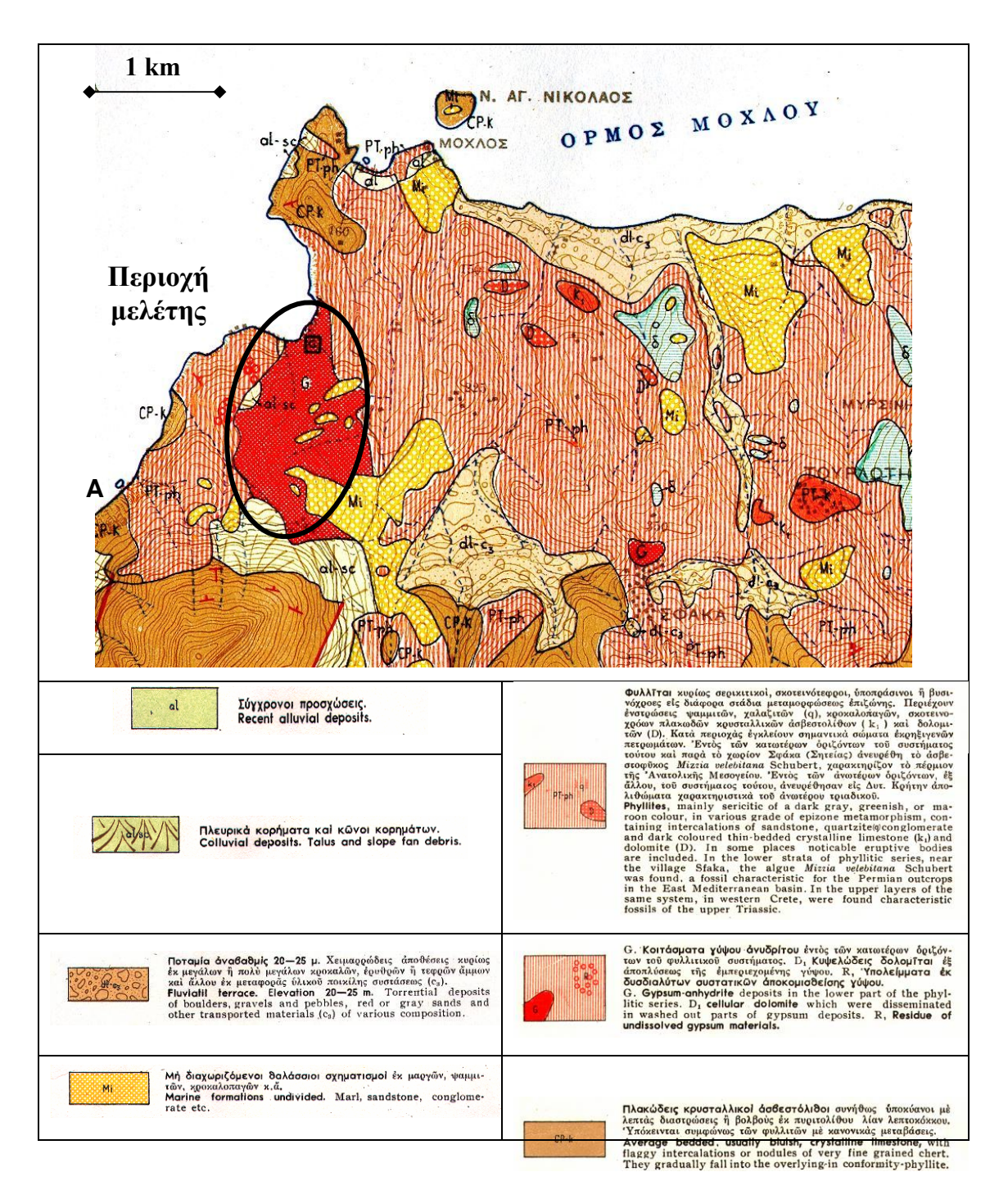

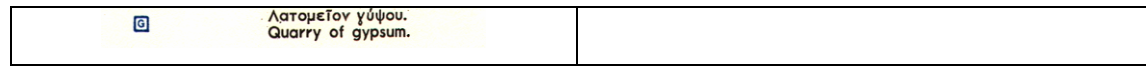

**Σχήμα 3.6 : Απόσπασμα γεωλογικού χάρτη της ευρύτερης περιοχής μελέτης με το αντίστοιχο υπόμνημα.** 

Το 1958 γράφθηκε η πρώτη έκθεση του ΙΓΕΥ από τον Παπασταματίου «Περί του κοιτάσματος γύψου «Αλτσί» - Αν. Κρήτης, τμήμα της οποίας παρατίθεται:

*«Τo Τριαδικό αυτό κοίτασμα ορυκτών θειϊκών αλάτων (γύψου-ανυδρίτη) βρίσκεται περίπου 2km ΒΒΔκά του χωρίου "Λάστρος" της Δυτικής Σητείας. Ο δημόσιος δρόμος περνάει από το κοίτασμα αυτό στο σημείο όπου βρίσκεται η εκκλησία του Αγίου Παντελεήμωνα. Από το σημείο αυτό εκτείνεται προς τον Βορρά μέχρι τον όρμο Αλτσίου. Κατά μήκος του δημόσιου δρόμου, δυτικά της μεγάλης εμφάνισης βρίσκονται μικρά κοιτάσματα γύψου, ασήμαντης ποσότητας.* 

*Η κυρία εμφάνιση γύψου-ανυδρίτη έχει ελλειπτικό σχήμα, με μέγιστο άξονα ΒΒΔ-ΝΝΑ διεύθυνσης. Κατά την διεύθυνση αυτή το μήκος της εμφάνισης είναι 1500m περίπου. Το πλάτος αυτής κυμαίνεται από 400 ως 100m. H γύψος στο σύνολό της καλύπτει έκταση 1250km2. Η μέγιστη υψομετρική διαφορά ανέρχεται σε 350m περίπου.* 

*Δυτικά της εμφανίσεως, στην θέση Μαύρη Πλάκα, αναπτύσσεται το υποκείμενο της γύψου. Αμέσως κάτω από την γύψο εμφανίζεται, ως συνήθως, ο Τριαδικός σπογγώδης-κυψελώδης τεφρός δολομίτης. Ακολουθούν υποπράσινα φυλλιτικά στρώματα με ασβεστιτικά εκκρίματα στον ανώτερο ορίζοντα, και στην συνέχεια απαντάται λεπτοπλακώδης ασβεστόλιθος. Η γύψος στον αυχένα του επιμήκους λόφου Κουκούτσα καλύπτεται από τεφρομέλανους δολομίτες, συμπαγείς, με κατά θέσεις κυψελώδη υφή. Κατά την άνοδο από Άγιο Παντελεήμονα προς Κάψα, λεπτό στρώμα φυλλιτών διαδέχεται τους δολομίτες που υπέρκεινται της γύψου και μετά στιφροί μαύροι ασβεστόλιθοι με κονδύλους ή φακοειδείς λεπτές ενστρώσεις κερατολίθων, πιθανώς Ιουρασικής ηλικίας.* 

*Λόγω των έντονων τεκτονικών διαταραχών τα στρώματα δεν έχουν ενιαία παράταξη. Δυτικά της εμφάνισης το υποκείμενο της γύψου έχει διεύθυνση Β 40° Α και κλίση 45° προς ΒΑ.* 

*Στις ανατολικές απόκρημνες ακτές του όρμου Αλτσίου το κοίτασμα έρχεται σε ανώμαλη επαφή με τους φυλλίτες. Η φυλλιτική σειρά, που περιλαμβάνει ασβεστολιθικές ενστρώσεις φακοειδούς μορφής, έχει στολιδωθεί έντονα, προφανώς λόγω των πιέσεων που της ασκήθηκαν κατά την διόγκωση του κοιτάσματος, που οφείλεται στην μετατροπή του ανυδρίτη σε γύψο. Συνολικά το κοίτασμα έχει υποστεί τεκτονικές πιέσεις και κάποια τμήματά του έχουν σχιστοποιηθεί σε μεγάλο βαθμό. Από όλα τα παραπάνω, προκύπτει ότι το κοίτασμα γύψου-ανυδρίτη, με τους δολομίτες που το συνοδεύουν, αποτελεί ένα μεγάλο φακοειδές σώμα μέσα στα φυλλιτικά στρώματα της Σητείας και όλα μαζί έχουν υποστεί έντονες τεκτονικές*

*πιέσεις.* 

*Όπως συμβαίνει σε όλα τα κοιτάσματα Τριαδικής γύψου, τουλάχιστον στα ογκώδη, η γύψος συνοδεύεται από ανυδρίτη. Σε μερικά τμήματα του κοιτάσματος ευρίσκεται μόνο ανυδρίτης, σε άλλα μόνο γύψος καί σε μερικές θέσεις βρίσκονται μέσα στην γύψο ογκόλιθοι ανυδρίτη. Σε μερικά σημεία του κοιτάσματος βρίσκονται κατά την εξόρυξη της γύψου μικρές συγκεντρώσεις θείου, που προέκυψε, όπως είναι γνωστό, από την αναγωγή των θειϊκών αλάτων.* 

*Κατά θέσεις το κοίτασμα της γύψου είναι καθαρό, ειδικά στα κατώτερα στρώματα. Κατά θέσεις όμως περιέχει στείρα υλικά και τεμάχη στιφρού μαύρου ασβεστολίθου, με βιτουμενώδη οσμή όταν σπάει. Το μέγεθος των ασβεστολιθικών αυτών τεμαχών ποικίλλει και διατάσσονται παράλληλα προς την στρώση. Κατά την διάβρωση των επιφανειακών τμημάτων του κοιτάσματος ελευθερώνονται οι μαύροι ασβεστόλιθοι ή δολομίτες, και παραμένουν διάσπαρτοι στα ομαλά τμήματα ή συγκεντρωμένοι σε κώνους στις κλιτείς του λόφου.* 

*Η αναλογία των στείρων ποικίλλει μεταξύ ευρέων ορίων στις διάφορες θέσεις του κοιτάσματος. Από τις χημικές αναλύσεις προκύπτει ότι η εμπορεύσιμη γύψος έχει μέση περιεκτικότητα 94.5% σε ένυδρο θειικό ασβέστιο (CaSO4.2H2O) και ότι ο ανυδρίτης στερείται σχεδόν ξένων προσμίξεων».* 

Σύμφωνα με το επεξηγηματικό τεύχος του μεταλλογενετικού χάρτη 1:1.000.000, έκδοσης Ι.Γ.Ε.Υ. (1965),

28

*«... η γύψος είναι πολύ διαδεδομένη στην Ελλάδα. Στον μεταλλογενετικό χάρτη σημειώνονται 59 περιοχές, οι οποίες εγκλείουν κοιτάσματα γύψου, ο αριθμός όμως των επιμέρους κοιτασμάτων είναι πολλαπλάσιος. Σε όλες τις περιπτώσεις πρόκειται για ιζηματογενή γύψο, η οποία διακρίνεται από άποψης ηλικίας σε Περμική, Τριαδική και Νεογενή. Επίσης, παρουσιάζεται είτε ως αυτόχθονη, που σχηματίστηκε μέσα στα στρώματα που την περικλείουν, είτε ως ετερόχθονη που μετανάστευσε από βαθύτερους ορίζοντες με διαπειρισμό. Μεμονωμένοι κρύσταλλοι γύψου ή συσσωματώματα κρυστάλλων της βρίσκονται στις παραγενέσεις μικτών θειούχων μεταλλευμάτων (π.χ. Λαυρεωτική κ.α.), που προήλθαν από την επίδραση θειϊκού οξέος ή θειϊκών αλάτων. Στην περίπτωση αυτή, κατερχόμενα διαλύματα που προήλθαν από την εξαλλοίωση του μικτού θειούχου μεταλλεύματος που έρχονται σε επαφή με ανθρακικά άλατα του ασβεστίου κυρίως, που βρίσκονταν στο περιβάλλον των μικτών θειούχων. Στην περίπτωση αυτή η γύψος δεν είναι ιζηματογενής, αλλά δεν μπορεί να σχηματιστεί κοίτασμα με αυτόν τον τρόπο.* 

*Δεδομένου ότι σε ελάχιστες εμφανίσεις γύψου έχει εκτελεσθεί συστηματικό ερευνητικό πρόγραμμα δεν είναι δυνατόν να δοθούν βέβαια αποθέματα. Παρόλα αυτά, από τις διαστάσεις των εμφανίσεων των κοιτασμάτων και της γεωλογικής τους θέσης τα πιθανά αποθέματα της Ελλάδας σε γύψο είναι της τάξης δισεκατομμυρίων τόνων. Επομένως δεν υπάρχει πρόβλημα αποθεμάτων γύψου στη Ελλάδα. Αντιθέτως, υπάρχει πρόβλημα διάθεσης γύψου, δεδομένου ότι ο κύριος τομέας κατανάλωσης της γύψου στο εσωτερικό είναι η τσιμεντοβιομηχανία και μόνο μικρές ποσότητες απορροφούνται σε άλλες χρήσεις. Εξάλλου, τα εξαγόμενα φορτία είναι ποσοτικά ασήμαντα. …λαμβανομένου υπόψη ότι όχι μόνο υπάρχουν μεγάλα κοιτάσματα, άλλα και οι συνθήκες τις οποίες εμφανίζονται είναι ιδιαιτέρως ευνοϊκές, επιτρέποντας την υπαίθρια εκμετάλλευση. Πέραν αυτών, η προσπέλαση των κοιτασμάτων είναι εύκολη, η απόστασή τους από την θάλασσα (τα μεγαλύτερα κοιτάσματα βρίσκονται στα νησιά ή παράκτια), είναι σχεδόν αμελητέα. Τα τελευταία αυτά δεδομένα εξασφαλίζουν δυνατότητα περιορισμού του κόστους εξόρυξης».* 

 Από τις 59 περιοχές όπου εντοπίστηκαν και αναφέρονται ως κοιτάσματα γύψου σύμφωνα με τον μεταλλογενετικό χάρτη, το κοίτασμα με νούμερο 41

29

βρίσκεται στο Αλτσί. Το κοίτασμα αυτό χαρακτηρίζεται ως «κοίτασμα γύψουανυδρίτη, με μικρές συγκεντρώσεις θείου, ιζηματογενούς προέλευσης και Τριαδικής ηλικίας.

Η συζήτηση για την προέλευση των μεταμορφωμένων πετρωμάτων της Κρήτης συνεχιζόταν. Ήδη από το 1974 οι Kuss & Thorbecke εκφράσαν την άποψη ότι το Πέρμιο των Papastamatiou & Reichel (1956) προέρχεται από τμήματα της ζώνης της Τρίπολης τα οποία σφηνώθηκαν μέσα στους φυλλίτες κατά την προέλαση του καλύμματος της Τρίπολης,

Έτσι οι Creutzburg και Seidel (1975), θεωρώντας πολύ πιθανή την άποψη που διατύπωσε ο Creutzburg το 1958 εισάγουν για το "σύμπλεγμα" των μεταμορφωμένων πετρωμάτων τον όρο "σειρά Φυλλιτών - Χαλάζιτων" και δέχονται ότι το "σύμπλεγμα" αυτό αντιστοιχεί στο "terrains metamorphique" του Cayeux (1902) δηλ. στο σχηματισμό "γύψων και ραουβακών και στη σειρά "φυλλιτών - χαλαζιτών - αργιλικών σχιστολίθων" του Wurm (1950). Στη σειρά των "Φυλλιτών - Χαλαζιτών" των Creutzburg & Seidel κυριαρχούν φυλλίτες διάφορης σύστασης, χαλαζίτες μικρού ή μεγάλου πάχους, κροκαλοπαγή, μαύροι πλακώδεις δολομιτικοί ασβεστόλιθοι , γύψοι, ραουβάκες, και μεταβασάλτες.

Σύμφωνα με τον Φυτρολάκη (1972, 1980) στην ανατολική Κρήτη, τόσο στην περιοχή Αλτσί, όσο και στο Κάβο Σίδερο, τα κοιτάσματα γύψου-ανυδρίτη, που παρεμβάλλονται μέσα στους δολομίτες και ραουβάκες μικρού πάχους (5-10 m) «*βρίσκονται σχεδόν αμέσως επί των ανώτερων στρωμάτων των Πλακωδών Ασβεστόλιθων».* 

Το 1982 ο Krahl et al. δημοσιεύουν τα πρώτα συμπεράσματα σχετικά με τη στρωματογραφία της "ομάδας των φυλλιτών - χαλαζιτών" στην Δυτική Κρήτη. Ύστερα από συστηματική έρευνα βρίσκουν πλήθος απολιθωμάτων ανωπέρμικης έως ανωτριαδικής ηλικίας και χωρίζουν την "ομάδα φυλλιτών - χαλαζιτών" σε δέκα μέλη. Η λεπτομερής αυτή στρωματογραφική μελέτη είχε ως αποτέλεσμα να αποδείξει ότι οι **γύψοι, οι δολομίτες και οι ραουβάκες** που μέχρι τώρα επιστεύετο ότι αποτελούν τους βαθύτερους ορίζοντες της ενότητας, είναι οι ανώτεροι στρωματογραφικοί ορίζοντες και κατά συνέπεια μεγάλα τμήματα της ενότητας Φυλλιτών - Χαλαζιτών είναι ανεστραμμένα.

Οι Κopp και Wernado (1983) αναφερόμενοι στην εμφάνιση της "ομάδας των Φυλλιτών" στην Ανατολική Κρήτη τονίζουν ότι η ηλικία και η τεκτονική θέση των ασθενώς μεταμορφωμένων σχιστολίθων και ασβεστολίθων αντιστοιχούν με αυτές της "ομάδας των Φυλλιτών" στη Δυτική Κρήτη. Αμφιβολίες δημιούργησαν κατά καιρούς η αισθητά μικρότερη συμμετοχή των χαλαζιτών, το συνολικά μικρότερο πάχος της σειράς και η καθαρά μικρότερου βαθμού μεταμόρφωση. Επισημαίνουν ότι μετά τον καθορισμό της στρωματογραφικής σειράς της "ομάδας των Φυλλιτών" γίνεται αντιληπτό ότι όλα τα αμφισβητούμενα σημεία εύρεσης απολιθωμάτων στην Ανατολική Κρήτη βρίσκονται σε σχηματισμούς οι οποίοι έχουν τις αντιστοιχίες τους στην "ομάδα των Φυλλιτών" της Δ. Κρήτης. Επί πλέον όλοι οι σχηματισμοί της Δ. Κρήτης εμφανίζονται στην Ανατολική Κρήτη με την ίδια σειρά ο ένας πάνω στον άλλο.

Οι Krahl et al. (1986) ανακαλύπτουν στην Ανατολική Κρήτη πλήθος νέων απολιθωμάτων που τους επέτρεψαν τη χρονολόγηση και τη στρωματογραφική διαίρεση της "ομάδας των φυλλιτών". Περιγράφουν κάτω-ανω-τριαδικούς δολομίτες με τοπικές εμφανίσεις γύψων (Sfaka Dolomite). Πάνω τους αναπτύσσεται τεκτονικά η ενότητα Μυρσίνης, ηλικίας Κατώτερου Περμίου μέχρι Μέσο-Κάτω Τριαδικό. Αποτελούνται από φυλλίτες που εναλλάσσονται με μάρμαρα και λεπτούς χαλαζίτες. Ακολουθεί η ενότητα Σκοπής που αποτελείται από μεταηφαιστίτες, μάρμαρα, λατυποπαγή, κροκαλοπαγή, πολύχρωμους σχιστολίθους και χαλαζίτες, ηλικίας Ανώτερου Σκύθιου μέχρι Μέσου Τριαδικού. Μεταξύ των δύο ενοτήτων παρεμβάλλονται τα βαρύσκια μεταμορφωμένα.

Σε μια ορυκτολογική-γεωχημική εργασία (Αντωνίου 1987) έγινε σύγκριση των εβαποριτών της Ανατολικής Κρήτης και της Καρπάθου. Παρατηρήθηκε ότι περμοτριαδικά κοιτάσματα της Ανατολικής Κρήτης όσο και τα φερόμενα ως Άνω-Ηωκαινικά της Καρπάθου, περιέχουν εκτός της γύψου και ανυδρίτη. Επίσης παρουσιάζουν αυξημένη συγκέντρωση Sr (Αλτσί 1150-2335ppm, Σφάκα 820 - 1040ρρm). Η γύψος στα κοιτάσματα αυτά αποτελεί προϊόν μετατροπής του ανυδρίτη. Στην συνέχεια παρατίθεται απόσπασμα της εργασίας για τον λόγο ότι παρουσιάζεται επιγραμματικά η γενική αντίληψη για το κοίτασμα στην περιοχή: Το κοίτασμα αποτελείται από έναν πυρήνα ανυδρίτη που ενυδατώθηκε και

επιφανειακά μετατράπηκε σε γύψο. Μια αντίληψη που αποτελεί και το βασικό μοντέλο για το προγραμματισμό της εκμετάλλευσης του κοιτάσματος στις βορειοδυτικές παρυφές του κοιτάσματος από την εταιρία «Ιντερμπετόν», αλλά δεν επιβεβαιώθηκε από την λεπτομερή γεωλογική χαρτογράφηση του λατομικού χώρου της ανωτέρω εταιρίας.

*«…Το κατώτερο τμήμα του κοιτάσματος καθώς και το εσωτερικό του αποτελείται από ανυδρίτη. Εξωτερικά σχηματίζεται σαν περίβλημα ένα στρώμα γύψου, του οποίου το πάχος ποικίλει. Στο εξωτερικό αυτό περίβλημα διατηρούνται υπολείμματα ανυδρίτη μεγέθους μέχρι 1m3 . Στο κοίτασμα αυτό υπάρχουν εγκλωβισμένα κομμάτια μαύρου δολομίτη, τα οποία ίσως να εγκλωβίστηκαν τεκτονικά χωρίς βέβαια να αποκλείεται και η περίπτωση σχηματισμού πρωτογενών συγκριμμάτων».* 

Μια νέα προσέγγιση του θέματος τέθηκε με τις απόψεις των Dornsiepen & Manutsoglu (1998) και Dornsiepen et al (2001). Σύμφωνα με τους ανωτέρω ερευνητές το Φυλλιτικό Κάλυμμα που εμφανίζεται στην Νότιο Πελοπόννησο και Κρήτη αποτελείται από τις τέσσερις υποενότητες που αναφέρθηκαν παραπάνω. Η **Ομάδα του Τυρού** αποτελείται από ρηχής θάλασσας ασβεστόλιθους, δολομίτες, σχιστές αργίλλους, ψαμμίτες, κροκαλοπαγή, κατά θέσεις γύψους και ασβεσταλκαλικούς ηφαιστίτες. Έχει υποστεί μεταμόρφωση υψηλής πίεσης/χαμηλής θερμοκρασίας, που κυμαίνεται από αγχιμεταμόρφωση έως την πρασινοσχιστολιθική φάση. Στην Κρήτη, παρατηρείται πάνω σε υπολείμματα του Βαρίσκειου υποβάθρου. Τα υπολείμματα του **Βαρίσκειου** υποβάθρου αποτελούνται κυρίως από μαρμαρυγιακούς σχιστολίθους με γρανάτες και σταυρόλιθο και από αμφιβολίτες, ηλικίας Άνω Λιθανθρακοφόρο/Κάτω Πέρμιο. Αυτά τα πετρώματα αποτελούσαν κάποτε το κρυσταλλικό υπόβαθρο του Τυρού, και μαζί αυτές οι δύο υποενότητες αποτελούν τα υποκείμενα της Ομάδας της Τρίπολης. Η **ομάδα των Φυλλιτών-Χαλαζιτών** διαχωρίζεται στην ζώνη των φάσεων Ανατολικής Κρήτης και στην ζώνη των φάσεων Δυτικής Κρήτης-Πελοποννήσου. Η ανατολική ζώνη χαρακτηρίζεται από λεπτομερείς κόκκινους σχιστολίθους/φυλλίτες με ραδιολάρια που υπόκεινται μαύρων

σχιστολίθων/φυλλιτών που παρεμβάλλονται με στρώματα μετα-ασβεστολίθων. Οι φάσεις αναπτύχθηκαν σε βαθύ θαλάσσιο πελαγικό περιβάλλον, κατά το Κάτω Πέρμιο ως Μέσο Τριαδικό. Η δυτική ζώνη χαρακτηρίζεται από εναλλαγές μεταγραουβακών, μετα-ψαμμιτών, μετα-πηλιτών. Δευτερευόντως, από μετα-βασάλτες, κροκαλοπαγή και λεπτά ασβεστολιθικά στρώματα. Σπάνια παρεμβάλλονται μικρά σώματα επανακρυσταλλωμένων ασβεστολίθων. Η ηλικία της ζώνης έχει καθοριστεί σε Άνω Λιθανθρακοφόρο-Κάτω Τριαδικό. Η τεκτονικά κατώτατη ενότητα του Φυλλιτικού Καλύμματος είναι ο **σχηματισμός Γύψου-Ραουβάκη**, που αποτελείται από ελαφρώς μεταμορφωμένα λατυποπαγή διάλυσης, γύψους, δολομίτες, μαζώδεις ασβεστολίθους και ασβεστιτικές μάργες με λεπτές στρώσεις ασβεστολίθων. Η απόθεση πραγματοποιήθηκε πάνω σε ανθρακική πλατφόρμα σε ρηχά θαλάσσια περιβάλλοντα. Συγκεκριμένα, η απόθεση έγινε σε περιορισμένες λιμνοθάλασσες με έντονα φαινόμενα εξάτμισης, δολομιτίωσης και απόπλυσης των εβαποριτικών στρωμάτων. Η ηλικία του σχηματισμού είναι Κάρνιο ως Λιάσσιο.

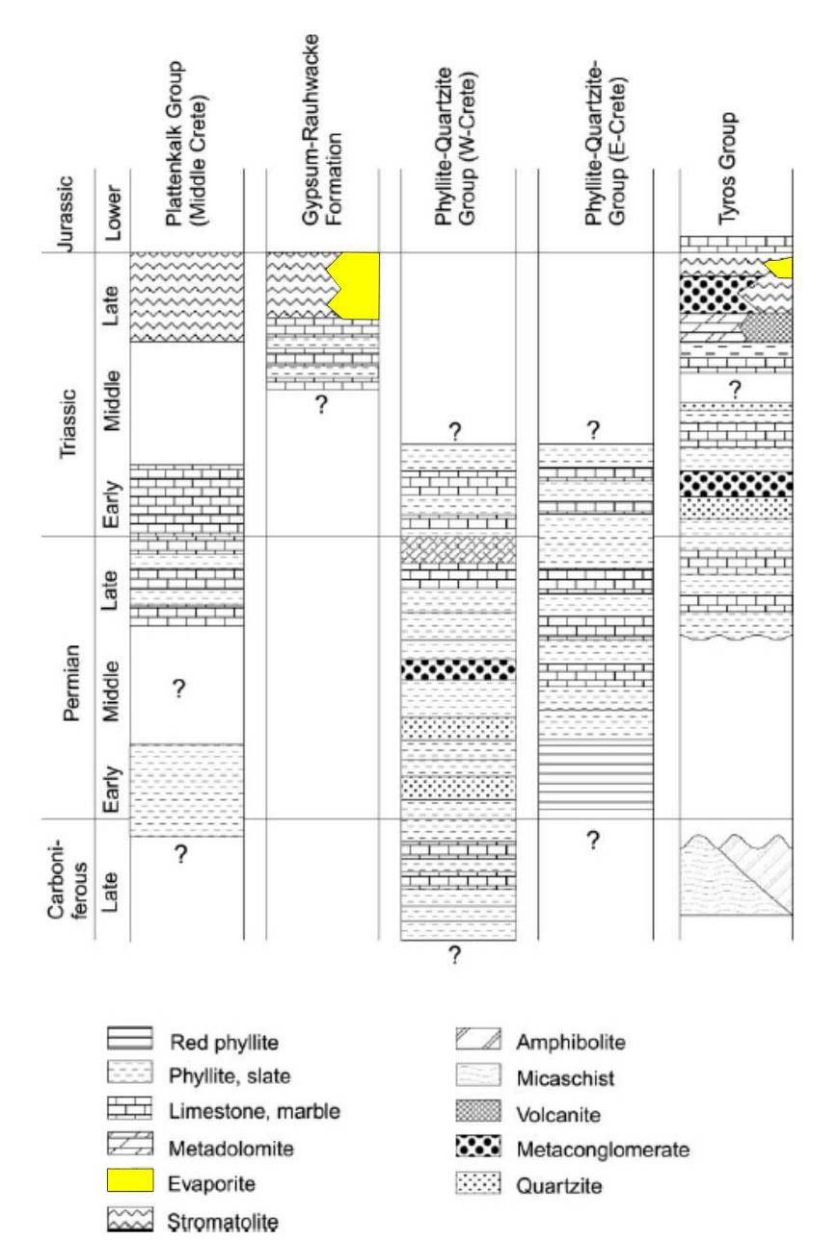

**Σχήμα 3.7 : Συγκριτικές στρωματογραφικές στήλες των μεταμορφωμένων ενοτήτων των Εξωτερικών Ελληνίδων (κατά Dorsiepen & Manutsoglou 1998)** 

Όπως φαίνεται από τον ανωτέρω πίνακα δεν βρέθηκαν απολιθώματα που να πιστοποιούν στην Κρήτη μια Περμική ηλικία εβαποριτών. Στην Κρήτη οι εβαποριτικές ακολουθίες εμφανίζονται κατά το ανώτερο Τριαδικό. Εάν δε συγκρίνει κανείς την στρωματογραφική στήλη των στρωμάτων Τυρού της Πελοποννήσου θα παρατηρήσει ότι στην ακολουθία αυτή εμφανίζονται σε δύο θέσεις εβαπορίτες: Μια κατά το Περμοτριαδικό και η δεύτερη κατά το Ραίτιο.

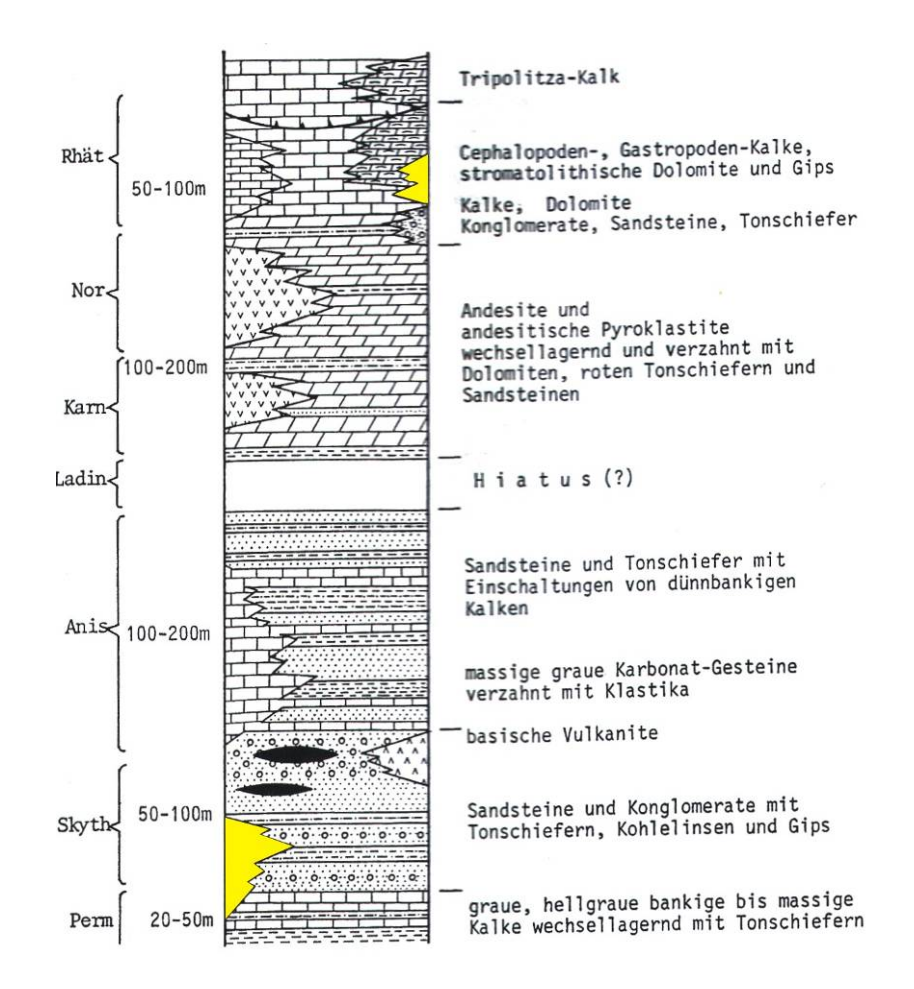

**Σχήμα 3.8 : Στρωματογραφική στήλη της Ομάδας Τυρού (κατά Gerolymatos 1986)** 

#### **3.3 Κοίτασμα Αλτσί**

Στην ευρύτερη περιοχή Λάστρου-Σφάκας της Ανατολικής Κρήτης εμφανίζονται πολυάριθμες συγκεντρώσεις γύψου-ανυδρίτη Περμοτριαδικής ηλικίας, με κυριότερη εκείνη της θέσεως "Αλτσί", στον όρμο Ψείρα. Η συγκεκριμένη έχει μια αξιόλογη επιφανειακή ανάπτυξη καταλαμβάνοντας μία έκταση από την κεντρική οδό στην νότια παρυφή μέχρι τη θάλασσα στον όρμο Ψείρα στη βόρεια παρυφή (Σχήμα 3.9). Γεωλογικά είναι τοποθετημένο στους κατώτερους ορίζοντες του ημιμεταμορφωμένου Φυλλιτικού Καλύματος, περιβαλλόμενο από πολυπτυχωμένους σχιστόλιθους του ίδιου Καλύματος και νεώτερα ιζήματα όπως φαίνεται στο υπόμνημα που ακολουθεί και αντιστοιχεί στο Σχήμα 3.9 :

- 1. Σύγχρονα πλευρικά κορήματα
- 2. Μαργαϊκοί ασβεστόλιθοι, ψαμμίτες και κροκαλοπαγή του Μειοκαίνου.
- 3. Πολυπτυχωμένοι σχιστόλιθοι του ημιμεταμορφωμένου Καλύμματος των φυλλιτών (Περμοτριαδικό.)
- 4. Κυψελώδεις τεφροί σκούροι δολομίτες που ανήκουν στους κατώτερους ορίζοντες του ημιμεταμορφωμένου Φυλλιτικού Καλύμματος
- 5. Εβαπορίτες (γύψος-ανυδρίτης) (Περμοτριαδικό).
- 6. Νεοπαλαιοζωϊκοί πλακώδεις κρυσταλλικοί ασβεστόλιθοι με πυριτολίθους.

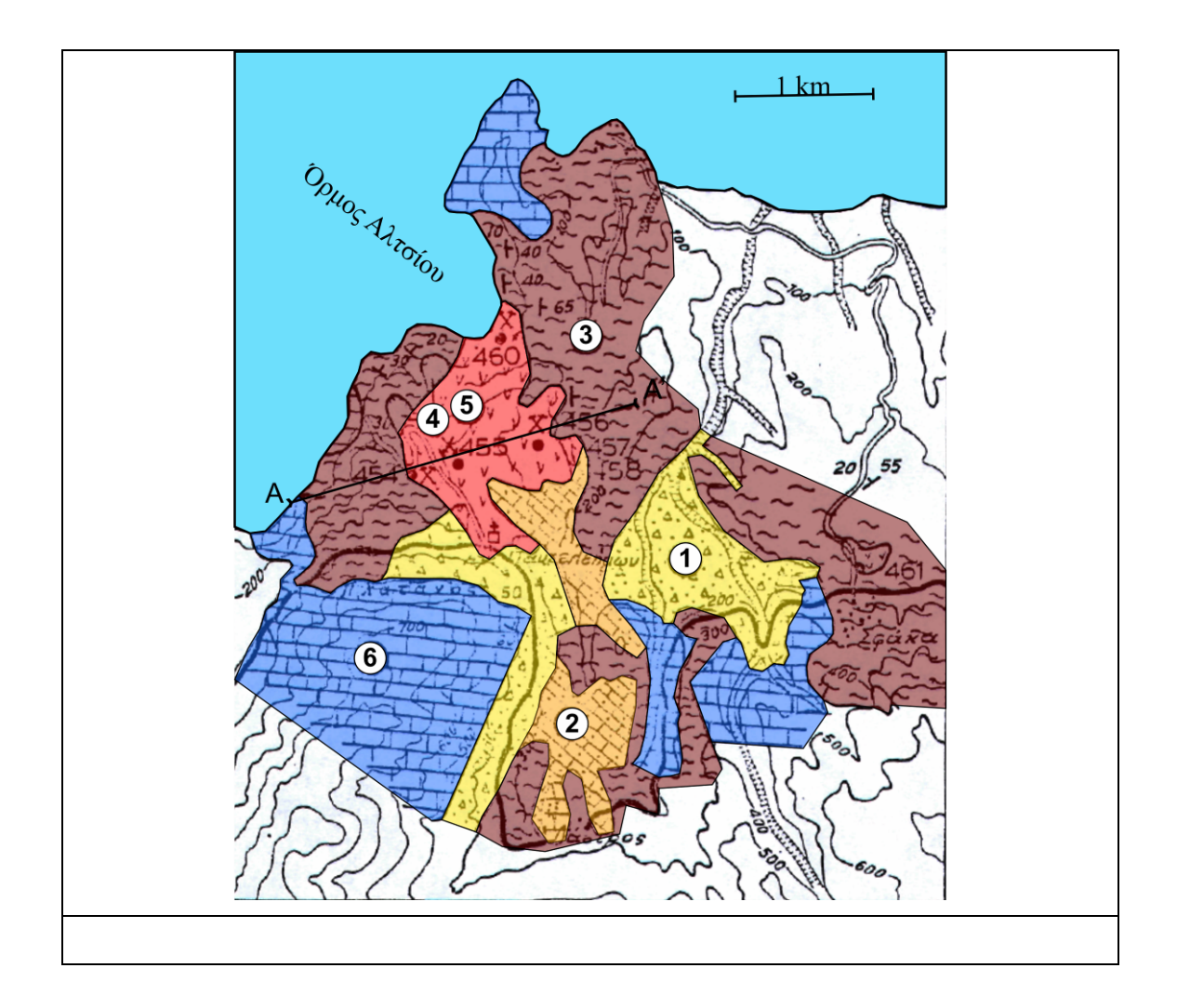

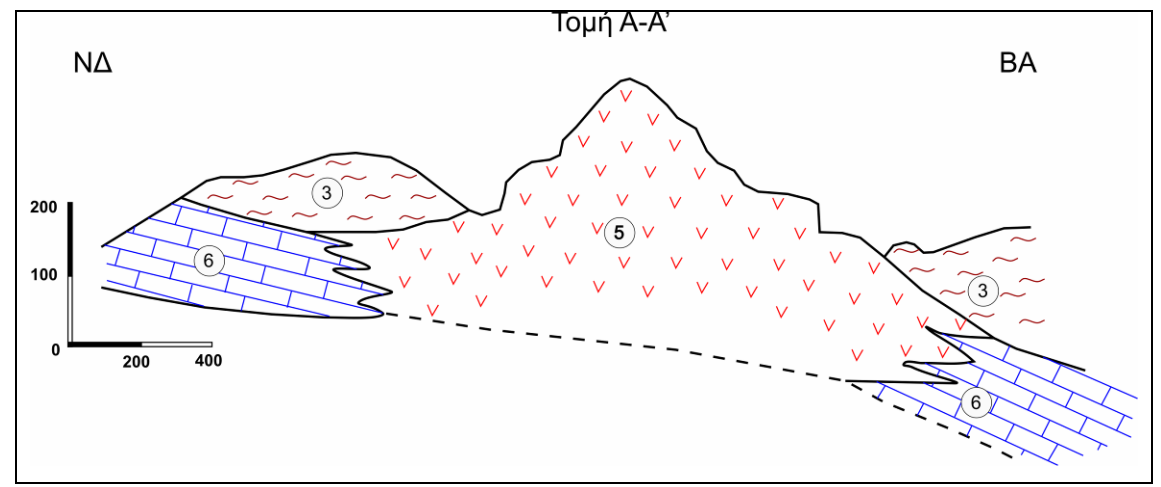

Σχήμα 3.9 : Γεωλογικό σκαρίφημα της περιοχής εμφάνισης γύψου-ανυδρίτη στο Αλτσί και η αντίστοιχη τομή Α-Α'. (τροποποιημένο από Κανάρη).

### **ΚΕΦΑΛΑΙΟ 4**

# **Η εκμετάλλευση του κοιτάσματος γύψου – ανυδρίτη στην θέση Αλτσί.**

## **4.1 Ιστορικά στοιχεία για την εκμετάλλευση του κοιτάσματος γύψου – ανυδρίτη στη θέση Αλτσί.**

 Η εξορυκτική δραστηριότητα στο κοίτασμα γύψου-ανυδρίτη στην θέση «Αλτσί» του δήμου Σητείας του νομού Λασιθίου, άρχισε την δεκαετία του 1950, με μικρές παραθαλάσσιες εκμεταλλεύσεις μέσα στον ομώνυμο όρμο. Η μεταφορά της παραγωγής στα εργοστάσια τσιμέντου γινόταν με καΐκια, που αγκυροβολούσαν μέσα στον όρμο και φόρτωναν μικρούς όγκους γύψου, που οι εργάτες φόρτωναν σε βάρκες και στην συνέχεια κωπηλατούσαν μέχρι τα καΐκια. Στην δεκαετία του 1960 η εκμετάλλευση άρχισε να γίνεται με μηχανικά μέσα και καθοριστική ήταν η εξόφληση του κοιτάσματος γύψου στην περιοχή «κάβο Σίδερο» (στο ανατολικό ακρωτήριο της Κρήτης), που ανάγκασε τον αποκλειστικό προμηθευτή της τσιμεντοβιομηχανίας ΗΡΑΚΛΗΣ να μεταφερθεί στο κοίτασμα του Αλτσί.

 Στην ίδια περίπου εποχή ο Μ. ΜΑΣΣΑΡΟΣ, που είχε μικρή εκμετάλλευση μέσα στον όρμο και ήταν αποκλειστικός προμηθευτής της τσιμεντοβιομηχανίας ΤΙΤΑΝ μετακινείται στην σημερινή θέση λειτουργίας του λατομείου γύψου του Ομίλου ΤΙΤΑΝ ΑΕ, αγοράζει γυψοφόρες εκτάσεις ή εξασφαλίζει δικαιώματα εκμετάλλευσης και χρήσης, εγκαθιστά ντιζελοκίνητη γεννήτρια για την λειτουργία σπαστήρα, διαμορφώνει στην απόκρημνη παραλία χώρο συγκέντρωσης του θραυσμένου υλικού, διαμορφώνει μια υποτυπώδη σκάλα φόρτωσης πλοίων με την εγκατάσταση μιας ντιζελοκίνητης μεταφορικής ταινίας και δημιουργεί μια εκμετάλλευση δυναμικότητας 50.000 τόνων περίπου. Στο τέλος της δεκαετίας του 1960 έρχεται το ηλεκτρικό ρεύμα στην περιοχή, ο σπαστήρας μεταφέρεται κοντά στο κοίτασμα, η παραγωγή του μεταφέρεται με αυτοκίνητα σε χώρο συγκέντρωσης

στο χείλος της απόκρημνης ακτής και δημιουργείται το σύστημα φόρτωσης πλοίων στην τελική θέση λειτουργίας. Η δυναμικότητα της μονάδας αυξάνεται στους 100.000 τόνους περίπου.

 Ο Όμιλος ΤΙΤΑΝ ΑΕ με την μορφή της θυγατρικής εταιρίας ΕΛΜΜΕ ΑΕ αγοράζει το 1981 την ιδιοκτησία και την εκμετάλλευση ΜΑΣΣΑΡΟΥ και αυξάνει τα αποθέματα γύψου με την αγορά όμορης γυψοφόρου έκτασης. Το 1988 ενοικιάζει όμορη γυψοφόρο έκταση, η οποία εντάσσεται μέσα στον σχεδιασμό της εκμετάλλευσης και αυξάνονται ακόμη περισσότερο τα εκμεταλλεύσιμα αποθέματα γύψου. Με βελτιώσεις στον κινητό μηχανολογικό εξοπλισμό λειτουργεί την εκμετάλλευση μέχρι το 1989, οπότε το συγκρότημα θραύσης εκσυγχρονίζεται και μεταφέρεται στον χώρο συγκέντρωσης του θραυσμένου γύψου, ο οποίος σταδιακά διευρύνεται και αποκτά χωρητικότητα 15.000 τόνων περίπου, το σύστημα φόρτωσης πλοίων αναμορφώνεται και γίνεται αποδοτικότερο και ασφαλέστερο, ενώ ολόκληρος ο κινητός μηχανολογικός εξοπλισμός ανανεώνεται, μεγεθύνεται και σταδιακά εκσυγχρονίζεται. Το 1994 τέλος δημιουργείται η θυγατρική εταιρία του Ομίλου ΤΙΤΑΝ η ΙΝΤΕΡΜΠΕΤΟΝ ΔΟΜΙΚΑ ΥΛΙΚΑ ΑΕ, η οποία απορροφά μαζί με άλλες θυγατρικές εταιρίες και την ΕΛΜΜΕ ΑΕ .

 Σήμερα η δυναμικότητα της εκμετάλλευσης είναι περίπου 300.000 τόνοι ανά έτος, φορτώνονται πλοία χωρητικότητας μέχρι 3.000 τόνων και εργάζονται 14 εργαζόμενοι διαφόρων ειδικοτήτων. (Σπυριδάκης Ν., προσωπική επικοινωνία)

#### **4.2 Η σημερινή εκμετάλλευση.**

Στο λατομείο γύψου της εταιρίας ΙΝΤΕΡΜΠΕΤΟΝ ΔΟΜΙΚΑ ΥΛΙΚΑ ΑΕ στη θέση Αλτσί γίνεται εκμετάλλευση με τη μέθοδο ορθών βαθμίδων ενώ η εξόρυξη της γύψου γίνεται με τη χρήση εκρηκτικών υλών. Πρόκειται για μια ανοιχτή εκσκαφή η οποία ξεκινά από υψόμετρο 385 μέτρων και φτάνει μέχρι τα 185 μέτρα στο κατώτερο επίπεδο της. Οι βαθμίδες έχουν ύψος 15 μέτρα περίπου και το πλάτος κυμαίνεται ανάλογα με το αν είναι ενεργές ή όχι. Υπάρχει μια μεγάλη πλατεία σε υψόμετρο 200 μέτρων και τρεις μικρότερες σε υψόμετρα 317 μέτρων, 294 μέτρων (Σχήμα 4.1) και 214 μέτρων που εξυπηρετούν τις ενεργές βαθμίδες.

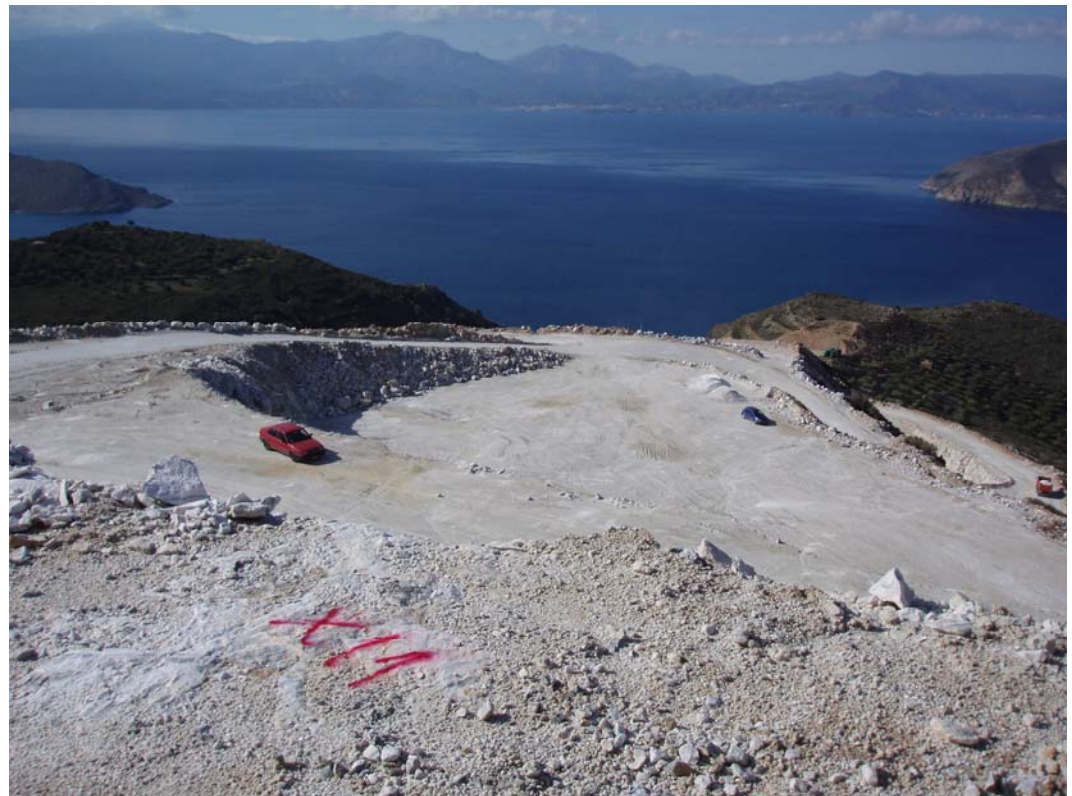

**Σχήμα 4.1 : Άποψη της πλατείας 294** 

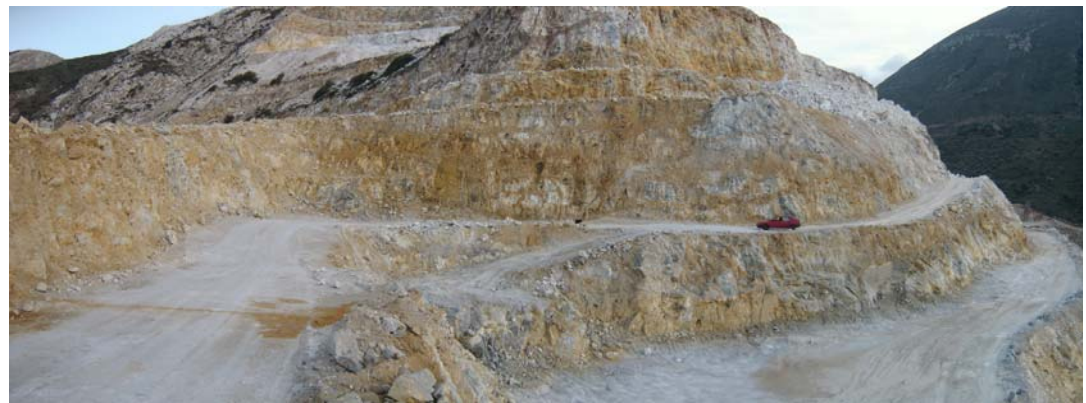

**Σχήμα 4.2 : Άποψη του λατομείου.** 

#### **4.2.1 Εξόρυξη**

Η εξόρυξη της γύψου γίνεται με τη χρήση εκρηκτικών υλών. Ο διατρητικός εξοπλισμός που χρησιμοποιείται είναι ένα διατρητικό φορείο διατρητικό φορείο Atlas Copco TC 110 (Σχήμα 4.3) εξυπηρετούμενο από ένα αεροσυμπιεστή Atlas Copco XAHS 235 και διαθέτει ενδοδιατρηματική αερόσφυρα με διάμετρο κεφαλής 90mm. Το βάθος των διατρημάτων σε κανονική ανάπτυξη μετώπων είναι περίπου 15,5 μέτρα ούτως ώστε να διαμορφώνεται λειτουργικό ύψος μετώπου 14 μέτρα περίπου για τις ενεργές βαθμίδες και 15 μέτρα για τις βαθμίδες εξόφλησης μετά την επικάλυψη τους με χώμα για την περιβαλλοντική αποκατάσταση. Η γεωμετρία των διατρημάτων είναι 3,5mX3,5m περίπου. Σε κανονικά διαμορφωμένα μέτωπα που δεν βρίσκονται σε φάση εξόφλησης ο αριθμός των διατρημάτων ανά ανατίναξη είναι 10 – 12, συνήθως σε μία σειρά. Σε περιπτώσεις εξόφλησης μετώπων μπορεί να διατάσσονται σε δύο ή τρεις το πολύ σειρές. Στα άκρα των μετώπων, λόγω της έντονης κλίσης του φυσικού αναγλύφου υπάρχει η ανάγκη συνήθως της όρυξης παραοριζόντιων διατρημάτων (ντούκια), τα οποία μπορεί να φτάσουν σε μήκος και τα 9 μέτρα. Η γόμωση των διατρημάτων γίνεται με αμμωνίτη συσκευασμένο σε φυσίγγια των 65mm και με ANFO χύδην. Η έναυση των διατρημάτων γίνεται με ακαριαία θρυαλλίδα που φθάνει μέχρι τον πυθμένα του διατρήματος και μεταξύ των διατρημάτων, ομάδων διατρημάτων η σειρών διατρημάτων χρησιμοποιούνται επιβραδυντές ακαριαίας θρυαλλίδας. Η πυροδότηση γίνεται με κοινά καψύλλια και κοινή θρυαλλίδα.

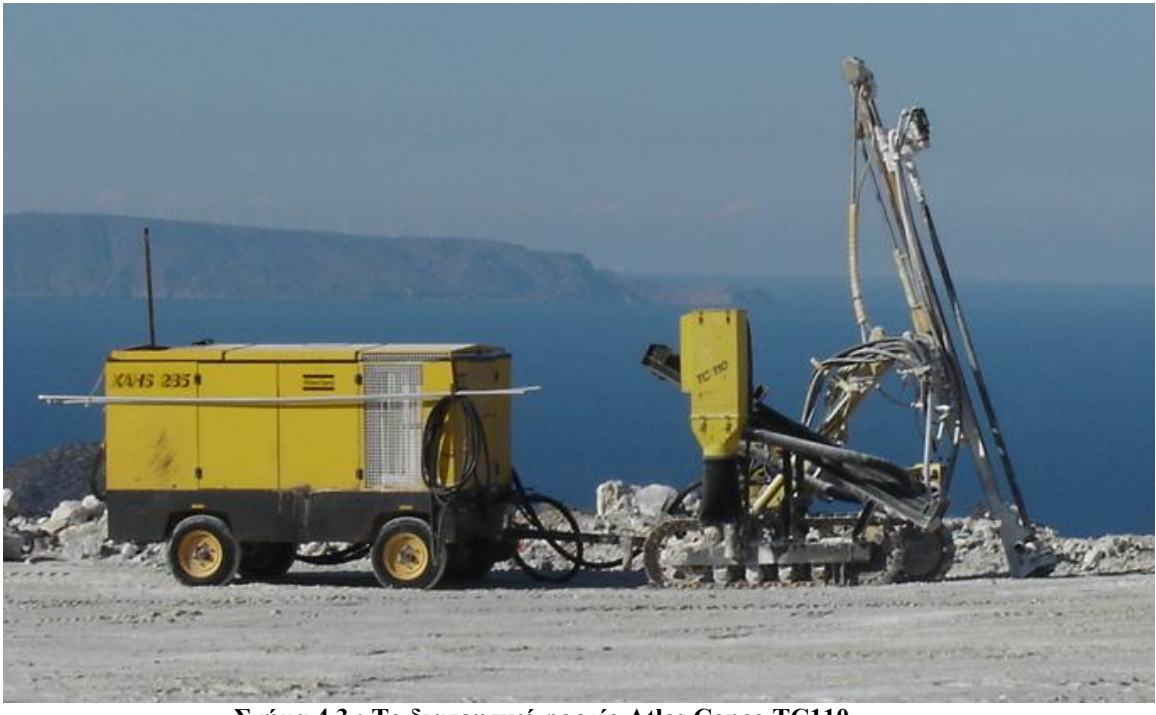

**Σχήμα 4.3 : Το διατρητικό φορείο Atlas Copco TC110** 

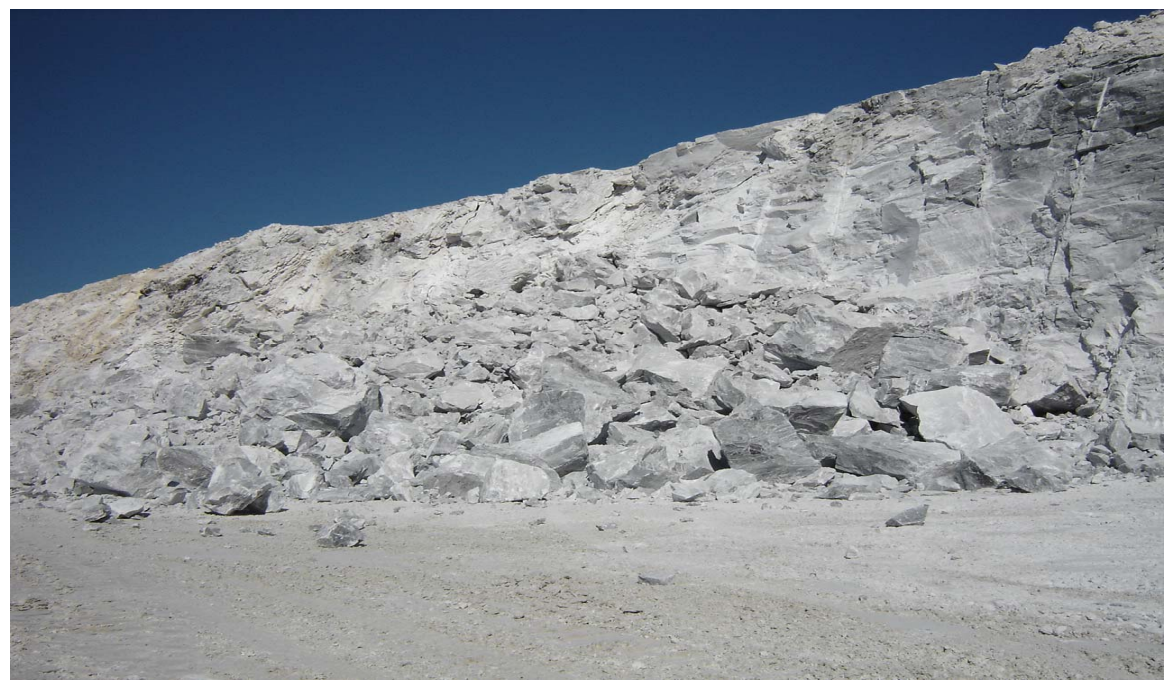

**Σχήμα 4.4 : Εξορυγμένο πέτρωμα**

### **4.2.2 Φόρτωση – Μεταφορά**

Η παραγωγή των μετώπων αφού προετοιμασθεί με την βοήθεια ερπυστριοφόρου εκσκαφέα με υδραυλική σφύρα φορτώνεται με ελαστιχοφόρους φορτωτές τύπου Caterpillar CAT980G (Σχήμα 4.5) σε τετραξονικά ανατρεπόμενα φορτηγά μικτού βάρους 33 τόννων (Σχήμα 4.6). Υπάρχουν δύο φορτωτές εκ των οποίων ο ένας απασχολείται στα μέτωπα για την φόρτωση του υλικού στα φορτηγά και ο άλλος στο συγκρότημα θραύσης για την φόρτωση της θραυσμένης γύψου στο σύστημα φόρτωσης των πλοίων. Όταν παραστεί ανάγκη για ταχύτερη φόρτωση των πλοίων μπορεί να χρησιμοποιηθεί και ο δεύτερος φορτωτής.

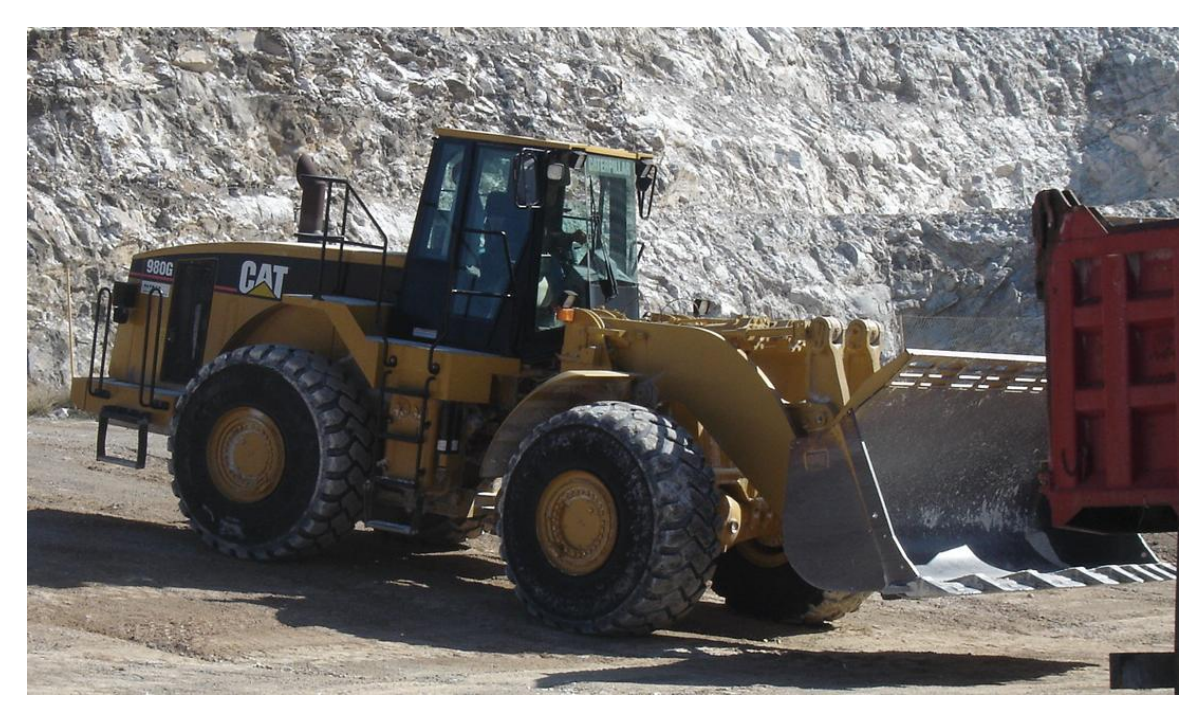

**Σχήμα 4.5 : Φορτωτής Caterpillar 980G** 

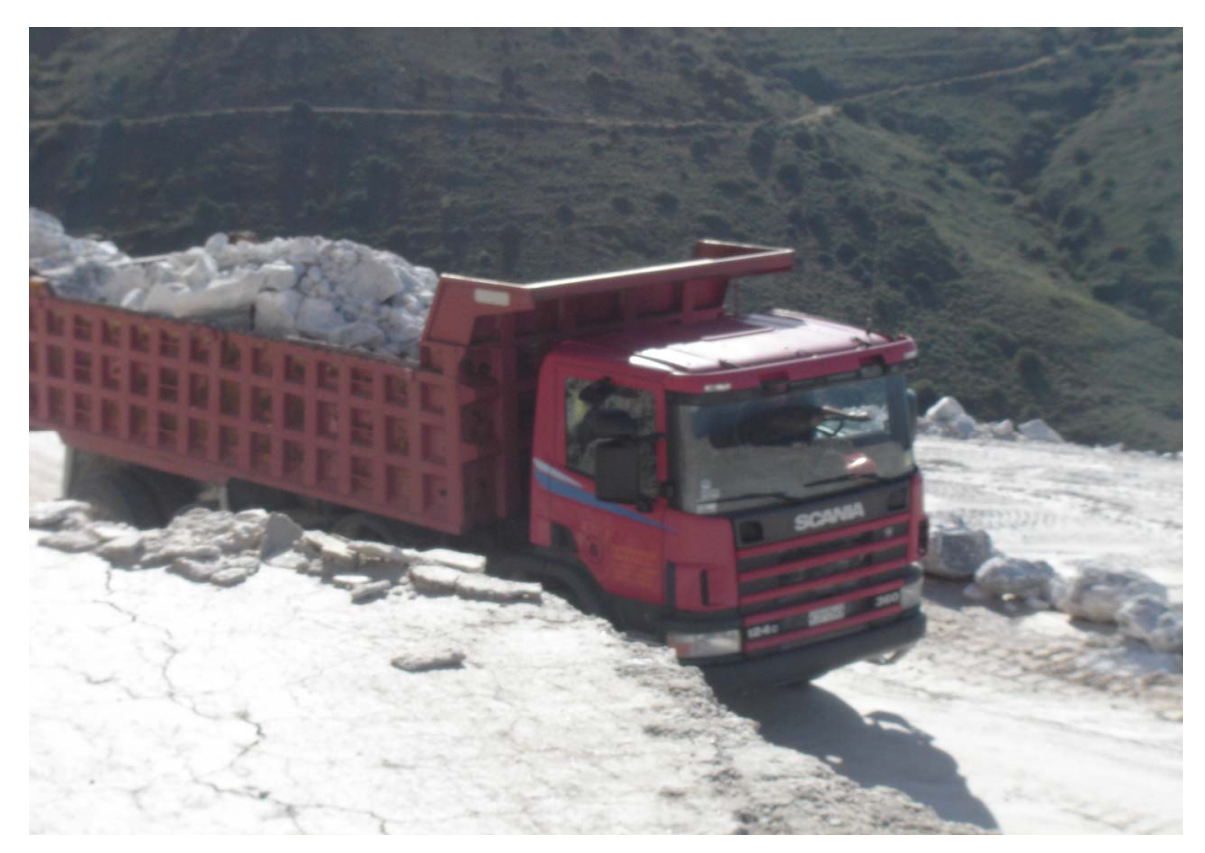

**Σχήμα 4.6 : Ανατρεπόμενο φορτηγό SCANIA των 33 τόννων.** 

### **4.2.3 Συγκρότημα θραύσης**

Το συγκρότημα θραύσης (Σχήμα 4.7) είναι σχεδιασμένο για ετήσια παραγωγή της τάξεως των 300.000 τόννων. Ο σπαστήρας είναι περιστροφικός τύπου impact με τέσσερα «μαχαίρια» τα οποία μπορούν αναστραφούν και να αντικατασταθούν. Διαθέτει δύο ρυθμιζόμενους θώρακες και το άνοιγμα εξόδου ρυθμίζεται στα 50mm. Έτσι η κοκκομετρία παραγωγής είναι περίπου 90% -50mm και 10% -100mm.

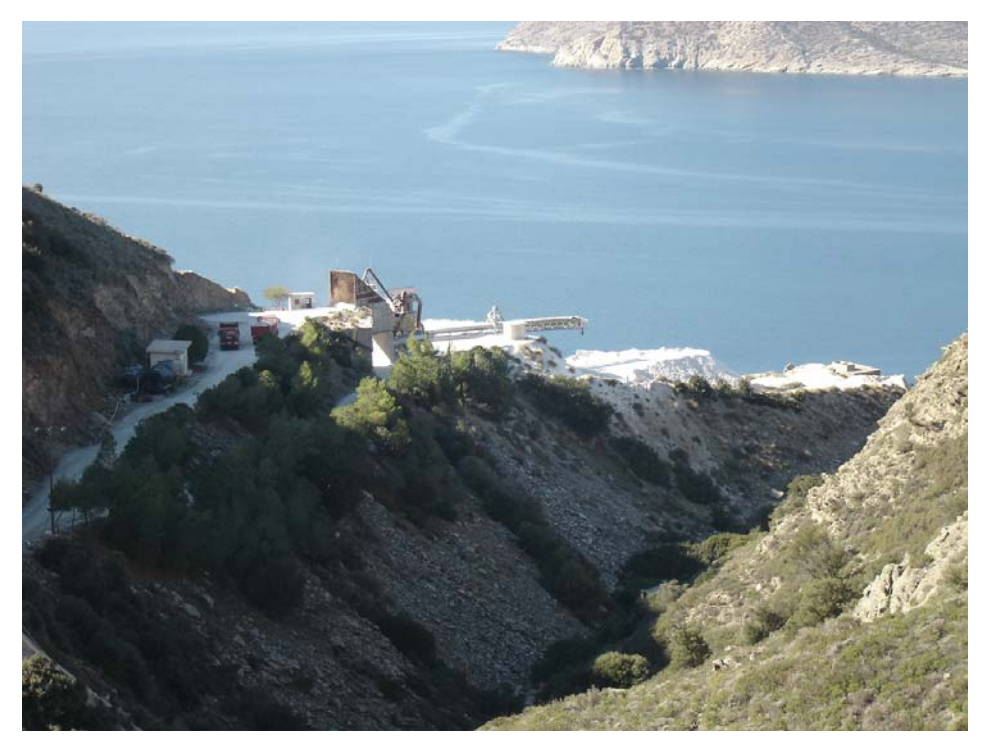

**Σχήμα 4.7 : Άποψη της εγκατάστασης θραύσης.** 

#### **4.2.4 Φόρτωση**

Η δυναμικότητα της εκμετάλλευσης ανέρχεται στους 300.000 τόνους ετησίως ενώ η σκάλα φόρτωσης έχει δυνατότητα εξυπηρέτησης πλοίων χύδην φορτίου (bulk carriers) χωρητικότητας έως 3.000 τόνους. Στο σχήμα 4.8 φαίνεται μια άποψη της σκάλας φόρτωσης με πλοίο στη φάση φόρτωσης. Η σκάλα φόρτωσης ξεκινά από υψόμετρο 120 μέτρων δίπλα στην εγκατάσταση θραύσης και φτάνει μέχρι το επίπεδο της θάλασσας διατρέχοντας σχεδόν παράλληλα το κατακόρυφο φυσικό πρανές. Αποτελείται από έναν αρθρωτό μεταλλικό αγωγό διαμέτρου 480mm και έχει μήκος 150 μέτρα. Το σύστημα τροφοδοτείται από φορτωτή ή/και μεταφορικές ταινίες και έχει δυναμικότητα, ανάλογα με την υγρασία του υλικού, από 600 έως 900 τόννους/ώρα.

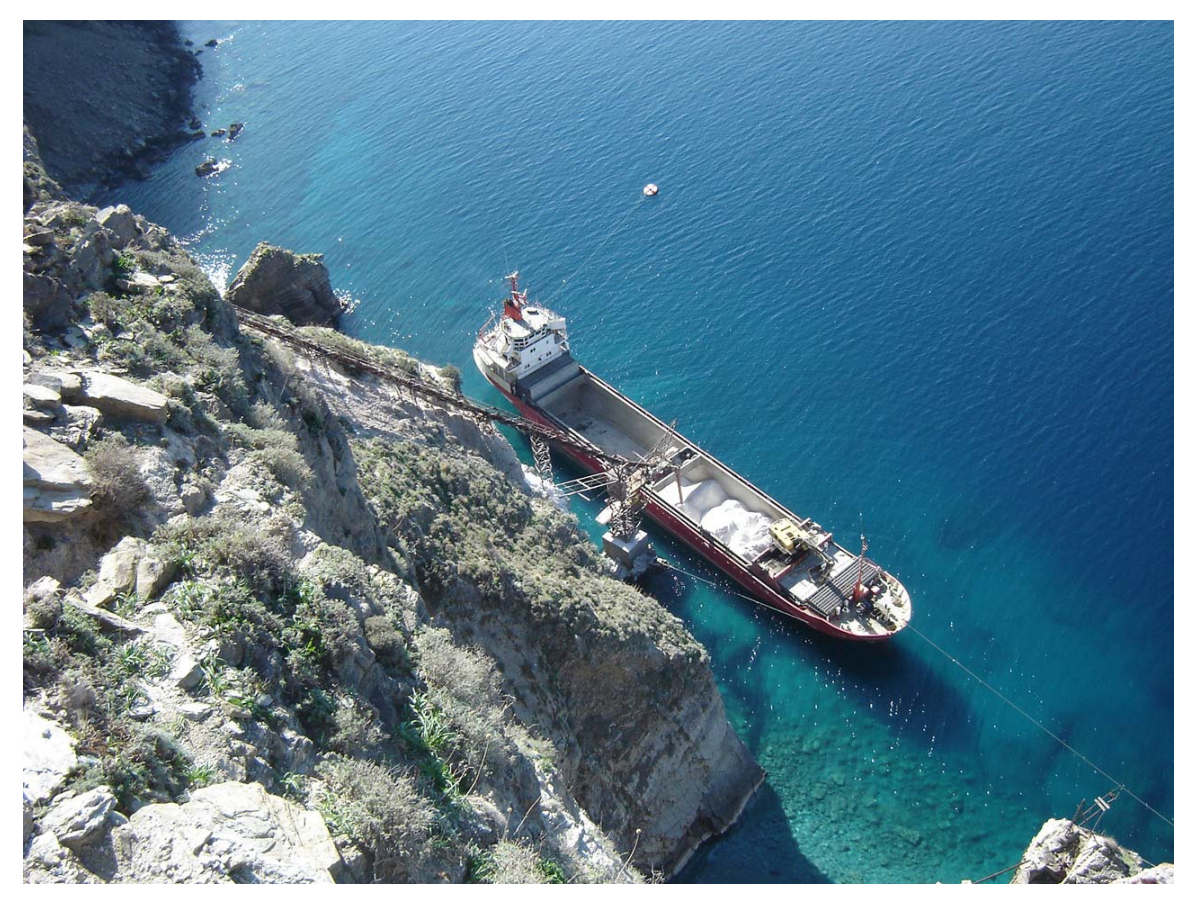

**Σχήμα 4.8 : Πλοίο στη σκάλα φόρτωσης κατά τη διάρκεια της χύδην φόρτωσης.** 

## **4.2.5 Προσωπικό**

Το προσωπικό αποτελείται από 13 άτομα και τον προϊστάμενο Μηχανικό Μεταλλείων. Οι ειδικότητες που καλύπτει είναι: συντηρητή οχημάτων, συντηρητή μηχανολογικών εγκαταστάσεων, συντηρητή ηλεκτρολόγου, χειριστή φορτωτικών και εκσκαπτικών μηχανημάτων, οδηγού αυτοκινήτων, γομωτή πυροδότη και εργάτη λατομείου.

# **ΚΕΦΑΛΑΙΟ 5**

## **Μεθοδολογία εργασίας**

### **5.1 Περιγραφή της μεθοδολογίας.**

Για την διεκπεραίωση της παρούσας διπλωματικής εργασίας αναπτύχθηκε μια μεθοδολογία εργασίας η οποία περιελάμβανε τρία κύρια στάδια. Το πρώτο στάδιο αφορούσε στη συγκέντρωση των αρχικών τοπογραφικών δεδομένων και των δεδομένων των γεωτρήσεων. Οι τοπογραφικοί χάρτες ψηφιοποιήθηκαν για την δημιουργία τρισδιάστατων ψηφιακών μοντέλων εδάφους ενώ τα δεδομένα από τα φύλλα γεωτρήσεων μεταφέρθηκαν σε ένα νέο πρότυπο φύλλο αναφοράς γεωτρητικών δεδομένων σε περιβάλλον AutoCAD (βλέπε Παράρτημα). Το δεύτερο στάδιο περιελάμβανε τη χωροθέτηση των γεωτρητικών δεδομένων που υπήρχαν διαθέσιμα με τη βοήθεια του λογισμικού ROCKWORKS 2006.

Πριν τη διαδικασία χωροθέτησης των γεωτρητικών δεδομένων ορίστηκαν οι παράμετροι κατηγοριοποίησης των γεωχημικών δεδομένων σε λιθολογικές φάσεις. Τα γεωχημικά δεδομένα κατηγοριοποιηθήκαν σύμφωνα με τους ακόλουθους κανόνες. **Ανάλογα με την περιεκτικότητα σε θειικά όταν η συγκέντρωση της γύψου είναι πάνω από 85% τότε ο σχηματισμός χαρακτηρίζεται ως «γύψος». Για περιεκτικότητες ανυδρίτη πάνω από 65% ο σχηματισμός χαρακτηρίζεται ως «ανυδρίτης»**. Τα τμήματα των πυρήνων των γεωτρήσεων με **περιεκτικότητες κάτω από 85% σε γύψο και κάτω από 65% σε ανυδρίτη χαρακτηρίστηκαν ως «ενδιάμεσα» στρώματα**. Σε περιπτώσεις που η **απώλεια πύρωσης ήταν μεγάλη (>30%) τότε το συγκεκριμένο τμήμα της γεώτρησης, ανεξάρτητα από τη συγκέντρωση των θειικών, χαρακτηρίζεται ως «δολομίτης». Υψηλή παρουσία πυριτίου, αλκαλίων ή και αργιλίου, αποτέλεσαν τους δείκτες για το χαρακτηρισμό τμήματος της γεώτρησης ως «σχιστόλιθος»**.

Οι γεωτρήσεις, σε συνδυασμό με τα ψηφιακά μοντέλα υψομέτρου, χρησιμοποιήθηκαν για την κατασκευή του τρισδιάστατου γεωλογικού μοντέλου

47

του κοιτάσματος γύψου – ανυδρίτη. Στη συνέχεια, περιγράφεται κάθε στάδιο ξεχωριστά.

## **5.2 Ψηφιοποίηση τοπογραφικών χαρτών και δημιουργία ψηφιακών μοντέλων εδάφους.**

#### **5.2.1 Εισαγωγή**

Η μοντελοποίηση κοιτασμάτων άρχισε να αναπτύσσεται ραγδαία με την εισαγωγή της γεωστατιστικής αλλά κυρίως με την γενικευμένη χρήση των υπολογιστών και την ανάπτυξη εξειδικευμένων λογισμικών πακέτων. Τα προγράμματα αυτά έχουν την ικανότητα να παράγουν μια τρισδιάστατη απεικόνιση ενός σχηματισμού από δεδομένα που αναφέρονται σε δύο διαστάσεις π.χ. γεωλογικές τομές ή ακόμα και από δεδομένα που αναφέρονται σε μία διάσταση όπως είναι οι γεωτρήσεις.

Για την μοντελοποίηση του κοιτάσματος γύψου στο Αλτσί της Σητείας ψηφιοποιήθηκαν συνολικά δύο τοπογραφικοί χάρτες της περιοχής καθώς και ο χάρτης της τελικής διαμόρφωσης του ορυχείου μετά το πέρας της εκμετάλλευσης. Καθώς δεν υπήρχε χάρτης της περιοχής πριν την έναρξη της εκμετάλλευσης του κοιτάσματος σαν αρχικό ανάγλυφο θεωρήσαμε αυτό του παλιότερου διαθέσιμου τοπογραφικού χάρτη. Ο εν λόγω χάρτης είναι σε κλίμακα 1:2000 και συντάχθηκε το 1985. Επίσης ψηφιοποιήθηκε νεότερος (1990) τοπογραφικός χάρτης της περιοχής σε κλίμακα 1:5000 ο οποίος τελικά δεν χρησιμοποιήθηκε στην μοντελοποίηση του κοιτάσματος επειδή απεικόνιζε πολύ μεγαλύτερη περιοχή από αυτή που ήταν αναγκαία. Για τις ανάγκες του προγράμματος ψηφιοποιήθηκε ο χάρτης εξόφλησης του κοιτάσματος σε κλίμακα 1:2000 που συντάχθηκε το 2004. Οι χάρτες αυτοί ψηφιοποιήθηκαν με τη βοήθεια του λογισμικού πακέτου CAD Overlay 2000,το οποίο στην ουσία είναι ένα επιπλέον μενού εντολών του βασικού λογισμικού AutoCAD 2000. Οι τρισδιάστατοι χάρτες που προέκυψαν στη συνέχεια εισήχθησαν στο λογισμικό πακέτο RockWorks 2006 με το οποίο παρήχθει το τελικό μοντέλο του κοιτάσματος με τη βοήθεια δεδομένων που εισάγονται όπως δεδομένα γεωτρήσεων, γεωλογικών τομών, μετρήσεις ασυνεχειών κ.α. .Στην συνέχεια αναλύεται διεξοδικά η διαδικασία ψηφιοποίησης των τοπογραφικών χαρτών.

## **5.2.2 Ψηφιοποίηση τοπογραφικού χάρτη και εισαγωγή του στο λογισμικό πακέτο AutoCAD 2000**

Αρχικά ο τοπογραφικός χάρτης μετατρέπεται σε ηλεκτρονική μορφή με τη βοήθεια ηλεκτρονικού σαρωτή (scanner). Κατά τη διαδικασία της σάρωσης επιλέγεται το τμήμα του χάρτη που περιέχει μόνο τις ισοϋψείς και γίνεται αποκοπή όλων των άλλων πληροφοριακών στοιχείων που αυτός περιέχει, όπως το υπόμνημα και τα περιθώρια του χάρτη που αναφέρονται οι συντεταγμένες. Πρέπει να τονιστεί ότι προκειμένου να πραγματοποιηθεί η ψηφιοποίηση με τη βοήθεια του λογισμικού CAD Overlay πρέπει η εικόνα να είναι μονοχρωματική, ενός χρωματικού τόνου του γκρι (bitonal). Για το επιτύχουμε αυτό ,πρέπει ο σαρωμένος χάρτης να αποθηκευτεί σε μορφή αρχείου εικόνας \*.TIFF ή μονοχρωματικός με μια διαβάθμιση του γκρι (monochromatic Bitmap) \*.bmp. Στη συνέχεια δημιουργούμε ένα νέο αρχείο του CAD Overlay το οποίο μοιράζεται το ίδιο περιβάλλον εργασίας με το AutoCAD 2000 με μόνη διαφορά την προσθήκη της ομάδας εντολών του CAD Overlay. Τα στάδια που διανύουμε για τη ψηφιοποίηση του χάρτη αναλύονται στη συνέχεια.

#### **5.2.3 Διαδικασία ψηφιοποίησης τοπογραφικού χάρτη**

Η διαδικασία της ψηφιοποίησης ενός τοπογραφικού χάρτη είναι μια εξαιρετικά επίπονη και χρονοβόρα διαδικασία. Στην συνέχεια αναφέρονται τα βασικά στάδια της διαδικασίας αυτής.

I. Από την κεντρική γραμμή εντολών επιλέγεται διαδοχικά η εντολή εισαγωγής (insert) και στο μενού που εμφανίζεται επιλέγεται εικόνα «raster» (raster image) ,σύμφωνα με το σχήμα 5.1.

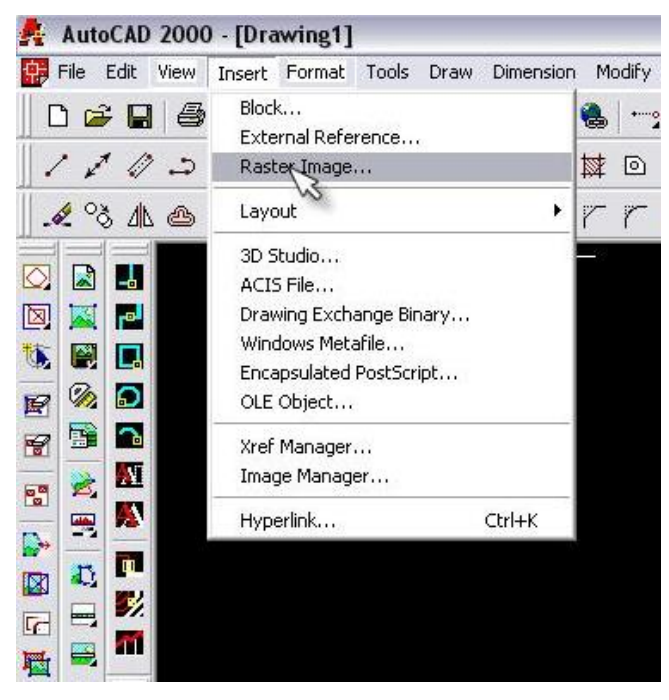

**Σχήμα 5.1 : Εντολές εισαγωγής εικόνας**

II. Στην συνέχεια ανοίγει ένα παράθυρο διαλόγου για την επιλογή της εικόνας (select image file) . Από το παράθυρο αυτό αναζητούμε το φάκελο που είναι αποθηκευμένη η εικόνα που θα ψηφιοποιηθεί. Επιλέγοντας την εικόνα και πριν πατήσουμε την εντολή open εμφανίζεται στο δεξί μέρος του παραθύρου μια προεπισκόπηση της εικόνας.

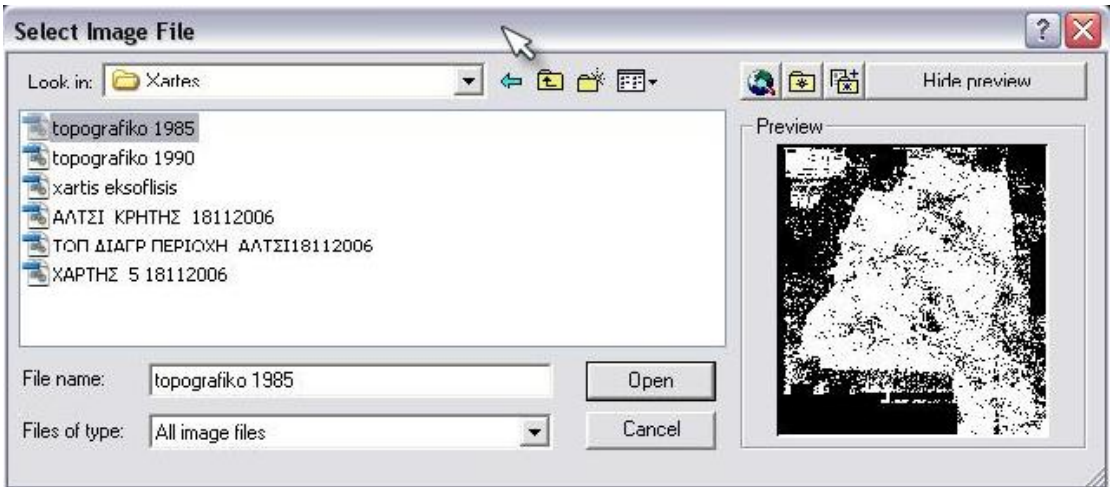

**Σχήμα 5.2 : Παράθυρο διαλόγου εισαγωγής εικόνας**

III. Πατώντας open στο προηγούμενο παράθυρο οδηγούμαστε σε ένα νέο παράθυρο εργασίας το οποίο αφορά την εισαγωγή της εικόνας στην επιφάνεια εργασίας και έχει τη μορφή του σχήματος 5.3. Στο παράθυρο αναφέρονται η ονομασία του αρχείου που εισάγεται καθώς και η θέση που είναι αποθηκευμένο. Οι βασικές ρυθμίσεις σε αυτό το παράθυρο είναι τρεις. Πρώτα η θέση εισόδου της εικόνας στο πρόγραμμα ( insertion point), στη συνέχεια η κλίμακα (scale) και τέλος η περιστροφή της εικόνας (rotation). Για τους χάρτες που ψηφιοποιήσαμε επιλέξαμε για σημείο εισόδου την αρχή των αξόνων (Χ=0, Υ=0, Ζ=0), για την κλίμακα βάλαμε την τιμή 2 (για τους χάρτες με κλίμακα 1:2000 και 5 για το χάρτη κλίμακας 1:5000) ενώ δε περιστρέψαμε το χάρτη στην τρίτη επιλογή μιας και ο βορράς είχε κατεύθυνση προς το πάνω μέρος της οθόνης. Σε διαφορετική περίπτωση καλό είναι να περιστρέφεται κατάλληλα ο χάρτης ώστε να ο βορράς να έχει κατεύθυνση προς το πάνω μέρος της οθόνης.

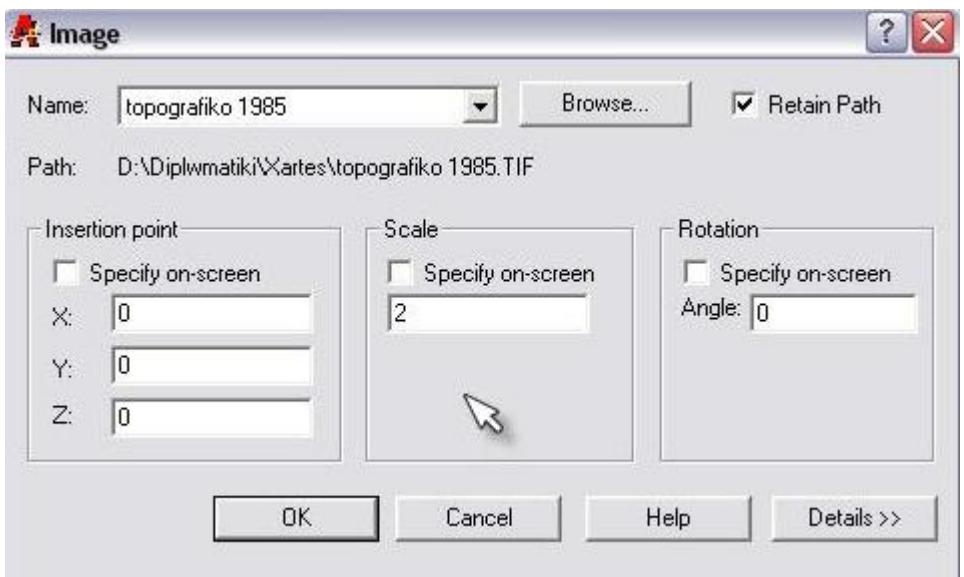

**Σχήμα 5.3 : Σημείο εισαγωγής εικόνας, κλίμακα, περιστροφή**

IV. Πατώντας «ΟΚ» στο προηγούμενο παράθυρο εισάγεται ο χάρτης στην επιφάνεια εργασίας του λογισμικού στην κλίμακα και θέση που επιλέξαμε. Ωστόσο προτού ξεκινήσουμε τη διαδικασία της ψηφιοποίησης είναι απαραίτητος ένας έλεγχος για το κατά πόσο είναι υπό τη σωστή κλίμακα ο χάρτης. Αυτό μπορεί να γίνει πολύ εύκολα χαράσσοντας μια ευθεία που ενώνει δύο σημεία γνωστών συντεταγμένων και μετρώντας το μήκος της. Στο σχήμα 5.4 έχουμε χαράξει δύο ευθείες, μία με κατεύθυνση Βορρά – Νότο και μία με κατεύθυνση Ανατολή – Δύση. Τα σημεία που επιλέξαμε συμπίπτουν με τους σταυρούς που ορίζουν τον τετραγωνισμό του χάρτη και γνωρίζουμε πως ισαπέχουν μεταξύ τους κατά 200μ τόσο προς Βορρά – Νότο όσο και προς Ανατολή – Δύση. Βλέπουμε λοιπόν πως στην κατεύθυνση Βορρά – Νότου δεν υπάρχει πρόβλημα στην κλίμακα ενώ στη κατεύθυνση Ανατολή – Δύση μετρήσαμε απόσταση 201,78 μέτρα αντί για 200 μέτρα. Αυτή η απόκλιση είναι πιθανό να οφείλεται σε κακή σάρωση του χάρτη ή ακόμα και σε λάθος του χάρτη.

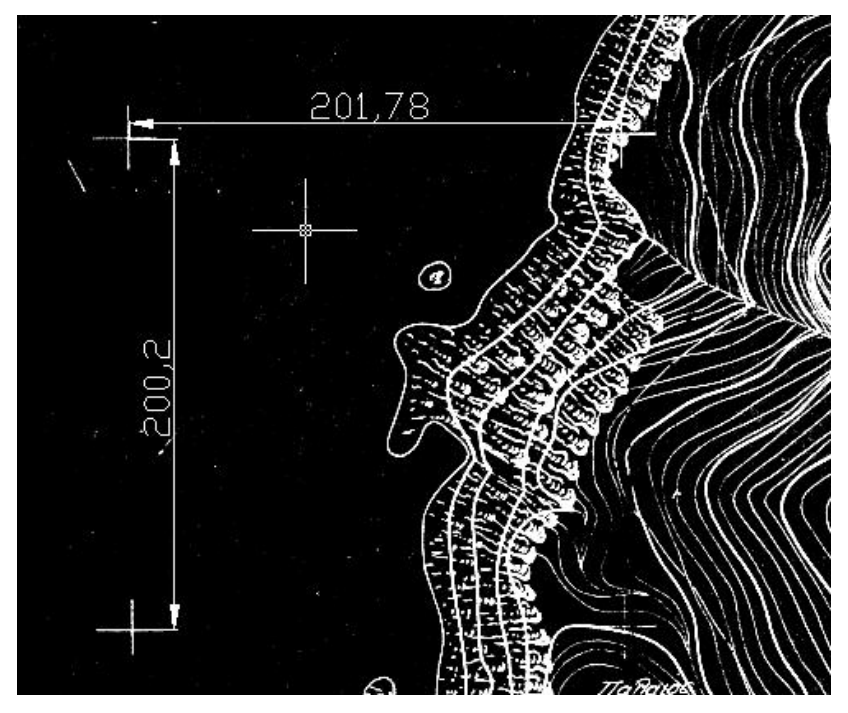

**Σχήμα 5.4 : Έλεγχος κλίμακας χάρτη**

V. Προτού ξεκινήσουμε την ψηφιοποίηση του χάρτη χρειάζεται να οριστούν ορισμένες παράμετροι του που καθορίζουν τον τρόπου που θα γίνει η ψηφιοποίηση. Από την κεντρική γραμμή εντολών επιλέγεται η ομάδα εντολών που αφορούν την εικόνα (image) και στην ομάδα εντολών που εμφανίζεται επιλέγονται οι ρυθμίσεις (options) οπότε ανοίγει το ομώνυμο παράθυρο διαλόγου του λογισμικού τα περιεχόμενα του οποίου φαίνονται στο σχήμα 5.5. Οι ρυθμίσεις στην περιοχή " Single Pick Options" ελέγχουν ποια εικονοστοιχεία (pixels) ανήκουν στην ίδια γραμμή. Εάν στο χάρτη οι ισοϋψείς διακόπτονται λόγω κακής ποιότητας εκτύπωσης ή σάρωσης ,εισάγεται ως μέγιστη απόσταση άλματος (Max jump length) κατάλληλη τιμή ώστε να υπερπηδούνται τα κενά αυτόματα. Διαφορετικά χρησιμοποιώντας την επιλογή Pick διαλέγονται γραφικά δύο σημεία στο χάρτη τέτοια που να αντιπροσωπεύουν το μήκος των κενών μεταξύ των ισοϋψών. Τυχόν αλλαγή από την προεπιλεγμένη τιμή που έχει λάβει το λογισμικό μπορεί να δυσκολέψει την διαδικασία της ψηφιοποίησης αφού το πρόγραμμα θα αδυνατεί να αναγνωρίσει πολύ κοντινές ισοϋψείς.(Μαλλίνας 2006)

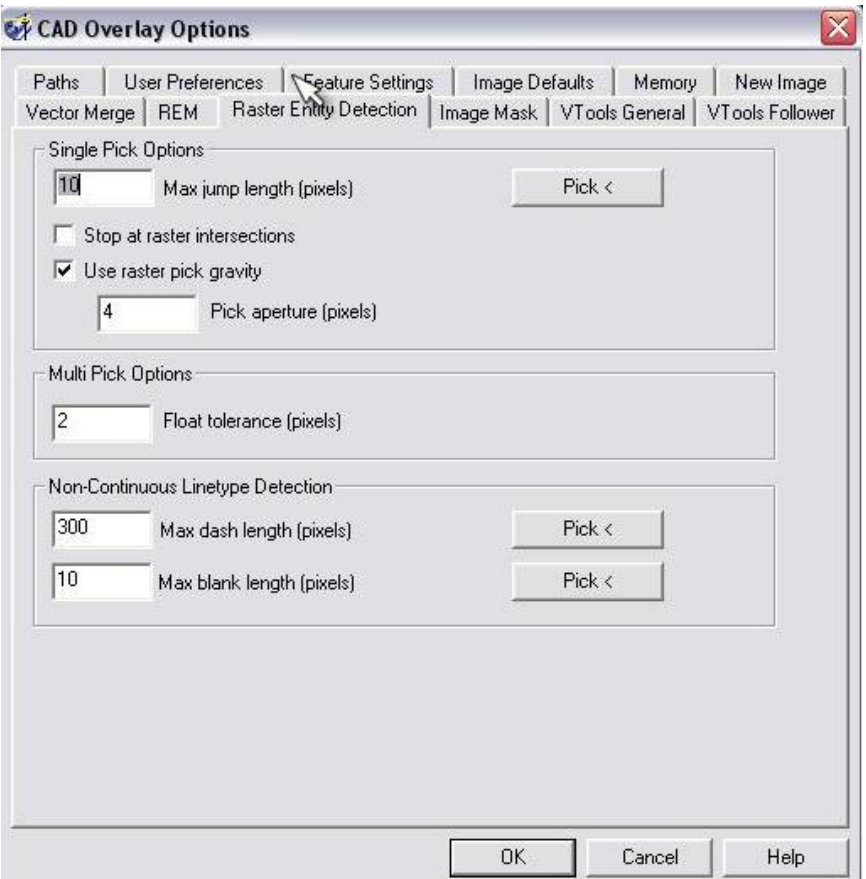

**Σχήμα 5.5 : Ρυθμίσεις που αφορούν το λογισμικό.** 

VI. Αφού κάνουμε τις κατάλληλες ρυθμίσεις στο λογισμικό στη συνέχεια για να διευκολύνουμε τη διαδικασία της ψηφιοποίησης πρέπει να επεξεργαστούμε τον χάρτη ούτως ώστε να βελτιώσουμε την ποιότητα της εικόνας. Πολλές φορές ένας χάρτης λόγω φθοράς ή κακής εκτύπωσης μπορεί να είναι δυσανάγνωστος στο σύνολό του ή σε ορισμένες περιοχές. Από την κεντρική γραμμή εντολών επιλέγεται η ομάδα εντολών που αφορούν την εικόνα (image) και στην ομάδα εντολών που εμφανίζεται επιλέγονται οι εντολές επεξεργασίας εικόνας (Image Processing) και στη συνέχεια η εντολή Μονοχρωματικά φίλτρα (Bitonal Filters) (σχήμα 5.6)

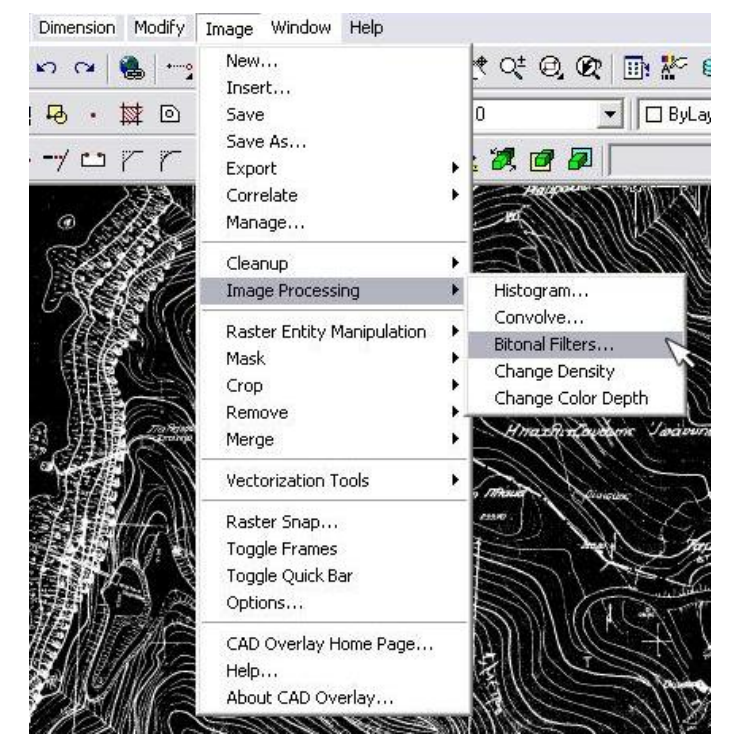

**Σχήμα 5.6 : Εντολές επεξεργασίας εικόνας**

Επιλέγοντας την εντολή Bitonal Filters το πρόγραμμα μας προτρέπει να επιλέξουμε την περιοχή του σαρωμένου χάρτη που θέλουμε να επεξεργαστούμε. Μπορούμε να επιλέξουμε το σύνολο του χάρτη ή μικρότερα τμήματά του. Αφού επιλέξουμε την περιοχή ανοίγει το παράθυρο διαλόγου που φαίνεται στο σχήμα 5.7 και από αυτό επιλέγουμε πιο φίλτρο θέλουμε να εφαρμόσουμε για την βελτίωση της εικόνας.

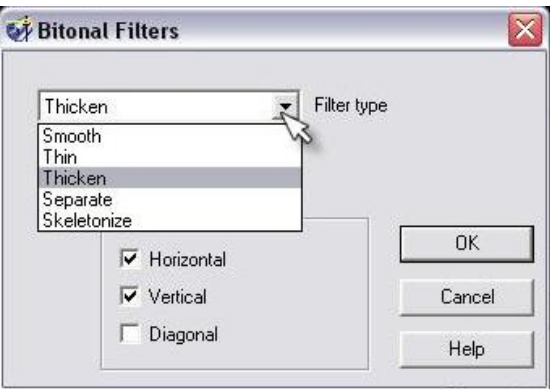

**Σχήμα 5.7 : Επιλογή Μονοχρωματικού φίλτρου**

Αυτό το παράθυρο διαλόγου μας δίνει πρόσβαση σε 5 διαφορετικά φίλτρα τα οποία περιγράφονται συνοπτικά στη συνέχεια.

#### **Τύπος Φίλτρου**

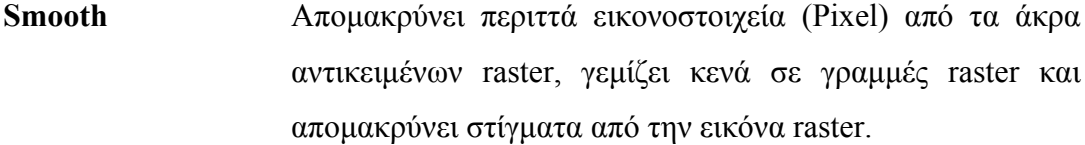

- **Thin** Αφαιρεί από τα αντικείμενα raster ένα εικονοστοιχείο προς κάθε κατεύθυνση
- **Thicken** Προσθέτει ένα εικονοστοιχείο στα όρια αντικειμένων raster προς τις κατευθύνσεις που έχουμε ορίσει.
- **Separate** Διαχωρίζει γραμμές raster (πχ ισοϋψείς) οι οποίες εφάπτονται μερικώς μεταξύ τους ούτως ώστε το CAD Overlay να μην τις μετατρέψει σε μία ενιαία γραμμή.

**Skeletonize** Μετατρέπει όλα τα αντικείμενα raster ούτως ώστε να έχουν εύρος ενός εικονοστοιχείου.

Επιπρόσθετα στο προηγούμενο παράθυρο διαλόγου μπορούμε να ορίσουμε τις κατευθύνσεις προς τις οποίες θα εφαρμοστούν τα φίλτρα καθώς και πόσες φορές θα εφαρμοστεί κάθε φίλτρο. Στα επόμενα σχήματα (σχήμα 5.8 έως 5.10) φαίνεται το αποτέλεσμα του φίλτρου **Thin** το οποίο εφαρμόστηκε σε δύο στάδια. Σε κάθε στάδιο το φίλτρο εφαρμοζόταν δύο φορές σε οριζόντια και κάθετη διεύθυνση.

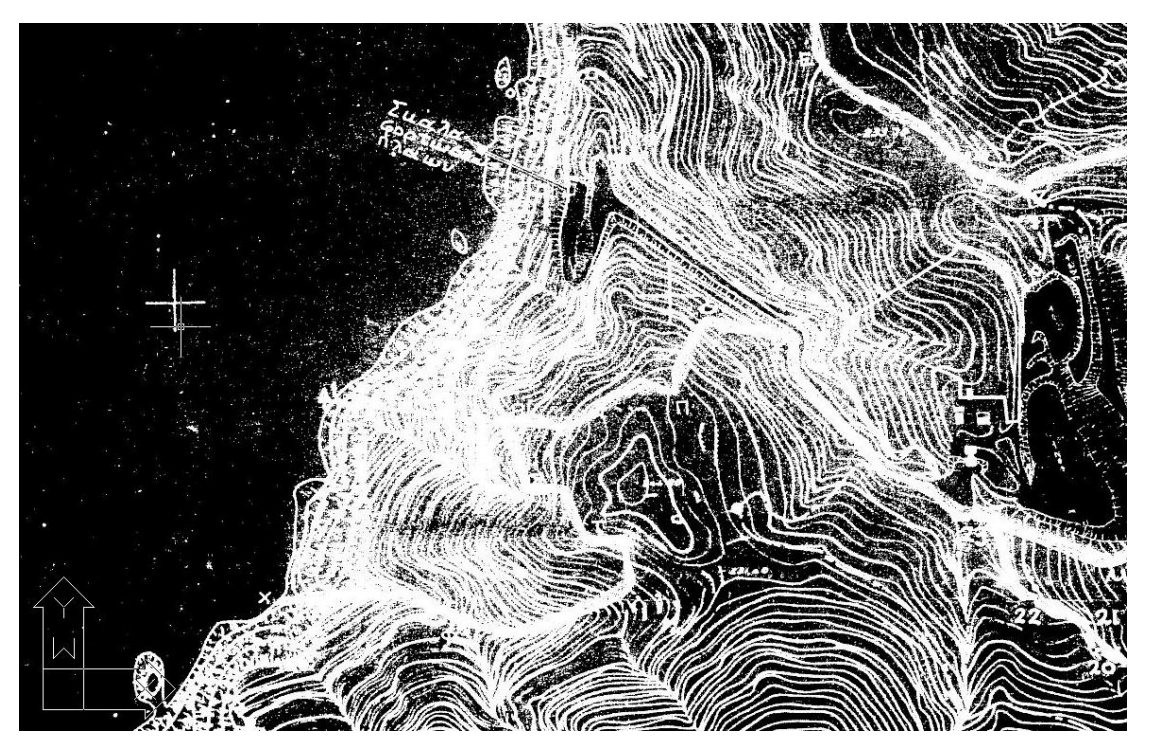

**Σχήμα 5.8 : Αρχική εικόνα πριν την εφαρμογή του φίλτρου Thin** 

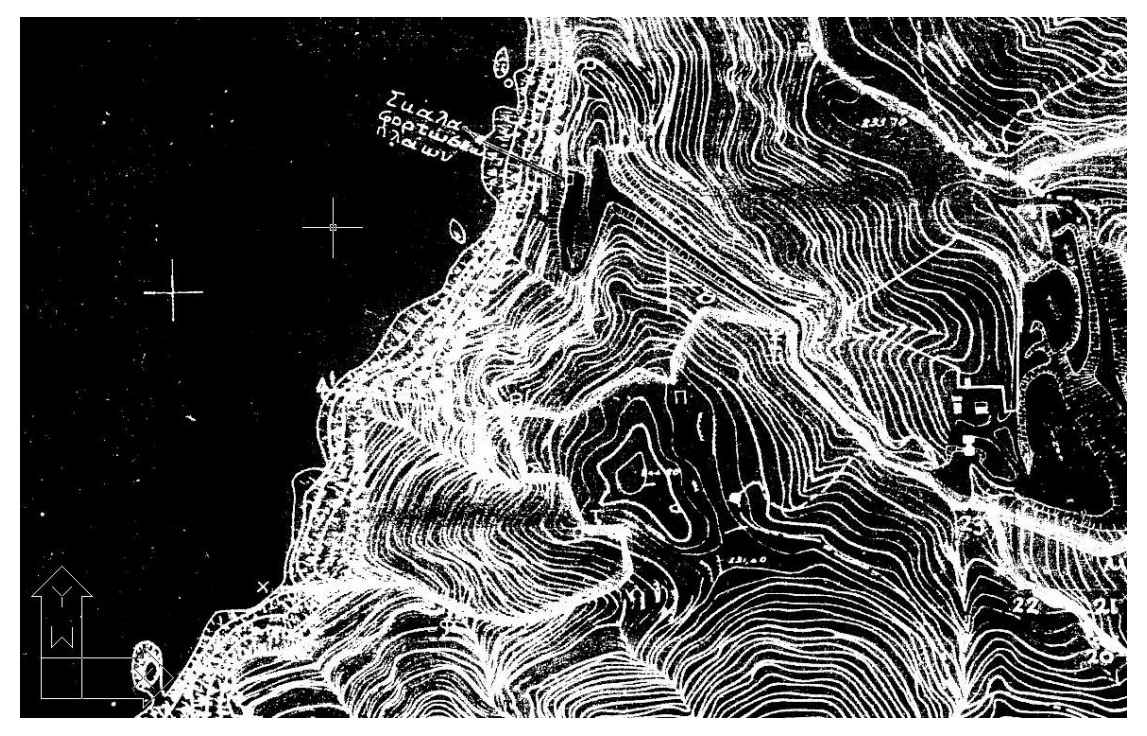

**Σχήμα 5.9 : Πρώτη εφαρμογή του φίλτρου Thin** 

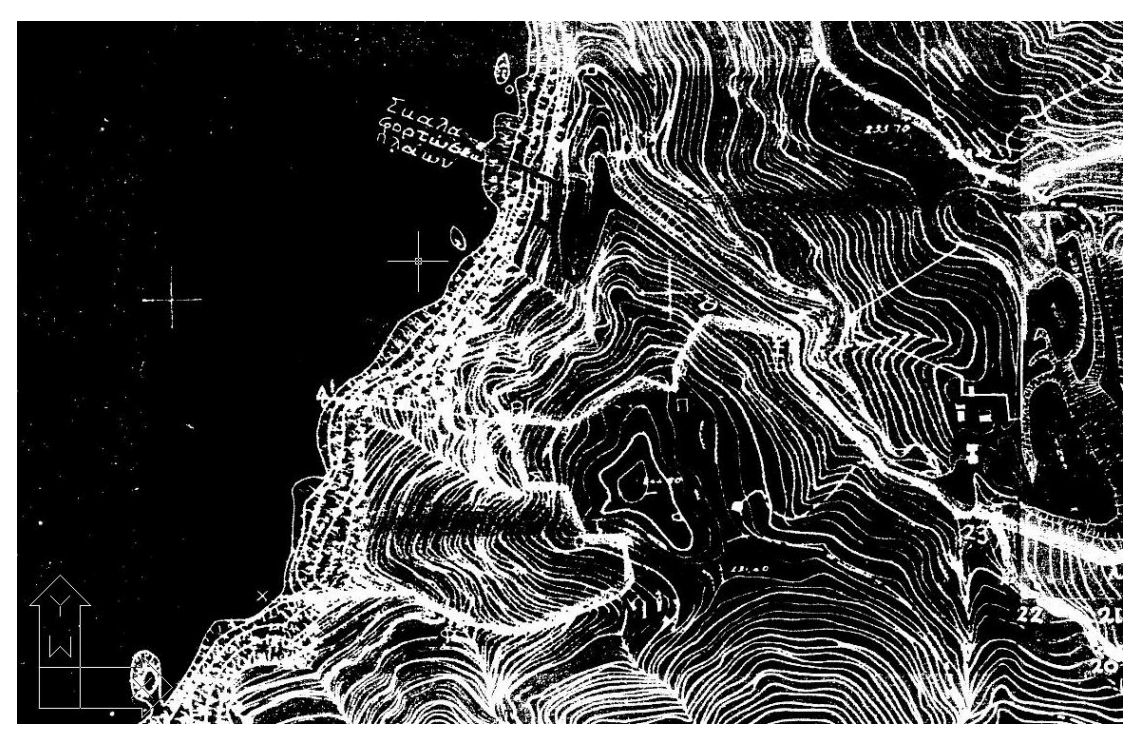

**Σχήμα 5.10 : Δεύτερη εφαρμογή του φίλτρου Thin** 

Παρατηρείται πως η ευκρίνεια του χάρτη βελτιώθηκε αισθητά με την εφαρμογή του συγκεκριμένου φίλτρου.

VII.Εφόσον έχουν πραγματοποιηθεί όλα τα παραπάνω, ο χάρτης είναι έτοιμος προς ψηφιοποίηση. Από την κεντρική γραμμή εντολών επιλέγουμε την ομάδα εντολών που αφορούν την εικόνα (image) και στη συνέχεια επιλέγονται κατά σειρά εργαλεία διανυσματοποίησης (Vectorization Tools) και ακολουθία ισοϋψούς (Contour Follower), σχήμα 5.11.

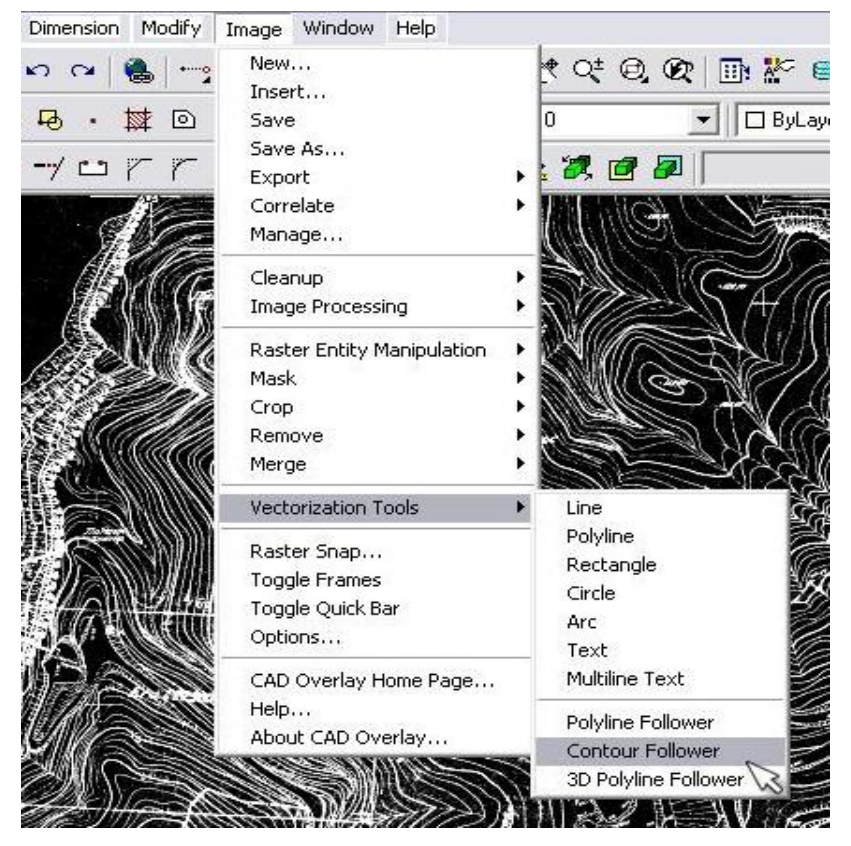

**Σχήμα 5.11 : Επιλογή εντολών για την ψηφιοποίηση του χάρτη.** 

Με την εντολή ακολουθία ισοϋψούς (Contour Follower) επιλέγονται ισοϋψείς από τη εικόνα, μία κάθε φορά, και ο οδηγός παρουσιάζει προσωρινά γραφικά, δείχνοντας μέχρι πιο σημείο μπόρεσε να διαβάσει και να μετατρέψει τη γραμμή στην ψηφιακή της μορφή.

VIII.Διαλέγοντας την παραπάνω εντολή και αφού επιλεγεί μια ισοϋψής του χάρτη, ο οδηγός του λογισμικού την ακολουθεί έως ότου συναντήσει κάποιο εμπόδιο, στο οποίο και σταματά περιμένοντας από τον χρήστη να του υποδείξει τη σωστή πορεία. Στο σχήμα 5.12 έχει επιλεγεί μια τέτοια ισοϋψής της οποίας ο οδηγός μπόρεσε να ψηφιοποιήσει το τμήμα που εμφανίζεται με μπλε χρώμα.

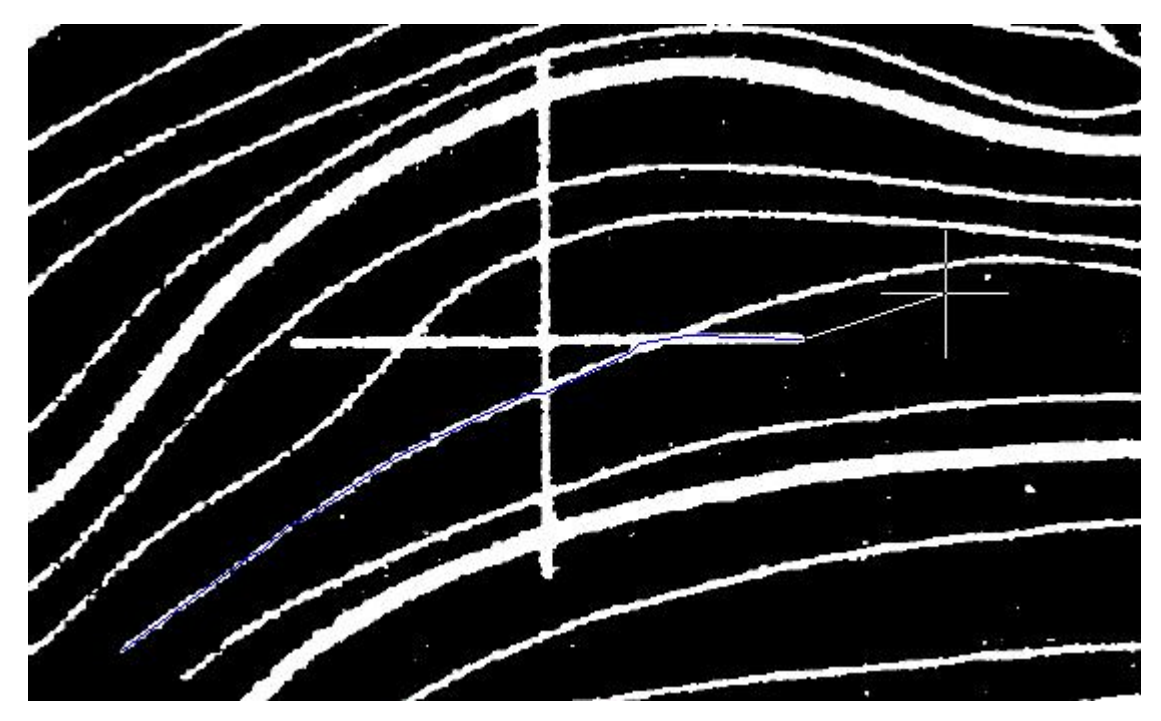

**Σχήμα 5.12 : Ψηφιοποίηση Ισοϋψούς.** 

IX.Παρατηρείται ότι κατά την μετατροπή της συγκεκριμένης ισοϋψούς στην ψηφιακή της μορφή ο οδηγός αυθαίρετα ακολούθησε ένα τμήμα του σταυρού που ορίζει τον τετραγωνισμό του χάρτη το οποίο έτεμνε την ισοϋψή. Προκειμένου λοιπόν να διορθωθούν τέτοιου είδους λάθη πρέπει ο οδηγός να αλλάξει κατεύθυνση και να συνεχίσει την ψηφιοποίηση κατά μήκος της ισοϋψούς. Πατώντας δεξί κλικ με το ποντίκι ανοίγει ένα παράθυρο με βοηθητικές εντολές για την ψηφιοποίηση. Το παράθυρο αυτό παρουσιάζεται στο σχήμα 5.13.

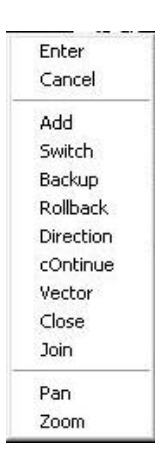

**Σχήμα 5.13 : Παράθυρο βοηθητικών εντολών ψηφιοποίησης.** 

X.Η εντολή οπισθοχώρηση (Rollback) ελευθερώνει τον κέρσορα και μπορεί να επιλεγεί το σημείο μέχρι το οποίο θα πραγματοποιηθεί η οπισθοχώρηση. Καθώς ο κέρσορας προσεγγίζει το σημείο οπισθοχώρησης εμφανίζονται τα σημεία που έχουν επιλεγεί κατά την ψηφιοποίηση της γραμμής με χαρακτηριστικό κίτρινο χρώμα. Η οπισθοχώρηση θα πραγματοποιηθεί σε κάποιο από αυτά τα σημεία. Μόλις επιλεγεί το κατάλληλο σημείο ο οδηγός γυρίζει σε αυτό διαγράφοντας όλα τα σημεία που κατά λάθος είχαν επιλεγεί πριν, σχήμα 5.14.

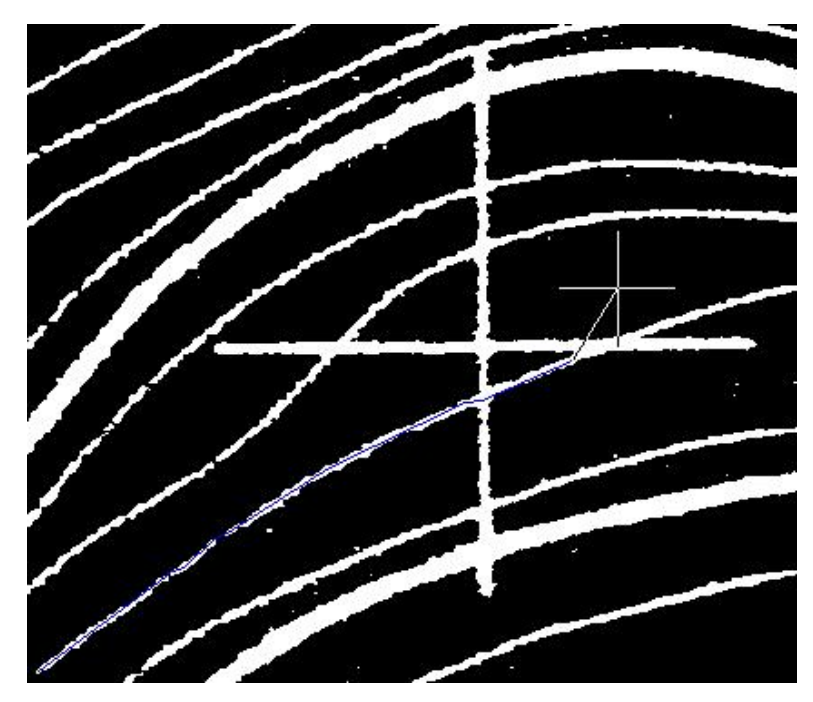

**Σχήμα 5.14 : Οπισθοχώρηση με τη βοήθεια της εντολής "Rollback".** 

Βοηθητική της εντολής rollback είναι και η εντολή backup η οποία οδηγεί προς τα πίσω κατά ένα σημείο τον κέρσορα. Η εντολή ενεργοποιείται όπως έχουμε ήδη πει με δεξί κλικ του ποντικιού.

XI. Σε περίπτωση που ο οδηγός έχει ολοκληρώσει την ψηφιοποίηση προς το ένα άκρο της ισοϋψούς ενώ προς το άλλο άκρο έχει συναντήσει εμπόδιο και έχει σταματήσει, μπορούμε με την βοήθεια της εντολής αλλαγής θέσης ( switch ) να οδηγήσουμε τον
κέρσορα αυτόματα στην άλλη άκρη και να συνεχίσουμε την ψηφιοποίηση από το σημείο που συνάντησε το εμπόδιο.

- XII.Στη συνέχεια και επιλέγοντας την εντολή προσθήκη ( add ) προσθέτουμε χειροκίνητα τα σημεία από τα οποία θα πρέπει να περάσει ο οδηγός για να ξεπεράσει το εμπόδιο που συνάντησε. Κατόπιν και αφού έχει ξεπεραστεί το εμπόδιο επιλέγεται η εντολή συνέχιση ( continue ), οπότε ο κέρσορας συνεχίζει ώσπου να συναντήσει νέο εμπόδιο ή να ολοκληρώσει την ψηφιοποίηση της ισοϋψούς. Σε περίπτωση που έχουμε ευανάγνωστους χάρτες μπορούμε να χρησιμοποιήσουμε την εντολή κατεύθυνση ( direction ) η οποία είναι ένας συνδυασμός των εντολών add και continue. Επιλέγοντας την εντολή αυτή το επόμενο εμπόδιο ξεπερνιέται απλά οδηγώντας τον οδηγό στη σωστή κατεύθυνση οπότε αυτόματα συνεχίζει τη σάρωση της ισοϋψούς.
- XIII.Μόλις ολοκληρωθεί η σάρωση μιας ισοϋψούς επιλέγεται η εντολή είσοδος ( enter ) είτε πατώντας δεξί κλικ με το ποντίκι είτε κατευθείαν από το πληκτρολόγιο. Ενεργοποιώντας την εντολή αυτή ο κέρσορας απελευθερώνεται ενώ ζητείτε από το λογισμικό να οριστεί το ύψος της ισοϋψούς ( Specify elevation of contour ) το οποίο δίνεται από το πληκτρολόγιο. Αν πατήσουμε πάλι enter τότε το λογισμικό μετατρέπει την ισοϋψή στη διανυσματική της μορφή διαγράφοντας ταυτόχρονα από την εικόνα την αντίστοιχη raster μορφή της ισοϋψούς. Στο σχήμα 5.15 φαίνεται η αντικατάσταση της ισοϋψούς από την αντίστοιχη διανυσματική της μορφή.

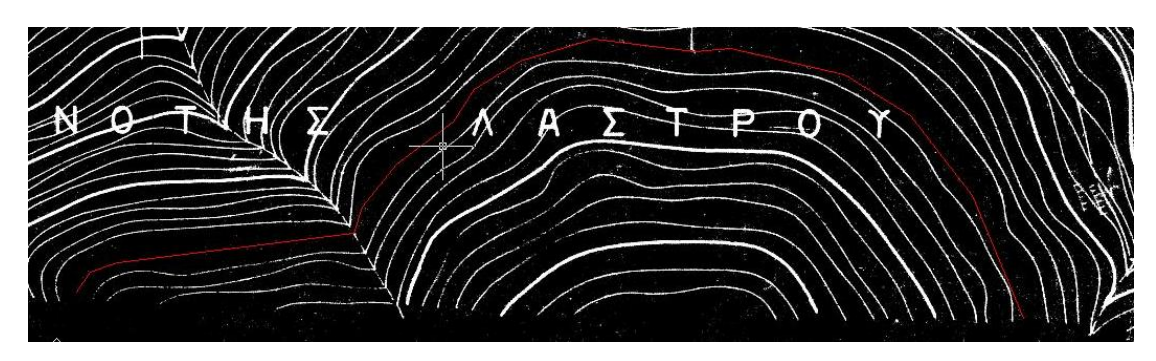

**Σχήμα 5.15 : Διανυσματική μορφή ισοϋψούς.** 

Επιλέγοντας την ισοϋψή εμφανίζονται τα σημεία που έχουν επιλεγεί από το λογισμικό κατά την σάρωσή της. Όσο περισσότερα σημεία έχουν επιλεγεί για την ψηφιοποίηση τόσο πιο ακριβής είναι αυτή (Σχήμα 5.16) (Μαλλίνας 2006).

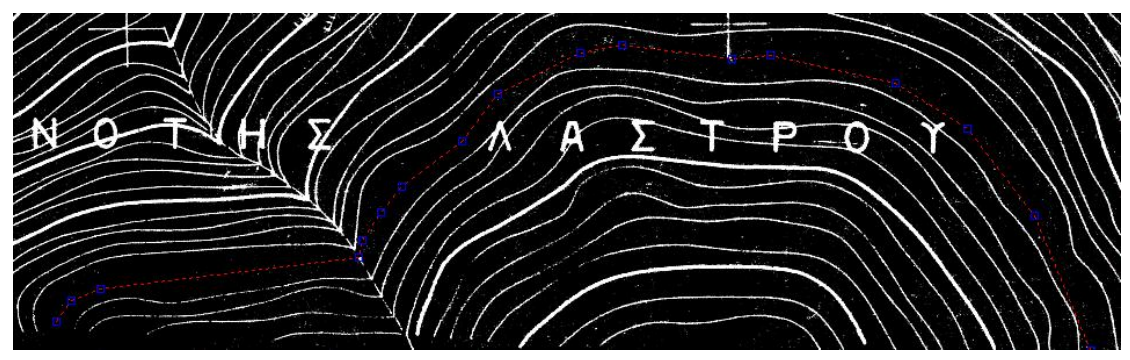

**Σχήμα 5.16 : Σημεία επί της ισοϋψούς.** 

# **5.2.4 Ψηφιοποιημένος τοπογραφικός χάρτης.**

Στο σχήμα 5.17 παρουσιάζεται ο ψηφιοποιημένος χάρτης του λατομείου. Οι ισοϋψείς που ψηφιοποιήθηκαν έχουν υψομετρική διαφορά 4μ. Οι μπλε είναι οι ισοϋψείς των 4μ ενώ με κόκκινο οι κεντρικές ισοϋψείς των 20μ.

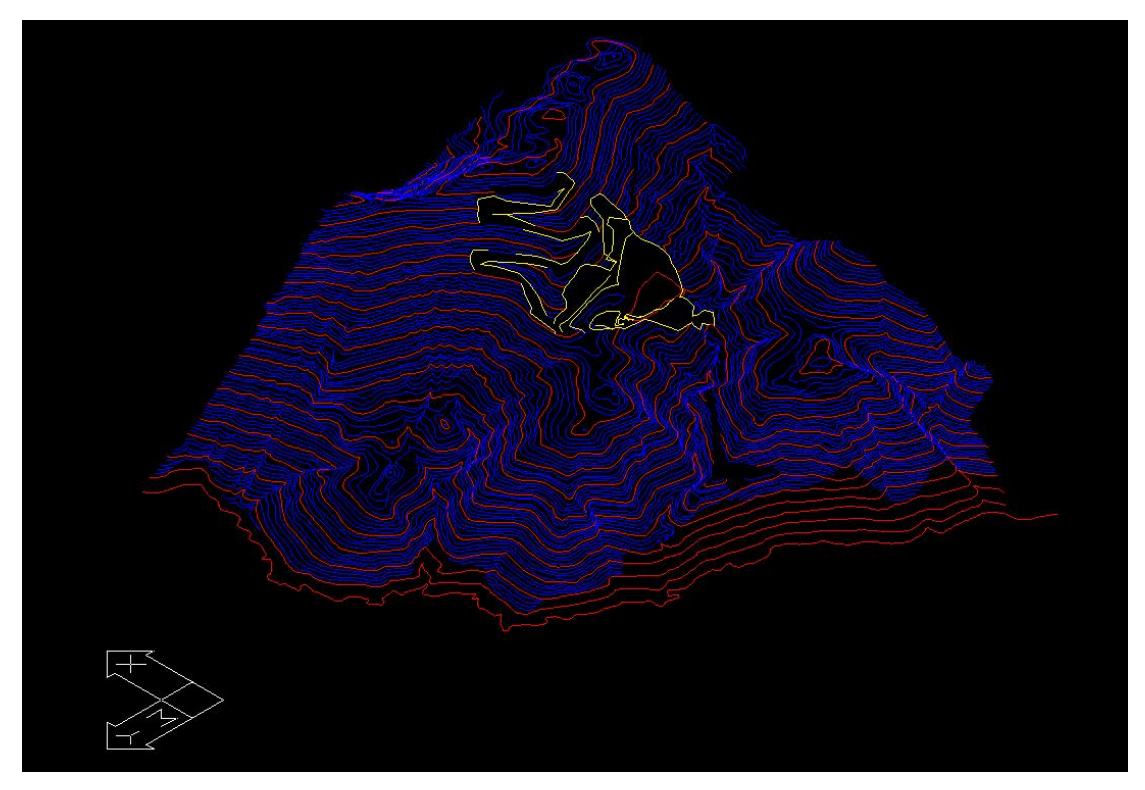

**Σχήμα 5.17 : Ψηφιοποιημένος χάρτης, γραφική απεικόνιση του ανάγλυφου.** 

# **5.3 Μετατροπή δισδιάστατου ψηφιακού τοπογραφικού χάρτη σε τρισδιάστατο.**

Για την δημιουργία του τρισδιάστατου γεωλογικού μοντέλου του κοιτάσματος γύψου – ανυδρίτη στη θέση Αλτσί της Ανατολικής Κρήτης, εκτός από την ψηφιοποίηση του τοπογραφικού χάρτη της περιοχής που θεωρήσαμε ως αρχικό τοπογραφικό ανάγλυφο, ήταν αναγκαία και η αποτύπωση της σημερινής τοπογραφίας της περιοχής μελέτης. Για την εργασία αυτή μας είχε δοθεί από την εταιρία ΙΝΤΕΡΜΠΕΤΟΝ Α.Ε. ο τοπογραφικός χάρτης του λατομείου σε ψηφιακή μορφή σε αρχείο AutoCAD 2004. Στη συνέχεια θα περιγραφεί η διαδικασία μεταφοράς των στοιχείων του τοπογραφικού χάρτη από τις δύο διαστάσεις στις τρεις διαστάσεις.

### **5.3.1 Επιλογή Δεδομένων Ψηφιακού Χάρτη.**

Το αρχείο που είχαμε στη διάθεσή μας περιελάμβανε την τοπογραφική αποτύπωση του λατομικού χώρου σε κλίμακα 1:1000 όπως ήταν το Απρίλιο του 2006. Αυτή ήταν η πιο πρόσφατη αποτύπωση που υπήρχε διαθέσιμη από την εταιρία. Οι χωρικές πληροφορίες σε ένα χάρτη ψηφιακής μορφής υπάρχει η δυνατότητα να κατηγοριοποιούνται σε επίπεδα ( layers ) και να προβάλλονται κατά βούληση. Ο ψηφιακός χάρτης της παρούσας τοπογραφίας εκτός από τα καθαρά μορφολογικά δεδομένα που μας ενδιέφεραν περιείχε στοιχεία όπως τομές υπολογισμού όγκων, δίκτυα ρεύματος και τηλεφώνου, περιφράξεις που ήταν περιττά και δυσχέραιναν την διαδικασία κατασκευής του τρισδιάστατου ψηφιακού ανάγλυφου ( σχήμα 5.18 ).

Το πρώτο στάδιο περιλαμβάνει την απενεργοποίηση όλων τον επιπέδων που δεν περιέχουν στοιχεία του τοπογραφικού ανάγλυφου. Θα παραμείνουν ενεργά μόνο τα επίπεδα που περιέχουν ισοϋψείς, τιμές υψομέτρου, τα πόδια και τα φρύδια των βαθμίδων καθώς και στοιχεία ( ισοϋψείς ή σημεία ) σε τρείς διαστάσεις.

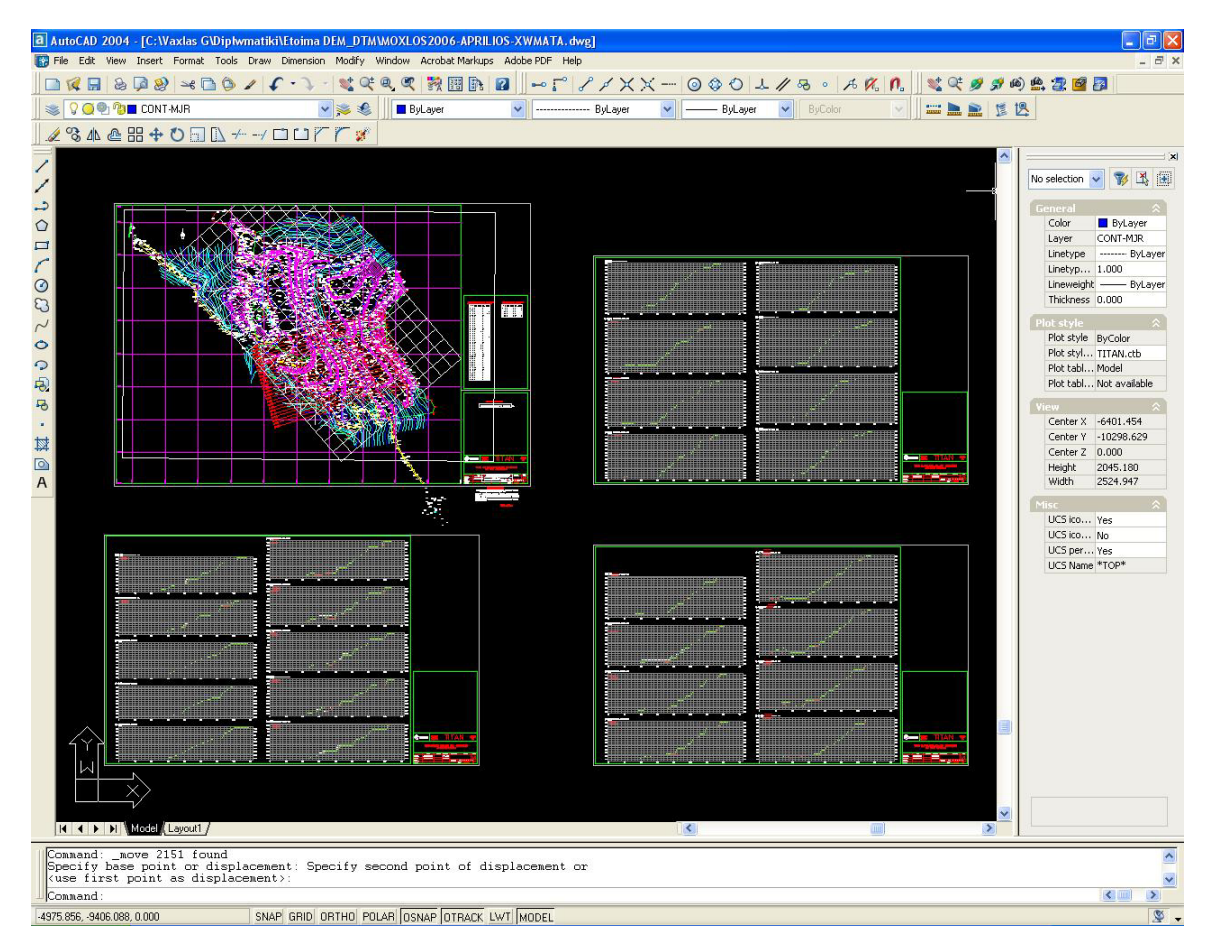

**Σχήμα 5.18 : Η επιφάνεια εργασίας του σχεδιαστικού προγράμματος AutoCAD 2004 και το σύνολο των στοιχείων του ψηφιακού χάρτη του λατομείου.** 

Για να απενεργοποιήσουμε τα περιττά επίπεδα ανοίγουμε το παράθυρο **Layer Properties Manager** ( σχήμα 5.19 ) από το μενού εντολών **Layers**.

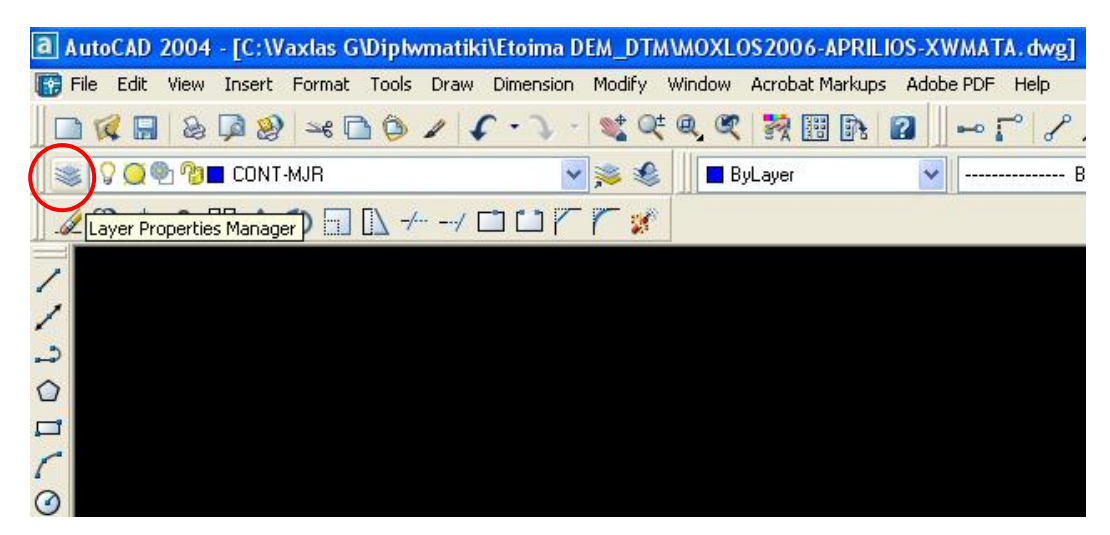

**Σχήμα 5.19 : Το εικονίδιο του παραθύρου Layer Properties Manager.** 

Για να εντοπίσουμε ποια επίπεδα πληροφοριών δεν χρειαζόμαστε επιλέγουμε κάποιο στοιχείο του χάρτη και με δεξί κλικ επιλέγουμε τις ιδιότητες του στοιχείου ( **Properties** ). Στο παράθυρο που ανοίγει στο πεδίο **Layer** φαίνεται σε πιο επίπεδο είναι καταχωρημένο το επιλεγμένο στοιχείο ( σχήμα 5.20 ).

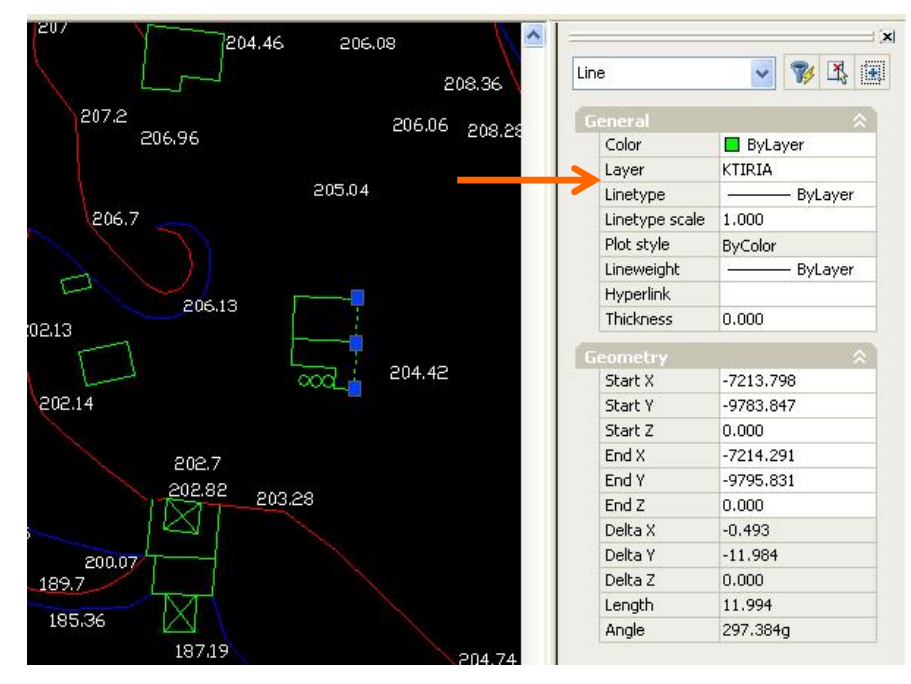

**Σχήμα 5.20 : Το πεδίο Properties. Όπως φαίνεται το επιλεγμένο αντικείμενο ανήκει στο επίπεδο KTIRIA.** 

Επιλέγοντας το εικονίδιο ανοίγει το παράθυρο του σχήματος 5.21 από όπου μπορούμε να διαχειριστούμε τα επίπεδα πληροφοριών που περιέχει το αρχείο. Κρατώντας πατημένο το πλήκτρο Ctrl επιλέγουμε διαδοχικά όλα τα layer που θέλουμε να απενεργοποιήσουμε. Αυτό γίνεται κλικάροντας τα εικονίδια **On**, **Freeze on all VP** και **Lock**.

| Named layer filters                    |                                                             |                  |               |                     |                | New        | Delete             |  |
|----------------------------------------|-------------------------------------------------------------|------------------|---------------|---------------------|----------------|------------|--------------------|--|
| Show all layers                        | Invert filter.<br>s.<br>Apply to layers toolbar.<br>Current |                  |               |                     |                |            |                    |  |
| Current Layer: CONT-MJR                |                                                             |                  |               |                     |                | Save state | State Manager      |  |
| Name                                   | <b>On</b>                                                   | Freeze in all VP | Lock          | Color               | Linetype       | Lineweight | Plot Styl ^        |  |
| FRYD12003                              | 9                                                           |                  | Ò             | Red                 | Continuous     | Default    | Color 1            |  |
| FRYDI2005                              | ្វ                                                          |                  | <b>B</b>      | Bed                 | Continuous     | Default    | Color 1            |  |
| <b>FWTO</b>                            |                                                             | ø                | 屦             | <b>White</b>        | Continuous     | Default    | Color 7            |  |
| fyteyta                                |                                                             | ø                | g             | ■ White             | Continuous     | Default    | Color 7            |  |
| KAMP1                                  |                                                             | ø                | g             | $\blacksquare$ Cyan | HIDDEN2        | Default    | Color 4            |  |
| KAMP2                                  |                                                             | ø                | g             | <b>Blue</b>         | HIDDEN2        | Default    | Color <sub>5</sub> |  |
| kampyles                               |                                                             | ø                | Ø             | Red                 | Continuous     | Default    | Color <sub>1</sub> |  |
| kanabos                                |                                                             | ø                | g             | Magenta             | Continuous     | Default    | Color <sub>6</sub> |  |
| Kanavos_…igmatolipsias                 |                                                             | ø                | g             | White               | Continuous     | Default    | Color_7            |  |
| KTIBIA                                 |                                                             | 0                | g             | Green               | Continuous     | Default    | Color <sub>3</sub> |  |
| Layer1                                 | ្វ                                                          | O                | <b>B</b>      | Magenta             | Continuous     | Default    | Color_6            |  |
| <b>MADRA</b>                           |                                                             | ø                | Ø             | Magenta             | Continuous     | Default    | Color <sub>6</sub> |  |
| <b>YFIOMNHMA</b>                       |                                                             | ø                | Ø             | White               | Continuous     | Default    | Color_7            |  |
| <b>ORIA</b>                            |                                                             | 6                | g             | $\Box$ Green        | <b>DASHDOT</b> | Default    | Color <sub>3</sub> |  |
| ORIAPOINT                              |                                                             | ø                | g             | $\blacksquare$ Red  | Continuous     | Default    | Color 1            |  |
| OTE                                    |                                                             | ø                | g             | White               | Continuous     | Default    | Color 7            |  |
| PINAKAS- ATOMEIOY                      |                                                             | ø                | g             | White               | Continuous     | Default    | Color 7            |  |
| PINAKIDA                               |                                                             | ø                | Ø             | <b>Green</b>        | Continuous     | Default    | Color <sub>3</sub> |  |
| рI                                     |                                                             | ş.               | g             | Cyan                | Continuous     | Default    | Color 4            |  |
| PODI                                   | Q                                                           | O                | PB            | <b>Blue</b>         | <b>HIDDEN</b>  | Default    | Color <sub>5</sub> |  |
| P0DI2003                               |                                                             |                  | P.            | Blue                | <b>HIDDEN</b>  | Default    | Color_5            |  |
| POD12005                               | ្វ                                                          |                  | PB            | <b>Blue</b>         | <b>HIDDEN</b>  | Default    | Color 5            |  |
| PR                                     | ۷                                                           | Ø                | $\mathcal{B}$ | Magenta             | Continuous     | Default    | Color <sub>6</sub> |  |
| $n \times n$                           | $\circ$                                                     | ⌒                | <b>in</b>     | mildsita            | LIDDEN         | Defends    | Calar<br>57.       |  |
| ≺                                      |                                                             |                  | ШÏ            |                     |                |            | ٠                  |  |
| 59 Total layers<br>59 Lavers displayed |                                                             |                  |               |                     |                |            |                    |  |

**Σχήμα 5.21 : Το παράθυρο Layer Properties Manager και τα επίπεδα πληροφορίας που έχουμε απενεργοποιήσει.** 

Έχοντας απενεργοποιήσει όλα τα επίπεδα που δεν περιέχουν στοιχεία του τοπογραφικού ανάγλυφου ο χάρτης λαμβάνει τη μορφή του σχήματος 5.22. Τα στοιχεία που έχουν παραμείνει ενεργά είναι τα πόδια και τα φρύδια των πρανών, ισοϋψείς καμπύλες, σημεία σε τρεις διαστάσεις και σημεία όπου αναγράφεται υψόμετρο. Πλέον μπορούμε να προχωρήσουμε στο επόμενο στάδιο της δημιουργίας του τρισδιάστατου χάρτη της παρούσας κατάστασης.

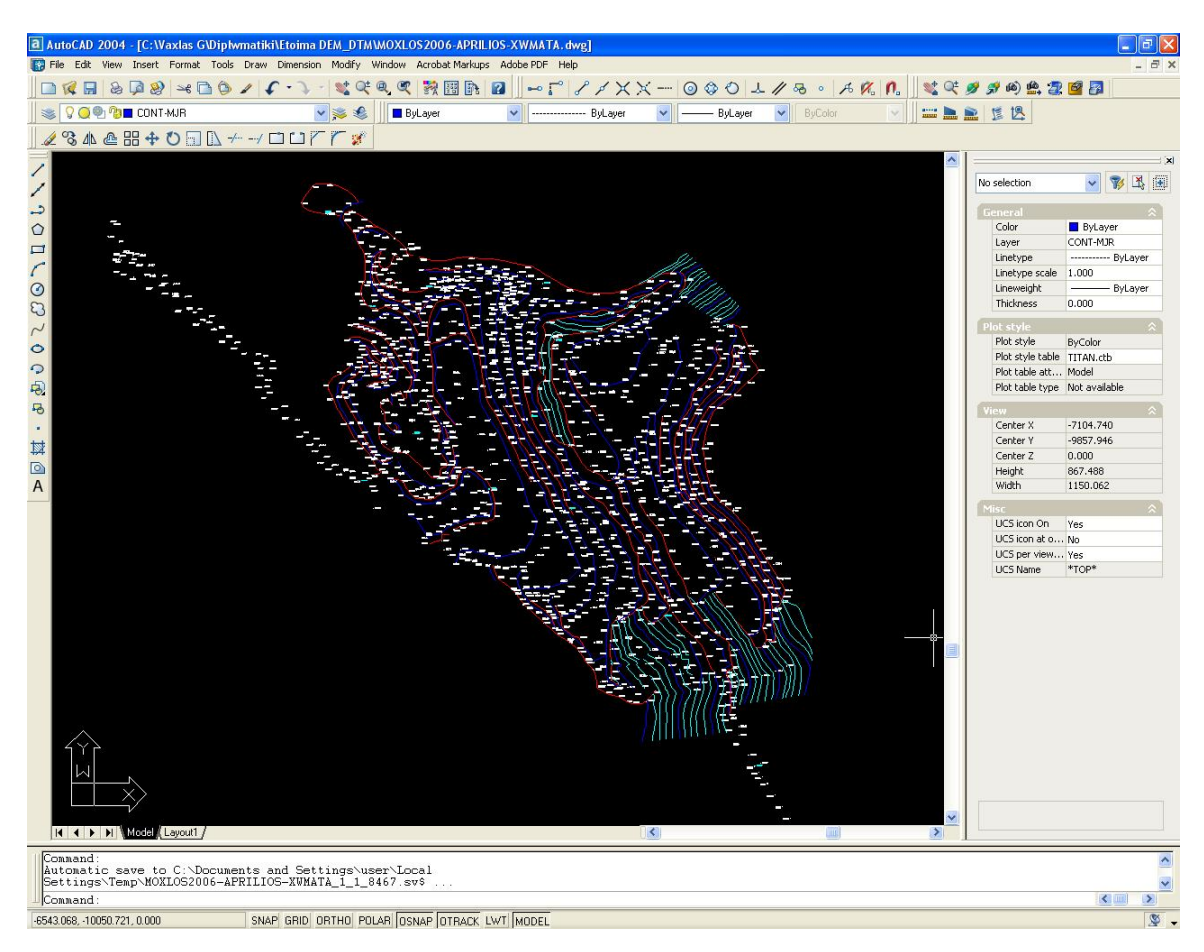

**Σχήμα 5.22 : Ο χάρτης του λατομικού χώρου μετά την απενεργοποίηση των περιττών επιπέδων.** 

### **5.3.2 Κατασκευή του τρισδιάστατου τοπογραφικού χάρτη.**

Έχοντας πλέον όλα τα αναγκαία στοιχεία μπορούμε να προχωρήσουμε στην δημιουργία του τρισδιάστατου τοπογραφικού χάρτη. Ο χάρτης έχει ορισμένα στοιχεία τα οποία βρίσκονται σε τρεις διαστάσεις και τα οποία θα μας βοηθήσουν να μεταφέρουμε και τα υπόλοιπα στοιχεία στο χώρο. Επιπρόσθετα σε όλο το χώρο του χάρτη υπάρχουν σημεία που αναγράφεται το υψόμετρο της θέσης τους. Από αυτά τα δεδομένα θα μεταφερθούν στο χώρο τα γειτονικά τους στοιχεία για τα οποία δεν έχουμε τιμή του υψομέτρου. Η διαδικασία αυτή περιλαμβάνει τα εξής βήματα :

• Διαλέγουμε μία γραμμή στο χάρτη, ανεξάρτητα του τι αναπαριστά. Βλέπουμε πως ορίζεται από ορισμένα σημεία δίπλα στα οποία αναγράφεται το υψόμετρό τους. Ξεκινάμε από το ένα άκρο της γραμμής, επιλέγουμε το σημείο που περνάει η γραμμή και ορίζουμε την τιμή υψομέτρου που αναφέρεται ( σχήμα 5.23 ) στο πεδίο **Geometry – Position Z** από την επιλογή **Properties**.

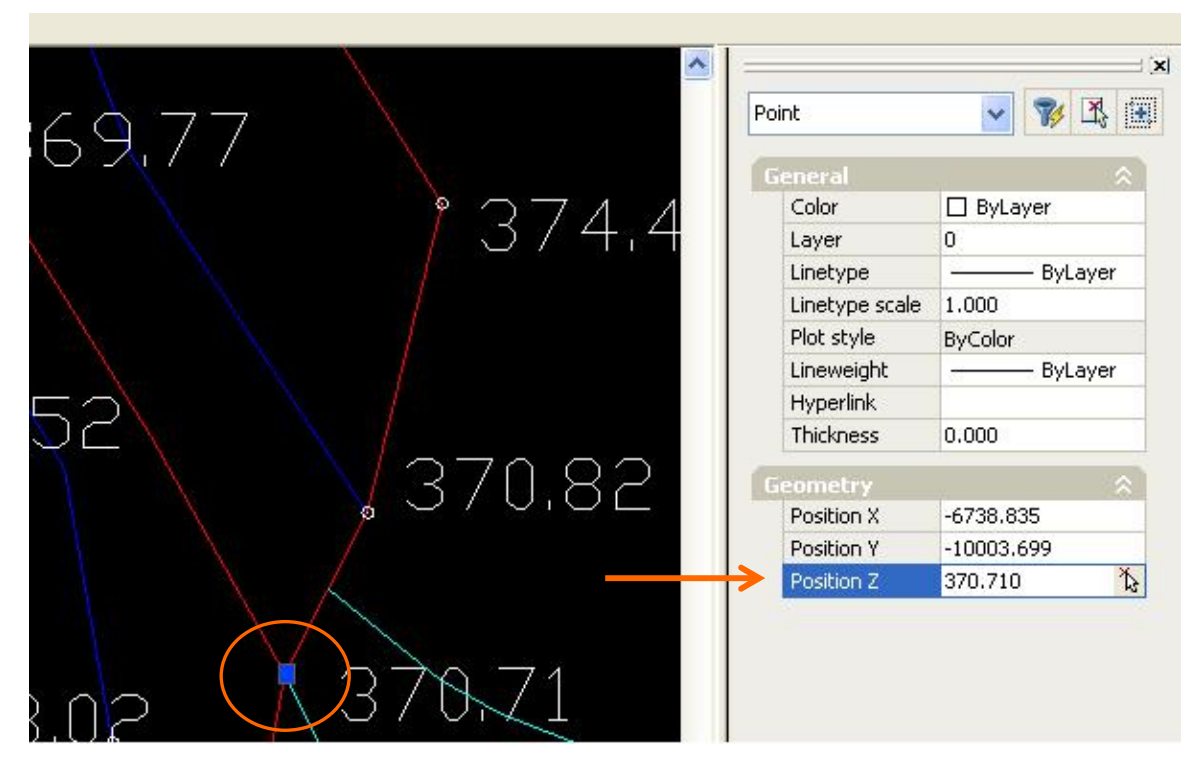

**Σχήμα 5.23 : Ο ορισμός υψομέτρου σε σημείο. Στον κύκλο φαίνεται το σημείο που επιλέχθηκε ενώ το βέλος δείχνει το πεδίο που δίνουμε την τιμή του υψομέτρου.** 

Ακολουθούμε αυτή τη διαδικασία για όλα τα σημεία από τα οποία περνάει η γραμμή που επιλέξαμε.

• Αφού δώσουμε τις τιμές του υψομέτρου σε όλα τα σημεία κατά μήκος της γραμμής, επιλέγουμε από το μενού **DRAW** την εντολή **3D POLYLINE** ( σχήμα 5.24 ). Ακολούθως επιλέγονται τα σημεία που στο προηγούμενο βήμα είχαμε δώσει τις τιμές υψομέτρου. Προσοχή χρειάζεται ώστε να επιλεγούν τα σημεία που είναι στο χώρο και όχι το σημείο στο οποίο περνάει η γραμμή. Για να το πετύχουμε αυτό ελέγχουμε στο κάτω αριστερό σημείο της επιφάνειας το πεδίο που εμφανίζονται οι συντεταγμένες. Όταν είμαστε στο επιθυμητό σημείο στο πεδίο θα αναγράφεται και το υψόμετρο.

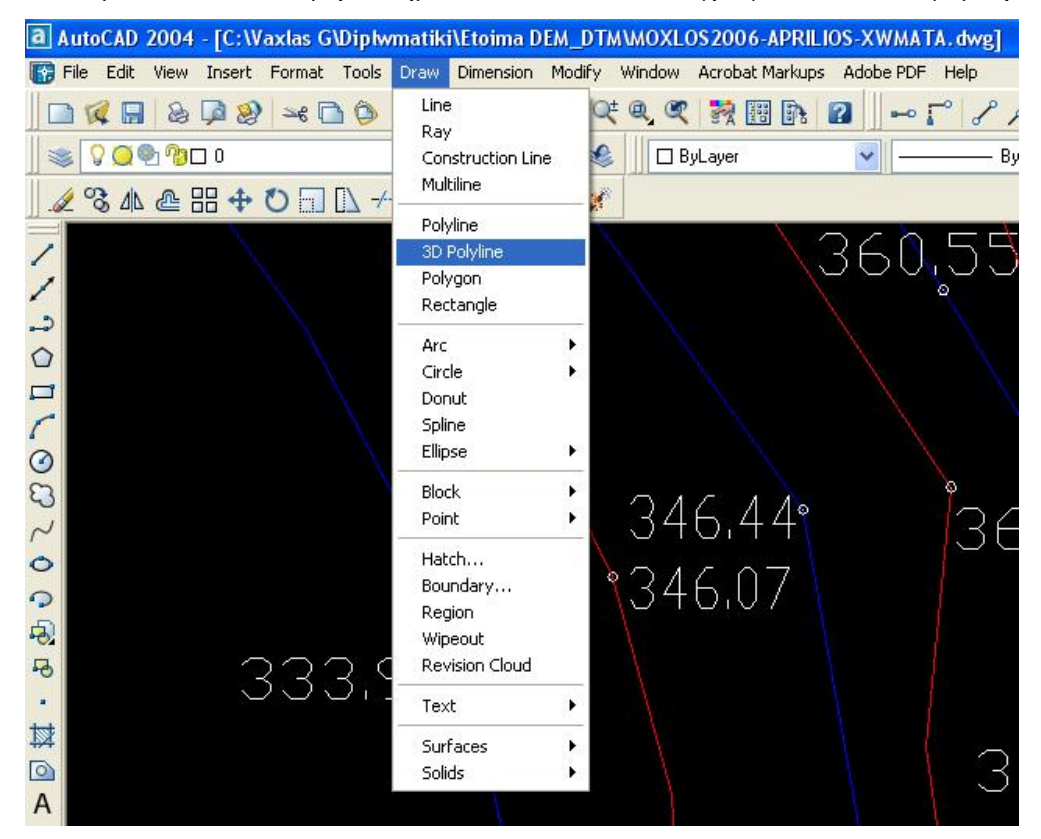

**Σχήμα 5.24 : Η εντολή 3D Polyline από το μενού DRAW.** 

Η μεταφορά της γραμμής σε τρεις διαστάσεις φαίνεται στο σχήμα 5.25. Με κίτρινο χρώμα συμβολίζεται η 3D Polyline που κατασκευάσαμε ενώ με κόκκινο είναι η γραμμή που αντικαθιστά. Ακολουθώντας αυτή τη διαδικασία μεταφέρουμε τα στοιχεία του χάρτη στις τρεις διαστάσεις. Το τελικό αποτέλεσμα φαίνεται στο σχήμα 5.26.

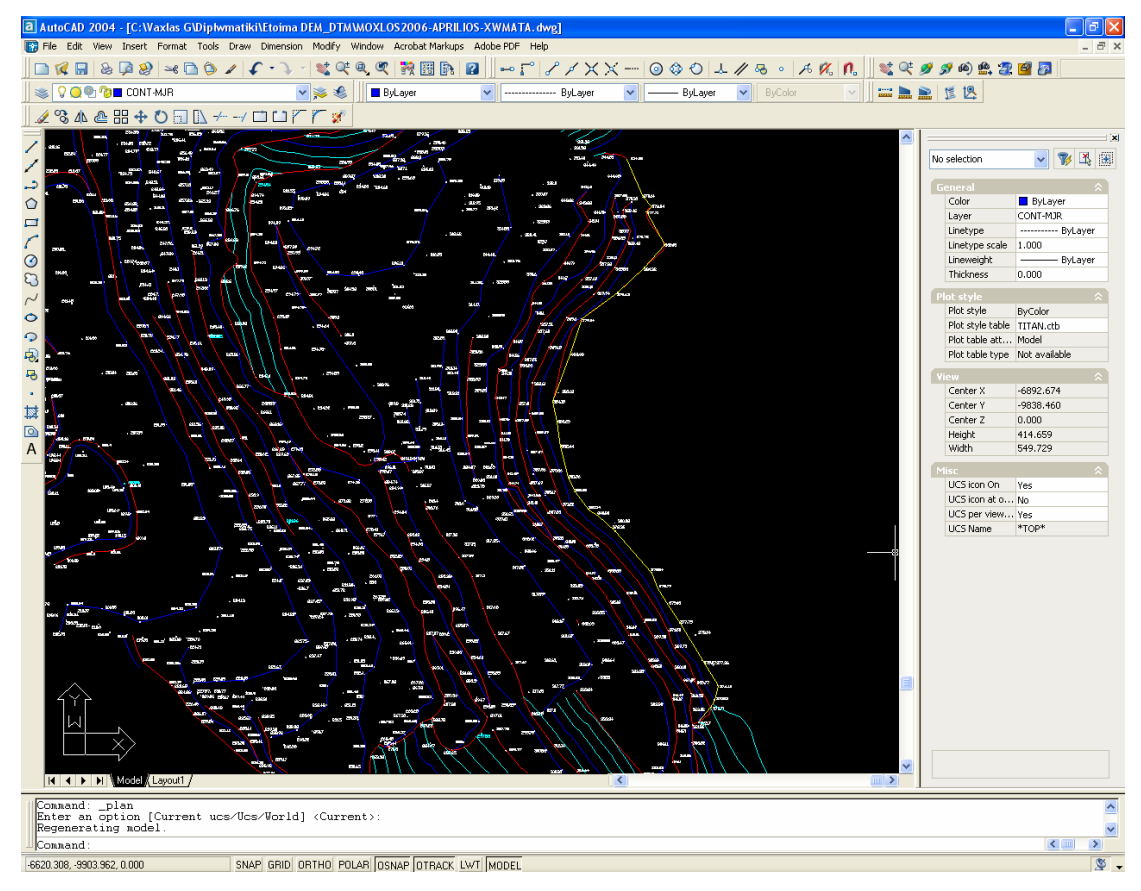

**Σχήμα 5.25 : Η θέση της τρισδιάστατης γραμμής στο χάρτη.** 

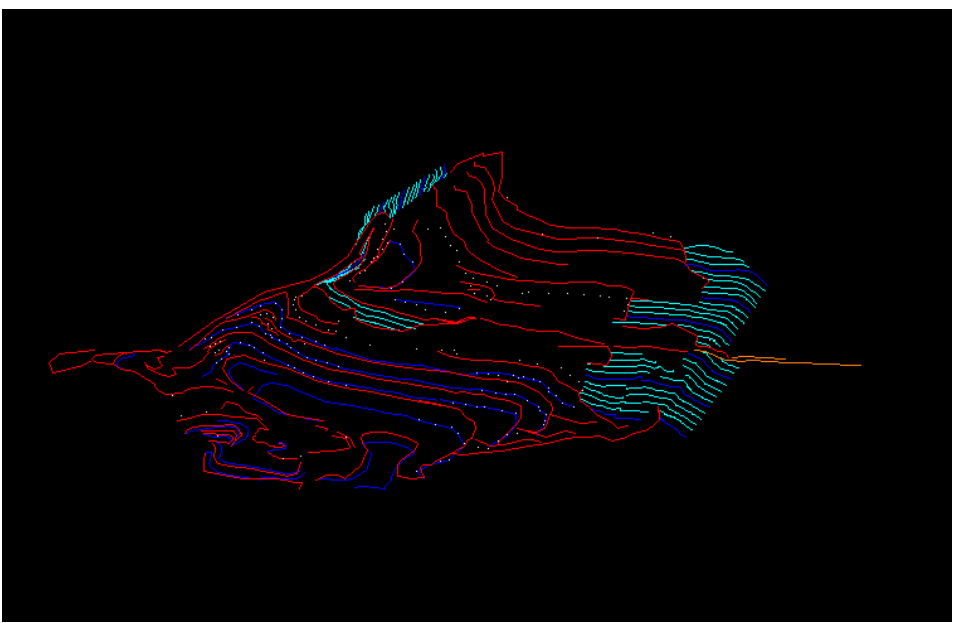

**Σχήμα 5.26 : Ο τελικός τρισδιάστατος χάρτης του λατομείου.** 

### **5.4 Χωροθέτηση γεωτρητικών δεδομένων**

Η χωροθέτηση των γεωτρητικών δεδομένων έγινε με τη χρήση του λογισμικού RockWorks2006. Πρόκειται για ένα πρόγραμμα διαχείρισης γεωλογικών δεδομένων το οποίο δίνει την δυνατότητα οπτικοποίησης των δεδομένων, κατασκευής λιθολογικών και στρωματογραφικών μοντέλων σε δύο ή τρεις διαστάσεις, ογκομετρήσεων σχηματισμών, γεωστατιστικών υπολογισμών και πολλών άλλων. Αποτελείται από δύο κύρια παράθυρα εργασίας, την υποσελίδα Rockware Utilities και την υποσελίδα Borehole Manager. Στη συνέχεια παρουσιάζεται η διαδικασία εισαγωγής δεδομένων σε κάθε υποσελίδα καθώς και οι επιλογές που κάναμε για την επεξεργασία των δεδομένων μας

### **5.5 Η υποσελίδα Rockware Utilities**

Η υποσελίδα Rockware Utilities είναι το πρώτο από τα κύρια υποπαράθυρα εισαγωγής δεδομένων του λογισμικού RockWorks 2006. Έχει παρόμοια μορφή και χρήση με ένα φύλλο εργασίας του Excel και χρησιμοποιείται για την εισαγωγή δεδομένων διαφόρων τύπων.

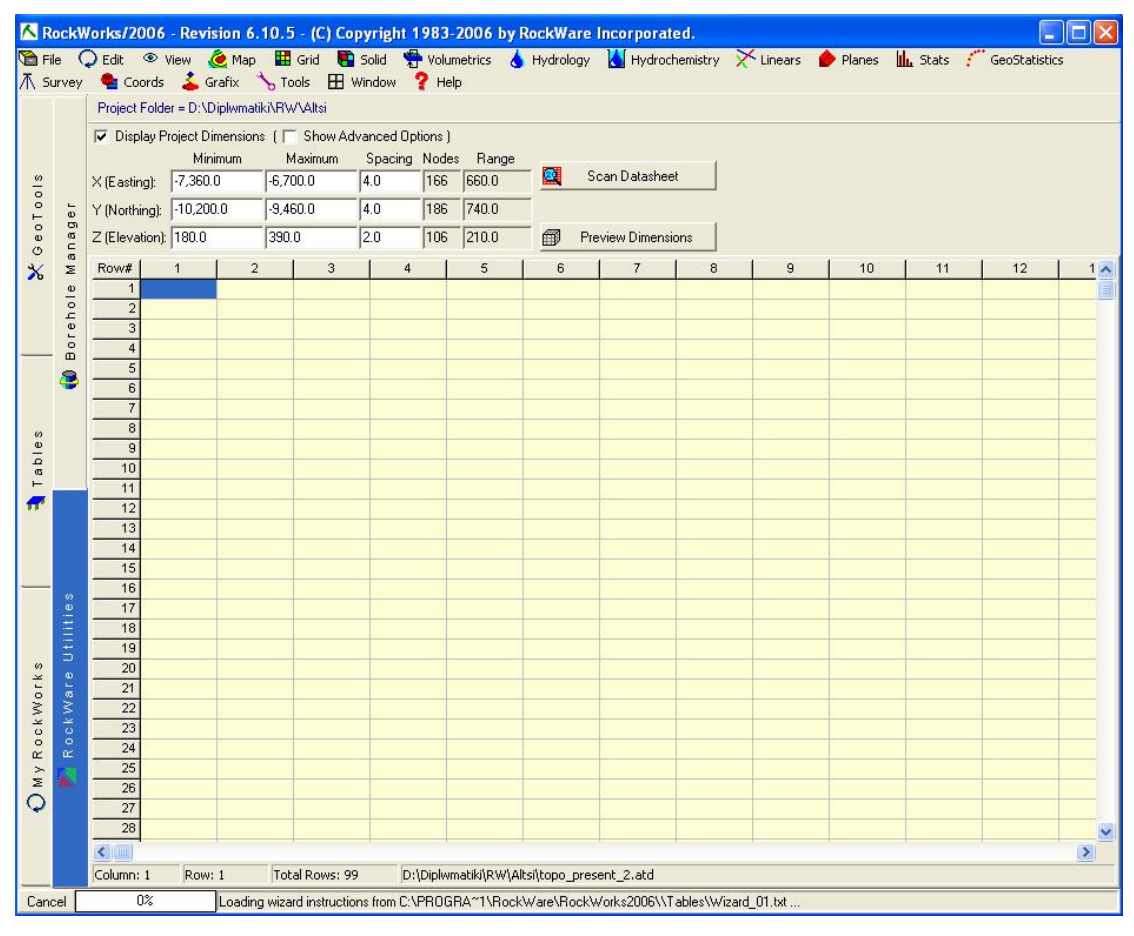

**Σχήμα 5.27 : Το κύριο παράθυρο εργασίας της υποσελίδας Rockware Utilities.** 

Τα δεδομένα που εισάγονται στην υποσελίδα Rockware Utilities μπορεί να περιλαμβάνουν απλά συντεταγμένες σημείων ΧΥΖ για την δημιουργία χαρτών με σημειακά δεδομένα ή ισοϋψείς, τρισδιάστατα ψηφιακά μοντέλα εδάφους (DTM), δεδομένα από μετρήσεις κλίσης και παράταξης επιφανειών για την δημιουργία στερεογραφικών διαγραμμάτων, δεδομένα από υδροχημικές αναλύσεις για τη δημιουργία διαγραμμάτων Piper καθώς και πολλά άλλα.

## **5.5.1 Δημιουργία νέου φύλλου εργασίας.**

Για να δημιουργήσουμε ένα νέο κενό φύλλο εργασίας στο Rockware Utilities ακολουθούμε τα εξής βήματα :

- 1. Επιλέγουμε την υποσελίδα Rockware Utilities.
- 2. Επιλέγουμε την εντολή **File / New**.

| RockWorks/2006 - Revision 6.10.5 - (C) Copyright 1983-2006 by RockWa |                                                                                              |                |                           |            |                                |     |       |   |  |
|----------------------------------------------------------------------|----------------------------------------------------------------------------------------------|----------------|---------------------------|------------|--------------------------------|-----|-------|---|--|
| The Dedit ® View @ Map El Grid @ Solid \ Volumetrics & Hydrolo       |                                                                                              |                |                           |            | Serafix Crools E Window ? Help |     |       |   |  |
| Open Project<br>$\sum$ New $\ldots$                                  |                                                                                              |                | = D:\Diplwmatiki\RW\Altsi |            |                                |     |       |   |  |
| Open                                                                 | iject Dimensions ( □ Show Advanced Options )<br>Minimum<br>Maximum<br>Spacing Nodes<br>Range |                |                           |            |                                |     |       |   |  |
| <b>Recent</b>                                                        | 7,360.0                                                                                      |                | $-6,700.0$                |            | 4.0                            | 166 | 660.0 | 鬬 |  |
| $\overline{z}$ Save                                                  |                                                                                              | 10,200.0       |                           | $-9,460.0$ |                                | 186 | 740.0 | 儞 |  |
| Save As                                                              | 180.0                                                                                        |                | 390.0                     |            | 2.0                            | 106 | 210.0 |   |  |
| <b>lm</b> Print                                                      |                                                                                              | $\overline{2}$ |                           | 3          | 4                              |     | 5     | 6 |  |
| <sup>t</sup> Import                                                  | ٠                                                                                            |                |                           |            |                                |     |       |   |  |
| Export<br><b>L</b> m Transfer                                        |                                                                                              |                |                           |            |                                |     |       |   |  |
| RockPlot/2D                                                          |                                                                                              |                |                           |            |                                |     |       |   |  |
| RockPlot/3D                                                          |                                                                                              |                |                           |            |                                |     |       |   |  |
| ReportWorks                                                          |                                                                                              |                |                           |            |                                |     |       |   |  |
| Compile RCL                                                          |                                                                                              |                |                           |            |                                |     |       |   |  |
| <b>EXIT</b> Close                                                    |                                                                                              |                |                           |            |                                |     |       |   |  |

**Σχήμα 5.28 : Παράθυρο δημιουργίας νέο φύλλου εργασίας**

Εάν έχουν γίνει αλλαγές στο τρέχον φύλλο εργασίας οι οποίες δεν έχουν αποθηκευτεί το πρόγραμμα θα μας ζητήσει είτε να τις αποθηκεύσουμε πατώντας το πλήκτρο **Yes** είτε να τις απορρίψουμε πατώντας το πλήκτρο **No**.

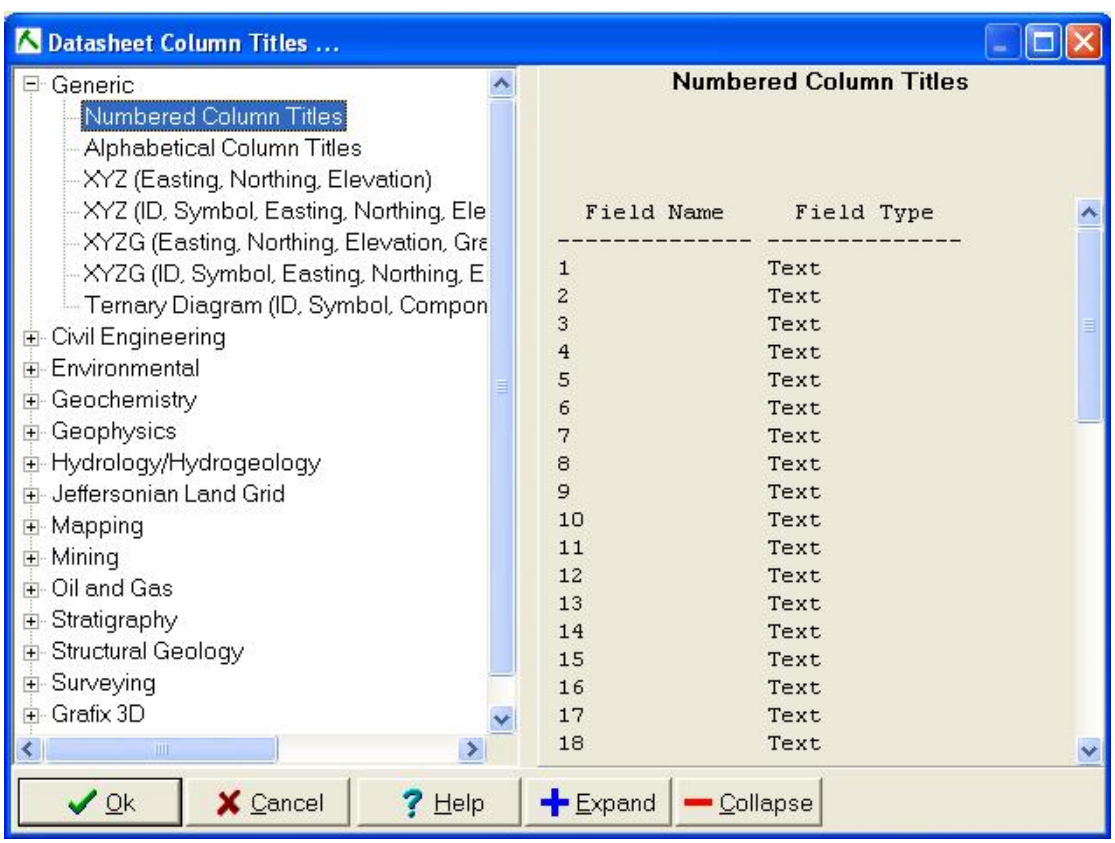

3. Από το επόμενο παράθυρο επιλέγουμε τον τύπο επικεφαλίδων των στηλών.

**Σχήμα 5.29 : Παράθυρο επιλογής μορφοποίησης στηλών**

Όπως φαίνεται υπάρχει μια μεγάλη ποικιλία διαμορφωμένων στηλών για την εισαγωγή δεδομένων όπως απλές αριθμημένες στήλες έως στήλες με τα ιόντα υδροχημικών αναλύσεων. Έχοντας επιλέξει μια κατηγορία και πατώντας το πλήκτρο Expand εμφανίζονται οι επιμέρους διαφορετικές μορφοποιήσεις των στηλών κάθε κατηγορίας.

## **5.5.2 Αποθήκευση φύλλου εργασίας.**

Για να αποθηκεύσουμε τα δεδομένα από ένα φύλλο εργασίας της υποσελίδας Rockware Utilities ακολουθούμε την εξής διαδικασία :

1. Επιλέγουμε την εντολή **File / Save**

Εάν το αρχείο δεδομένων έχει ήδη όνομα τότε η εντολή Save αποθηκεύει το τρέχον σύνολο δεδομένων στο δίσκο με το όνομα που ήδη έχει δοθεί. Εάν το αρχείο δεδομένων αποθηκεύεται για πρώτη φορά το πρόγραμμα θα ανοίξει ένα παράθυρο διαλόγου και θα μας ζητήσει να δώσουμε ένα όνομα για το αρχείο δεδομένων.

- 2. **Save Datasheet as**: Επιλέγοντας την συγκεκριμένη εντολή ανοίγει ένα τυπικό παράθυρο διαλόγου στο οποίο δίνουμε το όνομα που επιθυμούμε για το αρχείο δεδομένων καθώς επίσης επιλέγουμε και σε ποιόν φάκελο θα αποθηκευτεί το τρέχον αρχείο δεδομένων. Τα αρχεία αυτά έχουν πάντα την κατάληξη .atd .
- 3. Πατώντας **OK** ολοκληρώνεται η διαδικασία.

# **5.5.3 Δημιουργία χαρτών και τρισδιάστατων ψηφιακών μοντέλων εδάφους.**

Μέσα από την υποσελίδα Rockware Utilities έχουμε την δυνατότητα να απεικονίσουμε τα δεδομένα που έχουμε εισάγει σε αυτήν με διάφορες μορφές, ανάλογα πάντα τον τύπο δεδομένων αυτών. Αυτό επιτυγχάνεται με τη χρήση της εντολής Map η οποία βρίσκεται στη κεντρική γραμμή εντολών.

|                                        | RockWorks/2006 - Revision 6.10.5 - (C) Copyright 1983-2006 by Ra                         |                                                      |             |                         |                                      |                |
|----------------------------------------|------------------------------------------------------------------------------------------|------------------------------------------------------|-------------|-------------------------|--------------------------------------|----------------|
| File<br>不 Survey                       | ⊕ View<br>Edit<br>Coords                                                                 | Map <b>H</b> Grid<br>$\leftarrow$ ( $\bullet$ EZ-Map |             | Solid<br>OW             | Volumetrics<br>Help                  |                |
|                                        | Project Folder = D:\ H Grid-Based Map<br>Display Project D<br>$-7,360$<br>$X$ (Easting): | Multivariate Maps<br>Mi Land Grid<br>Shotpoints      |             | ٠<br>ted Options )<br>▶ | acing Nodes<br>Range<br>660.0<br>166 |                |
| GeoTools<br>$\frac{1}{9}$<br>ø<br>Mana | $-10,20$<br>Y (Northing):<br>Z (Elevation): 180.0                                        | SpherePlot<br>Google Earth<br>390.U                  |             | ٠<br>▶<br>Z.U           | 186<br>106                           | 740.0<br>210.0 |
| $\times$<br>$\omega$                   | х<br>-7321.953                                                                           | ٧<br>$-9464.714$                                     | Z<br>231.06 | 4                       | 5                                    |                |

**Σχήμα 5.30 : Το μενού της εντολής MAP.** 

Για την δημιουργία χαρτών πρέπει σε πρώτη φάση να εισάγουμε τα δεδομένα στο φύλλο εργασίας της υποσελίδας Rockware Utilities. Το πρόγραμμα μας δίνει την δυνατότητα να εισάγουμε δεδομένα από μια πληθώρα πηγών όπως είναι αρχεία τύπου ASCII, DXF (AutoCAD ), XLS και άλλα. Για την δημιουργία απλών τοπογραφικών χαρτών χρησιμοποιήσαμε αρχεία DXF από το λογισμικό πακέτο AutoCAD 2000. Πιο συγκεκριμένα εισήχθει ο ψηφιοποιημένος τοπογραφικός χάρτης του 1985, ο χάρτης της τωρινής κατάστασης του λατομείου καθώς και ο χάρτης εξόφλησης. Στη συνέχεια περιγράφεται η διαδικασία εισαγωγής δεδομένων στο πρόγραμμα και οι ρυθμίσεις που χρειάζονται για την δημιουργία του χάρτη.

I. Έχοντας ανοιχτή την υποσελίδα του Rockware Utilities επιλέγουμε στο κεντρικό μενού την εντολή File. Στη συνέχεια επιλεγούμε διαδοχικά την εντολή Import  $\Rightarrow$  DXF (AutoCAD Polyline Vertices )  $\Rightarrow$  DXF (Datasheet) όπως φαίνεται στην επόμενη εικόνα,

| RockWorks/2006 - Revision 6.10.5 - (C) Copyright 1983-2006 by RockWare Incorporated. |                                                                 |                                                                        |                |                   |       |          |                           |   |                |        |  |
|--------------------------------------------------------------------------------------|-----------------------------------------------------------------|------------------------------------------------------------------------|----------------|-------------------|-------|----------|---------------------------|---|----------------|--------|--|
| <b>G</b> File Q Edit                                                                 |                                                                 | E Wiew ● Map ■ Grid ● Solid ● Volumetrics ● Hydrology ● Hydrochemistry |                |                   |       |          |                           |   | $\sum$ Linears | Planes |  |
| Open Project                                                                         |                                                                 | Grafix b Tools E Window                                                |                | <sup>2</sup> Help |       |          |                           |   |                |        |  |
| <b>D</b> New                                                                         | = D:\Diplwmatiki\RW\Altsi                                       |                                                                        |                |                   |       |          |                           |   |                |        |  |
| Open<br>Recent                                                                       | <b>Minimum</b>                                                  | iject Dimensions (□ Show Advanced Options)<br>Maximum                  | Spacing Nodes  |                   | Range |          | <b>Scan Datasheet</b>     |   |                |        |  |
|                                                                                      | 7,360.0                                                         | $-6.700.0$                                                             | 4.0            | 166               | 660.0 | 图        |                           |   |                |        |  |
| <b>Save</b><br>Save As                                                               | $-10.200.0$                                                     | $-9.460.0$                                                             | 4.0            | 186               | 740.0 |          |                           |   |                |        |  |
|                                                                                      | 80.0                                                            | 390.0                                                                  | 2.0            | 106               | 210.0 | <i>6</i> | <b>Preview Dimensions</b> |   |                |        |  |
| ● Print                                                                              |                                                                 |                                                                        | $\overline{4}$ |                   | 5     | 6        |                           | 8 | 9              | 10     |  |
| <b>I</b> Import                                                                      | ASCII (Text)                                                    |                                                                        |                |                   |       |          |                           |   |                |        |  |
| Export                                                                               |                                                                 | DBF (Dbase, ArcGIS)                                                    |                |                   |       |          |                           |   |                |        |  |
| <b>K<sub>hill</sub></b> Transfer                                                     | DXF (AutoCAD Polyline Vertices)<br>$DXF - > ASCII$              |                                                                        |                |                   |       |          |                           |   |                |        |  |
| RockPlot/2D                                                                          | DXF -> Datasheet<br>Garmin Txt (From MapSource)<br>Geonics EM38 |                                                                        |                |                   |       |          |                           |   |                |        |  |
| RockPlot/3D                                                                          |                                                                 | GPL (Delorme GPS)                                                      |                |                   |       |          |                           |   |                |        |  |
| ReportWorks                                                                          |                                                                 | GSM-19 (GEM Systems Mag. Data)                                         |                |                   |       |          |                           |   |                |        |  |
| Compile RCL                                                                          |                                                                 | Laser Atlanta (Survey Data)                                            |                |                   |       |          |                           |   |                |        |  |
| <b>EXT</b> Close                                                                     |                                                                 | ModPath (Particle Flowpaths)                                           |                |                   |       |          |                           |   |                |        |  |
|                                                                                      |                                                                 | NEIC (National Earthquake Information Center Seismic Data)             |                |                   |       |          |                           |   |                |        |  |
| Æ<br>12<br>-71                                                                       |                                                                 | RockBase (Stratigraphy Tops)                                           |                |                   |       |          |                           |   |                |        |  |
| 13<br>$-72$<br>14<br>$-72$                                                           |                                                                 | SEG-P1 (Shotpoints)                                                    |                |                   |       |          |                           |   |                |        |  |
| 15                                                                                   |                                                                 | WCS (Tobin Well Locations)                                             |                |                   |       |          |                           |   |                |        |  |
| 16                                                                                   |                                                                 | XLS (Microsoft Excel)                                                  |                |                   |       |          |                           |   |                |        |  |

**Σχήμα 5.31 : Εισαγωγή αρχείου DXF** 

Στη συνέχεια ανοίγει ένα παράθυρο διαλόγου όπως αυτό του σχήματος 5.32 από το οποίο αναζητούμε το αρχείο DXF που θέλουμε να εισάγουμε. Από το παράθυρο αυτό μπορούμε να επιλέξουμε σε ποιες στήλες του φύλλου εργασίας του Geological Utilities θα εισαχθούν τα δεδομένα ΧΥΖ από το αρχείο DXF με την επιλογή Output Columns στα αριστερά. Επίσης δίνεται η δυνατότητα να επιλέξουμε και από ποια σειρά του φύλλου εργασίας θα αρχίσουν να εισάγονται τα δεδομένα σε περίπτωση που στην πρώτη σειρά έχουμε υπόμνημα ή τίτλο για τα δεδομένα της κάθε στήλης.

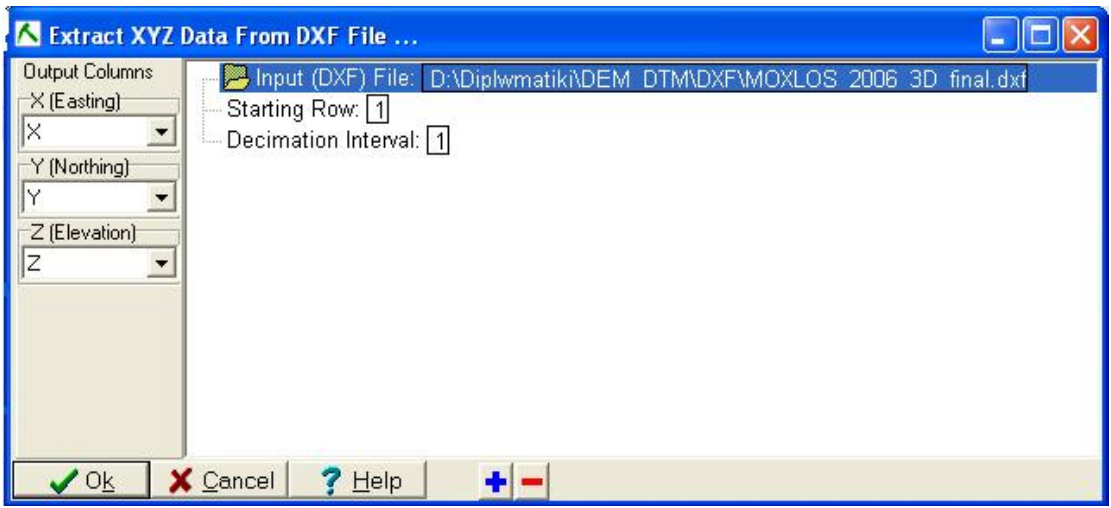

**Σχήμα 5.32 : Παράθυρο εισαγωγής αρχείου DXF.** 

II. Στη συνέχεια το πρόγραμμα μας ρωτάει αν θέλουμε να ενημερώσουμε τις διαστάσεις του χάρτη. Επιλέγουμε ΟΚ και ανοίγει το παράθυρο διαλόγου του σχήματος 5.33 στο οποίο φαίνονται οι τρέχουσες διαστάσεις του χάρτη.

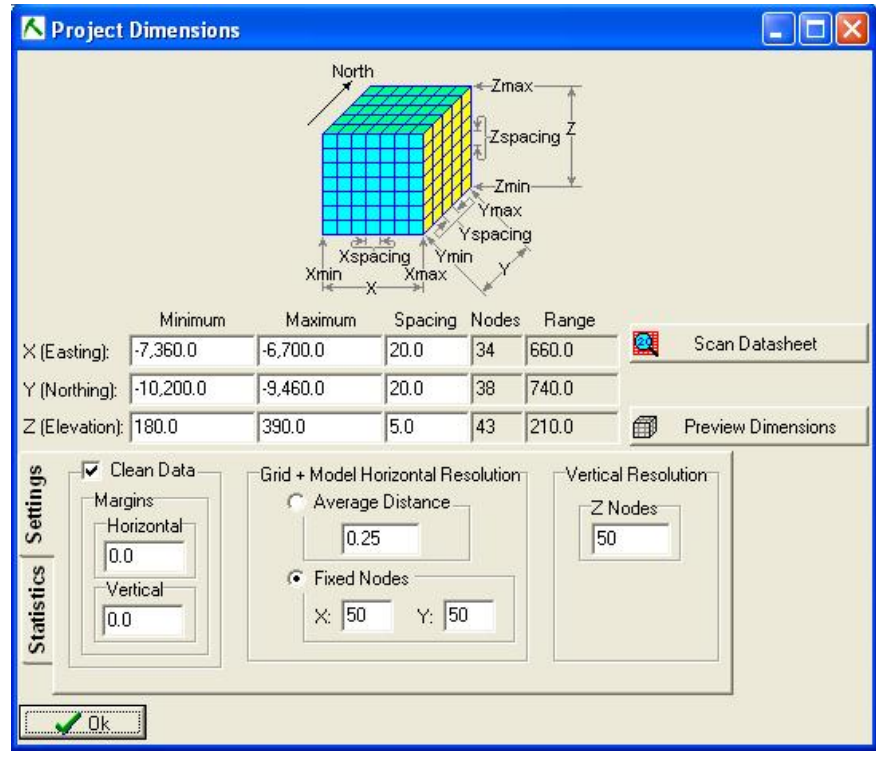

**Σχήμα 5.33 : Παράθυρο εισαγωγής διαστάσεων χάρτη.** 

Επιλέγουμε το κουμπί Scan Datasheet και ανοίγει το ακόλουθο παράθυρο διαλόγου (Σχήμα 5.34) από το οποίο επιλέγουμε εάν θέλουμε να υπολογίσει διαστάσεις σε δύο διαστάσεις ή τρεις διαστάσεις καθώς και σε ποιες στήλες να ανιχνεύσει το πρόγραμμα.

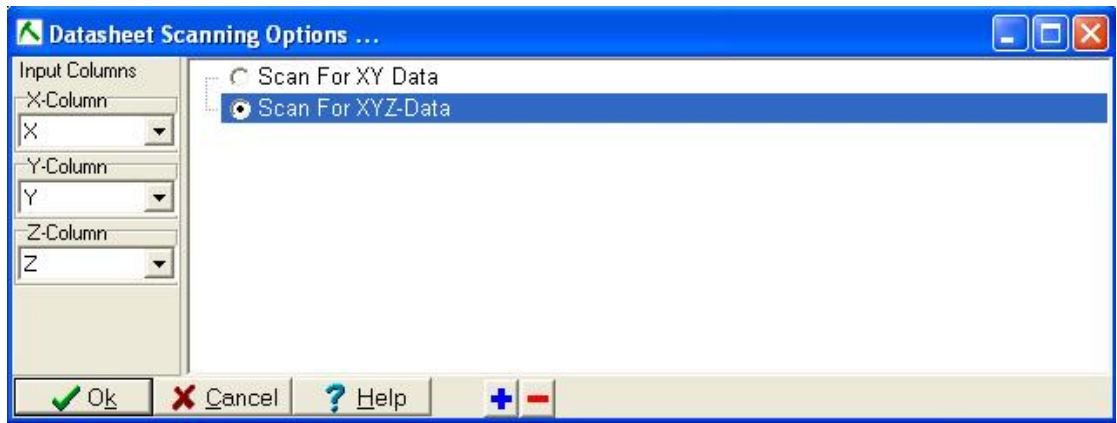

**Σχήμα 5.34 : Παράθυρο αυτόματου υπολογισμού διαστάσεων**

Πατάμε ΟΚ και το πρόγραμμα υπολογίζει τις διαστάσεις του χάρτη από τα δεδομένα που επιλέξαμε. Το αποτέλεσμα εμφανίζεται στο παράθυρο του σχήματος 5.33. Αν οι διαστάσεις είναι γνωστές τότε μπορούν να εισαχθούν και χειροκίνητα στα αντίστοιχα πεδία.

III. Αφού ορίσουμε τις διαστάσεις του χάρτη στη συνέχεια επιλέγουμε την εντολή MAP από το κεντρικό μενού εντολών και από το μενού που ανοίγει επιλέγουμε την εντολή Grid - Based Map (χάρτης πλέγματος). Με την εντολή αυτή μπορούμε να δημιουργήσουμε δισδιάστατους χάρτες καθώς και τρισδιάστατα ψηφιακά μοντέλα εδάφους ( Digital Terrain Models – DTM ). Επιλέγοντας την εντολή Grid – Based Map ανοίγει το παράθυρο του σχήματος 5.35 από το οποίο καθορίζουμε τις παραμέτρους του χάρτη.

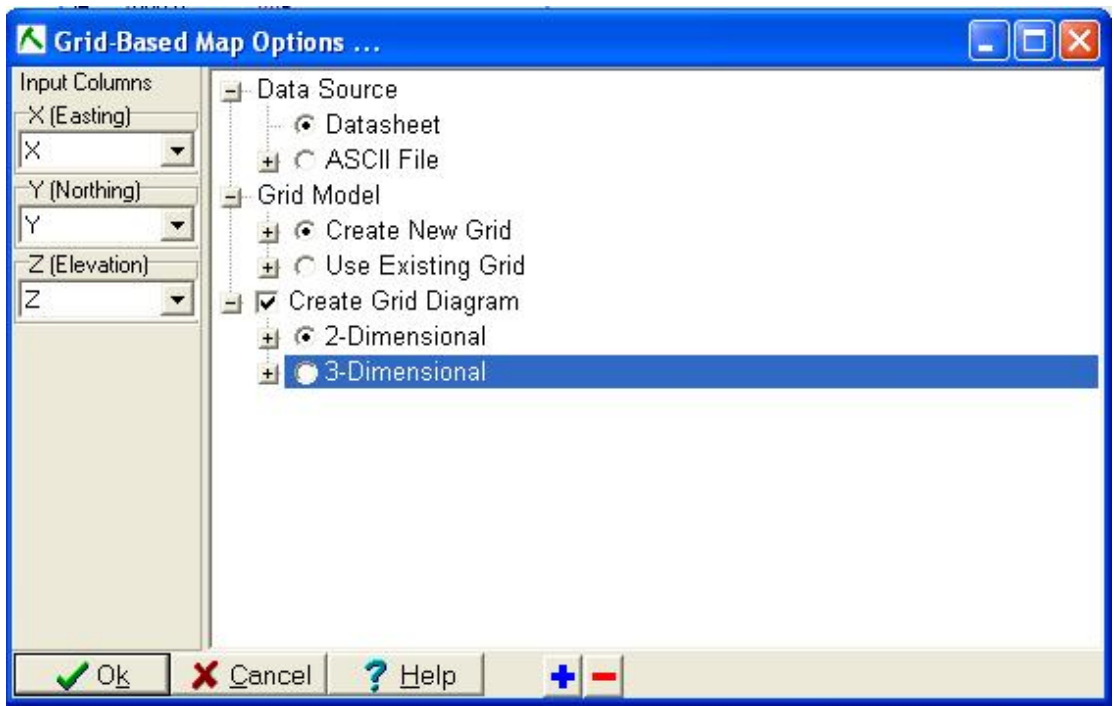

**Σχήμα 5.35 : Παράθυρο ρύθμισης παραμέτρων της εντολής Grid – Based Map.** 

IV. Στη συνέχεια θα περιγραφεί η διαδικασία επιλογής των περιμέτρων για τη δημιουργία χαρτών. Σε πρώτη φάση επιλέγουμε από που θα εισάγουμε δεδομένα ( Data Source ).Επιλέγουμε Datasheet αν έχουμε εισάγει τα δεδομένα από την υποσελίδα Rockware Utilities ή ASCII File εάν έχουμε κάποιο άλλο εξωτερικό αρχείο δεδομένων. Η συνήθης πρακτική είναι να εισάγουμε τα δεδομένα από το Rockware Utilities για να ορίζονται αυτόματα και τα όρια του χάρτη. Στη συνέχεια επιλέγουμε αν θέλουμε να δημιουργήσουμε νέο μοντέλο πλέγματος ( Create New Grid ). Στη εικόνα 10 φαίνεται αναπτυγμένη η επιλογή Create New Grid.

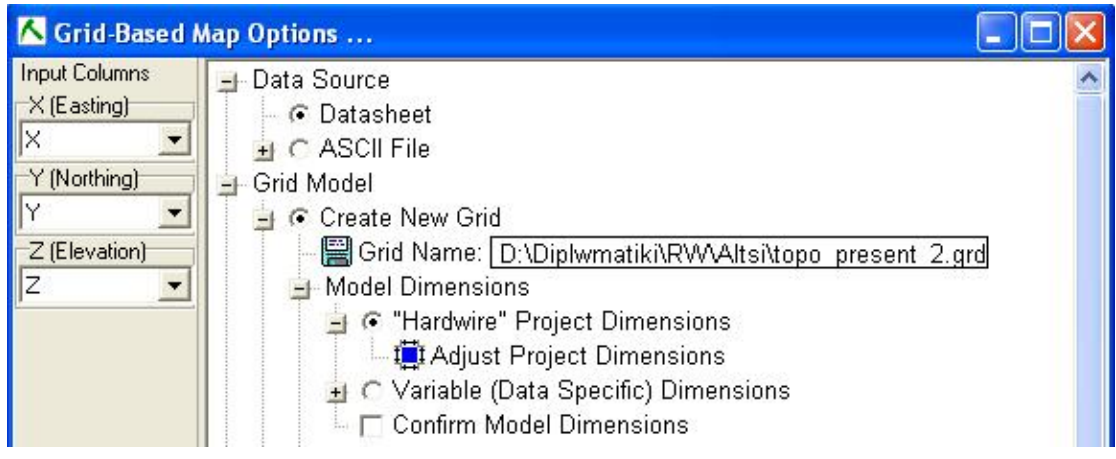

**Σχήμα 5.36 : Ρυθμίσεις Μοντέλου Πλέγματος**

Πατώντας στην επιλογή Grid Name ανοίγει ένα παράθυρο διαλόγου για να δώσουμε όνομα στο μοντέλο πλέγματος που θα δημιουργήσουμε καθώς επίσης και σε ποιο φάκελο θα αποθηκευτεί αυτό. Τα αρχεία πλέγματος έχουν πάντα κατάληξη .grd. Στην επιλογή Model Dimensions επιλέγουμε "Hardwire" Project Dimensions ούτος ώστε το μοντέλο που θα δημιουργηθεί να έχει τις διαστάσεις που ορίστηκαν από το πεδίο Project Dimensions.

V. Η επόμενη παράμετρος που πρέπει να ορίσουμε στο μοντέλο πλέγματος είναι ποιόν αλγόριθμο θα χρησιμοποιήσει το πρόγραμμα για να δημιουργήσει το μοντέλο. Αυτό γίνεται από την επιλογή Algorithm που φαίνεται στο σχήμα 5.37.

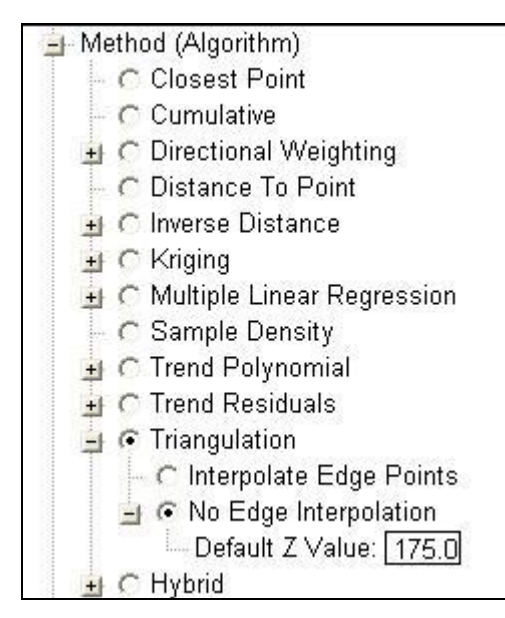

**Σχήμα 5.37 : Επιλογή Αλγορίθμου**

Όπως φαίνεται στην εικόνα επιλέγουμε την μέθοδο του τριγωνισμού (Triangulation) για τη δημιουργία του μοντέλου πλέγματος καθώς αυτή είναι η πλέον ακριβής μέθοδος. Ανοίγοντας τις επιπλέον ρυθμίσεις του συγκεκριμένου αλγορίθμου μας δίνεται η επιλογή αν θέλουμε το πρόγραμμα να υπολογίσει μόνο του τα οριακά σημεία του μοντέλου στα οποία δεν έχουμε μετρήσεις υψομέτρου (επιλογή Interpolate Edge Points). Επιλέγοντας No Edge Interpolation μπορούμε να δώσουμε μια σταθερή τιμή υψομέτρου για τα οριακά σημεία του μοντέλου στα οποία δεν έχουμε μέτρηση της τιμής υψομέτρου. (Default Z Value).

VI. Η επόμενη ρύθμιση που κάνουμε αφορά το Densify. Όταν είναι ενεργοποιημένη αυτή η εντολή το λογισμικό δημιουργεί ένα δίκτυο τριγωνισμού Delauney από τα υπάρχοντα δεδομένα. Στη συνέχεια προσθέτει τις συντεταγμένες των κέντρων των τριγώνων που δημιούργησε στις υπάρχουσες συντεταγμένες. Με αυτό τον τρόπο δημιουργείται ένα ενδιάμεσο πλέγμα σε περιοχές όπου δεν υπάρχουν αρκετά σημεία ελέγχου βοηθώντας έτσι τους αλγορίθμους να δημιουργήσουν ένα πιο ακριβές πλέγμα.

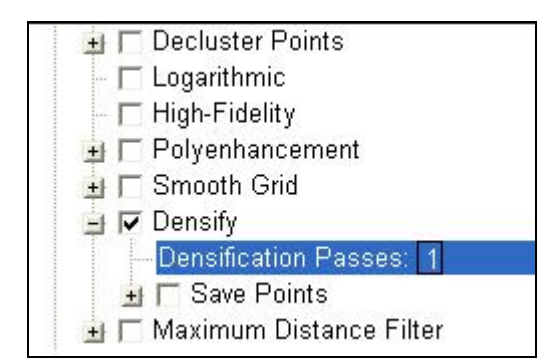

**Σχήμα 5.38 : Το μενού της εντολής Densify** 

 Στο πεδίο Densification Passes επιλέγουμε πόσες φορές θέλουμε να επαναληφθεί η διαδικασία. Η επιλογή Save Points σώζει τα σημεία που δημιουργεί η εντολή μαζί με τις αρχικές συντεταγμένες που εισήχθησαν στο πρόγραμμα. Μπορούμε να επιλέξουμε να αποθηκευτούν σε ξεχωριστό αρχείο.

VII. Το επόμενο βήμα στη διαδικασία δημιουργίας χαρτών πλέγματος είναι να επιλέξουμε τον τύπο του χάρτη που θα δημιουργηθεί, αν θα είναι δυσδιάστατος ή τρισδιάστατος.

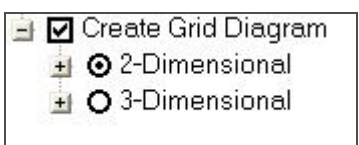

**Σχήμα 5.39 : Επιλογή Δισδιάστατου ή τρισδιάστατου χάρτη πλέγματος.** 

VIII. Η επιλογή δισδιάστατου χάρτη (2-Dimensional) μας δίνει πρόσβαση στο μενού παραμέτρων του σχήματος 5.40.

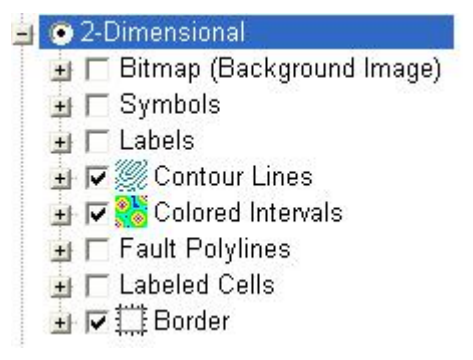

**Σχήμα 5.40 : Μενού Παραμέτρων δυσδιάστατων χαρτών**

- Η επιλογή **Bitmap** μας δίνει τη δυνατότητα να εισάγουμε μια εικόνα ως ξεχωριστό επίπεδο (layer) πάνω από την οποία θα προβάλλονται τα υπόλοιπα επίπεδα του χάρτη. Η επιλογή αυτή είναι ιδιαίτερα χρήσιμη στην περίπτωση που έχουμε αεροφωτογραφίες ή σαρωμένους χάρτες της περιοχής ενδιαφέροντος.
- Η επιλογή **Symbols** δημιουργεί ένα νέο επίπεδο (layer) στο οποίο τα σημεία δειγματοληψίας από το φύλλο δεδομένων αναπαριστώνται με κάποιο σύμβολο. Στην παρούσα φάση δεν έχουμε σημεία δειγματοληψίας οπότε δεν κάνουμε χρήση της δυνατότητας αυτής.
- Η επιλογή **Labels** δημιουργεί ένα επίπεδο στο χάρτη στο οποίο εμφανίζονται ετικέτες (Labels) των σημείων δειγματοληψίας. Ενεργοποιούμε αυτή την επιλογή ούτως ώστε να φαίνονται στο χάρτη που θα δημιουργηθεί οι κωδικοί των γεωτρήσεων που θα εισάγουμε σε επόμενο στάδιο της επεξεργασίας των δεδομένων μας.
- Η επιλογή **Contour Lines** είναι από τις πλέον χρήσιμες για τη δημιουργία χαρτών μιας και μέσω αυτής δημιουργούνται οι υσοϋψείς του χάρτη. Σε περίπτωση που στα δεδομένα μας δεν έχουμε υψόμετρα αλλά κάποια άλλη παράμετρο, όπως περιεκτικότητες κάποιου ορυκτού, δημιουργούνται αντίστοιχα γραμμές ίσης περιεκτικότητας. Επεκτείνοντας το μενού της επιλογής Contour Lines μπορούμε να κάνουμε μια σειρά ρυθμίσεων όπως φαίνονται στο σχήμα 5.41.

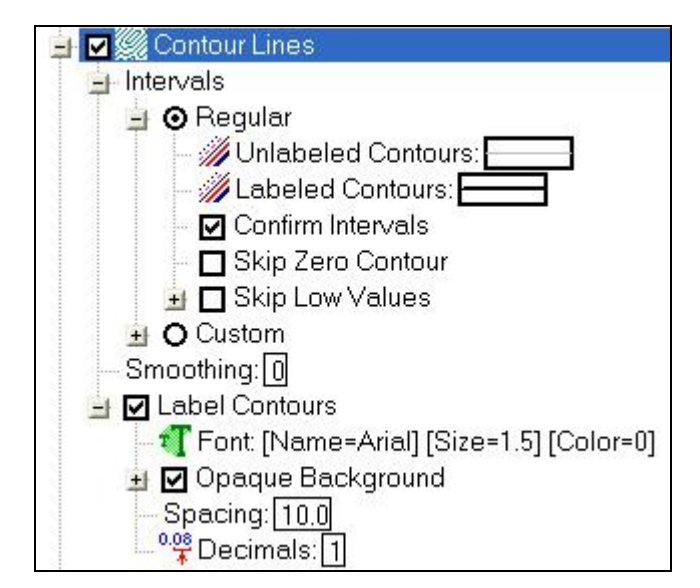

**Σχήμα 5.41 : Παραμετροποίηση επιλογής Contour Lines.** 

Από την επιλογή Intervals επιλέγουμε αν θέλουμε οι ισοϋψείς να υπολογίζονται σε κανονικά διαστήματα (Regular) ή αν θα ορίσουμε εμείς τα διαστήματα στα οποία θα οποία θα υπολογίζονται (Custom). Επιλέγουμε regular και τσεκάρουμε την επιλογή Confirm Intervals. Η επιλογή αυτή θα μας ρωτήσει ανά πόσα μέτρα θα σχεδιάσει ισοϋψείς και ανά πόσα μέτρα θα αναγράφει την τιμή της ισοϋψούς.

• Η επόμενη ρύθμιση που έχουμε να κάνουμε αφορά το **Colored Intervals** και ουσιαστικά πρόκειται για το χρωματικό υπόμνημα του χάρτη. Οι ρυθμίσεις της εντολής φαίνονται στο σχήμα 5.42.

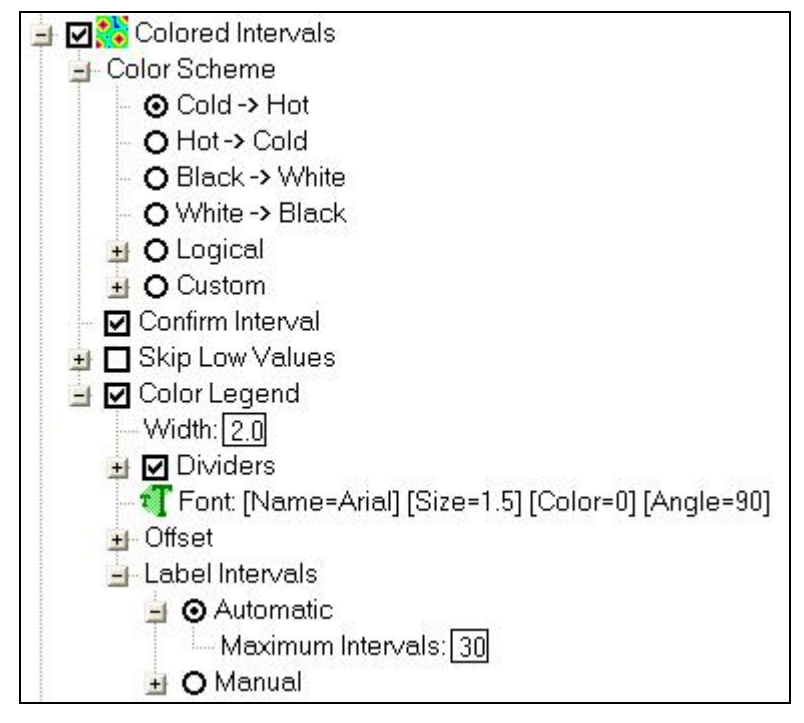

**Σχήμα 5.42 : Παραμετροποίηση εντολής Colored Intervals.** 

Από την επιλογή **Colored Scheme** διαλέγουμε πιο χρωματικό μοτίβο θα χρησιμοποιήσει το πρόγραμμα για να αναπαραστήσει την μεταβολή υψομέτρου. Επιλέγουμε Cold  $\rightarrow$  Hot σύμφωνα με την οποία οι χαμηλές τιμές αναπαριστώνται με ψυχρά χρώματα (μωβ, μπλε) και βαθμιαία μεταβαίνουν σε θερμά χρώματα (πορτοκαλί, ερυθρό) για τις υψηλές τιμές. Αντίστοιχα η επιλογή White  $\rightarrow$  Black δίνει σε τονική κλίμακα του γκρι την μετάβαση από χαμηλές τιμές, που αντιπροσωπεύονται με άσπρο, στις υψηλές τιμές, που αντιπροσωπεύονται με μαύρο.

Η επιλογή Logical αποδίδει δύο χρώματα στα δεδομένα εφόσον σε αυτά δοθεί η τιμή 0 ή 1 που συμβολίζει αν πληρούν ή όχι μια συγκεκριμένη ιδιότητα.

Με την επιλογή Custom μπορούμε να ορίσουμε εμείς ένα συγκεκριμένο χρωματικό μοτίβο για να χρησιμοποιήσουμε.

Στην συνέχεια ενεργοποιούμε την επιλογή **Color Legend** για να εμφανιστεί το χρωματικό υπόμνημα στο χάρτη που θα δημιουργηθεί. Στο πεδίο Legend εισάγουμε μια τιμή για το μέγεθος του υπομνήματος.

Τέλος η επιλογή Label Intervals δίνει τιμές στα διαστήματα του χρωματικού μοτίβου που επιλέξαμε. Στο πεδίο Maximum intervals εισάγουμε μια τιμή για το πόσα διαστήματα θα χωριστεί το το χρωματικό υπόμνημα.

- Η επιλογή Fault Polylines δημιουργεί ένα νέο επίπεδο στο χάρτη πλέγματος στο οποίο προβάλλονται τυχόν ρήγματα που υπάρχουν στο σετ δεδομένων.
- Η τελευταία ρύθμιση που κάνουμε αφορά το πεδίο Border. Με την εντολή αυτή ορίζουμε τη μορφή των ορίων του χάρτη καθώς και τους τίτλους. Οι επιλογές της εντολής φαίνονται στην ακόλουθη εικόνα.

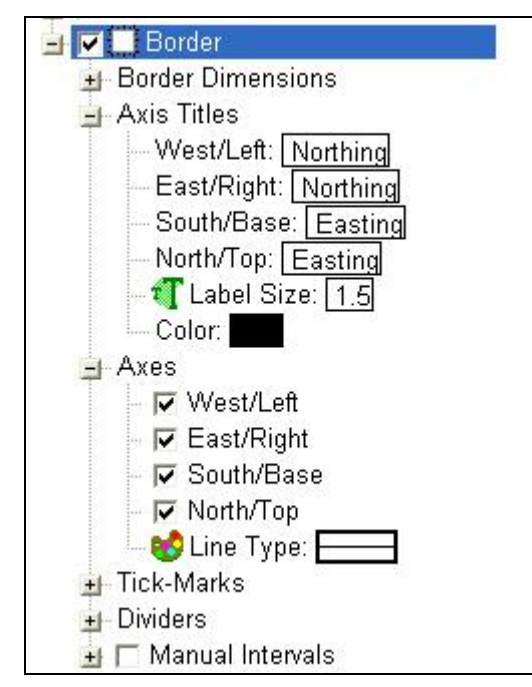

**Σχήμα 5.43 : Επιλογές εντολής Border** 

Από το πεδίο Axis Titles (Τίτλοι Αξόνων) μπορούμε να αλλάξουμε τις ονομασίες των αξόνων εάν επιθυμούμε. Στο πεδίο Axes φροντίζουμε να είναι επιλεγμένοι όλοι οι άξονες ούτως ώστε να εμφανιστούν κανονικά κατά την δημιουργία του χάρτη.

• Έχοντας πλέον ολοκληρώσει την ρύθμιση των παραμέτρων για την δημιουργία δυσδιάστατου χάρτη πατάμε το πλήκτρο OK και ανοίγει το παράθυρο του σχήματος 5.44 στο οποίο εισάγουμε ανά πόσα μέτρα θα σχεδιάζεται ισοϋψής (contour interval) και ανά πόσα μέτρα θα αναγράφεται το υψόμετρο των ισοϋψών (labeling interval). Στο τελευταίο πεδίο εισάγουμε ανά πόσα μέτρα θα αλλάζει η χρωματική κλίμακα (color interval).

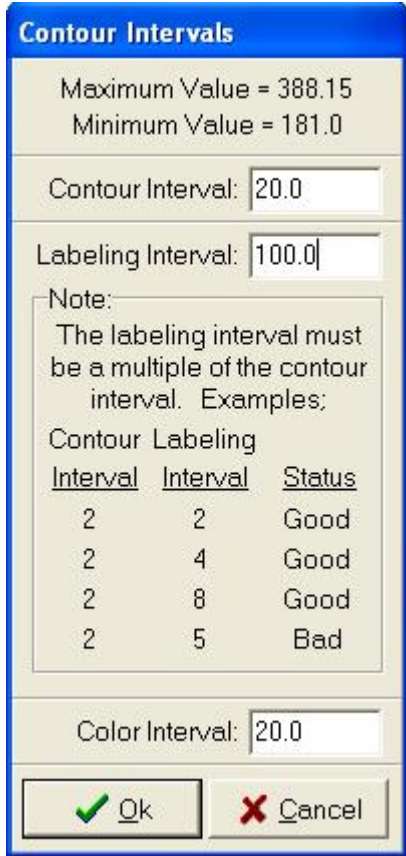

**Σχήμα 5.44 : Ρύθμιση διαστήματος χάραξης ισοϋψών**

Πατώντας ΟΚ για να κλείσει το παράθυρο το πρόγραμμα ξεκινά τους υπολογισμούς για τη δημιουργία του δισδίαστατου χάρτη πλέγματος.

IX. Η επιλογή τρισδιάστατου χάρτη (3-Dimensional) μας δίνει πρόσβαση στο μενού παραμέτρων του σχήματος 5.45.

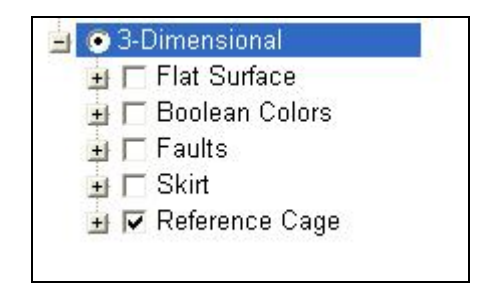

**Σχήμα 5.45 : Μενού παραμέτρων τρισδιάστατου χάρτη.** 

Οι κυριότερες ρυθμίσεις για τους τρισδιάστατους χάρτες είναι κοινές με αυτές που κάναμε και για τους δισδιάστατους και αφορούν κυρίως την εντολή Grid Model και τις παραμέτρους αυτής. Στη συνέχεια θα αναλύσουμε τις επιμέρους εντολές του μενού 3 – Dimensional.

- Η επιλογή **Flat Surface** απεικονίζει το μοντέλο πλέγματος με χρωματική κωδικοποίηση σαν επίπεδη απεικόνιση παρά σαν τρισδιάστατη επιφάνεια. Στο πεδίο Elevation εισάγουμε σε πιο ύψος θέλουμε να εμφανίζεται αυτή η επίπεδη επιφάνεια.
- Η επιλογή **Boolean Colors** απεικονίζει το μοντέλο πλέγματος με δυο χρώματα. Η αντιστοίχηση γίνεται ως εξής: εάν ένας κόμβος πληρεί μια συγκεκριμένη προϋπόθεση του αποδίδεται η τιμή 1 ότι είναι δηλαδή «αλληθής» (true), εάν ένας κόμβος δεν πληρεί την ίδια προϋπόθεση τότε αποδίδεται η τιμή 0 άρα είναι «εσφαλμένος» (false). Ανάλογα λοιπόν με το αν ένας κόμβος είναι αλληθής ή εσφαλμένος αποδίδεται στον κόμβο το αντίστοιχο χρώμα για την κατάστασή του.
- Η επιλογή **Faults** σχεδιάζει δεδομένα ρηγμάτων εάν υπάρχουν διαθέσιμα.
- Η εντολή **Skirt** σχεδιάζει ένα περίγραμμα στο μοντέλο μέχρι ένα ύψος που ορίζει ο χρήστης.
- Η επιλογή **Reference Cage** σχεδιάζει γύρω από το μοντέλο ένα κελί αναφοράς στο οποίο αναγράφονται οι διευθύνσεις Βορράς, Νότος, Ανατολή, Δύση καθώς και το Άνω και το Κάτω όριο. Στη εντολή αυτή μπορούμε να ρυθμίσουμε τις διαστάσεις του κελιού αναφοράς από το πεδίο Dimensions. Μπορούμε να επιλέξουμε να

χρησιμοποιηθούν οι διαστάσεις του χάρτη σαν όρια ή να ορίσουμε εμείς νέες διαστάσεις για το κελί.

#### **5.6 Η υποσελίδα Borehole Manager**

Πρόκειται για τη δεύτερη υποσελίδα εισαγωγής δεδομένων στο λογισμικό πακέτο Rockworks 2006. Σε αυτήν εισάγονται δεδομένα από γεωτρήσεις ή σημειακές μετρήσεις (π.χ δειγματοληψία σε κάνναβο), δηλαδή σειρά δεδομένων με κατακόρυφη ακολουθία. Οι μετρήσεις αυτές μπορεί να είναι γεωφυσικές διαγραφίες, γεωχημικές αναλύσεις, παρατηρούμενη λιθολογία και στρωματογραφία, τεκτονικές επαφές (ρήγματα) και υδροφόροι ορίζοντες. Κάθε είδος από τις προηγούμενες μετρήσεις εισάγονται σε συγκεκριμένα πεδία (καρτέλες) της υποσελίδας (σχήμα 5.46).

- Πεδίο **Location**: Γεωγραφικές συντεταγμένες κάθε γεώτρησης με το υψόμετρο και το συνολικό βάθος.
- Πεδίο **Orientation**: Προσανατολισμός κλίση της γεώτρησης
- Πεδίο **Lithology**: Λιθολογική περιγραφή κάθε γεώτρηση
- Πεδίο **Stratigraphy**: Στρωματογραφική περιγραφή κάθε γεώτρησης.
- Πεδίο **I-data:** Γεωχημικές αναλύσεις που αντιστοιχούν σε κάθε διάστημα (Interval) της γεώτρησης.
- Πεδίο **P-data:** Γεωφυσικές διαγραφίες που αντιστοιχούν σε σημεία (Point) της γεώτρησης
- Πεδίο **Fractures:** Στοιχεία προσανατολισμού ρηγμάτων**,**
- Πεδίο **Aquifers:** Στοιχεία για τους υδροφόρους της περιοχής μελέτης
- Πεδία **Symbols, Patterns, Bitmaps:** Αναφέρονται στον τρόπο με τον οποίο παριστάνονται οι γεωτρήσεις.

Τα δεδομένα αυτά μπορούν να χρησιμοποιηθούν για την απεικόνιση των γεωτρητικών στηλών, την δημιουργία επάλληλων ή μη τομών, σε δύο και τρείς διαστάσεις, καθώς και για τη δημιουργία τρισδιάστατων στερεών μοντέλων (3D solid modeling).

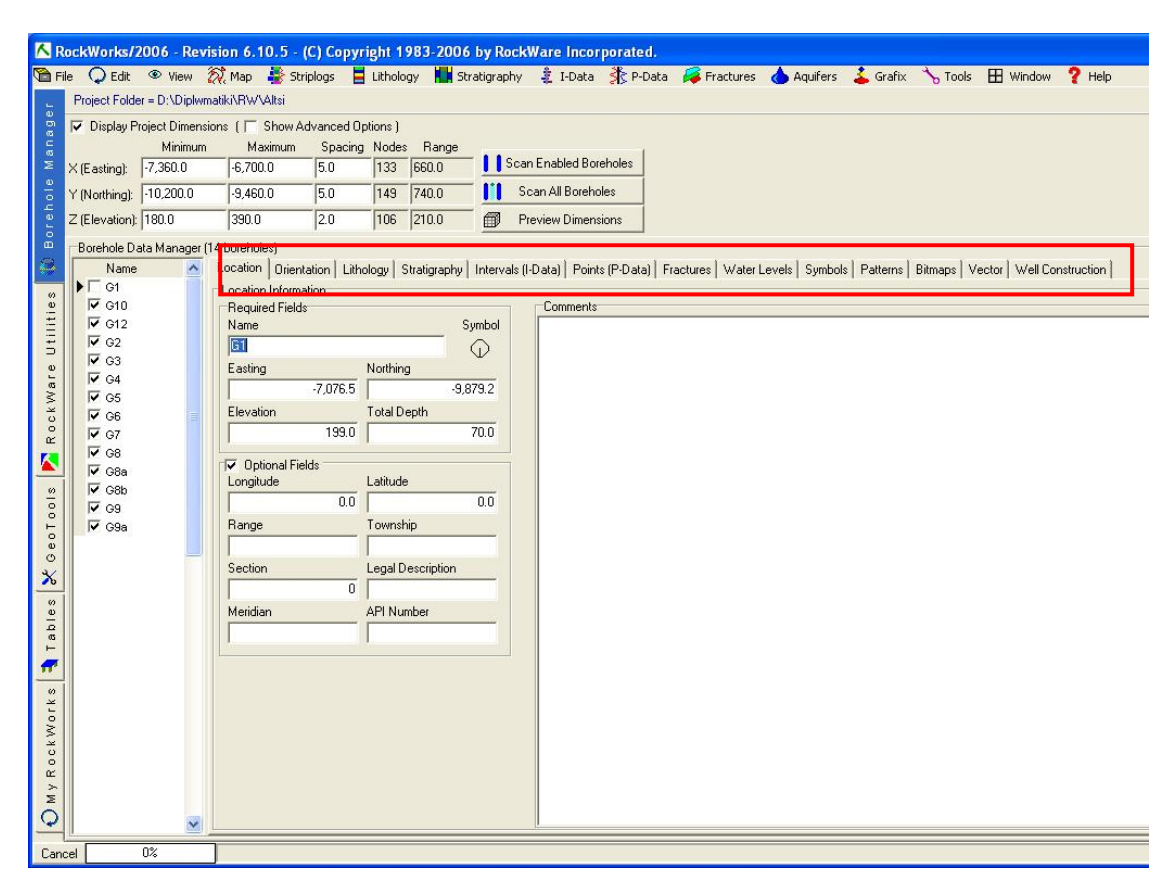

**Σχήμα 5.46 : Η υποσελίδα Borehole Manager. Με κόκκινο περίγραμμα περικλείονται όλα τα πεδία (καρτέλες) δεδομένων. Στην συγκεκριμένη περίπτωση παρουσιάζεται η καρτέλα Location με τις γεωγραφικές συντεταγμένες, το υψόμετρο και το συνολικό βάθος της γεώτρησης G1.** 

Τα δεδομένα των γεωτρήσεων εισάγονται ως εξής. Στη καρτέλα Locations εισάγονται οι συντεταγμένες Χ και Υ του κολάρου της γεώτρησης στα πεδία Easting και Northing αντίστοιχα. Στο πεδίο Elevation εισάγεται η τιμή του υψομέτρου που βρίσκεται το κολάρο της γεώτρησης ενώ στο πεδίο Total Depth εισάγεται το βάθος της γεώτρησης (σχήμα 5.47). Επιλέγοντας την καρτέλα Lithology εισάγονται τα λιθολογικά δεδομένα ως εξής. Στο πεδίο Depth to top εισάγεται το βάθος της αρχής του σχηματισμού ενώ στο πεδίο Depth to Base εισάγεται το βάθος που τελειώνει ο σχηματισμός. Ακριβώς δίπλα εισάγεται στο πεδίο Lithology η περιγραφή του σχηματισμού (σχήμα 5.48). Τα δεδομένα, όπως αναφέρθηκε στην αρχή του κεφαλαίου, κατηγοριοποιήθηκαν σε πέντε σχηματισμούς : Γύψος, Ανυδρίτης, Ενδιάμεσα, Δολομίτης και Σχιστόλιθος.

### **5.5.1 Μενού Striplogs**

#### **Δισδιάστατη απεικόνιση λιθολογίας γεώτρησεων.**

Με τον παραπάνω τίτλο εννοείται η δισδιάστατη απεικόνιση της λιθολογίας του πυρήνα της γεώτρησης. Γίνεται φανερό πως για τον σκοπό αυτόν πρέπει απαραίτητα να είναι συμπληρωμένες οι καρτέλες Locations και Lithology της υποκαρτέλας Borehole Manager. Για να ελενχθεί αυτό, επιλέγουμε την γεώτρηση που θα απεικονιστεί και διαπιστώνουμε αν τα στοιχεία στην καρτέλα Locations και Lithology είναι πλήρη.

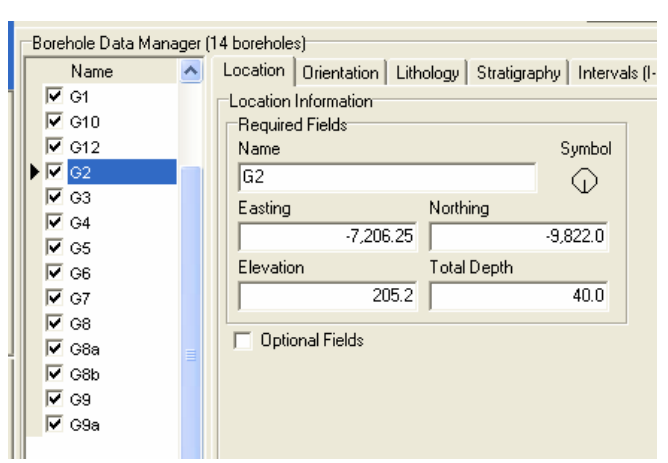

**Σχήμα 5.47 : Επιλογή της γεώτρησης που θα απεικονιστεί, και έλεγχος της πληρότητας των στοιχείων στην καρτέλα Locations.** 

| Borehole Data Manager (14 boreholes) <sup>.</sup> |   |  |                        |      |  |                                    |  |                        |  |  |
|---------------------------------------------------|---|--|------------------------|------|--|------------------------------------|--|------------------------|--|--|
| Name                                              |   |  | Location   Orientation |      |  | Lithology                          |  | Stratigraphy  <br>Inte |  |  |
| l⊽ G1                                             |   |  |                        |      |  | Depth to Top Depth to Base Keyword |  |                        |  |  |
| $\nabla$ G10<br>$\overline{V}$ G12                |   |  |                        | 0.0  |  |                                    |  | 2.5 Schists            |  |  |
| $\blacksquare$ G2.                                |   |  |                        | 2.5  |  |                                    |  | 4.0 Gγpsum             |  |  |
| l⊽ G3                                             |   |  |                        | 4.0  |  |                                    |  | 6.0 intermediate       |  |  |
| $\overline{\triangledown}$ G4                     |   |  |                        | 6.0  |  |                                    |  | 7.5 lintermediate      |  |  |
| l⊽ G5.                                            |   |  |                        | 7.5  |  |                                    |  | 9.0 intermediate       |  |  |
| ⊽ ও6                                              |   |  |                        | 9.0  |  | 15.0 Schists                       |  |                        |  |  |
| দ ওয                                              |   |  |                        | 15.0 |  |                                    |  | 25.0 lintermediate     |  |  |
| l⊽ G8                                             |   |  |                        | 25.0 |  |                                    |  | 26.0 lintermediate     |  |  |
| l⊽ G8a                                            | ≣ |  |                        | 26.0 |  | 40.0 Schists                       |  |                        |  |  |
| $\nabla$ G8b<br>ি ও9                              |   |  |                        |      |  |                                    |  |                        |  |  |
| $\triangledown$ G9a                               |   |  |                        |      |  |                                    |  |                        |  |  |

**Σχήμα 5.48 : Επιλογή της γεώτρησης που θα απεικονιστεί, και έλεγχος της πληρότητας των στοιχείων στην καρτέλα Locations.**

Απ' τη κεντρική μπάρα εργαλείων, επιλέγουμε στο μενού **Striplogs Single Log**. Εμφανίζεται το υπομενού ρυθμίσεων και ενεργοποιούμε τις επιλογές **Title, Depths, Lithology** και **Text** δεξιά της επιλογής Lithology (σχήμα 5.49). Πατώντας OK θα προκύψει η παρακάτω απεικόνιση του σχήματος 5.50.

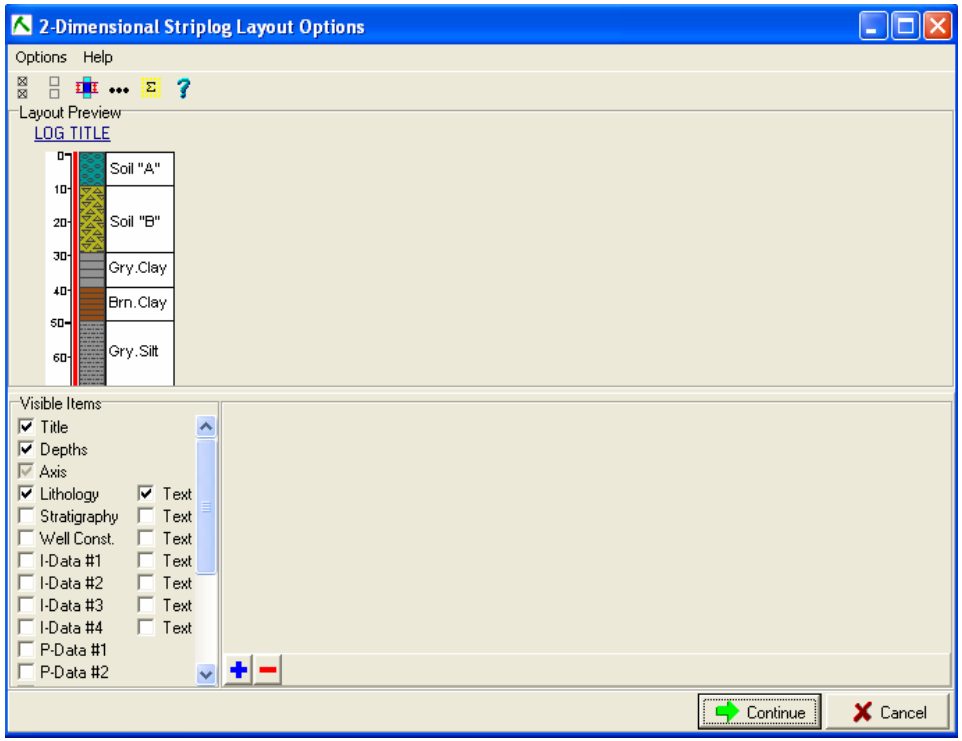

**Σχήμα 5.49 : Παράθυρο ρυθμίσεων της εντολής 2D – Striplog.** 

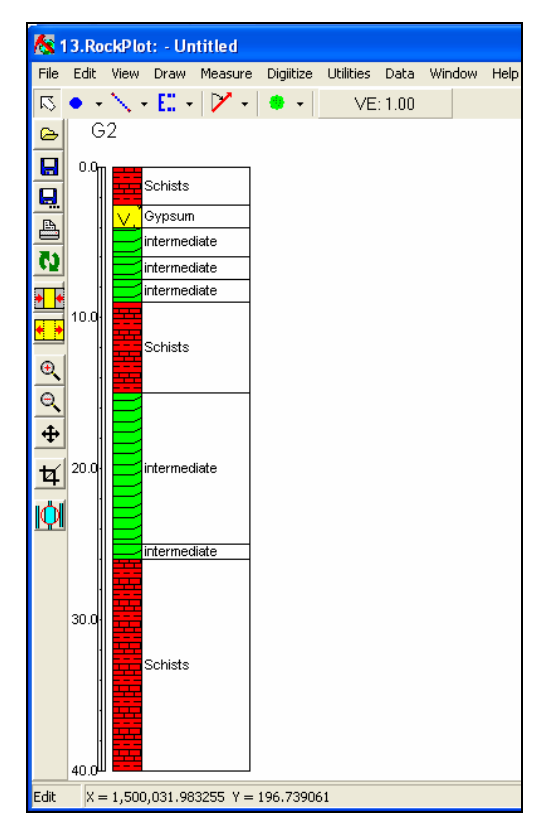

**Σχήμα 5.50 : Η λιθολογική στήλη που προκύπτει για την γεώτρηση G2** 

### **Τρισδιάστατη απεικόνιση λιθολογίας γεωτρήσεων.**

Για να σχεδιάσουμε μια γεώτρηση στο χώρο σε πραγματικές διαστάσεις επιλέγουμε διαδοχικά από το μενού εντολών τις ακόλουθες εντολές **Striplog Single Log (3D)**. Ανοίγει το παράθυρο ρύθμισης παραμέτρων του σχήματος 5.51 στο οποίο ενεργοποιούμε τις επιλογές **Title** και **Lithology** καθώς επίσης και την επιλογή **Include Lithology Legend** με την οποία εισάγεται το υπόμνημα με τους λιθολογικούς τύπους.

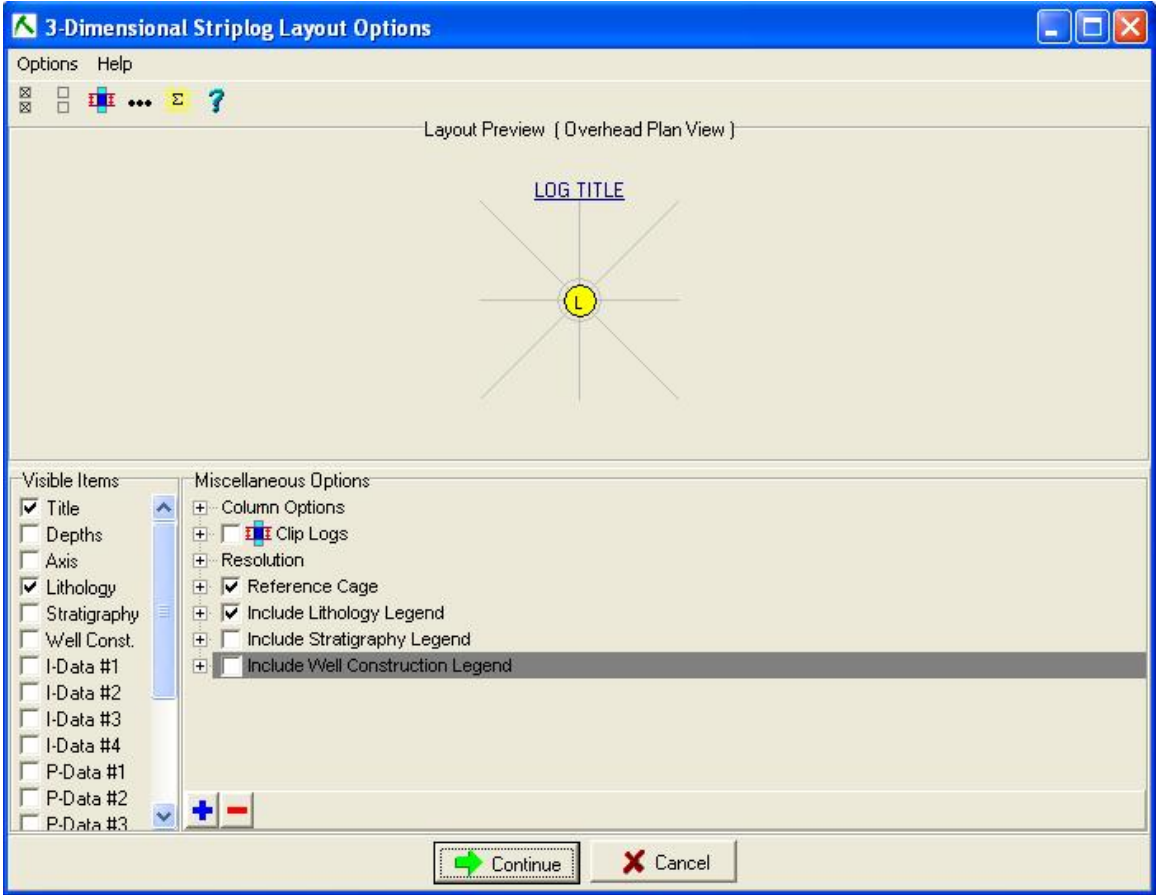

**Σχήμα 5.51 : Το παράθυρο ρυθμίσεων της εντολής Single Log 3D.** 

Πατώντας Continue σχεδιάζεται η γεώτρηση και απεικονίζεται σε παράθυρο που υποπρογράμματος RockPlot3D2006 (σχήμα 5.52).
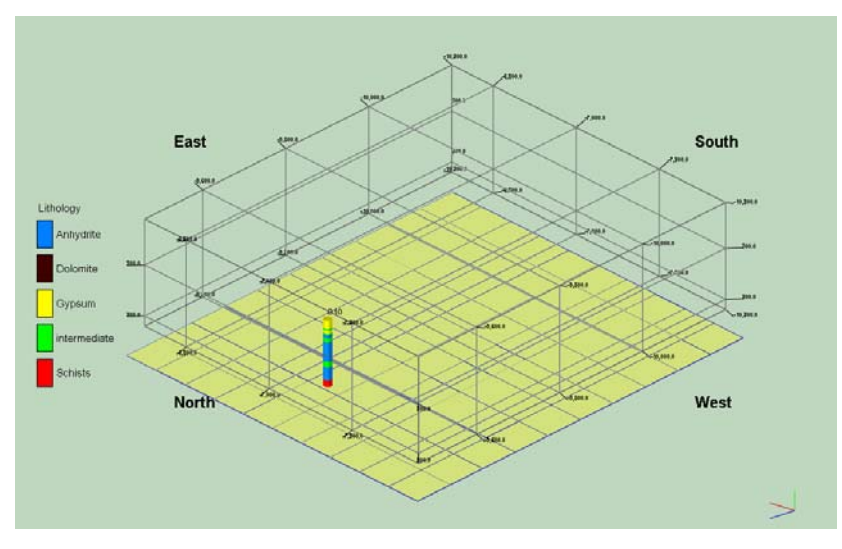

**Σχήμα 5.52 : Τρισδιάστατη απεικόνιση της λιθολογίας της γεώτρησης Γ10 με το υπόμνημά της.** 

#### **Δισδιάστατη απεικόνιση λιθολογίας πολλαπλών γεωτρήσεων.**

Από τη γραμμή εργαλείων επιλέγεται διαδοχικά **Striplogs Multilog Profile** για να απεικονιστεί η λιθολογία πολλαπλών επιλεγμένων γεωτρήσεων κατά μήκος μίας ευθείας γραμμής μελέτης, που ορίζεται από τον χειριστή. Η τελική απεικόνιση θα συμπεριλάβει μόνο τις γεωτρήσεις από τις οποίες περνά η ορισθείσα ευθεία γραμμή μελέτης. Στην περίπτωση που θέλουμε να συμπεριληφθούν και γεωτρήσεις παρακείμενες της ευθείας γραμμής μελέτης, η συγκεκριμένη εντολή δίνει την δυνατότητα ρύθμισης του πλάτους της γραμμής. Ο αριθμός των γεωτρήσεων που θα συμπεριληφθούν εξαρτάται απ' το πλάτος της γραμμής μελέτης θα οριστεί. Επιλέγοντας την εντολή Multilog Profile ανοίγει το παράθυρο ρυθμίσεων του σχήματος 5.53.

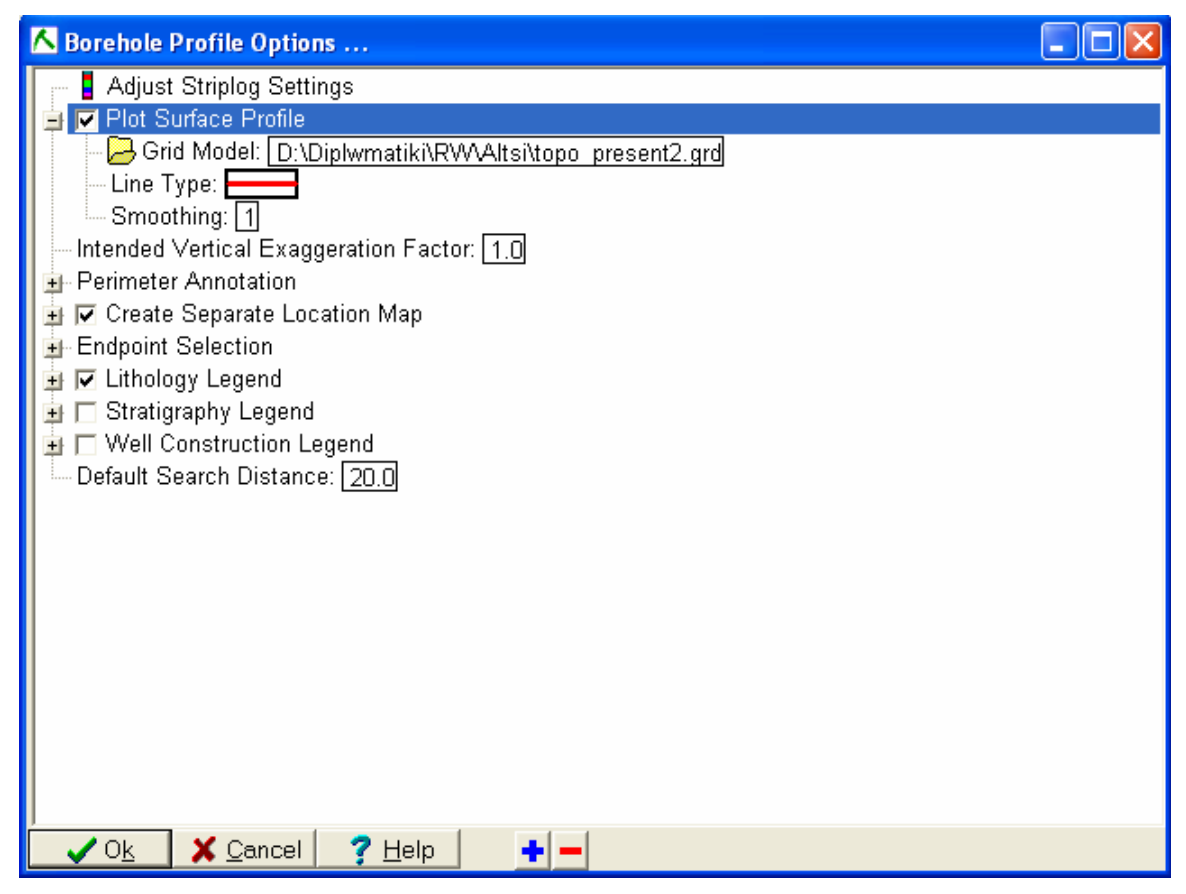

**Σχήμα 5.53 : Οι ρυθμίσεις απεικόνισης της εντολής Multilog Profile.** 

Η επιλογή Adjust Striplog Settings ανοίγει τις ρυθμίσεις του σχήματος 5.32 για την παραμετροποίηση προφίλ μεμονωμένης γεώτρησης, εάν θέλουμε να κάνουμε κάποια αλλαγή στις ρυθμίσεις αυτές. Ακολούθως η επιλογή Plot Surface Profile σχεδιάζει στο προφίλ που θα δημιουργηθεί, μια γραμμή που θα αντιπροσωπεύει την τοπογραφία πάνω στη γραμμή του προφίλ. Επιλέγουμε τον χάρτη πλέγματος που αντιστοιχεί στην επιφάνεια που θέλουμε να προβληθεί (πεδίο Grid Model). Η επόμενη ρύθμιση που κάνουμε είναι η ενεργοποίηση του πεδίου Create Separate Location Map. Με αυτή την επιλογή δημιουργείται ένας χάρτης με την θέση των γεωτρήσεων στον οποίο φαίνεται η γραμμή που επιλέξαμε για την δημιουργία του προφίλ καθώς και το εύρος της. Τέλος ενεργοποιούμε το πεδίο Lithology Legend για την εισαγωγή του υπομνήματος με τους λιθολογικούς τύπους. Επιλέγουμε ΟΚ και ανοίγει το παράθυρο του σχήματος 5.54.

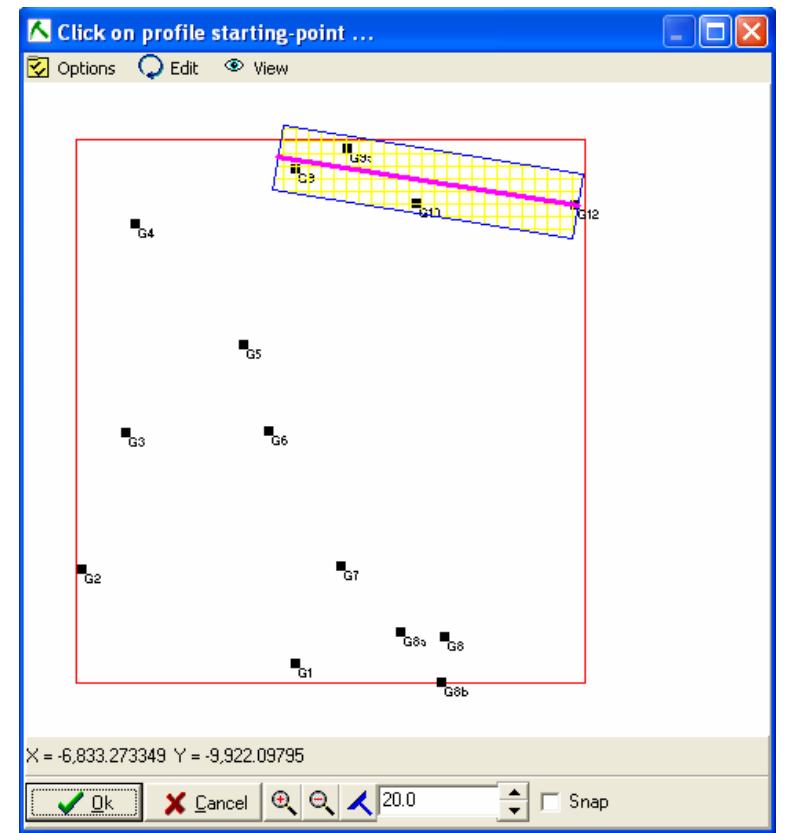

**Σχήμα 5.54 : Επιλογή γεωτρήσεων για την δημιουργία λιθολογικού προφίλ.** 

Επιλέγουμε μια γραμμή μελέτης όπως φαίνεται στην εικόνα η οποία περιλαμβάνει τις γεωτρήσεις G9,G9a,G10 και G12. Πατώντας ΟΚ σχεδιάζεται το προφίλ μαζί με το χάρτη που παρουσιάζει την παραπάνω γραμμή που ορίσαμε (σχήμα 5.55).

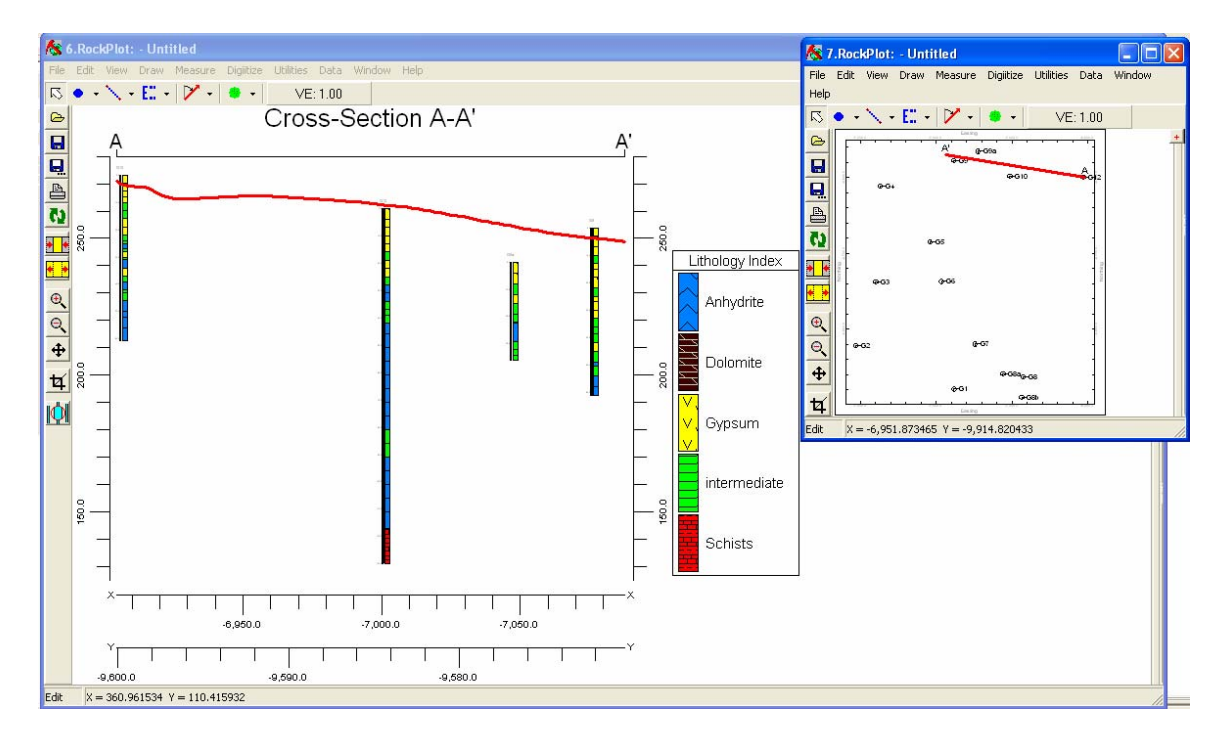

**Σχήμα 5.55 : Προφίλ λιθολογίας μέσω της εντολής Multilog Profile** 

Αν παρόλα αυτά, η δυνατότητα επιλογής μιας μόνο ευθείας γραμμής μελέτης δεν είναι ικανοποιητική, τότε το λογισμικό δίνει τη δυνατότητα στο χρήστη να επιλέξει γεωτρήσεις που δεν βρίσκονται στην ίδια ευθεία, με επιλογή τεθλασμένης γραμμής μελέτης για την δημιουργία λιθολογικού μοντέλου. Αυτό επιτυγχάνεται με την χρήση της εντολής **Striplogs Multi - Log Section.** Το παράθυρο ρυθμίσεων που ανοίγει είναι το ίδιο με αυτό της προηγούμενης εντολής και οι ρυθμίσεις οι ίδιες. Στο παράθυρο όπου φαίνονται οι θέσεις των γεωτρήσεων ο χρήστης επιλέγει τις γεωτρήσεις που επιθυμεί. Η διαδικασία φαίνεται στο σχήμα 5.56. Σημειώνεται ότι στην περίπτωση αυτή δεν υπάρχει δυνατότητα καθορισμού ζώνης γύρω από την τεθλασμένη γραμμή για την απεικόνιση γεωτρήσεων παρακείμενων της γραμμής μελέτης.

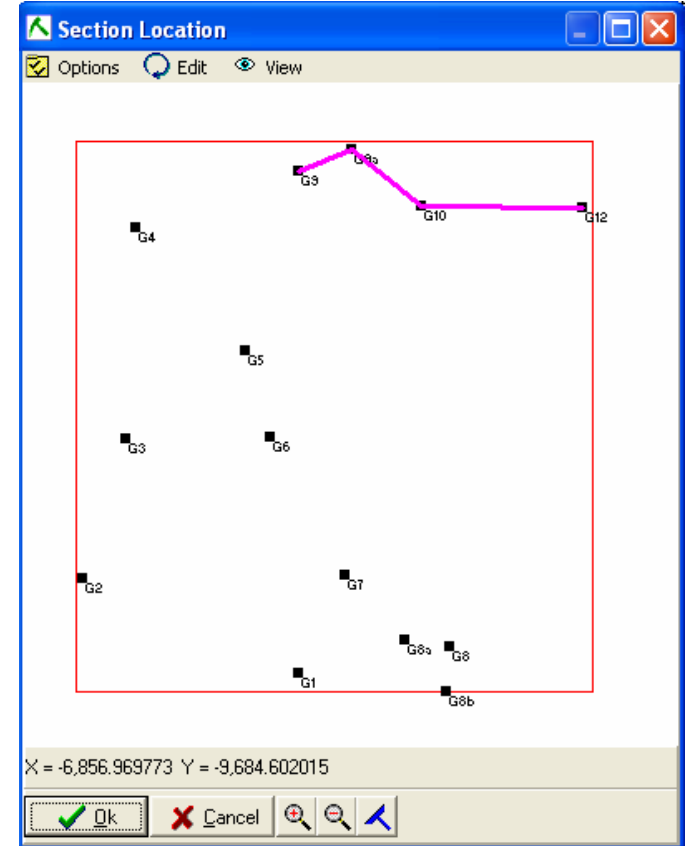

**Σχήμα 5.56 : Επιλογή γεωτρήσεων για τη δημιουργία λιθολογικού προφίλ με την εντολή Multilog Section**

Τα προφίλ που προκύπτει παρατίθεται στην επόμενη εικόνα.

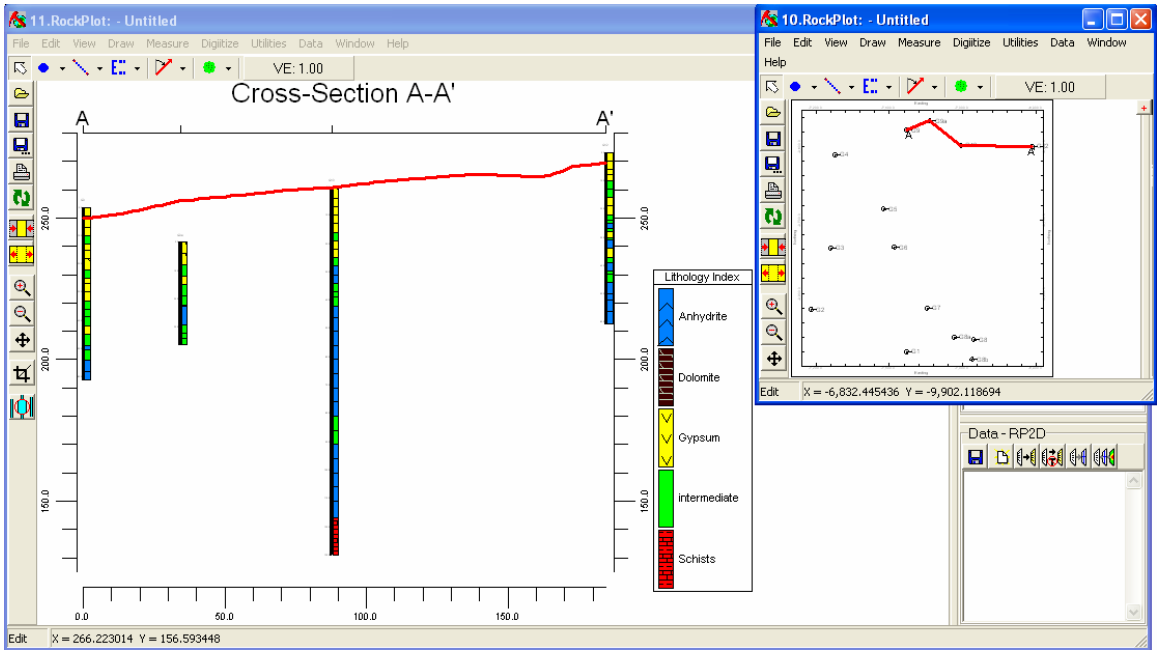

**Σχήμα 5.57 : Λιθολογικό προφίλ με την εντολή Multi-Log Section.**

# **5.5.2 Μενού Lithology**

#### **Δημιουργία τρισδιάστατου λιθολογικού μοντέλου.**

Το λογισμικό Rockworks 2006 έχει τη δυνατότητα να δημιουργήσει και να προβάλει τρισδιάστατα λιθολογικά μοντέλα από τα δεδομένα των γεωτρήσεων που έχουν ορισθεί μέσω της υποσελίδας Borehole Manager, με τη χρήση ενός συγκεκριμένου αλγορίθμου. Για την δημιουργία του τρισδιάστατου λιθολογικού μοντέλου επιλέγουμε από το μενού εντολών διαδοχικά **Lithology Model.**  Ανοίγει το παράθυρο του σχήματος 5.58 το οποίο μας δίνει πρόσβαση στις παραμέτρους κατασκευής και απεικόνισης του τρισδιάστατου μοντέλου.

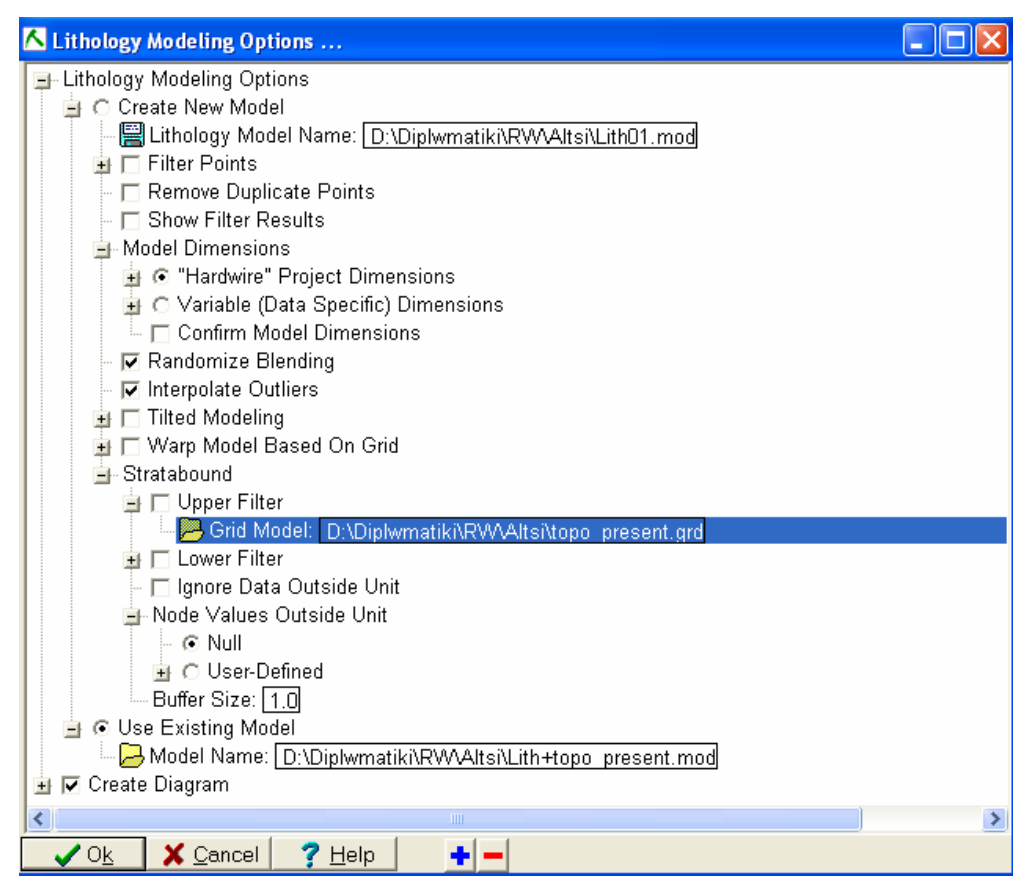

**Σχήμα 5.58 : Το παράθυρο ρυθμίσεων για την δημιουργία τρισδιάστατων λιθολογικών μοντέλων.** 

Αναλυτικότερα, η ρύθμιση των παραμέτρων δημιουργίας λιθολογικών μοντέλων περιγράφεται στη συνέχεια:

- I. **Lithology Modeling Options:** Αρχικά ορίζεται εάν θα χρησιμοποιηθεί ένα υπάρχον λιθολογικό μοντέλο ή εάν θα δημιουργηθεί ένα καινούργιο. (Εάν υπάρχει ήδη ένα λιθολογικό μοντέλο, η δημιουργία διαφορετικού είδους τομής, όπως για παράδειγμα μιας τομής «φράχτη», απλοποιείται σημαντικά αφού δεν είναι αναγκαία η δημιουργία ξανά αρχικού μοντέλου. Το υπάρχον μοντέλο έχει τις ίδιες ιδιότητες οπότε δεν χρειάζεται να δημιουργηθεί ξανά.)
	- o **Create new model:** Επιλέγεται για τη δημιουργία νέου μοντέλου και δίνει πρόσβαση στις ακόλουθες μετρήσεις:
		- **Lithology Model Name:** Στο πεδίο αυτό εισάγεται ένα όνομα για το λιθολογικό μοντέλο. Τα λιθολογικά μοντέλα έχουν πάντα κατάληξη .mod
		- **Filter Points:** Η επιλογή αυτή φιλτράρει, βάσει κάποιου περιορισμού που θέτει ο χρήστης, δεδομένα που βασίζονται στις συντεταγμένες Χ,Υ,Ζ ούτως ώστε να περιοριστούν οι διαστάσεις του μοντέλου που α δημιουργηθεί.

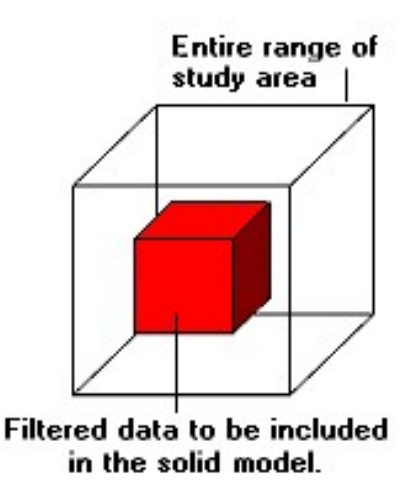

**Σχήμα 5.59 : Το αποτέλεσμα της εντολής Filter Points** 

 **Model Dimensions:** Από αυτό το πεδίο ορίζονται οι διαστάσεις του μοντέλου. Καθορίζουν τα όριά του καθώς και τον αριθμό των κόμβων για το στερεό μοντέλο. Με την επιλογή **Hardwire Project Dimensions** ως διαστάσεις του μοντέλου ορίζονται οι διαστάσεις που υπάρχουν στο μενού **Project Dimensions.** Με την επιλογή **Adjust Project**  **Dimensions**, εισάγονται χειροκίνητα οι διαστάσεις του μοντέλου. Εισάγοντας και την επιλογή **Confirm Dimensions** θα εμφανιστεί παράθυρο διαλόγου πριν αρχίσει η μοντελοποίηση, για πιθανές αλλαγές στις διαστάσεις του μοντέλου.

o **Randomize Blending:** Η επιλογή αυτή εξομαλύνει τις απότομες αλλαγές στη λιθολογία.

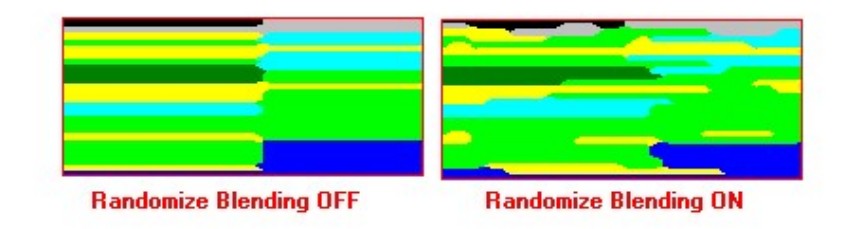

**Σχήμα 5.60 : Η επίδραση της εντολής Randomize Blending** 

- o **Interpolate Outliers:** Αν επιλεχθεί, το πρόγραμμα θα προσδιορίσει λιθολογικούς τύπους για όλους τους κόμβους, ασχέτως της απόστασής τους από μία γεώτρηση. Αν δεν επιλεχθεί, οι απομακρυσμένοι αυτοί κόμβοι, θα έχουν τιμή 0 για λιθολογικό τύπο.
- o **Stratabound:** Η επιλογή αυτή «περιορίζει» το στερεό μοντέλο από μία ανώτερη ή κατώτερη επιφάνεια. Αυτό σημαίνει ότι μόνο οι κόμβοι που βρίσκονται μεταξύ προκαθορισμένων επιφανειών θα συνυπολογιστούν. Η ανώτερη επιφάνεια μπορεί να είναι το τοπογραφικό ανάγλυφο ή κάποιο άλλο επίπεδο. Αυτό γίνεται επιλέγοντας τους κατάλληλους χάρτες πλέγματος (grid map) για να ορίσουν την άνω και κάτω επιφάνεια περιορισμού.
- II. **Use Existing Model:** Από αυτό το πεδίο επιλέγεται ένα ήδη υπάρχον λιθολογικό μοντέλο το οποίο θα έχει την κατάληξη **.mod.**

III. **Lithology Legend:** Ενεργοποιώντας το πεδίο αυτό εισάγεται στο προφίλ υπόμνημα που περιλαμβάνει τους λιθολογικούς τύπους με τα σχέδια και το χρωματισμό τους ακριβώς όπως είναι ορισμένοι στο πεδίο **Tables.**

Για την κατασκευή του τρισδιάστατου γεωλογικού μοντέλου του κοιτάσματος γύψου ανυδρίτη χρησιμοποιήθηκαν τα εξής δεδομένα :

- o Οι ερμηνευμένες γεωτρήσεις, απ' όπου προέκυψαν οι λιθολογικές ενότητες.
- o Το ψηφιακό ομοίωμα της τωρινής τοπογραφίας του λατομικού χώρου.
- o Ο αλγόριθμος του λογισμικού RockWorks2006 για την κατασκευή τρισδιάστατων λιθολογικών μοντέλων. Οι παράμετροι που επιλέξαμε για την εξαγωγή του μοντέλου περιελάμβαναν τα πεδία **Interpolate Outliers**, **Randomize Blending** και **Stratabound**. Στη παράμετρο Stratabound επιλέξαμε ως επιφάνεια «περιορισμού» το ψηφιακό ομοίωμα της τωρινής τοπογραφίας του λατομείου.

Στη επόμενη εικόνα φαίνεται το τρισδιάστατο λιθολογικό μοντέλο του κοιτάσματος γύψου – ανυδρίτη με την σημερινή του τοπογραφία.

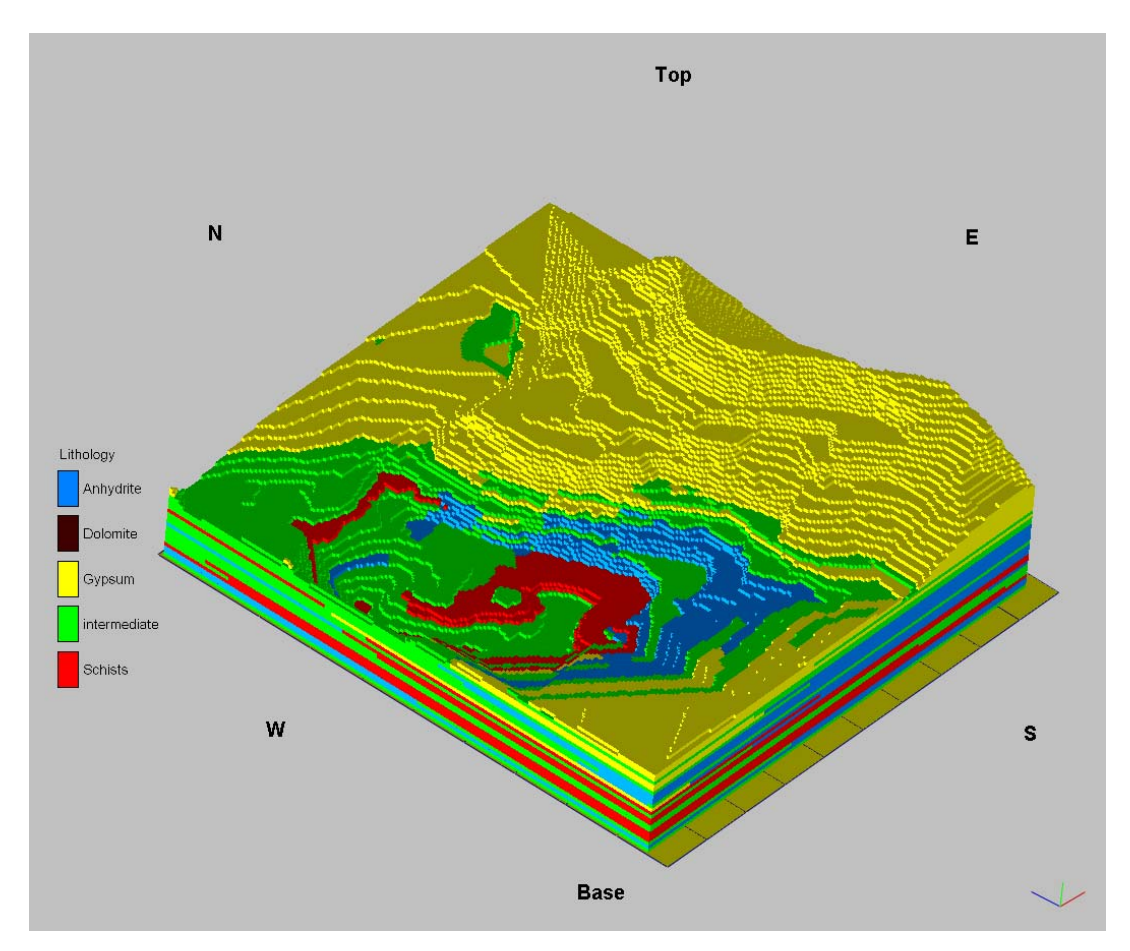

**Σχήμα 5.61 : Τρισδιάστατη απεικόνιση της λιθολογίας του κοιτάσματος.** 

#### **Δημιουργία συνεχούς λιθολογικού προφίλ**

Το συνεχές λιθολογικό προφίλ μπορεί να προκύψει μετά από τη δημιουργία ενός «στερεού» μοντέλου λιθολογικών ζωνών και την μετέπειτα κατάτμησή του για να προβληθεί μια τομή συνεχόμενων λιθολογικών τύπων. Η διαδικασία κατασκευής ενός συνεχούς λιθολογικού προφίλ μοιάζει με τη κατασκευή λιθολογικών προφίλ από γεωτρήσεις. Απ' το μενού εντολών επιλέγονται διαδοχικά τις εντολές **Lithology Profile** και στη συνέχεια γίνεται ρύθμιση των παραμέτρων της εντολής όπως φαίνεται στο σχήμα 5.62. Εάν υπάρχει διαθέσιμο λιθολογικό μοντέλο ενεργοποιούμε την επιλογή **Use Existing Model** και επιλέγουμε το επιθυμητό μοντέλο. Η

διαδικασία αυτή εξοικονομεί χρόνο και υπολογιστική ισχύ αφού δεν χρειάζεται να δημιουργηθεί από την αρχή τρισδιάστατο λιθολογικό μοντέλο. Από το υπάρχον μοντέλο εξάγονται τα προφίλ που επιθυμούμε. Ακολούθως επιλέγουμε τα πεδία **Lithology Legend** για να συμπεριληφθεί υπόμνημα με τους λιθολογικούς τύπους και **Create Separate Location Map** για να δημιουργηθεί ξεχωριστός χάρτης με τη θέση που επιλέξαμε για τη δημιουργία του προφίλ. Η επιλογή **Plot surface profile** εμφανίζει την τοπογραφία του ανάγλυφου κατά μήκος του προφίλ επιλέγοντας τον κατάλληλο χάρτη πλέγματος. Επιλέγοντας το πεδίο Plot Logs στο προφίλ που θα δημιουργηθεί θα εμφανίζονται και οι γεωτρήσεις που ορίζουν τη γραμμή καθώς επίσης και αυτές που βρίσκονται πλησίον της γραμμής του προφίλ και εντός ενός ορίου απόστασης από τη γραμμή .

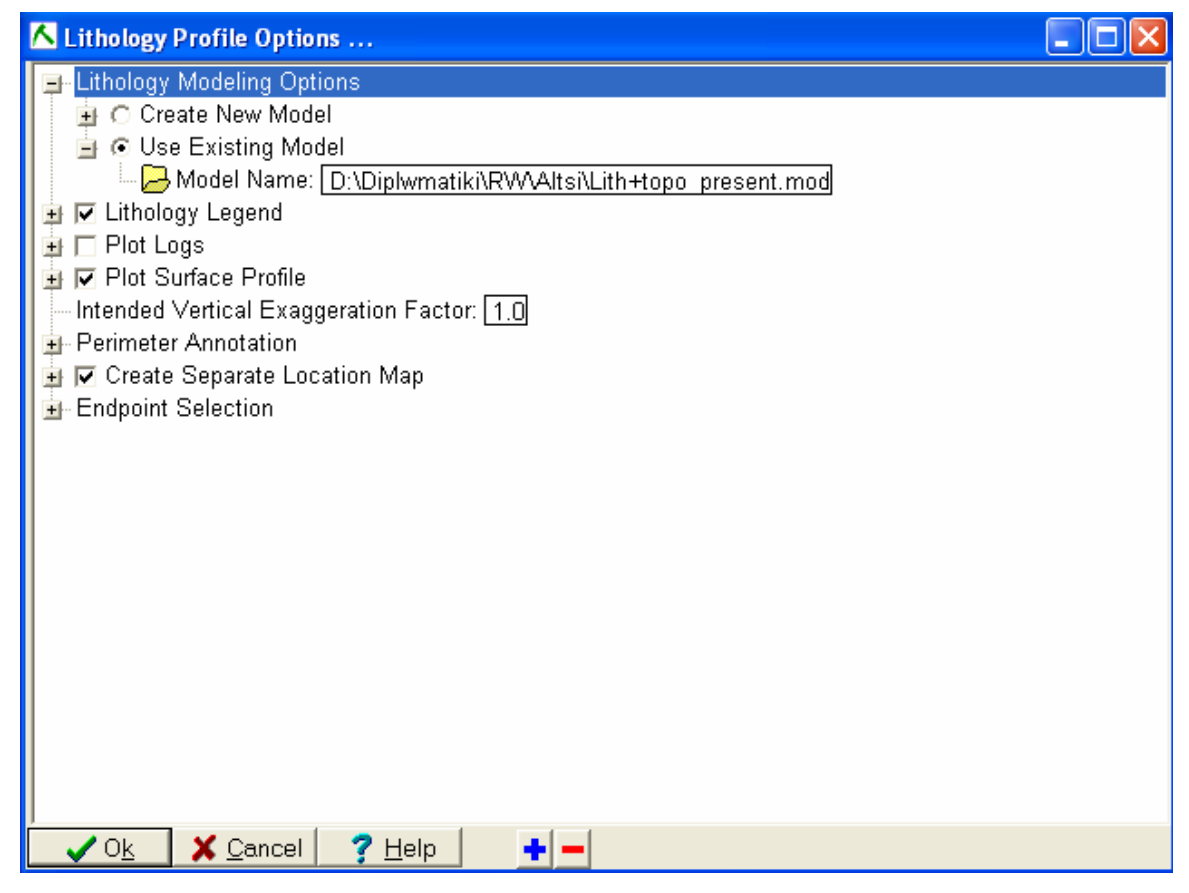

**Σχήμα 5.62 : Ρυθμίσεις της εντολής Profile** 

 Στη συνέχεια το πρόγραμμα ανοίγει ένα παράθυρο με τις θέσεις των γεωτρήσεων από όπου ο χρήστης επιλέγει μια γραμμή τις οποίας το προφίλ θα εξάγει το πρόγραμμα (σχήμα 5.63).

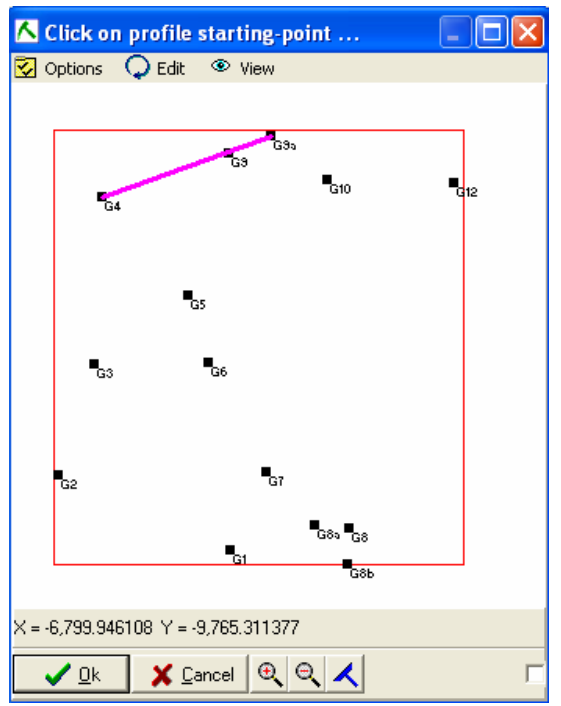

**Σχήμα 5.63 : Επιλογή γεωτρήσεων για τη δημιουργία λιθολογικού προφίλ.**

Το αποτέλεσμα της εντολής Profile φαίνεται στην επόμενη εικόνα. Η κόκκινη καμπύλη αντιστοιχεί στο σημερινό ανάγλυφο του λατομείου, ενώ παράλληλα φαίνονται και μια κάτοψη με τις θέσεις των γεωτρήσεων και τη θέση της τομής.

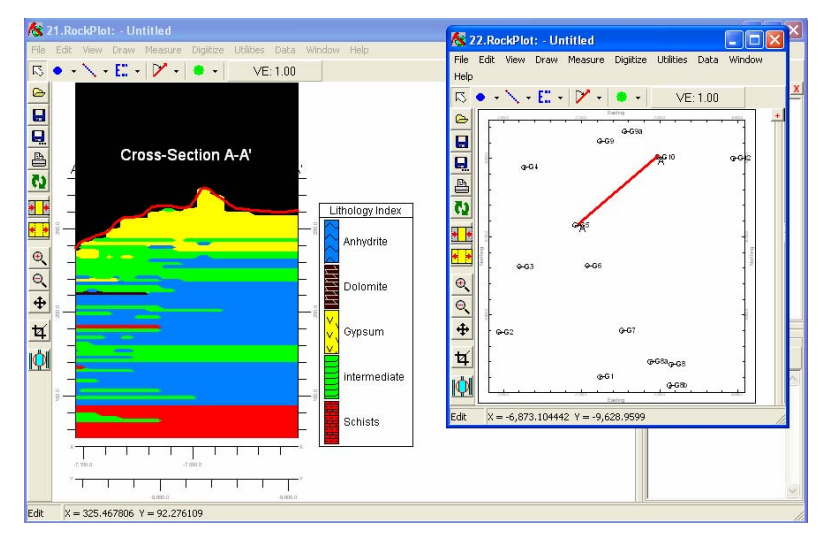

**Σχήμα 5.64 : Λιθολογική τομή με την εντολή Lithology → Profile.** 

### **Δημιουργία συνεχούς λιθολογικού προφίλ τύπου «Section»**

Τα προφίλ τύπου **«Section»** αποτελούνται από δύο ή περισσότερες γραμμές οι οποίες ενώνονται στα άκρα τους. Μπορεί να σχεδιαστεί κατά μήκος οποιασδήποτε διαδρομής στην περιοχή μελέτης. Από το μενού εντολών επιλέγουμε διαδοχικά Lithology  $\rightarrow$  Section. Οι ρυθμίσεις είναι ακριβώς οι ίδιες με της εντολής Profile και δεν θα επεκταθούμε περαιτέρω. Το αποτέλεσμα φαίνεται στο σχήμα 5.65.

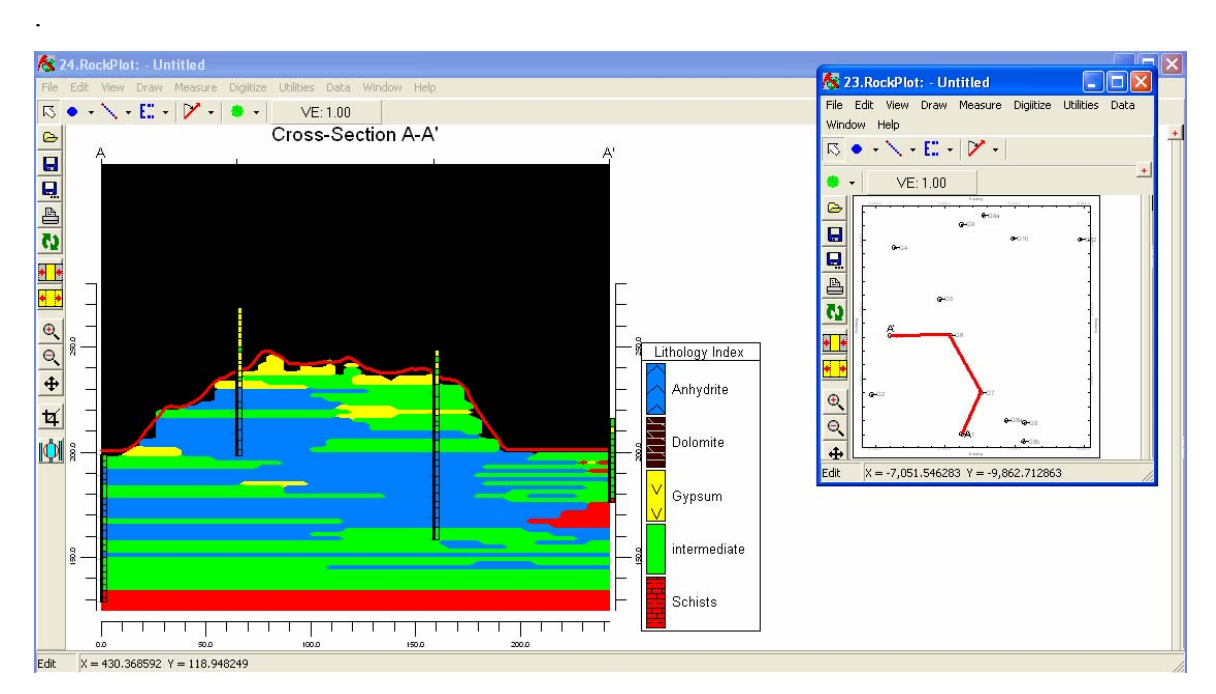

**Σχήμα 5.65 : Προφίλ τύπου «Section»** 

#### **Δημιουργία συνεχούς λιθολογικού προφίλ τύπου «Fence»**

Τα διαγράμματα τύπου **«Fence»** διαφέρουν από τα προηγούμενα σε δύο σημεία. Πρώτον, οι γραμμές μπορούν να τέμνονται μεταξύ τους και δεύτερον προβάλλεται σε τρεις διαστάσεις από το παράθυρο του υποπρογράμματος **RockPlot 3D.** Τα διάγραμμα τύπου **«Fence»** δημιουργούνται απ' το μενού **Lithology Fence** και οι ρυθμίσεις είναι οι ίδιες με προηγουμένως.

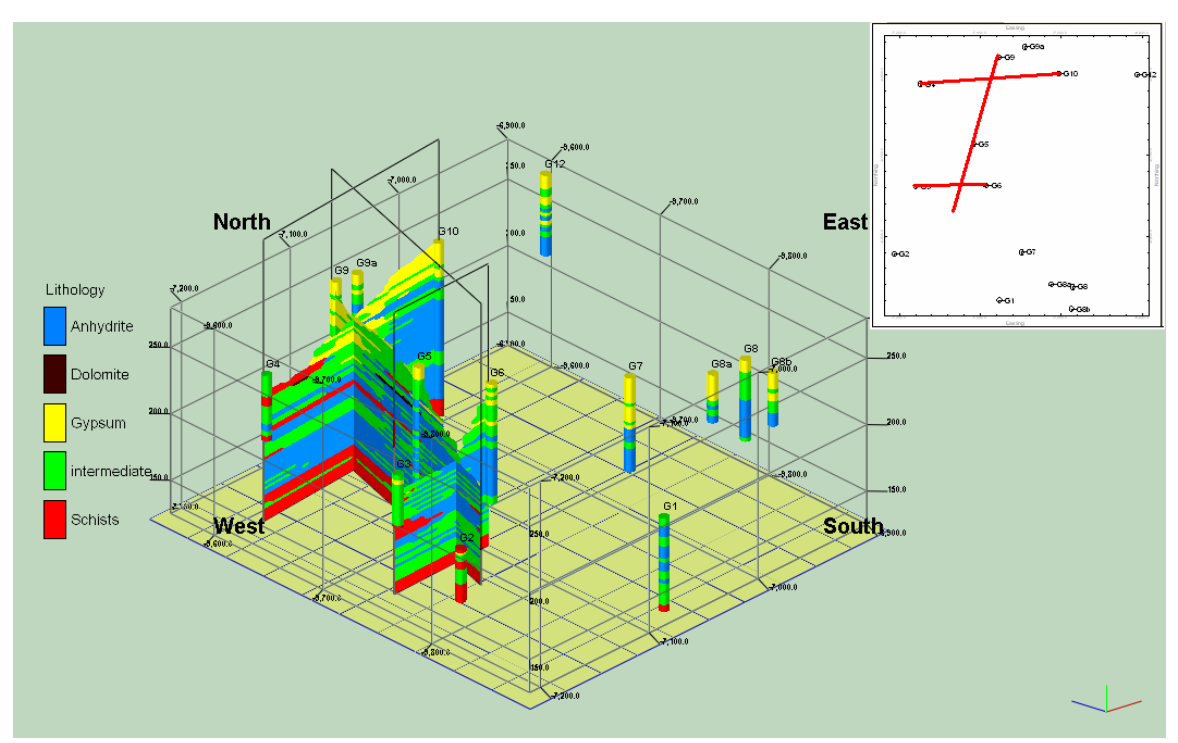

**Σχήμα 5.66 : Προφίλ τύπου «Fence» με την θέση των προφίλ που το συνθέτουν.**

Σε αυτό το σημείο πρέπει να επισημανθεί ότι η εισαγωγή δεδομένων για τη κατασκευή λιθολογικών μοντέλων γίνεται υπό την μορφή δεδομένων από πυρήνες γεωτρήσεων. Αυτό σημαίνει πως αν υπάρχουν διαθέσιμα δεδομένα λιθολογίας από γεωλογικές τομές ή γεωφυσικές διασκοπίσεις θα πρέπει να εισαχθούν ως «εικονικές» γεωτρήσεις στο πρόγραμμα ούτως ώστε να αξιοποιηθούν τα δεδομένα για την κατασκευή λιθολογικού μοντέλου.

# **ΚΕΦΑΛΑΙΟ 6**

# **Γεωφυσικές διασκοπίσεις με τη μέθοδο της ηλεκτρικής τομογραφίας στο γυψορυχείο Αλτσί.**

# **6.1 Σκοπός της γεωφυσικής έρευνας**

Για την πληρέστερη αξιολόγηση των γεωλογικών αυτών συνθηκών που επικρατούν στο κοίτασμα γύψου – ανυδρίτη στη θέση Αλτσί κρίθηκε απαραίτητη η πραγματοποίηση γεωφυσικών διασκοπίσεων με τη χρήση μεθόδων που στηρίζονται στη μέτρηση της ηλεκτρικής αντίστασης των σχηματισμών.

Πέραν της δημιουργίας του τρισδιάστατου γεωλογικού μοντέλου του κοιτάσματος πραγματοποιήθηκε μια σειρά διασκοπίσεων σε συνεργασία με τον συνάδελφο Ταυρή Κωνσταντίνο (Ταυρής 2007) και με την αμέριστη υποστήριξη του Εργαστηρίου Εφαρμοσμένης Γεωφυσικής του τμήματος Μηχανικών Ορυκτών Πόρων του Πολυτεχνείου Κρήτης.

Οι διασκοπίσεις έγιναν σε επιλεγμένες θέσεις, που προέκυψαν ύστερα από την γεωλογική χαρτογράφηση του λατομικού χώρου, ούτως ώστε να εντοπιστούν περιοχές στις οποίες έχουμε μετάβαση γύψου σε ανυδρίτη καθώς και για να οριοθετηθούν επαφές του κοιτάσματος με τον υποκείμενο σχηματισμό των σχιστολίθων. Στη συνέχεια θα περιγραφεί συνοπτικά η μέθοδος της ηλεκτρικής τομογραφίας, η χωροθέτηση των γραμμών μελέτης καθώς και τα αποτελέσματα των διασκοπίσεων σε αντιπαραβολή με τα δεδομένα της γεωλογικής χαρτογράφησης και των λιθοστρωματογραφικών μοντέλων που προέκυψαν από το λογισμικό πακέτο Rockworks 2004.

## **6.2 ΜΕΘΟΔΟΣ ΤΗΣ ΕΙΔΙΚΗΣ ΗΛΕΚΤΡΙΚΗΣ ΑΝΤΙΣΤΑΣΗΣ**

#### **6.2.1 ΕΙΣΑΓΩΓΗ**

Oι ηλεκτρικές μέθοδοι έχουν σαν στόχο τον προσδιορισμό των ηλεκτρικών ιδιοτήτων των επιφανειακών στρωμάτων του φλοιού της Γης. Η μετρούμενη ποσότητα είναι η ηλεκτρική τάση, από την οποία επιδιώκεται ο καθορισμός της ειδικής ηλεκτρικής αντίστασης και της κατανομής των τιμών της μέσα στα επιφανειακά στρώματα του φλοιού της Γης.

 Οι ηλεκτρικές μέθοδοι της γεωφυσικής διασκόπισης χωρίζονται σε δύο κατηγορίες:

*Η πρώτη κατηγορία* βασίζεται σε μετρήσεις ηλεκτρικών μεγεθών φυσικών ηλεκτρικών ρευμάτων ή πεδίων, και περιλαμβάνει:

¾ Μέθοδο του φυσικού δυναμικού

¾ Μέθοδο των τελλουρικών ρευμάτων

*Η δεύτερη κατηγορία* βασίζεται σε μετρήσεις ηλεκτρικών μεγεθών τα οποία εξαρτώνται από παραγόμενα τεχνητά ηλεκτρικά ρεύματα ή πεδία, και περιλαμβάνει:

¾ Μέθοδο της ειδικής αντίστασης

¾ Μέθοδο της επαγόμενης πολικότητας

¾ Μέθοδο των ισοδυναμικών γραμμών

Οι ηλεκτρικές μέθοδοι χρησιμοποιούνται κυρίως στην αναζήτηση μεταλλευμάτων και γεωθερμικών πεδίων, στην Υδρογεωλογία, και στην Τεχνική Γεωλογία.

# **6.2.2 Μέθοδος Ειδικής Ηλεκτρικής Αντίστασης**

Η μέθοδος της ειδικής ηλεκτρικής αντίστασης είναι η πιο διαδεδομένη από τις ηλεκτρικές μεθόδους τόσο από την λειτουργική πλευρά όσο και από την θεωρητική πλευρά.

Έχει σκοπό τον καθορισμό της ειδικής ηλεκτρικής αντίστασης του υπεδάφους, ή καλύτερα την κατανομή της ειδικής ηλεκτρικής αντίστασης στο υπέδαφος που ονομάζεται γεωηλεκτρική δομή. Αυτό επιτυγχάνεται με την δημιουργία τεχνητών ηλεκτρικών πεδίων. Το ηλεκτρικό πεδίο επηρεάζεται από τη δομή του υπεδάφους, και επομένως από τις μετρήσεις του δυναμικού είναι δυνατός ο καθορισμός της δομής.

# **6.2.3 Ειδική ηλεκτρική αντίσταση**

Η ειδική ηλεκτρική αντίσταση ρ, είναι η ηλεκτρική ιδιότητα των πετρωμάτων που παρουσιάζει το μεγαλύτερο ενδιαφέρον για την ηλεκτρική διασκόπηση. Ο υπολογισμός της στηρίζεται στο νόμο του ohm (σχήμα 6.1): Αν μια ορθογώνια ράβδος με διατομή Α και μήκος L διαρρέεται από ρεύμα έντασης I, η τάση V ανάμεσα στις άκρες της ράβδου θα είναι :

$$
V=IR
$$

Όπου R η ηλεκτρική αντίσταση (Ω) Η ειδική ηλεκτρική αντίσταση ρ υπολογίζεται από την σχέση:

$$
\rho = \frac{RA}{L}
$$

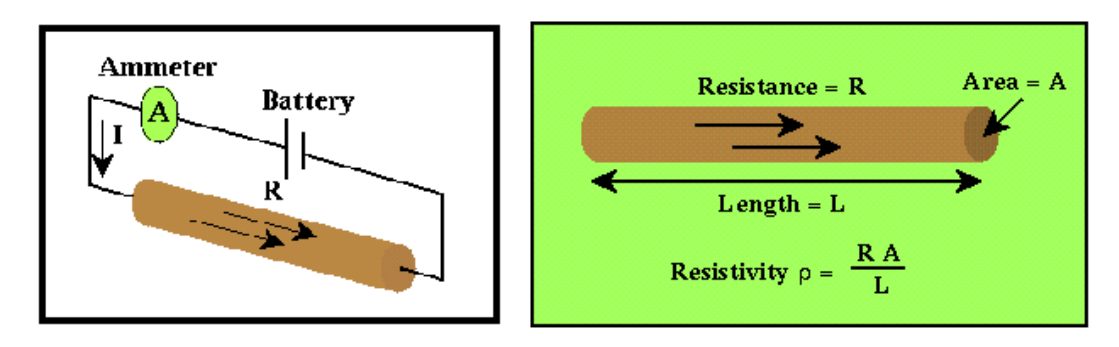

**Σχήμα 6.1 : Σχηματική απεικόνιση του νόμους του Ohm (http://galitzin.mines.edu).** 

Η μονάδα μέτρησης της ειδικής αντίστασης στο διεθνές σύστημα μονάδων, SI, είναι το Ωm, μερικές φορές χρησιμοποιείται και η μονάδα 1 Ωcm όπου 1 Ωm = 100 Ωcm. Το αντίστροφο, σ = 1/p, της ειδικής ηλεκτρικής αντίστασης ονομάζεται ειδική ηλεκτρική αγωγιμότητα του πετρώματος, με μονάδα μέτρησης στο διεθνές σύστημα το siemens/m.

Το σχήμα 6.2 αντιπροσωπεύει μια τυπική διάταξη που χρησιμοποιείται στη μέθοδο της ειδικής ηλεκτρικής αντίστασης. Υπάρχουν τα ηλεκτρόδια ρεύματος AB που είναι συνδεδεμένα με ένα αμπερόμετρο για τον υπολογισμό της έντασης του ρεύματος που εισάγεται στο έδαφος, ενώ τα ηλεκτρόδια MN είναι τα ηλεκτρόδια τάσης, που συνδέονται με βολτόμετρο για τη μέτρηση της τάσης. Εφαρμόζοντας το νόμο του ohm προκύπτει ότι η ειδική ηλεκτρική αντίσταση υπολογίζεται από τη σχέση:

$$
\rho = 2\pi \frac{V_{MN}}{I} \left( \frac{1}{r_1} - \frac{1}{r_2} - \frac{1}{R_1} + \frac{1}{R_2} \right)^{-1}
$$
 (1)

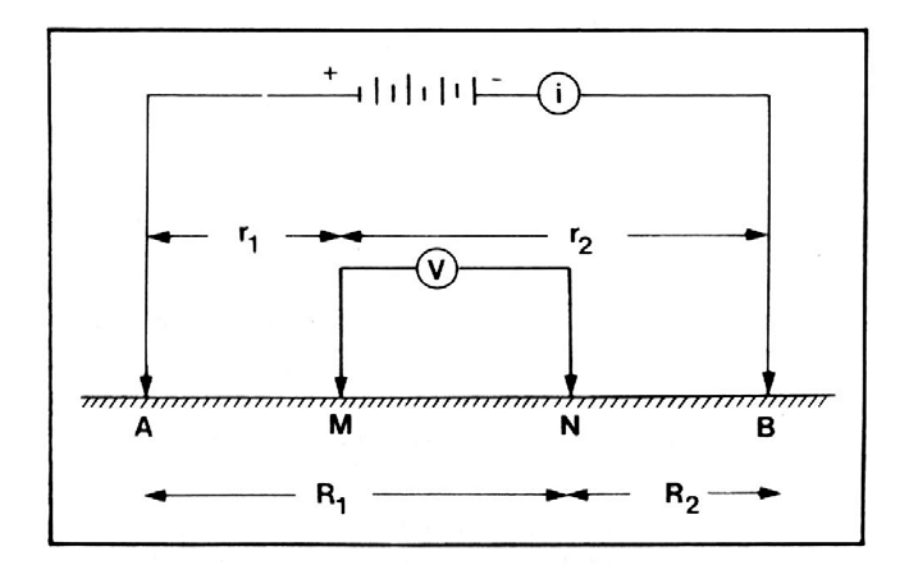

**Σχήμα 6.2 : Τυπική διάταξη ηλεκτροδίων. (http://galitzin.mines.edu).**

# **6.2.4 Ροή ηλεκτρικού ρεύματος σε ομογενή γη**

Έστω ότι συνδέουμε τη Γη με το θετικό και τον αρνητικό πόλο μιας μπαταρίας (Σχήμα 6.3). Επειδή εφαρμόζουμε διαφορά δυναμικού μεταξύ των δύο ηλεκτροδίων ρεύμα εμφανίζεται στο υπέδαφος με κατεύθυνση από το θετικό (source) προς το αρνητικό ηλεκτρόδιο (sink) σύμφωνα με τη συμβατική φορά του ρεύματος. Ας εξετάσουμε ξεχωριστά τη ροή ρεύματος για τα δύο ηλεκτρόδια.

Είναι αυτονόητο ότι το ηλεκτρόδιο που συνδέθηκε με το θετικό πόλο απέκτησε θετικό φορτίο και διοχετεύει ρεύμα στη Γη. Για ευκολία θεωρούμε τη Γη ομογενές μέσο με αποτέλεσμα την ομοιόμορφη ροή ηλεκτρικών φορτίων προς όλες τις κατευθύνσεις . Σε επόμενες παραγράφους θα εξετάσουμε το γενικότερο πρόβλημα όπου

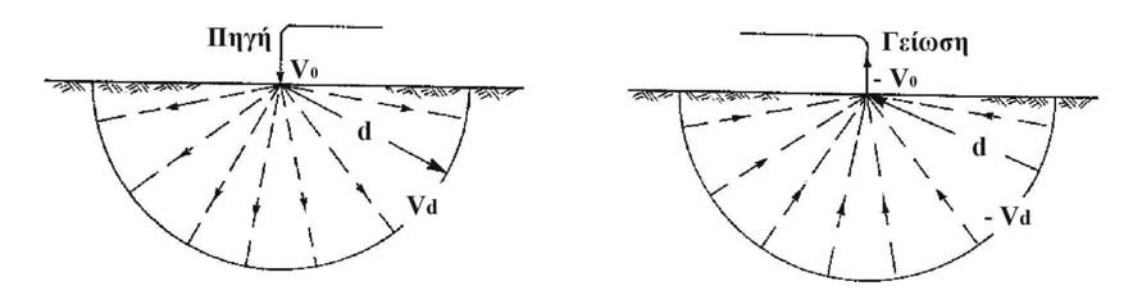

**Σχήμα 6.3 : Ομοιόμορφη ροή ηλεκτρικών φορτίων προς όλες τις κατευθύνσεις σε ομογενές μέσο (Γκανιάτσος, 2000, Σούρλας, 2000).** 

η ειδική αντίσταση στο υπέδαφος εμφανίζει χωρική μεταβολή, δηλαδή ρ =ρ(x,y,z) όπου x,y,z οι συντεταγμένες της θέσης.

Τώρα θα εξετάσουμε τι συμβαίνει σε απόσταση d από το θετικό ηλεκτρόδιο. Τα ηλεκτρικά φορτία κινούνται από το ηλεκτρόδιο και κατανέμονται σε ημισφαίριο ακτίνας d. Το εμβαδόν του είναι S=2πd<sup>2</sup>. Αν στην αντίσταση ενός κυλινδρικού αγωγού αντικαταστήσουμε το εμβαδόν έχουμε:

$$
R = \rho \frac{1}{S} = \frac{\rho d}{2\pi d^2} = \frac{\rho}{2\pi d}
$$
 (2)

Anό την σχέση R=V/I έχουμε 
$$
V = IR = \frac{I\rho}{2\pi d} = V_0 - V_d
$$
 (3)

Η (3) εκφράζει τη διαφορά μεταξύ του δυναμικού  $V_0$  στο θετικό ηλεκτρόδιο και του δυναμικού V<sub>d</sub> σε οποιοδήποτε σημείο που βρίσκεται στο υπέδαφος και σε απόσταση d από το ηλεκτρόδιο. Ισοδυναμική επιφάνεια ονομάζεται η επιφάνεια όπου το δυναμικό παραμένει σταθερό. Στην περίπτωση ομογενούς μέσου σύμφωνα με την (3), οι ισοδυναμικές επιφάνειες είναι σφαιρικές.

Στο αρνητικό ηλεκτρόδιο ισχύουν αντίστοιχα φαινόμενα μόνο που το ρεύμα έχει φορά προς το ηλεκτρόδιο (Σχήμα 5.67). Έτσι ισχύει η σχέση:

$$
-V = IR = \frac{I\rho}{2\pi d} = V_d - V_0 \tag{4}
$$

Το δυναμικό είναι μονόμετρο μέγεθος. Το δυναμικό σε σημείο Μ του ηλεκτρικού πεδίου που οφείλεται στα δύο ηλεκτρόδια ρεύματος ισούται με το αλγεβρικό άθροισμα των δυναμικών κάθε ηλεκτρόδιου. Για τη διάταξη του Σχήματος 5.67 το

δυναμικό V σε σημείο που απέχει d<sub>2</sub> και d<sub>1</sub> από το θετικό και το αρνητικό ηλεκτρόδιο αντίστοιχα, είναι:

$$
V = \frac{I\rho}{2\pi} \left( \frac{1}{d_1} - \frac{1}{d_2} \right) \tag{5}
$$

Η (5) περιγράφει το δυναμικό σε κάθε σημείο του υπεδάφους. Ενώνοντας σημεία ίδιου δυναμικού λαμβάνουμε τις ισοδυναμικές επιφάνειες (Σχήμα 6.4). Το ηλεκτρικό ρεύμα ρέει πάντα κάθετα προς τις ισοδυναμικές επιφάνειες.

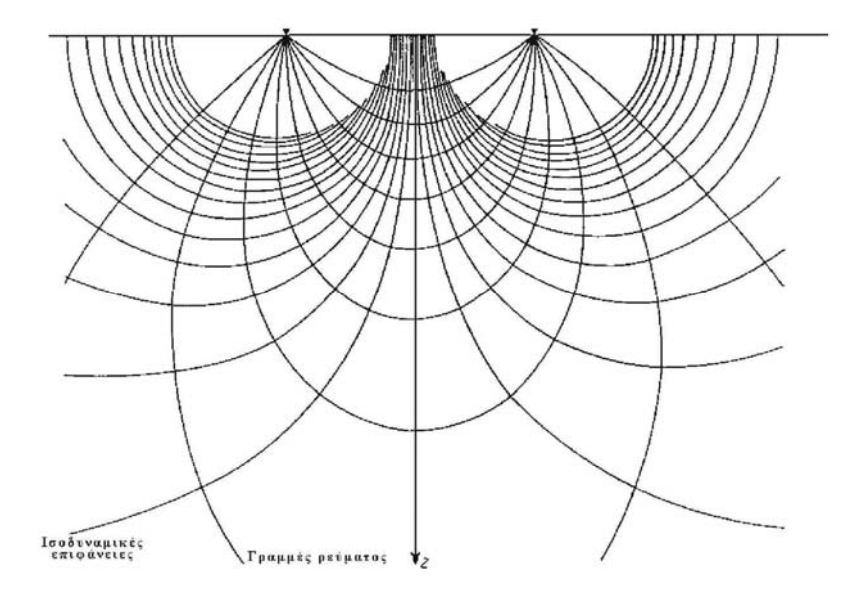

**Σχήμα 6.4 Σχήμα 6.5 : Απεικόνιση του δυναμικού πεδίου με δυναμικές γραμμές**

#### **6.2.5 Ειδική ηλεκτρική αντίσταση ορυκτών και πετρωμάτων**

Οι ηλεκτρικές ιδιότητες των ορυκτών και πετρωμάτων αποτελούν αντικείμενο μελέτης για σχεδόν δύο αιώνες. Η ειδική αντίσταση, ρ, είναι η ηλεκτρική ιδιότητα των πετρωμάτων που παρουσιάζει το μεγαλύτερο ενδιαφέρον. Το αντίστροφο, σ = 1/ρ, της ειδικής ηλεκτρικής αντίστασης λέγεται ειδική ηλεκτρική αγωγιμότητα. Τα περισσότερα ορυκτά και πετρώματα δεν είναι καλοί αγωγοί του ηλεκτρισμού. Μόνο τα μεταλλικά ορυκτά και τα πετρώματα με σημαντική συγκέντρωση σε αυτά τα ορυκτά παρουσιάζουν αυξημένη ηλεκτρική αγωγιμότητα λόγω της αγωγής του ηλεκτρισμού από τα ελεύθερα ηλεκτρόνιων των μετάλλων (ηλεκτρονική αγωγή).

 Τα πυριγενή και τα μεταμορφωμένα πετρώματα συνήθως παρουσιάζουν μεγαλύτερες τιμές του ρ σε σχέση με τα ιζηματογενή. Αυτό οφείλεται στο ότι η ειδική ηλεκτρική αντίσταση των ιζηματογενών κυρίως πετρωμάτων επηρεάζεται από το πορώδες και τη περιεκτικότητα σε διαλυμένα άλατα (ηλεκτρολυτική αγωγή). Η ακόλουθη εμπειρική σχέση συνδέει την ειδική αντίσταση ρ των ιζηματογενών πετρωμάτων και το πορώδες φ:

$$
\rho = \alpha \, \rho_{\upsilon} \, \varphi - m \tag{6}
$$

όπου ρ<sub>υ</sub> η ειδική αντίσταση του νερού που περιέχεται στους πόρους του πετρώματος, φ ο λόγος του όγκου των πόρων προς τον ολικό όγκο του πετρώματος (πορώδες) και α , m σταθερές (με τιμές κατά προσέγγιση 0,5-2,5 για το α και 1,3- 2,5 για το m (Telford et al 1976, Grant and West 1965, Παπαζάχος 1986). Η σχέση αυτή γνωστή και ως νόμος του Archie, δείχνει ότι η ειδική αντίσταση αυξάνει όταν ελαττώνεται το πορώδες του πετρώματος.

Η λιθολογία και η γεωλογική ηλικία των πετρωμάτων παίζουν επίσης σημαντικό ρόλο. Με το πέρασμα του χρόνου, το συνολικό πάχος των υπερκείμενων στρωμάτων μεγαλώνει με αποτέλεσμα την αύξηση της πίεσης που ασκούν τα στρώματα αυτά στα υποκείμενα. Άρα τα μεγαλύτερης ηλικίας υποκείμενα στρώματα παρουσιάζουν αυξημένη συνοχή, μικρό πορώδες και μεγάλη ειδική ηλεκτρική αντίσταση.

Ο γενικός αυτός κανόνας δεν ισχύει πάντα και ιδιαίτερα για τα τριτογενή ιζήματα τα οποία έχοντας σχηματιστεί σε γλυκό νερό, κατά κύριο λόγο, έχουν μεγαλύτερες ειδικές αντιστάσεις από τα μεσοζωικά ιζήματα τα οποία σχηματίστηκαν σε αλμυρό νερό, αφού η περιεκτικότητα σε ιόντα παίζει ως γνωστό αποφασιστικό ρόλο στη διέλευση του ρεύματος.

Για τα πετρώματα που είναι διαποτισμένα με νερό υπάρχει έμμεση σχέση μεταξύ της ειδικής ηλεκτρικής αντίστασης και της λιθολογίας ή της γεωλογικής ηλικίας καθώς οι δύο παράγοντες αυτοί καθορίζουν το πορώδες. Στα κρυσταλλικά πετρώματα των οποίων το πορώδες είναι εξαιρετικά χαμηλό, η ηλεκτρική αγωγιμότητα οφείλεται αποκλειστικά σχεδόν, στις ρωγμές που υπάρχουν στα πετρώματα αυτά.

Η ειδική ηλεκτρική αντίσταση των ηλεκτρολυτών είναι αντιστρόφως ανάλογη της θερμοκρασίας:

$$
\rho_{\theta} = \frac{\rho_{18}}{1 + \alpha_{\theta}(\theta - 18^{\circ})}
$$
\n(7)

όπου  $\,\mathsf p_\theta$ : η ειδική ηλεκτρική αντίσταση σε θερμοκρασία θ $^0\mathrm C$ 

ρ $_{18}$ : η ειδική ηλεκτρική αντίσταση σε θερμοκρασία 18 $^{0}\mathrm{C}$ 

αθ: ο θερμικός συντελεστής ειδικής ηλεκτρικής αντίστασης (για τους περισσότερους ηλεκτρολύτες  $\alpha_\theta\,=\,0.025\rm/^0C$ ).

Συνοψίζοντας, η ειδική ηλεκτρική αντίσταση των υδροφόρων και μη σχηματισμών ελαττώνεται με την αύξηση:

- ¾ του όγκου του νερού στο πέτρωμα
- ¾ της περιεκτικότητας σε χλωριόντα ή ελεύθερα ιόντα του υπόγειου ύδατος
- ¾ της θερμοκρασίας (αύξηση της ευκινησίας των ιόντων)
- ¾ της περιεκτικότητας σε αργίλους
- ¾ του βαθμού κορεσμού του διαλύματος στους πόρους του πετρώματος
- ¾ της καρστικοποίησης
- ¾ της εξαλλοίωσης.

Στον Πίνακα 6.1 παρουσιάζονται χαρακτηριστικές τιμές της ειδικής ηλεκτρικής αντίστασης που προέκυψαν από γεωηλεκτρικές βυθοσκοπήσεις αναφοράς σε θέσεις όπου τα πετρώματα εμφανίζονται επιφανειακά στην Κρήτη.

Στις διασκοπήσεις μικρού βάθους, η αγωγή του ηλεκτρικού ρεύματος στο έδαφος επιτυγχάνεται κυρίως από διαλυμένα άλατα όπως το ανθρακικό ασβέστιο και ανθρακικό νάτριο που υπάρχουν στο ίδιο το έδαφος – κυρίως για αργιλώδη εδάφη – ή προέρχονται από τα υποκείμενα γεωλογικά στρώματα, βροχοπτώσεις, σύγχρονα γεωργικά λιπάσματα ή άλλες ανθρωπογενείς διαδικασίες. Επίσης συγκεντρώσεις ριζών και κολλοειδών στο νερό επηρεάζουν την αγωγιμότητα.

Εδώ θα πρέπει να διευκρινισθεί ότι σε περίπτωση κορεσμού του εδάφους σε νερό η ειδική ηλεκτρική αντίσταση επηρεάζεται από τη σύνδεση μεταξύ των πόρων. Όταν πρόκειται για ξηρά εδάφη ακόμα και οι ελάχιστες ποσότητες νερού που συγκρατούνται σε πολύ μικρούς πόρους είναι σημαντική.

Συνήθως το μέγεθος των ανωμαλιών είναι μεγαλύτερο μετά από μία μακρά περίοδο ξηρού και θερμού καιρού, με την παρατήρηση ότι σημαντικό ρόλο παίζει η συγκεκριμένη περιοχή μελέτης (Al Chalabi και Rees, 1962). Διακρίνοντας τα εδάφη σε κοκκώδη, και συμπαγή (Carr 1982) παρατηρήθηκε διαφορετική μεταβολή στις τιμές της ειδικής ηλεκτρικής αντίστασης μεταξύ περιόδων διαφορετικής υγρασίας. Κατά τη διάρκεια λοιπόν της υγρής περιόδου, το επίπεδο της υγρασίας είναι μέγιστο και γι' αυτό η ειδική ηλεκτρική αντίσταση γίνεται ελάχιστη στα κοκκώδη εδάφη, ενώ στα συμπαγή εδάφη η υγρασία παραμένει μικρή και η ειδική ηλεκτρική αντίσταση μεγάλη. Αντίθετα τη ξηρή περίοδο μόνο οι μικροί πόροι είναι πληρωμένοι με νερό με αποτέλεσμα τα αργιλώδη να είναι πιο αγώγιμα από τα κοκκώδη εδάφη.

Είναι φανερό ότι συμπαγή πετρώματα όπως ο γρανίτης είναι ελάχιστα αγώγιμα, οι πιο πορώδεις δολομίτες είναι πολύ περισσότερο, ενώ ακόμη καλύτεροι αγωγοί είναι η άμμος και η άργιλος.

121

| ΕΙΔΟΣ ΠΕΤΡΩΜΑΤΟΣ                        | ΑΝΤΙΣΤΑΣΗ (Ωm) |  |  |
|-----------------------------------------|----------------|--|--|
| ΕΠΙΦΑΝΕΙΑΚΕΣ ΠΡΟΣΧΩΣΕΙΣ                 | 80-250         |  |  |
| NEOFENH IZHMATA                         |                |  |  |
| <u>Άργιλοι</u>                          | $2 - 20$       |  |  |
| Μάργες                                  | $20 - 60$      |  |  |
| Άμμοι και Χαλίκια κορεσμένα             | 50-500         |  |  |
| Εβαπορίτες (Γύψοι)                      | 200            |  |  |
| Μαργαϊκοί Ασβεστόλιθοι                  | 150-500        |  |  |
| Κροκαλοπαγή βάσεως                      | 200-300        |  |  |
| Ψαμμίτες                                | 50-70          |  |  |
| Συμπαγής δολομίτης                      | >104           |  |  |
| Πορώδης δολομίτης                       | 100-1000       |  |  |
| AAHIKA IZHMATA                          |                |  |  |
| Φλύσχης                                 | 70-80          |  |  |
| Σχιστόλιθοι-Οφιόλιθοι                   | 100-300        |  |  |
| Ασβεστόλιθοι                            | >500           |  |  |
| ΠΥΡΙΓΕΝΗ ΚΑΙ ΜΕΤΑΜΟΡΦΩΜΕΝΑ<br>ΠΕΤΡΩΜΑΤΑ | $102 - 106$    |  |  |

**Πίνακας 6.1 : Τιμές ειδικών ηλεκτρικών αντιστάσεων πετρωμάτων.** 

# **6.2.6 Φαινόμενη ειδική αντίσταση**

Η παραπάνω σχέσεις προέκυψαν θεωρώντας ότι τα επιφανειακά στρώματα της Γης είναι ομογενή, αυτό όμως δεν ισχύει και συνεπώς η ειδική ηλεκτρική αντίσταση δεν είναι σταθερή σε αυτά. Η αντίσταση που υπολογίζεται από την προηγούμενη σχέση εκφράζει το μέσο όρο των τιμών των αντιστάσεων των διαφόρων υλικών που βρίσκονται στα επιφανειακά στρώματα, και ονομάζεται φαινόμενη ειδική ηλεκτρική αντίσταση (ρα).

Η τιμή της φαινόμενης ειδικής ηλεκτρικής αντίστασης εξαρτάται από την κατανομή της ειδικής αντίστασης στο υπέδαφος και από τη γεωμετρία των ηλεκτροδίων. Ο υπολογισμός της είναι πολύ σημαντικός και οδηγεί στον καθορισμό της πραγματικής ειδικής ηλεκτρικής αντίστασης του υπεδάφους. Για τον υπολογισμό της χρησιμοποιείται μεγάλος αριθμός διαφορετικών διατάξεων ηλεκτροδίων

# **6.2.7 Διατάξεις Ηλεκτροδίων**

.

Υπάρχουν πολλές διατάξεις ηλεκτροδίων που εφαρμόζονται σήμερα στην ύπαιθρο, ανάλογα με την περιοχή, το μέγεθος των δομών που αναμένονται, τον εξοπλισμό και την εξοικείωση του προσωπικού. Στο Σχήμα 6.5 απεικονίζονται οι πιο συνηθισμένοι τύποι. Οι διατάξεις τεσσάρων ηλεκτροδίων είναι ιδιαίτερα αποτελεσματικές επειδή ελαχιστοποιούν τα αποτελέσματα της αντίστασης επαφής, δηλαδή της ηλεκτρικής αντίστασης στην θέση του ηλεκτροδίου.

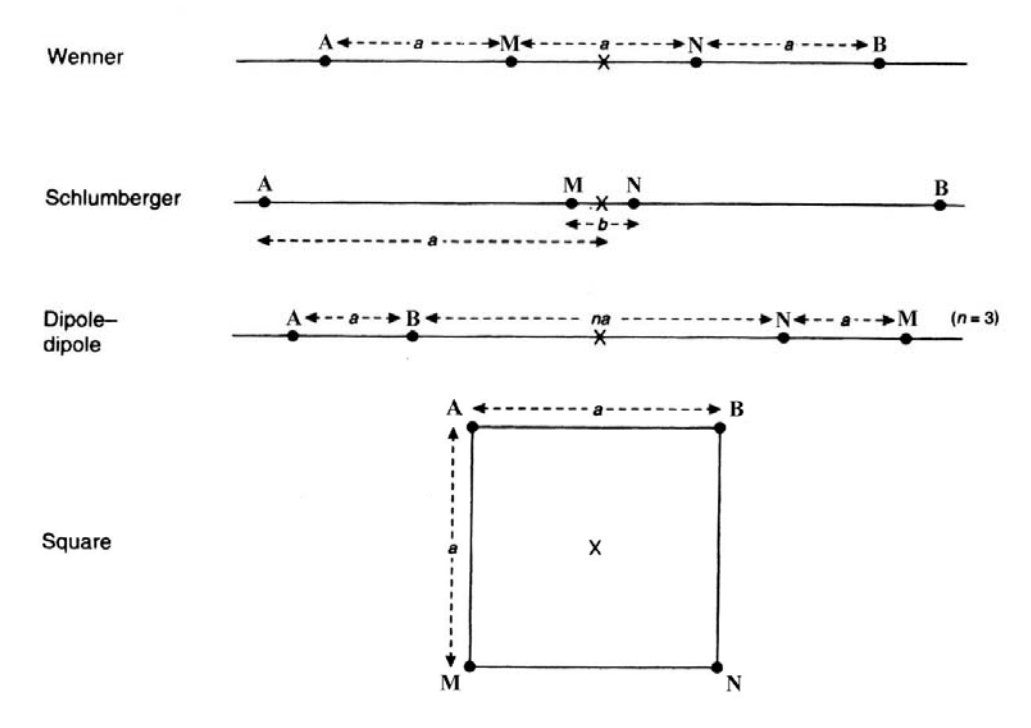

**Σχήμα 6.6 : Διατάξεις ηλεκτροδίων (κατά Reynolds, 1997).** 

Στη διάταξη **Wenner** ισχύει ΑΜ = ΜΝ = ΝΒ = α δηλαδή τα ηλεκτρόδια διατάσσονται σε ίσες μεταξύ τους αποστάσεις (Σχήμα 6.5). Η φαινόμενη ειδική ηλεκτρική αντίσταση δίνεται από τη σχέση

$$
\rho_\alpha=2\pi\alpha\frac{\Delta V}{I}
$$

όπου ο γεωμετρικός συντελεστής ισούται με 2πα.

Οι κυριότεροι παράγοντες κατά την επιλογή της διάταξης στην ηλεκτρική βυθοσκόπηση είναι το μέγιστο βάθος διασκόπησης και η διακριτική ικανότητα τους.

Οι διατάξεις στις οποίες χρησιμοποιούνται δίπολα (twin-probe, πόλου – διπόλου) έχουν μεγαλύτερο βάθος διασκόπησης για συγκεκριμένο ανάπτυγμα ηλεκτροδίων (Tsourlos, 1995) σε σχέση με τις υπόλοιπες μεθόδους. Οι διατάξεις Wenner, Schlumberger και διπόλου – διπόλου έχουν καλύτερη διακριτική ικανότητα στο ίδιο βάθος σε σχέση με τις υπόλοιπες διατάξεις.

## **6.3 Μέθοδος της ηλεκτρικής τομογραφίας.**

Η ηλεκτρική τομογραφία ανήκει στις ηλεκτρικές μεθόδους γεωφυσικής διασκόπησης και συμβάλλει στη λεπτομερή απεικόνιση του υπεδάφους, καθώς είναι μέθοδος υψηλής διακριτικής ικανότητας και τα αποτελέσματά της μπορούν να συγκριθούν σε ακρίβεια με τα αποτελέσματα των γεωτρήσεων. Στην ηλεκτρική τομογραφία, η περιγραφή της γεωλογικής δομής βασίζεται στη μελέτη των μεταβολών της ειδικής ηλεκτρικής αντίστασης κατά την οριζόντια και κατακόρυφη διεύθυνση. Με αυτό τον τρόπο εντοπίζονται ασυνέχειες κατά την οριζόντια ανάπτυξη των σχηματισμών, όπως π.χ. μεταπτώσεις καθώς και τυχών αλλαγές στη στρωματογραφία.

Πολύ σημαντικός είναι ο καθορισμός της απόστασης των ηλεκτροδίων ρεύματος πριν να ξεκινήσει η χαρτογράφηση, καθώς από αυτή την απόσταση εξαρτάται το βάθος μέχρι το οποίο οι σχηματισμοί στο υπέδαφος επιδρούν στη διαμόρφωση της τιμής της φαινόμενης ειδικής ηλεκτρικής αντίστασης ρ $_{\alpha}$ .

Επειδή δεν είναι εύκολος ο άμεσος υπολογισμός της ειδικής ηλεκτρικής αντίστασης στο υπέδαφος από μετρήσεις στην επιφάνεια της γης, υπολογίζεται αρχικά η φαινόμενη ειδική ηλεκτρική αντίσταση ρα, η οποία χρησιμοποιείται για τον καθορισμό της πραγματικής ειδικής ηλεκτρικής αντίστασης στο υπέδαφος. Η ειδική ηλεκτρική αντίσταση ρ, σε αντίθεση με τη φαινόμενη που είναι φυσικώς ανύπαρκτη ποσότητα, είναι ιδιότητα των πετρωμάτων και των ορυκτών.

Η τιμή της ειδικής ηλεκτρικής αντίστασης εξαρτάται από τις ιδιότητες του πετρώματος όπως:

α) την ορυκτολογική σύσταση

β) το πορώδες, τη φύση και τη θερμοκρασία των περιεχόμενων ρευστών

γ) τη κατάσταση ρηγμάτωσης

δ) το πάχος των υπερκείμενων στρωμάτων.

## **6.3.1 Επεξεργασία δεδομένων ηλεκτρικής τομογραφίας**

Τα δεδομένα που συλλέγονται με την τομογραφία αποτελούν την ψευδοτομή του υπεδάφους. Το επόμενο βήμα είναι η αναστροφή των δεδομένων, δηλαδή ο υπολογισμός της πραγματικής ηλεκτρικής αντίστασης ρ.

Το πρόγραμμα που χρησιμοποιείται από το εργαστήριο εφαρμοσμένης γεωφυσικής είναι το RES2DINV. Το πρόγραμμα αυτό χωρίζει το υπέδαφος σε έναν αριθμό παραλληλογράμμων και θεωρεί σταθερή την πραγματική ειδική αντίσταση σε κάθε ορθογώνιο. Ξεκινώντας από αρχικό μοντέλο το οποίο προκύπτει θέτοντας κάποια τιμή για την πραγματική ειδική ηλεκτρική αντίσταση υπολογίζει τις τιμές της φαινόμενης ειδικής αντίστασης που αντιστοιχούν στο μοντέλο αυτό και τις συγκρίνει με τις μετρημένες τιμές της φαινόμενης αντίστασης.

Κάνοντας διαδοχικές επαναλήψεις μειώνεται συνεχώς το σφάλμα. Τελικά επιλέγεται ένα μοντέλο με μικρό σφάλμα όταν οι επόμενες επαναλήψεις δεν μειώνουν σημαντικά το σφάλμα αυτό, δηλαδή όταν η επαναληπτική διαδικασία παρουσιάζει σύγκλιση. Τα βήματα της επεξεργασίας είναι τα εξής:

- Ανοίγουμε το πρόγραμμα RES2DIV και χρησιμοποιώντας την εντολή «read data file – file» καταχωρούνται τα δεδομένα στο πρόγραμμα.
- Η αναστροφή των δεδομένων (από τιμές της φαινόμενης ειδικής ηλεκτρικής αντίστασης στις αντίστοιχες τιμές της πραγματικής ειδικής ηλεκτρικής αντίστασης ) επιτυγχάνεται με την εντολή «least squares inversion – Inversion».
- Προκύπτουν τρία μοντέλα, όπου το τελευταίο παρουσιάζει την κατανομής της πραγματικής ειδικής ηλεκτρικής αντίστασης, δηλαδή την γεωηλεκτρική δομή του υπεδάφους.
- Αν το σφάλμα (RMS) που προκύπτει από την σύγκριση των δύο πρώτων μοντέλων (μοντέλα μετρούμενης και υπολογιζόμενης φαινόμενης ειδικής ηλεκτρικής αντίστασης) δεν είναι ικανοποιητικό, τότε γίνεται προσπάθεια να μειωθεί το σφάλμα διώχνοντας κάποια σημεία που θεωρούνται ως μην αξιόπιστα δεδομένα χρησιμοποιώντας την εντολή (exterminate bad data points – edit).
- Το τελικό μοντέλο στο οποίο καταλήγετε αποθηκεύεται χρησιμοποιώντας την εντολή (save screen as BMP file – print)

### **6.3.2 Τρόπος πραγματοποίησης μετρήσεων**

Η διαδικασία της γεωφυσικής έρευνας περιελάμβανε την πραγματοποίηση πέντε ηλεκτρικών τομογραφιών σε επιλεγμένες θέσεις του λατομείου. Οι δύο πρώτες τομογραφίες γίνανε με συνδυασμό των διατάξεων διπόλου – διπόλου και Wenner – Schlumberger ενώ οι υπόλοιπες τρεις μόνο με διάταξη Wenner – Schlumberger. Η διαφοροποίηση αυτή έγινε επειδή με τις δύο πρώτες γραμμές διασκόπησης θέλαμε να εντοπίσουμε μια πλευρική μετάβαση γύψου σε ανυδρίτη. Η διάταξη διπόλου – διπόλου δίνει πολύ καλύτερη πλευρική ανάλυση σε σχέση με τη διάταξη Wenner – Schlumberger η οποία υπερτερεί σε κατακόρυφη ανάλυση. Η

διακριτική ικανότητα της διάταξης **Wenner – Schlumberger** είναι **α πλευρικά και 1,6α σε βάθος** ενώ της διάταξης **διπόλου – διπόλου** είναι **1,7α και 1,1α αντίστοιχα**. Οι επόμενες δύο γραμμές διασκόπησης είχαν σαν σκοπό να εντοπίσουν την επαφή του κοιτάσματος με τον υποκείμενο σχηματισμό των σχιστολίθων σε δύο θέσεις στα χαμηλότερα επίπεδα του λατομείου ενώ η τελευταία είχε σαν σκοπό να εντοπίσει πιθανή μετάβαση σε ανυδρίτη σε θέση που από την γεωλογική χαρτογράφηση είχε διαπιστωθεί ύπαρξη γύψου. Χρησιμοποιήθηκαν 27 «έξυπνα» ηλεκτρόδια, τα οποία εναλλάσσονται αυτόματα από ηλεκτρόδια ρεύματος σε ηλεκτρόδια τάσης χωρίς να χρειάζεται να επέμβει ο χρήστης. Οι συντεταγμένες των θέσεων των γραμμών μελέτης στο σύστημα αναφοράς HATT, το υψόμετρο, η διάταξη που χρησιμοποιήθηκε καθώς και το βάθος έρευνας της κάθε γραμμής μελέτης παρατίθενται στον πίνακα 6.2.

| Γραμμή   | x αρχής (m) | y αρχής (m) | x τέλους (m) | y τέλους (m) | υψόμετρο | Βάθος       | Διάταξη ηλεκτροδίων         |
|----------|-------------|-------------|--------------|--------------|----------|-------------|-----------------------------|
| μελέτης  |             |             |              |              | (m)      | έρευνας (m) |                             |
|          |             |             |              |              |          |             |                             |
| Γραμμή 1 | $-7109.362$ | $-9625.655$ | $-7064.676$  | -9591.527    | 242      | 14.4        | dipole - dipole<br>Wenner - |
|          |             |             |              |              |          |             | Schlumberger                |
| Γραμμή 2 | $-7063.578$ | $-9586.548$ | $-7134.274$  | $-9570.274$  | 242      | 9.6         | dipole - dipole<br>Wenner - |
|          |             |             |              |              |          |             | Schlumberger                |
| Γραμμή 3 | $-7149.681$ | $-9691.876$ | $-7076.096$  | -9916.387    | 200      | 48          | Wenner - Schlumberger       |
|          |             |             |              |              |          |             |                             |
| Γραμμή 4 | $-7120.162$ | $-9868.505$ | $-7224.346$  | $-9876.451$  | 185      | 24          | Wenner Schlumberger         |
|          |             |             |              |              |          |             |                             |
| Γραμμή 5 | $-6876.964$ | $-9912.315$ | $-6842.699$  | $-9950.001$  | 318      | 9.6         | Wenner - Schlumberger       |
|          |             |             |              |              |          |             |                             |

**Πίνακας 6.2 : Στοιχεία γραμμών μελέτης**

## **6.3.3 Περιγραφή γραμμών διασκόπησης.**

Όπως έχει ήδη αναφερθεί πραγματοποιήθηκαν μετρήσεις σε 5 γραμμές διασκόπισης σε επιλεγμένες θέσεις μέσα στο λατομείο. Στη συνέχεια θα περιγραφούν αναλυτικά οι γραμμές διασκόπησης και τα αποτελέσματα που προέκυψαν από τη γεωφυσική έρευνα.

## **Γραμμή διασκόπησης 1 & 2.**

Οι δύο πρώτες γραμμές αναφέρονται μαζί διότι πραγματοποιήθηκαν για να οριοθετήσουν μια πλευρική μετάβαση γύψου σε ανυδρίτη. Αναπτύχθηκαν στην ίδια βαθμίδα σε υψόμετρο 242 μέτρων αλλά σε διαφορετική διεύθυνση. Η γραμμή 1 (σχήμα 6.7) έχει διεύθυνση ΒΔ-ΝΑ και μήκος 81 μέτρα ενώ η γραμμή 2 έχει διεύθυνση ΔΝΔ – ΑΒΑ και μήκος 54 μέτρα. Στόχος ήταν να οριοθετήσουν μια πλευρική «σφήνα» ανυδρίτη μέσα σε γύψο η οποία είχε αρχικά εντοπιστεί κατά την γεωλογική χαρτογράφηση του λατομικού χώρου. Στο σχήμα 6.6 απεικονίζεται η θέση της «σφήνας» ανυδρίτη όπως καταγράφηκε κατά την γεωλογική χαρτογράφηση. Με κίτρινο χρώμα συμβολίζεται η γύψος, με καφέ ο ανυδρίτης, με γκρι συμβολίζονται δολομιτικοί όγκοι ενώ με γαλάζιο απεικονίζονται οι γραμμές διασκόπησης.

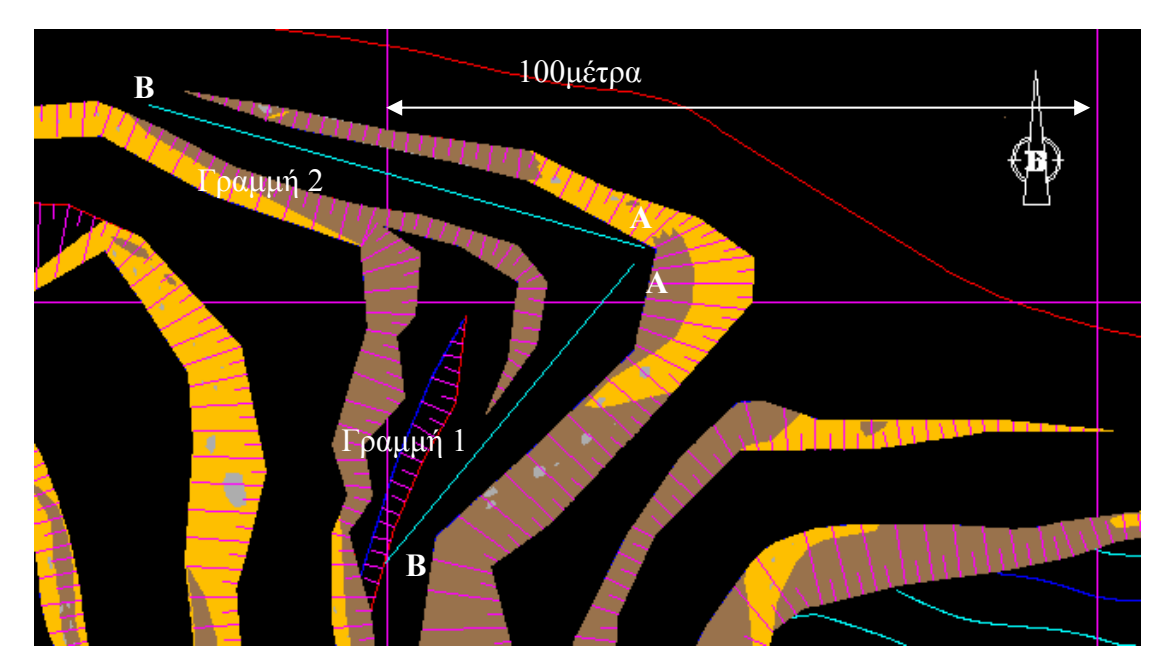

**Σχήμα 6.7 : Θέση γραμμών διασκόπησης 1 & 2 στο γεωλογικό χάρτη του λατομείου.** 

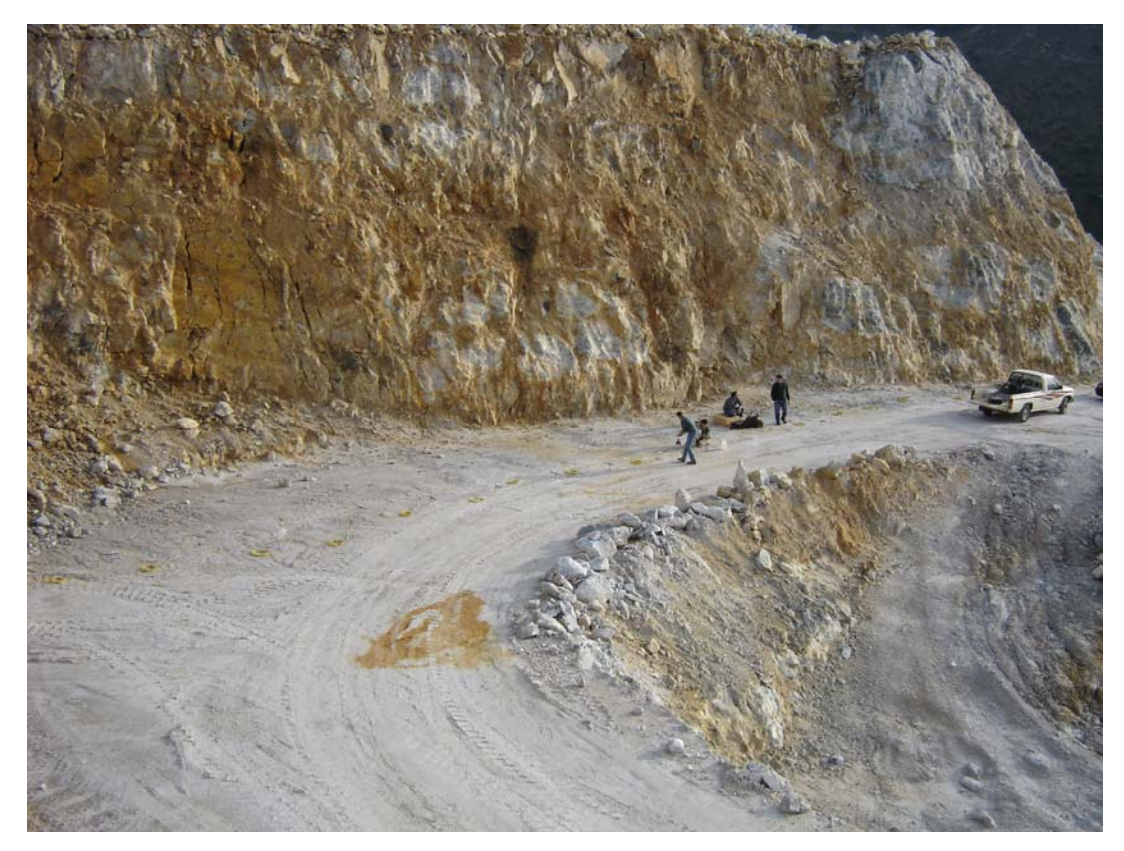

**Σχήμα 6.8 Άποψη της γραμμής διασκόπησης 1.** 

Στο σχήμα 6.8 απεικονίζεται η κατανομή της ηλεκτρικής αντίστασης στο υπέδαφος για την γραμμή διασκόπησης 1 σύμφωνα με τις μετρήσεις που προέκυψαν από τη διάταξη Schlumberger – Wenner . Οι υψηλές τιμές ειδικής ηλεκτρικής αντίστασης (μωβ χρώμα) αντιστοιχούν στον ανυδρίτη ενώ οι ενδιάμεσες στη γύψο. Οι χαμηλές τιμές που εμφανίζονται σε πολύ μικρά βάθη, έως 2,5 μέτρα μέγιστο, αντιστοιχούν σε θέσεις με αυξημένη εδαφική εργασία. Στην εικόνα 6.8 παρατίθεται η κατανομή της ηλεκτρικής αντίστασης για την ίδια γραμμή διασκόπησης αλλά με τη μέθοδο διπόλου – διπόλου. Παρατηρούμε ότι και οι δύο διατάξεις εντοπίζουν 3 κύριους ανυδριτικούς όγκους. Η μέθοδος Schlumberger – Wenner οριοθετεί ακριβέστερα το βάθος μέχρι το οποίο εκτείνονται τα ανυδριτικά σώματα ενώ η μέθοδος διπόλου – διπόλου εντοπίζει καλύτερα τις πλευρικές μεταβάσεις των όγκων. Η διαφορά στη διακριτική ικανότητα των δύο μεθόδων φαίνεται χαρακτηριστικά στο ανυδριτικό σώμα που εμφανίζεται στη μέση περίπου της γραμμής μελέτης όπου η μέθοδος Schlumberger – Wenner υπολογίζει μεγαλύτερο ύψος από τη μέθοδο διπόλου – διπόλου.

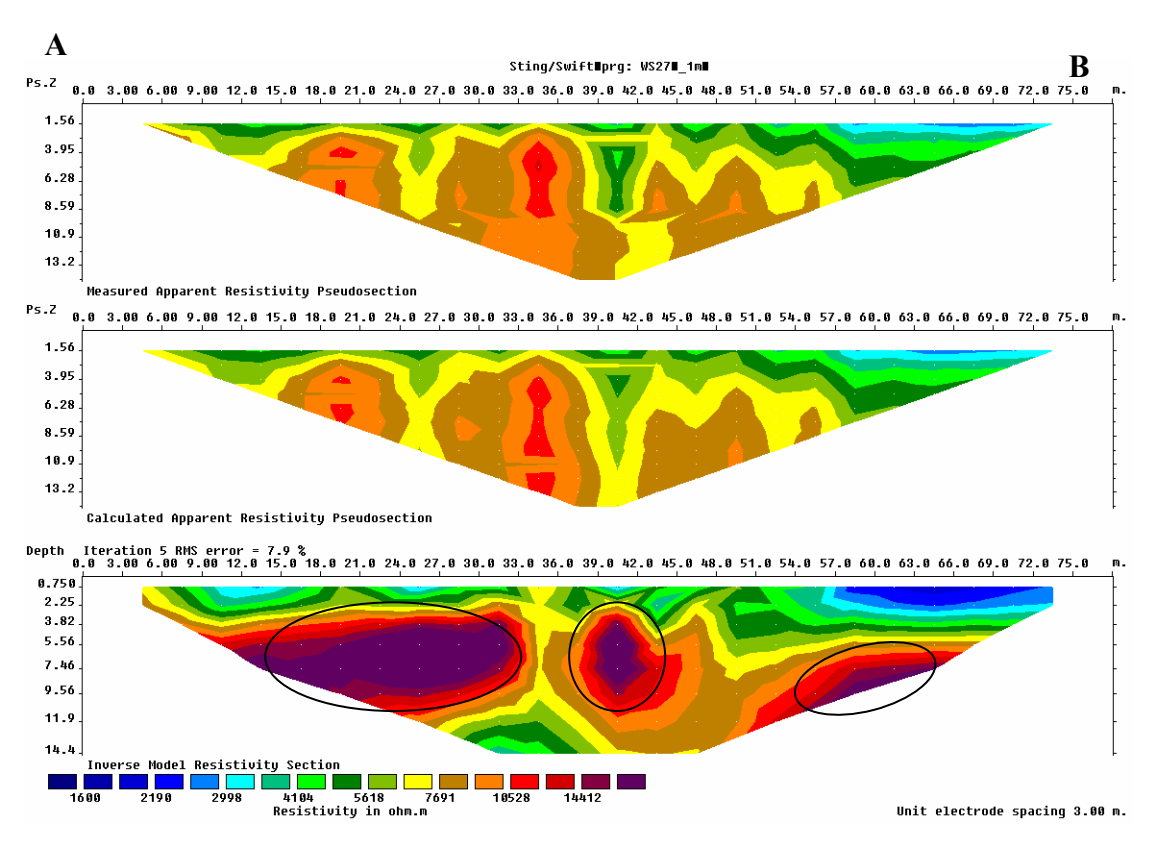

**Σχήμα 6.9 : Γραμμή διασκόπησης 1 με διάταξη τη Schlumberger – Wenner.** 

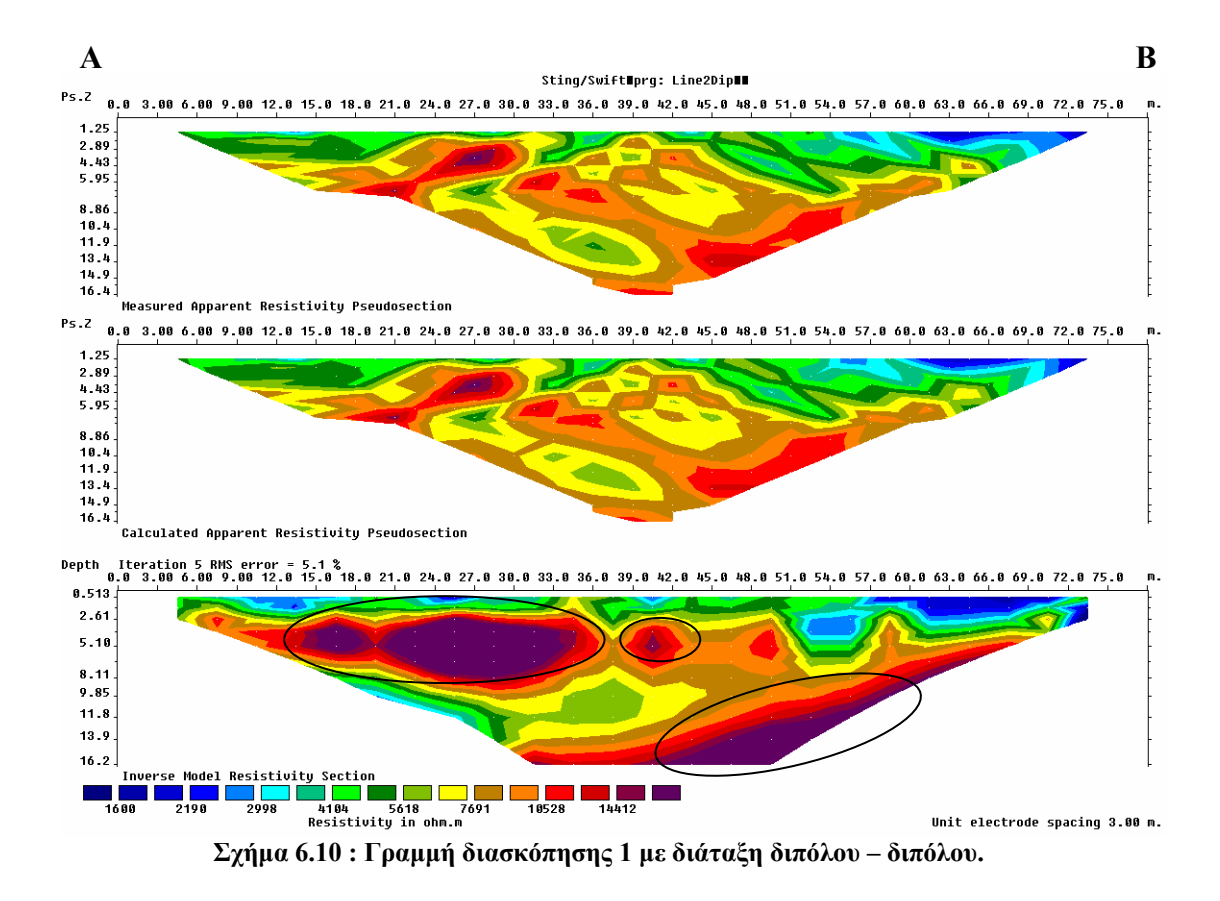

Ο ανυδριτικός όγκος εντοπίζεται όπως αναμενόταν στο ΒΔ άκρο της γραμμής διασκόπησης επιβεβαιώνοντας τα αποτελέσματα της γεωλογικής χαρτογράφησης. Σε συνδυασμό και με τα αποτελέσματα της δεύτερης γραμμής βλέπουμε πως ο ανυδριτικός όγκος αποσφηνώνεται με κατεύθυνση ΒΔ. Τα αποτελέσματα της γραμμής 2 με την μέθοδο Schlumberger – Wenner παρατίθενται στο επόμενο σχήμα 6.10.

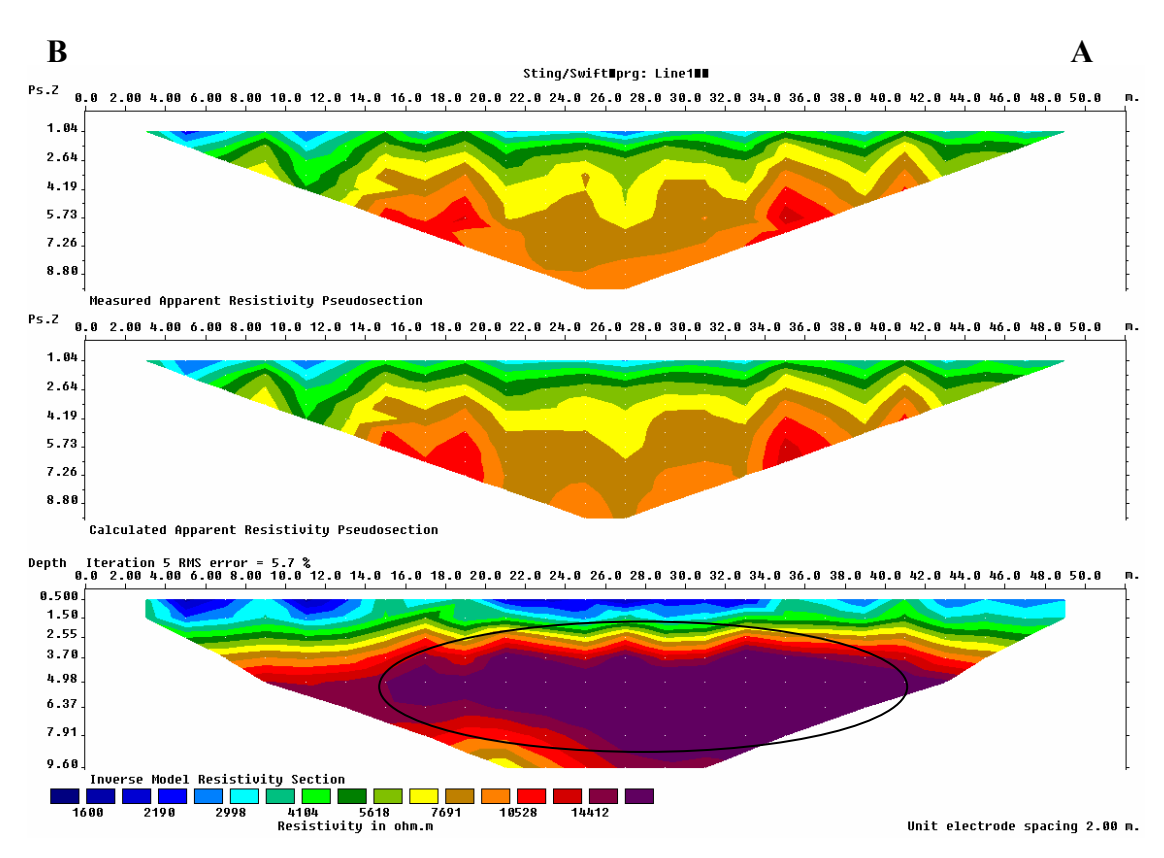

**Σχήμα 6.11 : Γραμμή διασκόπησης 2 με διάταξη τη Schlumberger – Wenner.** 

Στο σχήμα 6.11 παρουσιάζονται τα αντίστοιχα αποτελέσματα για την ίδια γραμμή διασκόπησης αλλά με τη μέθοδο διπόλου – διπόλου. Ο ανυδριτικός όγκος εμφανίζεται στην ίδια περίπου θέση ωστόσο δεν εμφανίζεται να αποσφηνώνεται ομαλά όπως στην προηγούμενη διάταξη.

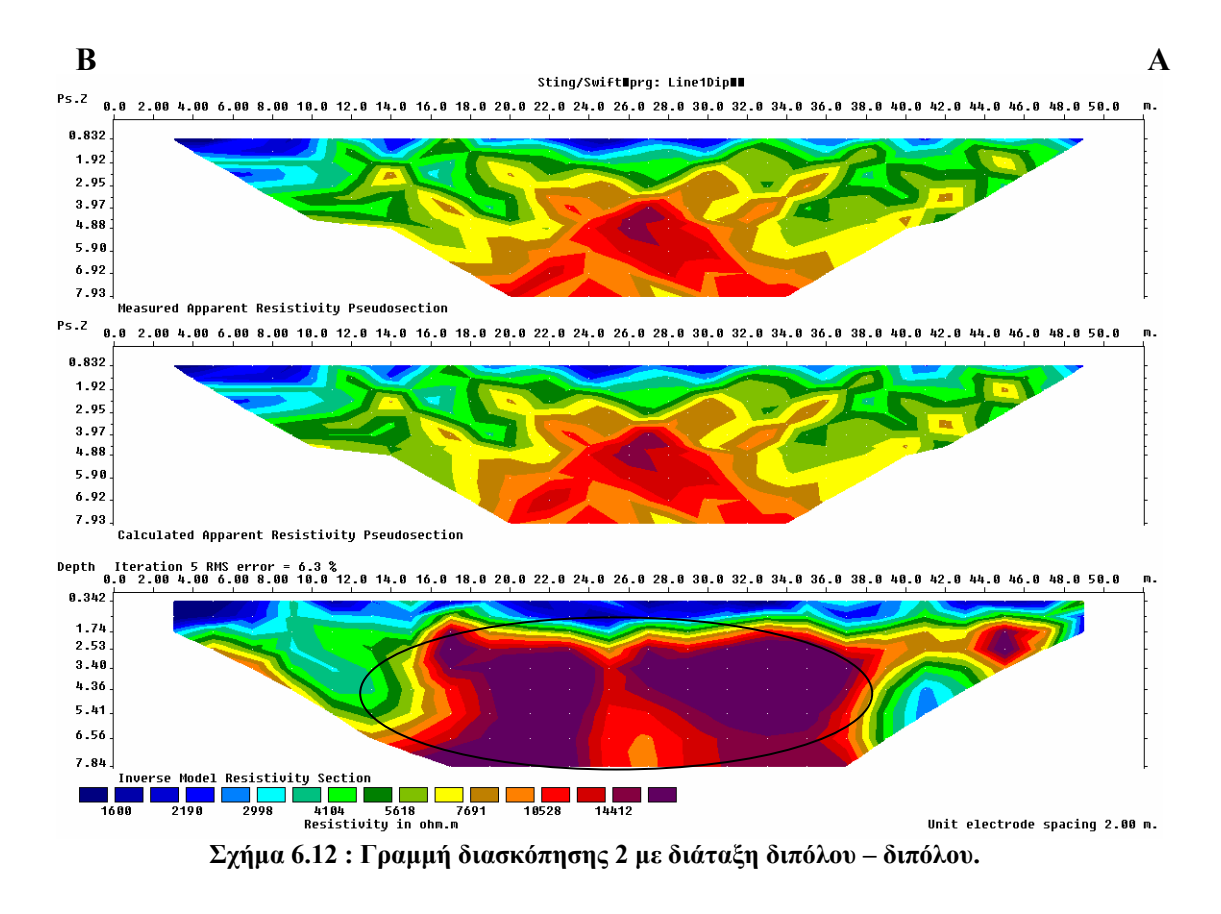

Τα αποτελέσματα που προέκυψαν κρίνονται ως αξιόπιστα μιας και στις δυο γραμμές μελέτης και για τις δυο διατάξεις το σφάλμα (RMS error) είναι κάτω από 10% που είναι και το όριο αξιοπιστίας για την συγκεκριμένη μέθοδο.

#### **Γραμμή διασκόπησης 3**

Η τρίτη γραμμή διασκόπησης πραγματοποιήθηκε στη μεγάλη πλατεία του λατομείου σε υψόμετρο 200 μέτρων και είχε διεύθυνση σχεδόν Β - Ν. Ήταν η μεγαλύτερη σε μήκος (270 μέτρα) γραμμή διασκόπησης και πραγματοποιήθηκε με στόχο να εντοπίσει την επαφή του κοιτάσματος με τον υποκείμενο σχηματισμό των σχιστολίθων. Η διάταξη που χρησιμοποιήθηκε ήταν η Wenner – Schlumberger και το μέγιστο βάθος ανίχνευσης που επετεύχθει ήταν 48 μέτρα. Από την γεωλογική χαρτογράφηση του χώρου είχε εντοπιστεί στην αμέσως χαμηλότερη βαθμίδα στα 185 μέτρα μικρή εμφάνιση των σχιστολίθων του υποβάθρου. Στο σχήμα 6.12 φαίνεται η θέση της γραμμής διασκόπησης πάνω στο γεωλογικό χάρτη του λατομείου. Με κόκκινο χρώμα συμβολίζεται ο σχηματισμός των σχιστολίθων.
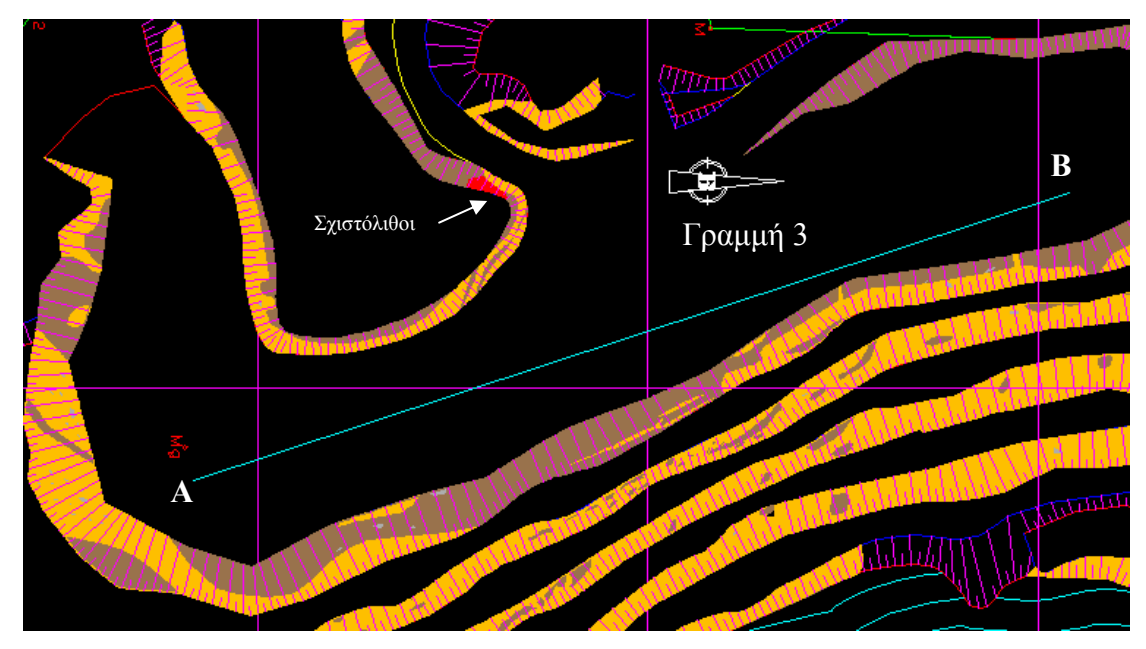

**Σχήμα 6.13 : Η θέση της 3ης γραμμής διασκόπησης.** 

Αρχικά τα αποτελέσματα από την 3<sup>η</sup> γραμμή διασκόπησης όπως φαίνεται από το σχήμα 6.13 δείχνουν την ύπαρξη ενός ομογενούς ανυδριτικού όγκου, βάσει της ειδικής ηλεκτρικής αντίστασης που μετρήθηκε. Επίσης παρατηρείται και ένα επιφανειακό στρώμα με πολύ χαμηλή τιμή ηλεκτρικής αντίστασης που φτάνει μέχρι τα 14 μέτρα (μέγιστο) σε βάθος. Αυτό οφείλεται στην ύπαρξη υδροφορίας στην θέση μελέτης σε διάφορες σημεία. Το νερό που αναβλύζει έχει αυξήσει κατά θέσεις την υπεδαφική υγρασία με αποτέλεσμα να εμφανίζονται χαμηλές τιμές ηλεκτρικής αντίστασης. Το σφάλμα από την επεξεργασία των δεδομένων είναι εξαιρετικά μεγάλο και τα αποτελέσματα δεν είναι δυνατό να χαρακτηρισθούν ως αξιόπιστα για να εξαχθούν ασφαλή συμπεράσματα.

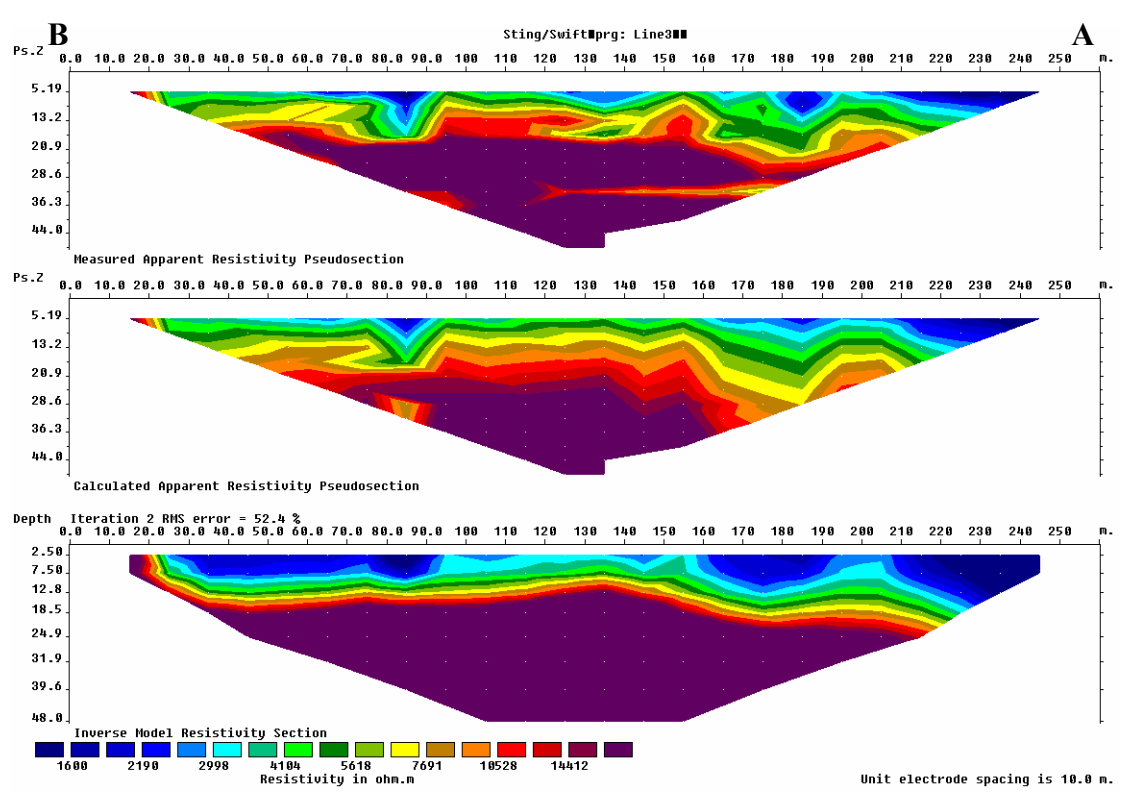

**Σχήμα 6.14 : Γραμμή διασκόπησης 3.** 

#### **Γραμμή διασκόπησης 4**

Η τέταρτη γραμμή διασκόπησης πραγματοποιήθηκε στο κατώτερο σημείο του λατομικού χώρου σε υψόμετρο 185 μέτρων και είχε μήκος 135 μέτρα. Η θέση αυτή επιλέχθηκε με κριτήριο το γεγονός ότι εκεί είχαμε εμφάνιση της υποκείμενης ενότητας των σχιστολίθων σε επαφή με το κοίτασμα γύψου – ανυδρίτη επομένως θα ήταν δυνατή η οριοθέτηση της επαφής αυτής σε μεγαλύτερη κλίμακα πέρα από την επιφανειακή της εμφάνιση. Στο σχήμα 6.14 φαίνεται η θέση της γραμμής διασκόπησης στο γεωλογικό χάρτη του λατομείου.

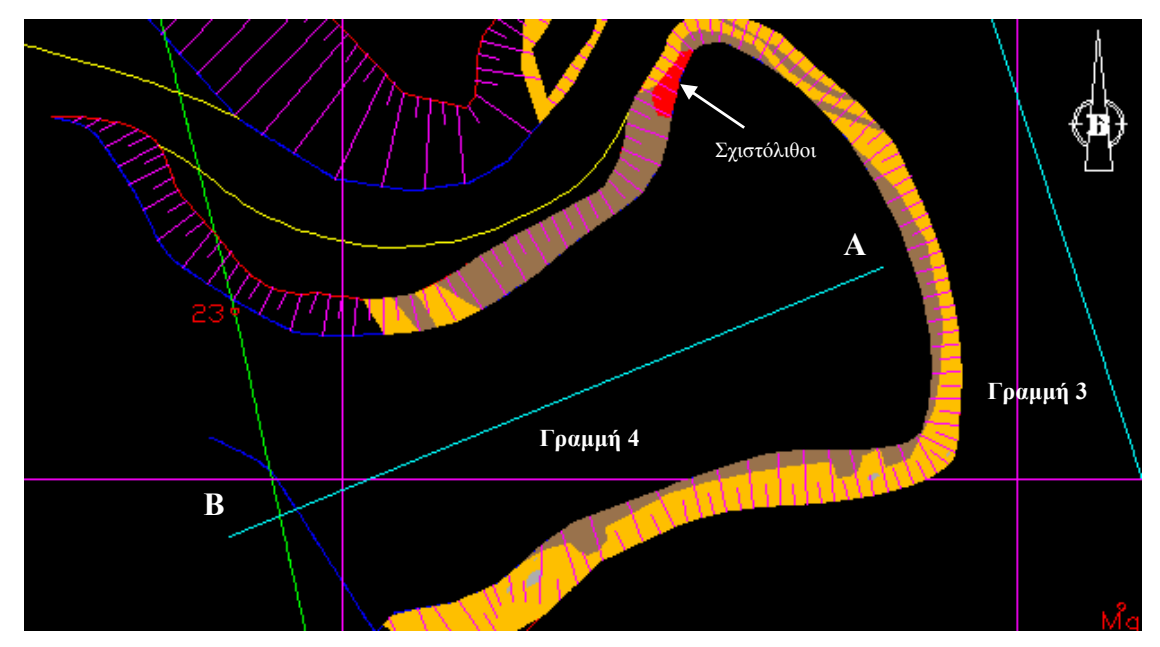

**Σχήμα 6.15 : Η θέση της 4ης γραμμής διασκόπησης στο γεωλογικό χάρτη του λατομείου.** 

Η επεξεργασία των δεδομένων που συλλέχθησαν από την 4<sup>η</sup> γραμμή διασκόπησης έδωσε τα αποτελέσματα που φαίνονται στην επόμενη εικόνα.

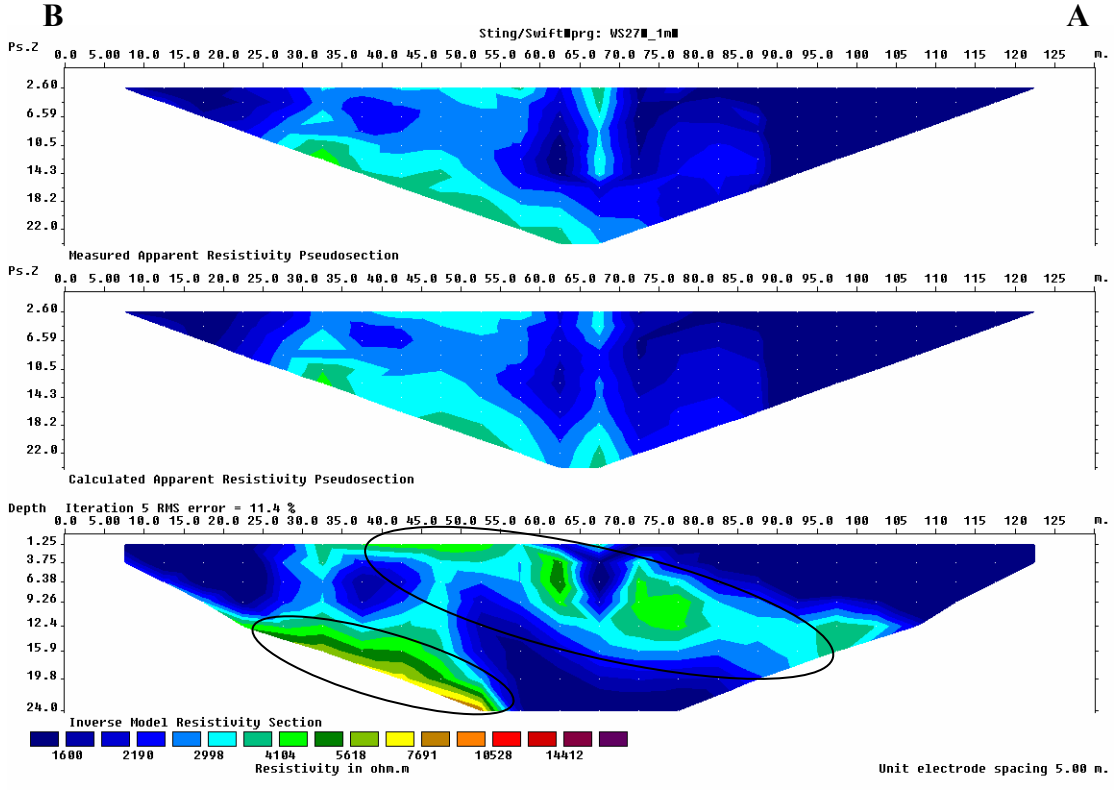

**Σχήμα 6.16 : Γραμμή διασκόπησης 4.** 

Παρατηρείται η ύπαρξη ενός κεκλιμένου ορίζοντα με μέση τιμή ηλεκτρικής αντίστασης που αντιστοιχεί στη γύψο. Ο ορίζοντας αυτός περιβάλλεται από έναν σχηματισμό χαμηλότερης ειδικής ηλεκτρικής αντίστασης ο οποίος κατά πάσα πιθανότητα είναι ο σχιστόλιθος του υποβάθρου. Το σενάριο αυτό ενισχύουν και οι παρατηρήσεις που έγιναν κατά τη γεωλογική χαρτογράφηση του λατομείου. Η εμφάνιση των σχιστολίθων εκτός από το πρανές της βαθμίδας που έγινε η διασκόπηση αυτή εμφανίζονται και στην πλατεία που έγινε η διασκόπηση Νο3. Επιπρόσθετα τα γεωτρητικά δεδομένα που είχαμε επιβεβαιώνουν την ύπαρξη σχιστολιθικού ορίζοντα στα βάθη αυτά. Πιο συγκεκριμένα στη γεώτρηση Γ2 που βρίσκεται 150 μέτρα ΒΔ της θέσης μελέτης σε βάθος 10 μέτρων από την κορυφή της έχουμε εμφάνιση σχιστολίθων με συνεχείς παρεμβολές γύψου υπό μορφή φλεβών και λεπτών στρωμάτων.

#### **Γραμμή διασκόπησης 5**

Η πέμπτη και τελευταία γραμμή διασκόπησης έγινε σε ενεργή βαθμίδα του λατομείου σε υψόμετρο 318 μέτρων και είχε μήκος 54 μέτρα. Στόχος της ήταν να επιβεβαιώσει τα αποτελέσματα της γεωλογικής χαρτογράφησης σύμφωνα με τα οποία στη θέση αυτή είχαμε εμφάνιση σχεδόν αποκλειστικά γύψου μαζί με μικρά διάσπαρτα τεμάχια δολομίτη. Χρησιμοποιήθηκε διάταξη Wenner – Schlumberger ούτως ώστε να επιτύχουμε το μέγιστο δυνατό βάθος εντοπισμού. Η θέση της γραμμής διασκόπησης στο γεωλογικό χάρτη του λατομείου φαίνεται στην επόμενη εικόνα.

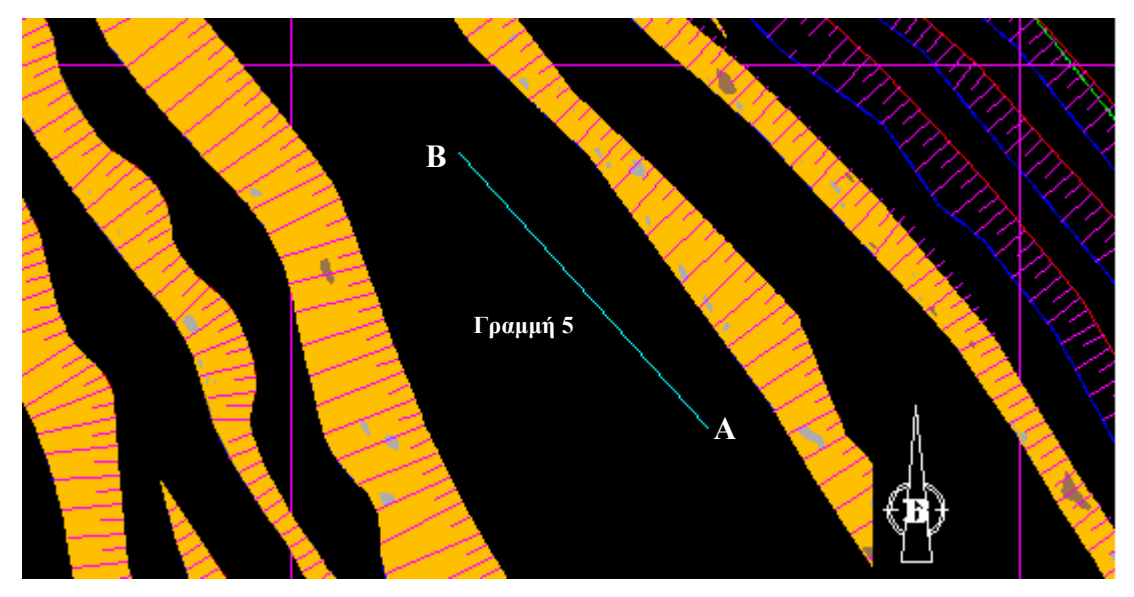

**Σχήμα 6.17 : Η θέση της 5ης γραμμής διασκόπησης**

Η κατανομή της ειδικής ηλεκτρικής αντίστασης στο υπέδαφος όπως προέκυψε από την επεξεργασία των δεδομένων της γραμμής 5 παρατίθεται στο σχήμα 6.17.

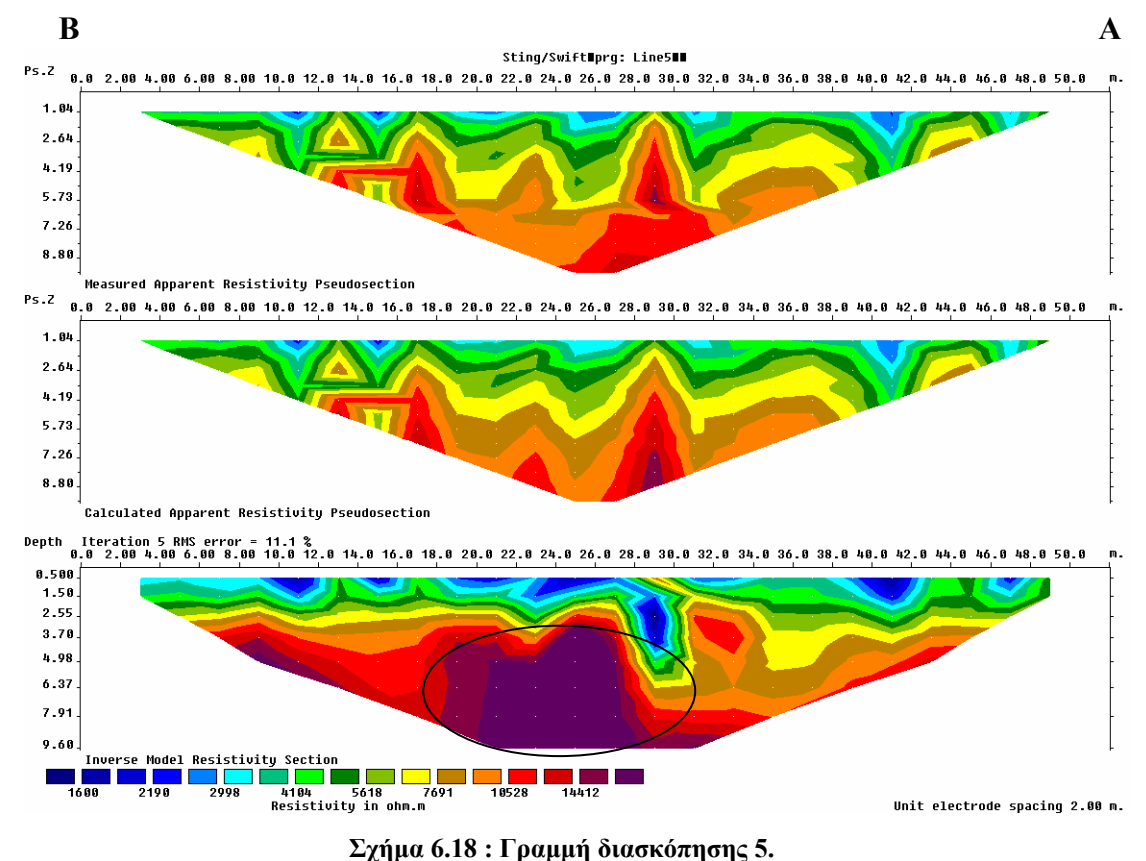

Όπως γίνεται αντιληπτό στο μέσο περίπου της γραμμής διασκόπησης εντοπίζεται μια δομή υψηλής ειδικής ηλεκτρικής αντίστασης. Πρόκειται πιθανότατα για μια ανυδριτική μάζα μέσα στο κύριο σώμα της γύψου που δομεί την συγκεκριμένη θέση του λατομείου.

# **ΚΕΦΑΛΑΙΟ 7**

## **Συμπεράσματα – Προτάσεις**

Χρησιμοποιώντας το ψηφιακό μοντέλο εδάφους που δημιουργήθηκε από τη ψηφιοποίηση του πρότυπου τοπογραφικού χάρτη κλίμακας 1:1000 για το λατομικό χώρο, (συμπεριλαμβανομένου και του χάρτη εξόφλησης του κοιτάσματος κλίμακας 1:2000), τα ερμηνευμένα και προσαρμοσμένα δεδομένα 14 γεωτρήσεων προηγούμενου (1982) γεωτρητικού προγράμματος που εκτελέστηκε στην περιοχή μελέτης και τους αλγόριθμους του λογισμικού Rockworks 2006 **Interpolate Outliers**, **Randomize Blending** και **Stratabound** κατασκευάστηκε το τρισδιάστατο λιθολογικό μοντέλο του κοιτάσματος γύψου – ανυδρίτη στη θέση Αλτσί. Στα σχήματα 7.1 ως 7.4 φαίνονται τα στάδια κατασκευής του μοντέλου.

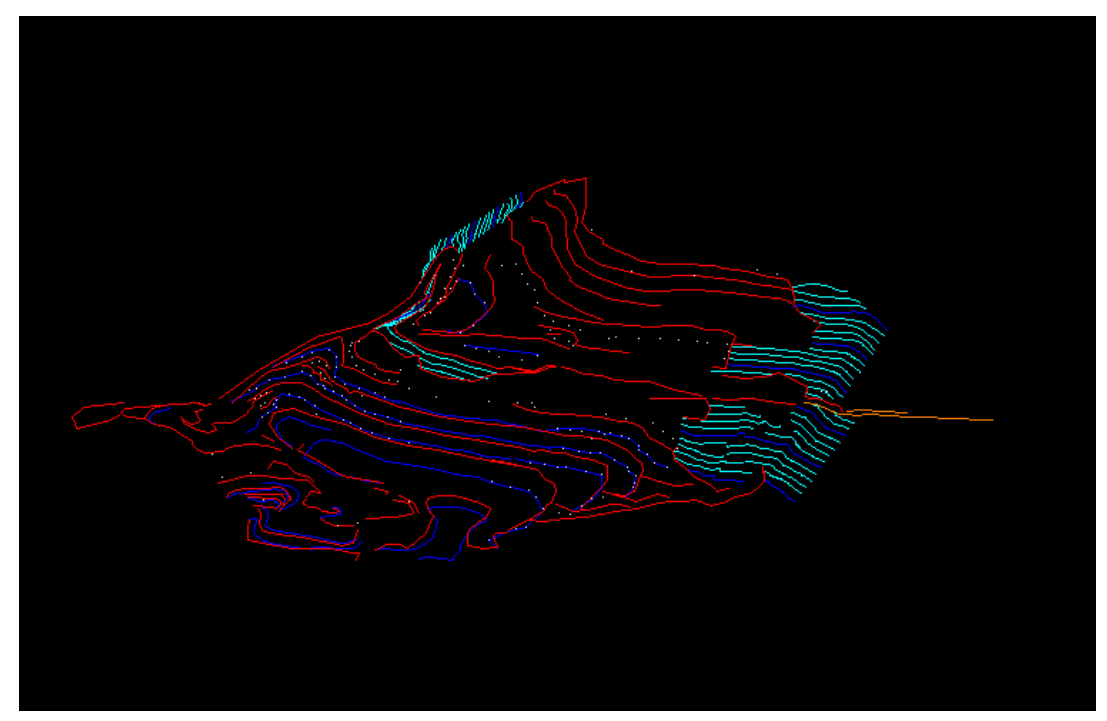

**Σχήμα 7.1 : Ο τρισδιάστατος ψηφιοποιημένος χάρτης της σημερινής τοπογραφίας του λατομικού χώρου σε περιβάλλον AutoCAD 2004.** 

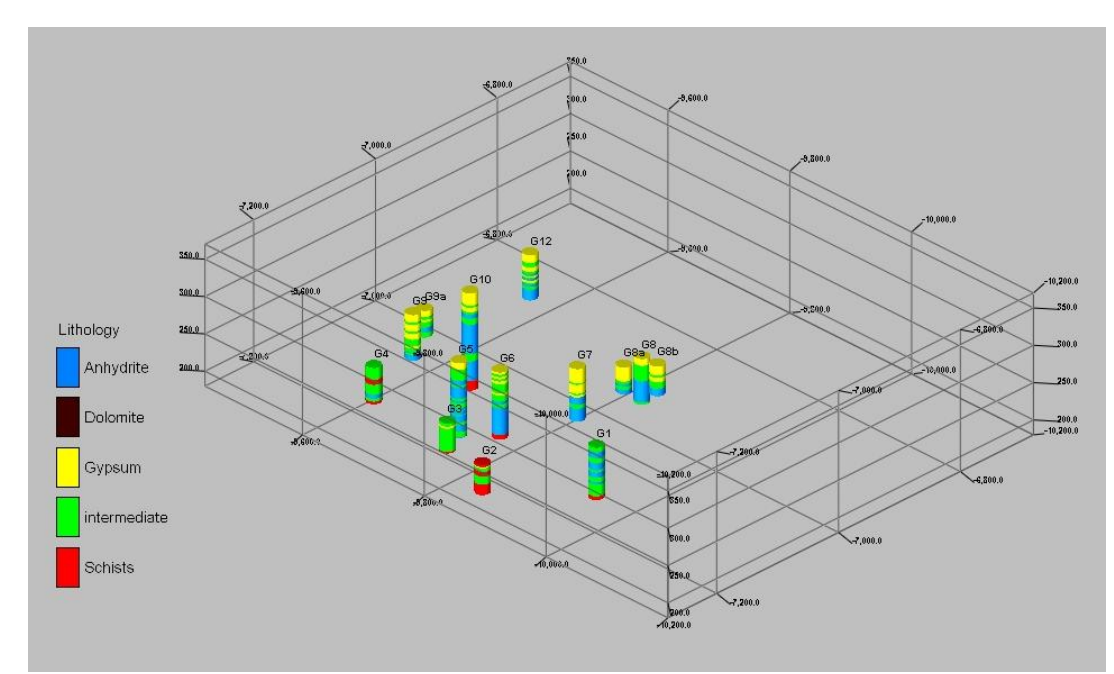

**Σχήμα 7.2 : Οι γεωτρήσεις με τα ερμηνευμένα λιθολογικά δεδομένα χωροθετημένες στις 3 διαστάσεις.** 

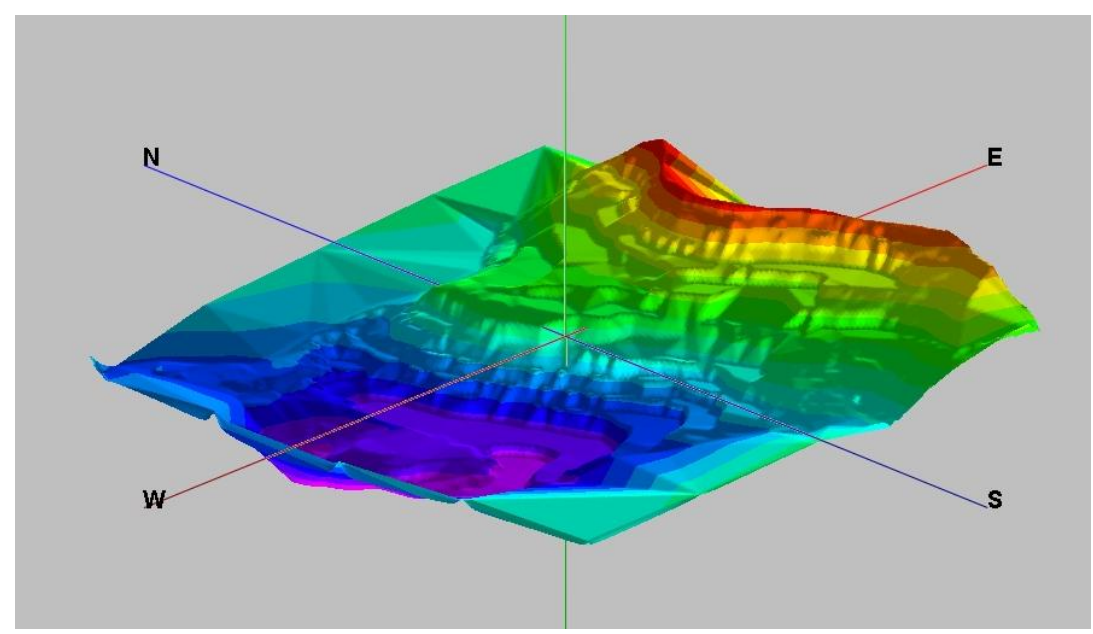

**Σχήμα 7.3 : Η τρισδιάστατη απεικόνιση του αναγλύφου από το λογισμικό RockWorks 2006.** 

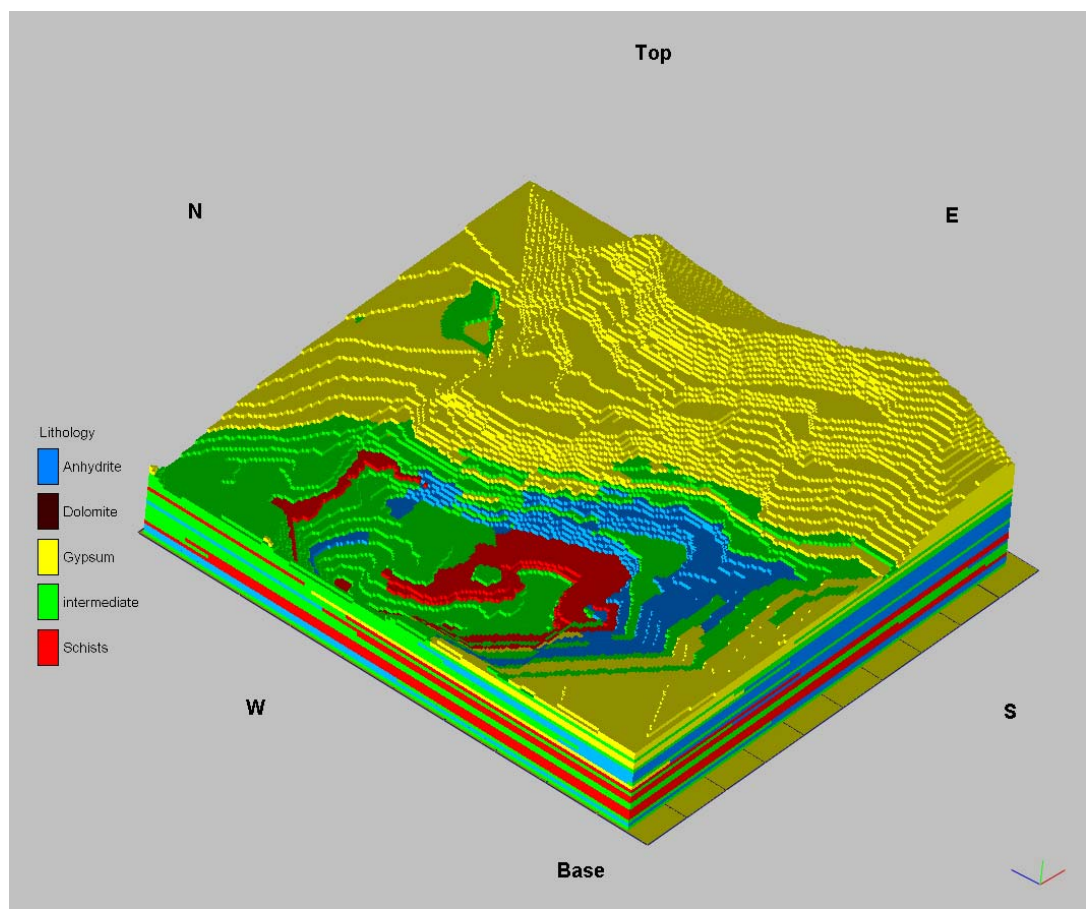

**Σχήμα 7.4 : Το τρισδιάστατο λιθολογικό μοντέλο του κοιτάσματος γύψου - ανυδρίτη.** 

Από το μοντέλο που δημιουργήθηκε προκύπτει ότι το κοίτασμα αποτελείται από ένα κάλυμμα γύψου στα ανώτερα στρώματα τα οποία μεταβαίνουν σε ανυδρίτη με την ύπαρξη στρωμάτων ενδιάμεσης σύστασης σε γύψο και ανυδρίτη. Ο ανυδρίτης βρίσκεται σε επαφή με το υπόβαθρο του κοιτάσματος που είναι οι σχιστόλιθοι. Το μοντέλο ουσιαστικά επιβεβαιώνει την αντίληψη που υπήρχε μέχρι πρόσφατα για το κοίτασμα σύμφωνα με την οποία το κοίτασμα αποτελείται από ένα μανδύα γύψου ο οποίος καλύπτει ένα κύριο ανυδριτικό σώμα το οποίο βρίσκεται σε επαφή με τους σχιστόλιθους του υποβάθρου. Στα σχήματα 7.1 έως 7.5 παρατίθενται απόψεις του τρισδιάστατου μοντέλου και τομές αυτού προς επιλεγμένες κατευθύνσεις στις οποίες φαίνεται ξεκάθαρα η δομή που περιγράφηκε παραπάνω.

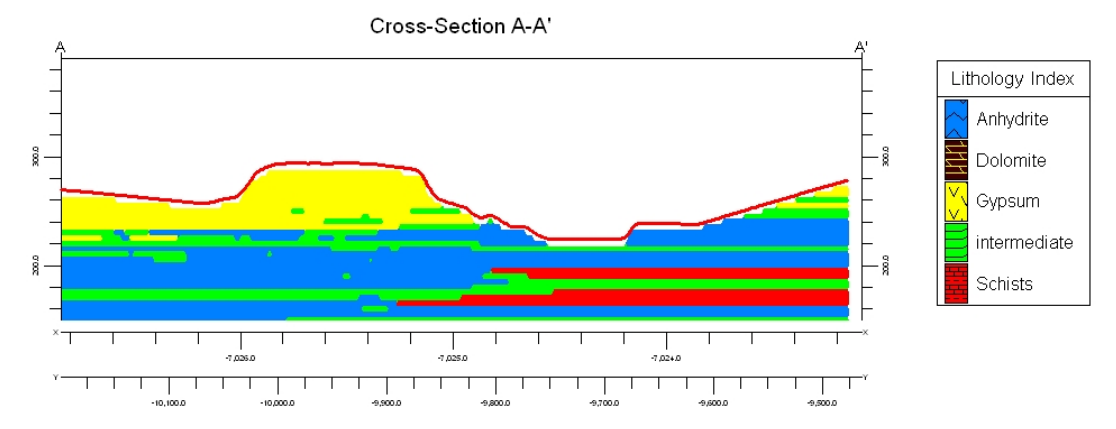

**Σχήμα 7.5 : Τομή του κοιτάσματος σε διεύθυνση Βοράς – Νότος. Διακρίνεται η επαφή του ανυδρίτη με το σχιστολιθικό υπόβαθρο.** 

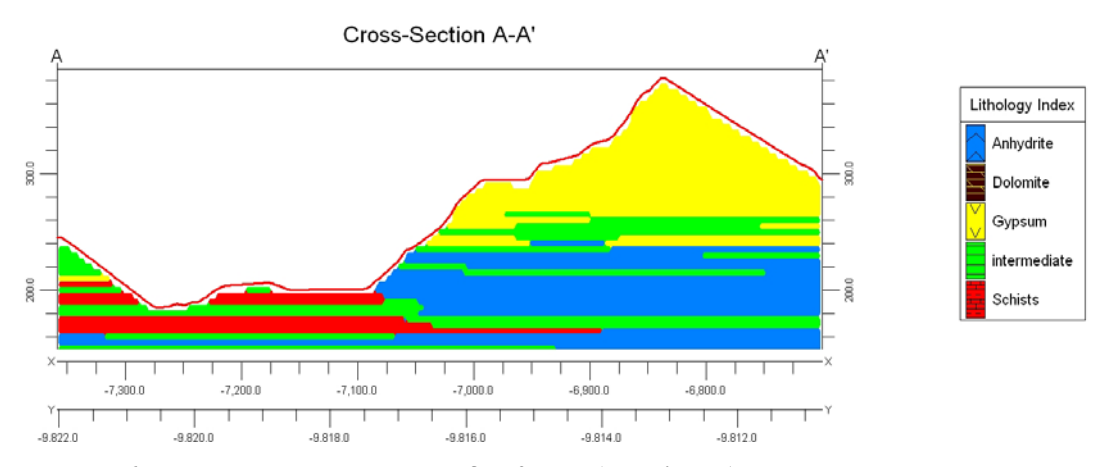

**Σχήμα 7.6 : Τομή του κοιτάσματος σε διεύθυνση Ανατολή – Δύση. Παρατηρείται το ανώτερο κάλυμμα της γύψου, τα ενδιάμεσα στρώματα που μεταβαίνουν σε ανυδρίτη και το σχιστολιθικό υπόβαθρο.** 

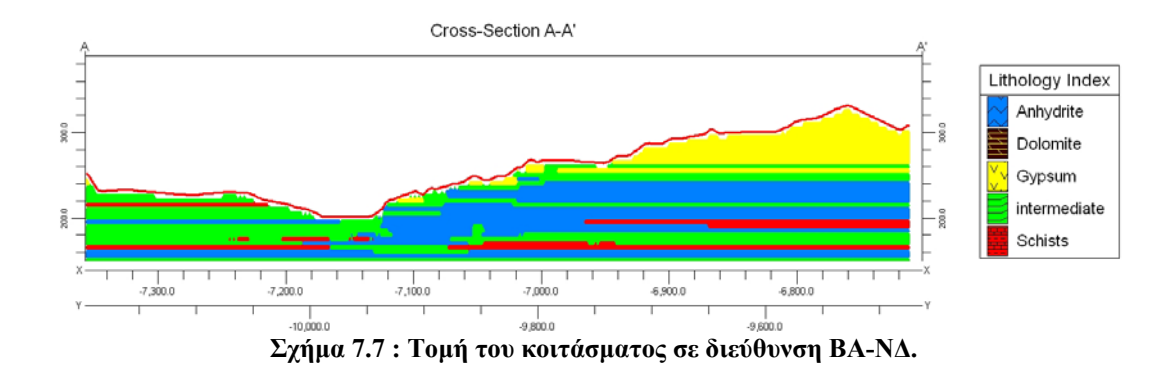

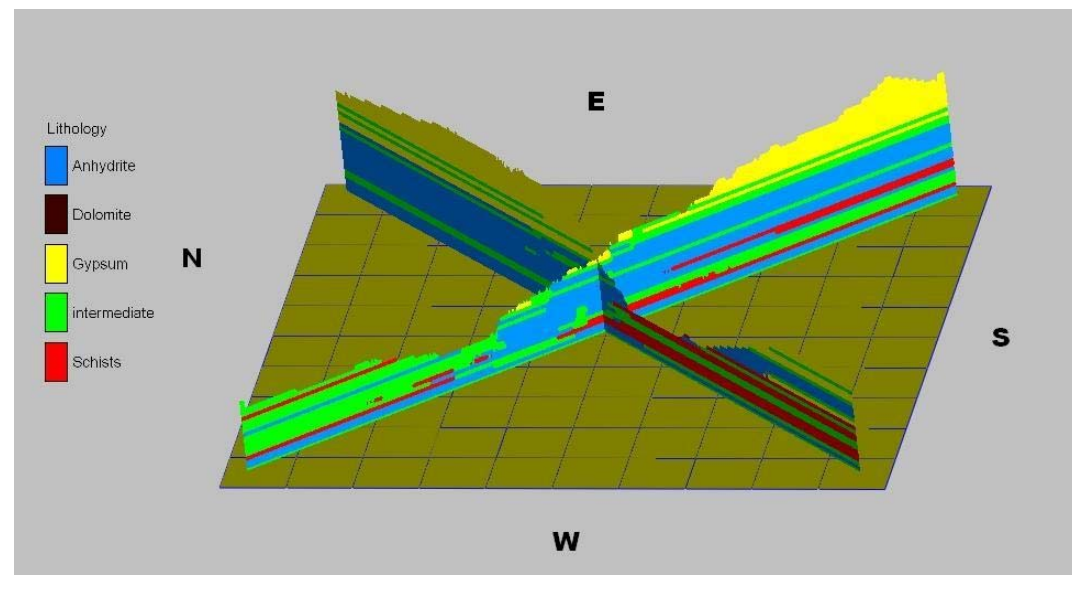

**Σχήμα : 7.8 Διάγραμμα Fence σε διευθύνσεις ΒΑ – ΝΔ και ΒΔ – ΝΑ.** 

Με την ίδια μεθοδολογία που παρουσιάστηκε στην αρχή κατασκευάστηκε και το τρισδιάστατο λιθολογικό μοντέλο του κοιτάσματος κατά την φάση της εξόφλησής του. Στο επόμενο σχήμα παρατίθεται άποψη του μοντέλου αυτού.

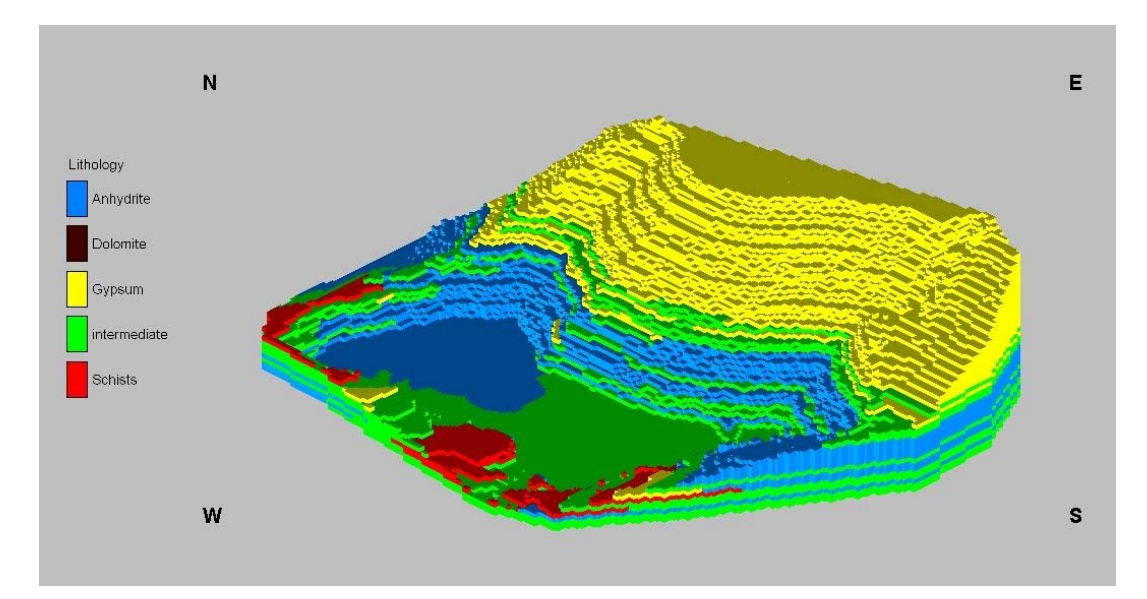

**Σχήμα 7.9 : Το τρισδιάστατο μοντέλο του κοιτάσματος κατά τη φάση εξόφλησης.** 

Όπως προκύπτει από το παραπάνω μοντέλο, κατά τη φάση εξόφλησης, οι σχιστόλιθοι του υποβάθρου εμφανίζονται στα δυτικά όρια των κατώτερων βαθμίδων γεγονός που σημαίνει ότι στα τελικά στάδια της εκμετάλλευσης δεν θα εμποδίσουν την εξορυκτική διαδικασία υποβαθμίζοντας την ποιότητα του εξορυσσόμενου υλικού.

Τα συμπεράσματα που προέκυψαν από τις γεωφυσικές διασκοπήσεις μπορούν να συνοψιστούν στα ακόλουθα σημεία:

- Διαπιστώθηκε ότι με άνοιγμα ηλεκτροδίων έως 2,5 μέτρα επιτυγχάνεται διακριτική ικανότητα ικανή να εντοπίσει πλευρικές μεταβάσεις ανυδρίτη σε γύψο σε μικρό βάθος.
- Έγινε άμεση σύγκριση των υφισταμένων στοιχείων από τις δειγματοληπτικές γεωτρήσεις με τα στοιχεία που προέκυψαν από την αναστροφή των δεδομένων της ηλεκτρικής τομογραφίας. Τα αποτελέσματα επιβεβαίωσαν την ύπαρξη σχιστολίθων σε υψόμετρο 185 μέτρων.
- Περιχαρακώθηκε ανυδριτικός όγκος μήκους 10 μέτρων και ύψους τουλάχιστον 6 μέτρων μέσα σε τομέα του λατομείου που θεωρείται ότι αποτελείται κυρίως από γύψο.
- Διαπιστώθηκε σημαντική διαφοροποίηση των μετρούμενων τιμών ηλεκτρικής αντίστασης για τους σχηματισμούς της γύψου, του ανυδρίτη και των σχιστολίθων, σε σχέση με τις τιμές που δίνονται στη διεθνή βιβλιογραφία.

# **Βιβλιογραφία**

### **Ελληνική**

- 1. Αντωνίου Μ. (1987): *Συμβολή στην γνώση των εβαποριτών της Αν. Κρήτης και Καρπάθου*. Ορυκτός Πλούτος, 49, σελ. 55-62
- 2. Γκανιάτσος Α. Ι (2000): *Γεωηλεκτρική τομογραφία σε τρεις διαστάσεις*. Μεταπτυχιακή διατριβή, Τμήμα Μηχανικών Ορυκτών Πόρων, Πολυτεχνείου Κρήτης, Χανιά.
- 3. Δρούγας Ι & Χάγιου Ε.Κ.(1980): *Οικονομοτεχνική προμελέτη για τη δυνατότητα κάθετης αξιοποίησεως των κοιτασμάτων γύψου της Κρήτης*. – Οικονομοτεχνικές Μελέτες Αρ.3, Ι.Γ.Μ.Ε., Αθήνα 1980
- 4. Ι.Γ.Ε.Υ (1965): *Επεξηγηματικό τεύχος μεταλλογενετικού χάρτη 1.1.000.000*, - Ι.Γ.Ε.Υ,Αθήνα
- *5.* Κανάρης Ι. (1989): *Τα κοιτάσματα γύψου της νήσου Κρήτης.* Ι.Γ.ΜΕ.,Αθήνα
- 6. Μαλλίνας Δ.(2006): *Σχεδιασμός εκμετάλλευσης λατομείου αδρανών στην θέση "Ύψωμα Κουμαρός" Δήμου Παραβόλας του Νομού Αιτωλοακαρνανίας.-* Διπλωματική Εργασία, Τμήμα Μηχανικών Ορυκτών Πόρων, Πολυτεχνείο Κρήτης, Χανιά
- 7. Παναγόπουλος Γ. (2007): *Προτάσεις γεωτρητικού προγράμματος σε ενεργό λατομικό χώρο με χρήση χωρικών γεωλογικών στοιχείων.*- Μεταπτυχιακή Διατριβή, Τμήμα Μηχανικών Ορυκτών Πόρων, Πολυτεχνείο Κρήτης, Χανιά
- 8. Παπαζάχος Β. Κ.(1986): *Εισαγωγή στην Εφαρμοσμένη Γεωφυσική*, Αριστοτέλειο Πανεπιστήμιο Θεσσαλονίκης
- 9. Παπασταματίου κ. α.. (1956): *Γεωλογικός χάρτης φύλλο «Ιεράπετρα» 1:50.000*
- 10. Παπασταματίου (1958): *Περί του κοιτάσματος γύψου Αλτσί Αν. Κρήτης*.,Ι.Γ.Ε.Υ,Αθήνα
- 11. Σαραντοπούλου Ε. & Τούντα Δ. (1991): *Ορυκτολογική, Πετρολογική και Γεωχημική μελέτη εβαποριτικών εμφανίσεων της περιοχής Αλτσί – Κρήτης*. – Διπλωματική εργασία, Τμήμα Γεωλογίας, Πανεπιστήμιο Αθηνών, Αθήνα
- 12. Σούρλας Ν. Γ. (2000): *Συμβολή της γεωφυσικής διασκόπισης στην αναζήτηση θαμμένων αρχαιοτήτων στην Ίτανο Λασιθίου*, Μεταπτυχιακή διατριβή, Τμήμα Μηχανικών Ορυκτών Πόρων, Πολυτεχνείο Κρήτης, Χανιά
- 13. Ταυρής Κ. (2007): *Τρισδιάστατο γεωχημικό μοντέλο του κοιτάσματος γύψου και ανυδρίτη στο γυψοορυχείο Αλτσί στην Ανατολική Κρήτη*. - Διπλωματική εργασία, Τμήμα Μηχανικών Ορυκτών Πόρων, Πολυτεχνείο Κρήτης, Χανιά
- 14. Φυτρολάκης (1972) : Η επίδραση ορογενετικών τινών κινήσεων και ο σχηματισμός της γύψου εις την Ανατολικήν Κρήτην (επαρχία Σητείας).- Δελτ. Ελλην. Γεωλ. Εταιρ.,9/1: 81-100, Αθήνα
- 15. Φυτρολάκης (1980): *Η γεωλογική δομή της Κρήτης*. Διατριβή επί υφηγεσία, Ε.Μ.Π., σελ. 54-54.
- 16. Χαμντάν Χ. (2004): *Ασκήσεις Υπαίθρου IV, Η μέθοδος της ηλεκτρκής τομογραφίας*, Χανιά

#### **Ξένη**

- 1. Al Chalabi Μ. & Rees Α. (1962): *An experiment on the effect of rainfall on electrical resistivity anomalies in the near surface*. - Bonner Jahrbucher
- 2. Aubouin J.& Dercourt J. (1965) : Un element externe de la zone du Pinde: La serie d'Ethia (Crete, Grece). Bull. Soc. Geol. France, (7), 7,753- 757,Paris
- 3. Bonneau (1973) : *Sur les affinités ioniennes des "calcaires en plaquettes" epimétamorphiques de la Crète, le charriage de la série de Gavrovo-Tripolitza et la structure de l' arc égéen*. – C. R. Acad. Sc. Paris, **277**: 2453- 2456, Paris
- 4. Carr C. (1982): *Handbook of soil resistivity surveying*, Evaston, Illinois: Center for American Archaeology Press
- 5. Cayeux L. (1902): *Sur la composition et l'âge des terrains métamorphiques de la Crète*. - C. R. Acad. Sc. Paris, 134: 1117-1119; Paris
- 6. Creutzburg & Papastamatiou (1966) : *Νέα συμβολή εις την Γεωλογία της νήσου Κρήτης*.- Ι.Γ.Ε.Υ. Γεωλογικαί και Γεωφυσικαί Μελέται,τ. ΧΙ,Νο 2,σ.173-185, Αθήνα
- 7. Creutzburg Ν. & Seidel Ε. (1975) : *Zum Stand der Geologie des Präneogens auf Kreta*. - N. Jb. Geol. Paläont. Abh., 149: 363-383; Stuttgart
- 8. Dorsiepen et al, (2001): *Permian-Triassic palaeogeography of the external Hellenides*. Palaeogeography-Palaeoclimatology-Palaeoecology, 172, pp. 327-338.
- 9. Einsele G. (2000): *Sedimentary Basins. Evolution, Facies and Sediment Budget*. Springer Verlag ,Berlin
- 10. Gerolymatos, E. & Jacobshagen, V. (1986): *Die Phyllit-Quarzit-Serie im Fenster von Feneos (Nord-Peloponnes)*. - Inst. Geol. Mineral. Res., Papastamatiou, J., memor. Issue: 99-105; Athens
- 11. Grant F. and West G. (1965): *Interpretation theory in Applied Geophysics*, McGraw Hill Book Comp.Inc., new York
- 12. Kopp, K.O. & Ott, E. (1977): *Spezialkartierungen im Umkreis neuer Fossilfunde in Trypali- und Tripolitzakalken Westkretas*. - N. Jb. Geol. Paläont., Mh., 1977: 228-253; Stuttgart
- 13. Κopp K.O & Wernado G.(1983): *Über eine intra-triadische Deckenbewegung auf Kreta*. - Geol. Rdsch., 72: 894-910; Stuttgart.
- 14. Krahl et al. (1986) : *Neue Fossilfunde in der Phyllit-Gruppe Ostkretas (Griechenland)*. - Z. dt. geol. Ges., 137: 523-536; Hannover
- 15. Krahl et al., (1982): *Neue Daten zur Biostratigraphie und zur Lagerung der Phyllit-Gruppe und der Trypali-Gruppe auf der Insel Kreta (Griechenland)*. - Geol. Rdsch., 72: 1147-1166; Stuttgart
- 16. Papastamatiou & Reichel (1956): *Sur l'âge des Phyllades de l'île de Crète*. Eclogae geol. Helv., 49: 147-149; Basel.
- 17. Raulin (1869): Description physique de l'ile de Crete. Actes. Soc. Linn. Bordeaux, T.23,p 1-157,321-444, Bordeaux
- 18. Reynolds J. (1997): *An Introduction to Applied and Environmental Geophysics*. – John Willey and Sons Inc., England.
- 19. Sanneman W.& Seidel E.(1976): *Die Triasschichten von Rawdoucha/NW-Kreta. Ihre Stellung im kretischen Deckenbau*. - N. Jb. Geol. Paläont., Mh., 1976: 221-228; Stuttgart.
- 20. Seidel et al., (1982) : *A Late Oligocene/Early Miocene high pressure belt in the External Hellenides.* - Geol. Jb., 23: 165-206; Hannover.
- 21. Telford et al (1976): *Applied geophysics*. Cambridge University Press.
- 22. Trappe J. (2000): *Pangea: extravagant sedimentary resource formation during supercontinent configuration, an overview*. Palaeogeography, Palaeoclimatology, Palaeoecology, 161, pp. 35–48
- 23. Tsourlos P. (1995): *Modelling interpretation and inversion of multielectrode resistivity survey data*. – Ph.D Thesis, University of York
- 24. Wachendorf et al., (1974) : Die "Phyllit-serie" Ostkretas: Eine Melange. Z.dt.geol.Ges.,125,237-251,Hannover
- 25. Warren J. (1999): *EVAPORITES Their Evolution and Economics*. Blackwell Science
- 26. Wurm (1950): *Zur Kenntnis des Metamorphikums der Insel Kreta*. N. Jb. Geol. Paläont., Mh., 1950: 206-239; Stuttgart.

### **Διαδίκτυο**

- 1. www.britannica.co.uk
- 2. http://galitzin.mines.edu/INTROGP/notes\_template.jsp?url=RES%2FNOTE S%2Frockres.html&page=DC%20Resistivity%3A%20Notes%3A%20Rock %20Resistivities

## **Παράρτημα**

Στο παράρτημα παρατίθεται η διαδικασία σχεδιασμού ενός πρότυπου φύλλου καταχώρησης στοιχείων γεωτρήσεως σε περιβάλλον AutoCAD 2004.

# **Δημιουργία φύλλων γεωτρήσεων**

Σε αυτό το κεφάλαιο θα περιγραφεί η διαδικασία που ακολουθήθηκε για την μεταφορά των χειρόγραφων φύλλων γεωτρήσεων που είχαμε στη διάθεσή μας σε ένα πιο ευανάγνωστο και λειτουργικό πρότυπο το οποίο δημιουργήθηκε γραφικά σε περιβάλλον CAD με τη βοήθεια του λογισμικού AutoCAD 2004 της Autodesk. Η όλη διαδικασία περιλαμβάνει την κατασκευή ενός πρότυπου φύλλου γεώτρησης στο οποίο θα υπάρχουν πεδία για την εισαγωγή των χημικών αναλύσεων, την περιγραφή της παρατηρούμενης λιθολογίας και της γεωλογικής στήλης, των συντεταγμένων, του βάθους και του κωδικού της γεώτρησης καθώς και άλλων στοιχείων όπως η διάμετρος ή το ποσοστό απόληψης.

#### **Σχεδιασμός του πρότυπου φύλλου γεώτρησης**

Το πρότυπο φύλλο γεώτρησης που σχεδιάσαμε κρίθηκε απαραίτητο να έχει διαστάσεις σελίδας Α4 (210mm X 297mm) ούτως ώστε να είναι δυνατή η εκτύπωση του από απλούς εκτυπωτές σελίδας και να μπορεί να περιληφθεί εύκολα σε τεχνικές εκθέσεις. Σε κάθε φύλλο θα περιγράφονται μέχρι 20 μέτρα γεώτρησης σε κλίμακα 1:100. Το πρώτο βήμα είναι να σχεδιάσουμε ένα παραλληλόγραμμο με διαστάσεις σελίδας Α4 που θα περιέχει όλα τα απαραίτητα πεδία. Από την ομάδα εντολών **DRAW** επιλέγουμε την εντολή **POLYLINE** ( σχήμα 1 ) η οποία κατασκευάζει συνεχείς τεθλασμένες γραμμές. Αφού ενεργοποιήσουμε την εντολή επιλέγουμε ένα σημείο στην επιφάνεια εργασίας και στη γραμμή εντολών πληκτρολογούμε **@21<0**. Το πρόθεμα **@** δηλώνει στο πρόγραμμα πώς θα εισάγουμε μήκος γραμμής , 21 cm, ενώ το πρόθεμα < δηλώνει την γωνία που είναι 0 μοίρες. Πατώντας **ENTER** σχεδιάζεται η γραμμή με τις διαστάσεις και τη γωνία που ορίσαμε. Στη συνέχεια πληκτρολογούμε **@29,7<90** πατάμε ENTER και στη συνέχεια **@21<180** και ENTER . Για να κλείσουμε το παραλληλόγραμμο πληκτρολογούμε **C** ( Close ) και η γραμμή καταλήγει στο σημείο που αρχίσαμε ορίζοντας έτσι το παραλληλόγραμμο που αντιστοιχεί στη σελίδα Α4 ( σχήμα 2 ).

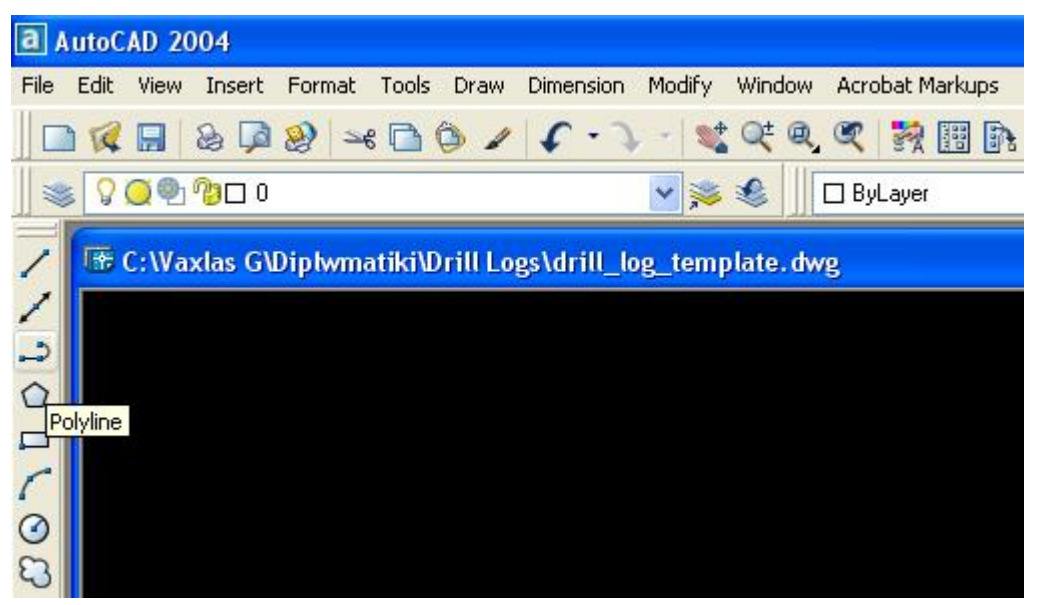

**Σχήμα 1: Η εντολή Polyline.** 

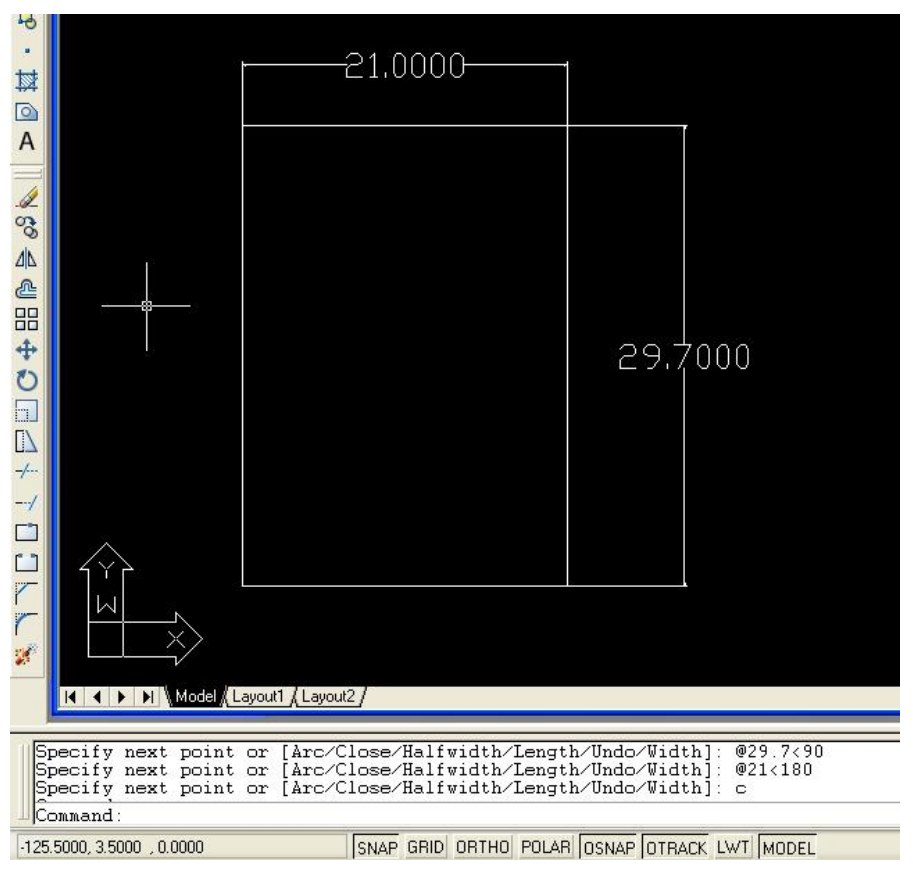

**Σχήμα 2 : Το παραλληλόγραμμο που ορίζει τη σελίδα Α4.** 

Έχοντας σχεδιάσει το φύλλο Α4 στη συνέχεια θα εισάγουμε τα πεδία όπου θα καταχωρούνται ο τίτλος του έργου για το οποίο έγιναν οι γεωτρήσεις, η περιοχή, οι συντεταγμένες της γεώτρησης, το υψόμετρο, το βάθος, η κλίση και η ημερομηνία εκτέλεσης της γεώτρησης. Σχεδιάζουμε με την ίδια διαδικασία ένα παραλληλόγραμμο διαστάσεων 19cm X 1.085 cm στο οποίο θα εισάγουμε τον τίτλο του έργου και την περιοχή. Το πεδίο αυτό θα εισαχθεί στην κορυφή της σελίδας. Πρέπει να είναι ευθυγραμμισμένο με τη σελίδα. Για να επιτευχθεί αυτό επιλέγουμε την εντολή OBJECT SNAP και ενεργοποιούμε την επιλογή MIDPOINT. Επίσης φροντίζουμε να είναι επιλεγμένα και τα πεδία OBJECT SNAP ON και OBJECT SNAP TRACKING ON ( σχήμα 3 ).

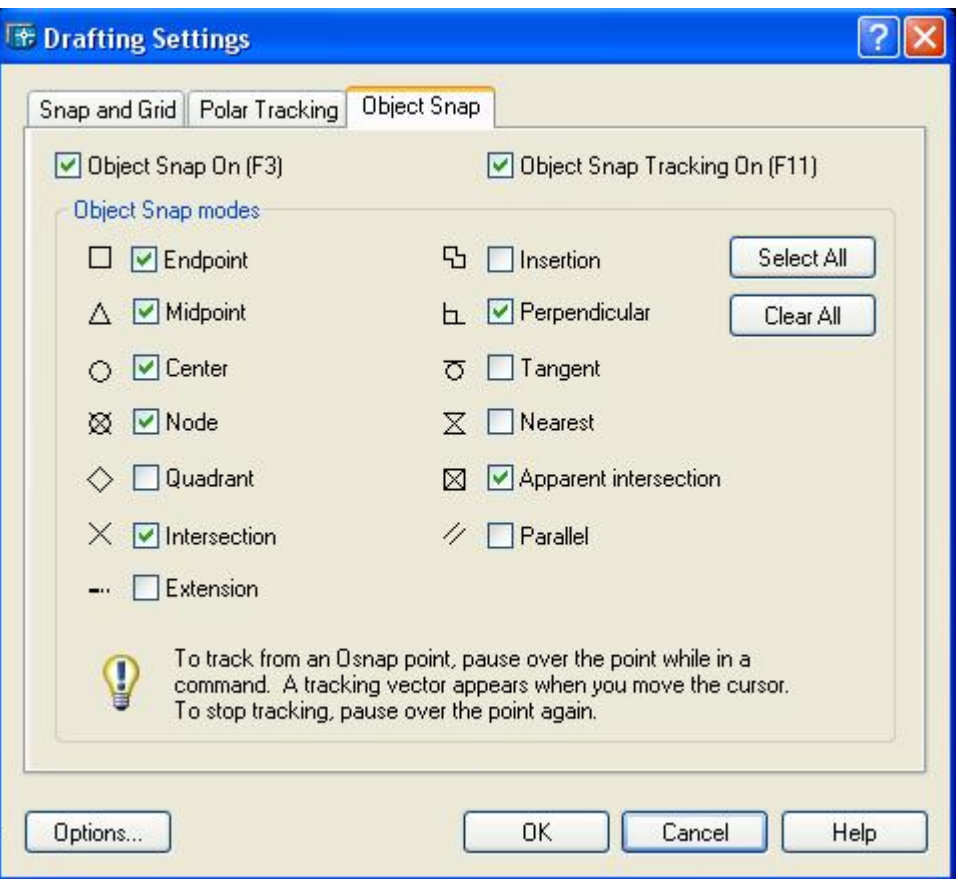

**Σχήμα 3 : Ρύθμιση επιλογών Object Snap.** 

Επιλέγουμε το νέο παραλληλόγραμμο και κάνοντας δεξί κλικ επιλέγουμε

την εντολή move από το μενού που αναπτύσσεται ( σχήμα 4 ).

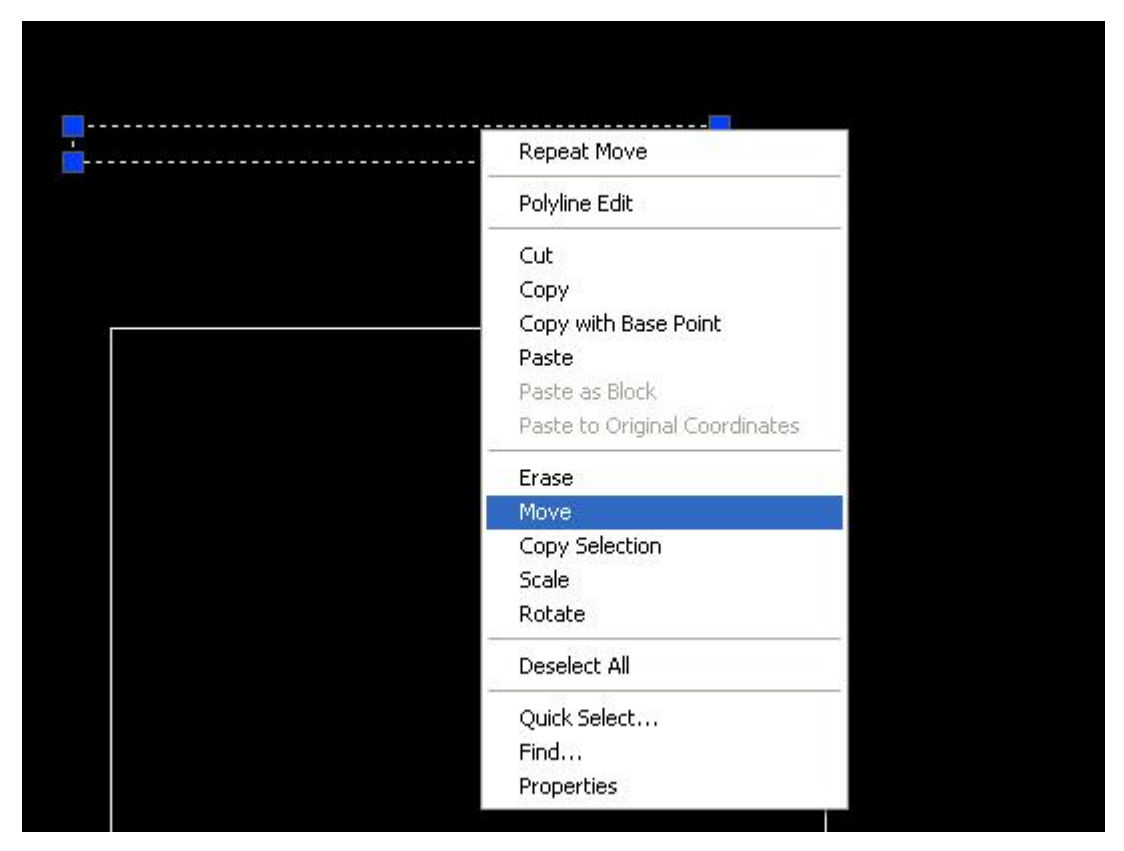

**Σχήμα 4 : Η εντολή move.** 

Στη συνέχεια μεταφέρουμε τον κέρσορα στο μέσο περίπου του παραλληλογράμμου ώσπου να εμφανιστεί το κίτρινο τρίγωνο που υποδηλώνει το μέσο της γραμμής (midpoint). Μετακινούμε το παραλληλόγραμμο προς το μέσο της πάνω πλευράς της σελίδας και λίγο πιο κάτω μέχρι να εμφανιστεί το κίτρινο τρίγωνο του midpoint και η κατακόρυφη διακεκομμένη γραμμή που δηλώνει ότι τα δύο σημεία βρίσκονται στην ίδια ευθεία ( σχήμα 5 ).

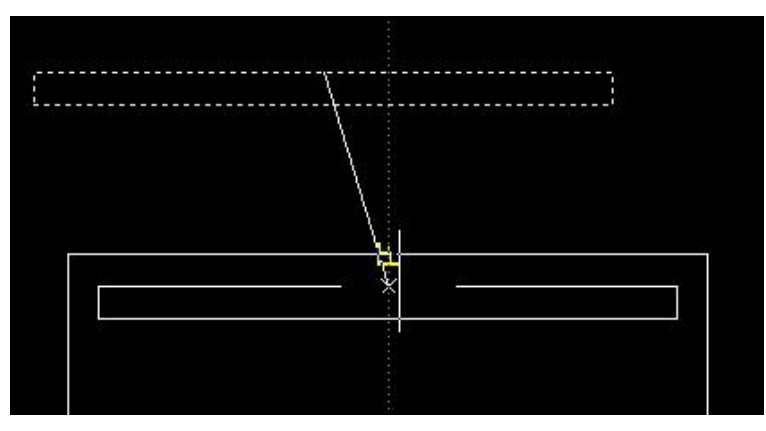

**Σχήμα 5 : Μετακίνηση πλαισίου στη σελίδα.** 

Επαναλαμβάνουμε την διαδικασία φτιάχνοντας ένα πλαίσιο διαστάσεων 19cmX2.13cm το οποίο θα τοποθετηθεί λίγο πιο κάτω από το προηγούμενο πλαίσιο. Η μορφή της σελίδας με τα δύο πλαίσια φαίνεται στο σχήμα 6.

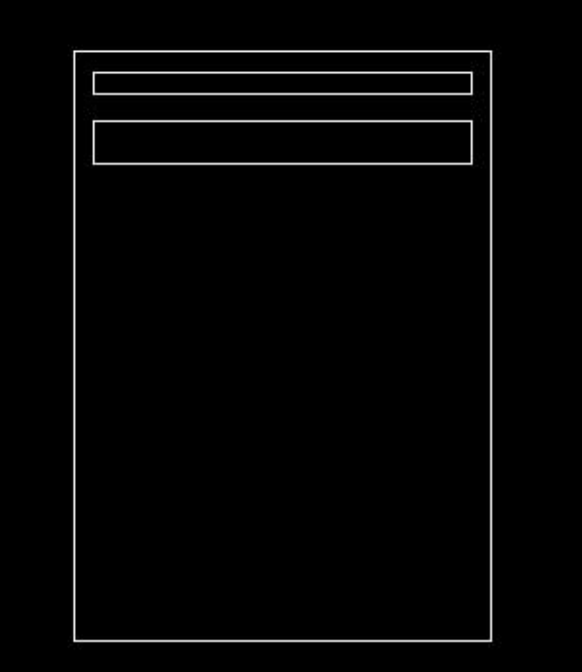

**Σχήμα 6 : Η θέση των πλαισίων στο φύλλο γεώτρησης.** 

Στη συνέχεια από την ομάδα εντολών DRAW επιλέγουμε την εντολή MULTILINE TEXT η οποία δημιουργεί ένα πεδίο για την εισαγωγή κειμένου. Εισάγουμε δύο τέτοια πεδία στα οποία αναγράφουμε **ΕΡΓΟ** ( σχήμα 7 ) και **ΠΕΡΙΟΧΗ** και τα μετακινούμε στο πρώτο πλαίσιο του φύλλου ( σχήμα 8 ).

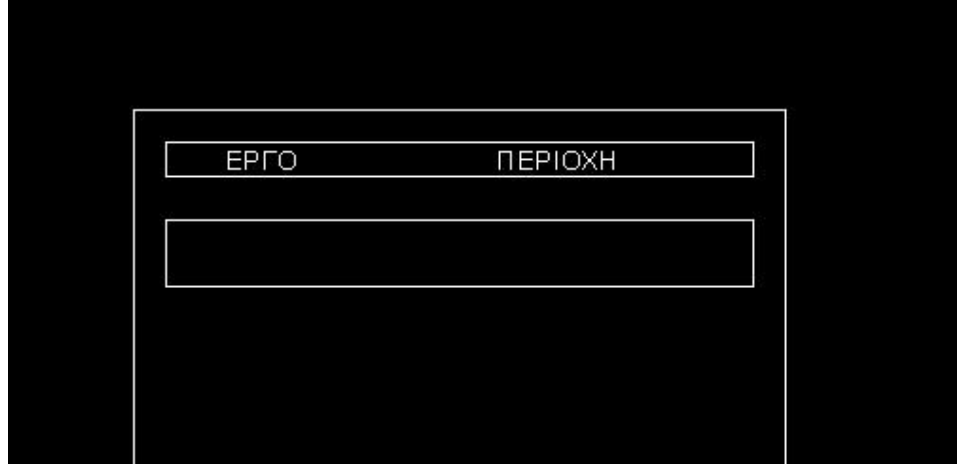

**Σχήμα 7 : Τα πεδία ΕΡΓΟ και ΠΕΡΙΟΧΗ στο φύλλο γεώτρησης.** 

Με την ίδια ακριβώς διαδικασία εισάγουμε στο δεύτερο πλαίσιο τα πεδία Συντεταγμένες, Υψόμετρο Επιφανείας, Έναρξη – Λήξη, Συνολικό Βάθος και Κλίση Γεώτρησης. Το αποτέλεσμα φαίνεται στο επόμενο σχήμα.

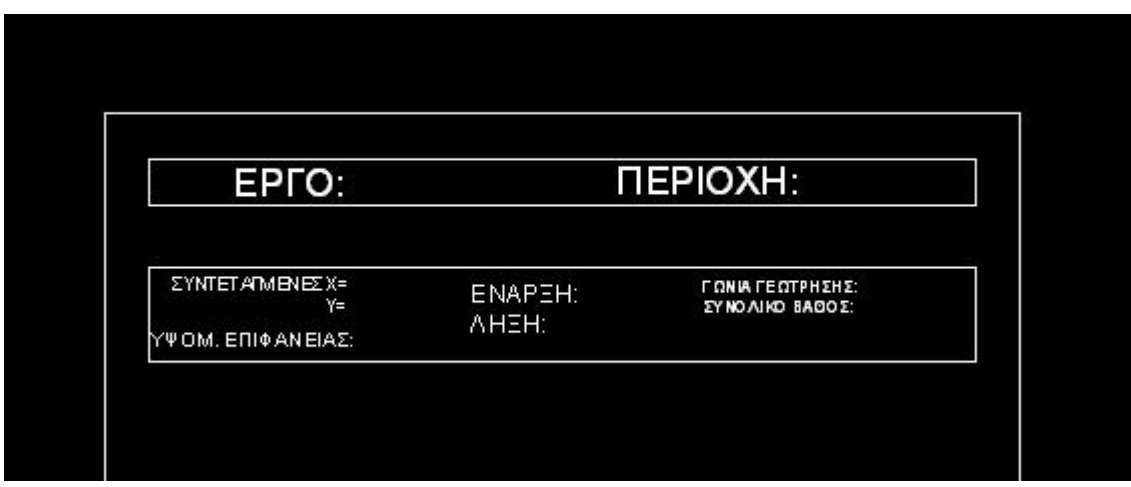

**Σχήμα 8 : Τα βασικά πεδία του φύλλου γεωτρήσεων.** 

Στη συνέχεια εισάγουμε ένα πλαίσιο διαστάσεων 19cmX23.43cm το οποίο κατόπιν θα διαιρέσουμε σε διάφορα τμήματα ώστε να δημιουργηθούν τα πεδία που θα εισάγουμε τις χημικές αναλύσεις, την περιγραφή των πυρήνων της γεώτρησης, τη γεωλογική στήλη που προκύπτει, το βάθος, τη διάμετρο του πυρήνα και το ποσοστό ανάκτησης. Από αυτά τα πεδία το πεδίο που προορίζεται για την εισαγωγή της περιγραφής των πυρήνων θα έχει πλάτος 7,2cm, το πεδίο της γεωλογικής στήλης 1,3cm, το πεδίο που θα μπαίνει η ένδειξη του βάθους 0,5cm και τα υπόλοιπα πεδία θα έχουν πλάτος 1cm. Για τις χημικές αναλύσεις έχουν προβλεφθεί 7 στήλες και μία για την αναγραφή του βάθους του δείγματος. Αρχικά θα διαιρέσουμε το πλαίσιο σε κατακόρυφες στήλες με τα προαναφερθέντα πλάτη και ύψος 23.42cm. Η διαδικασία σχεδιασμού των στηλών είναι ίδια με αυτή που ακολουθήσαμε και για τα πλαίσια. Το αποτέλεσμα φαίνεται στο σχήμα 9.

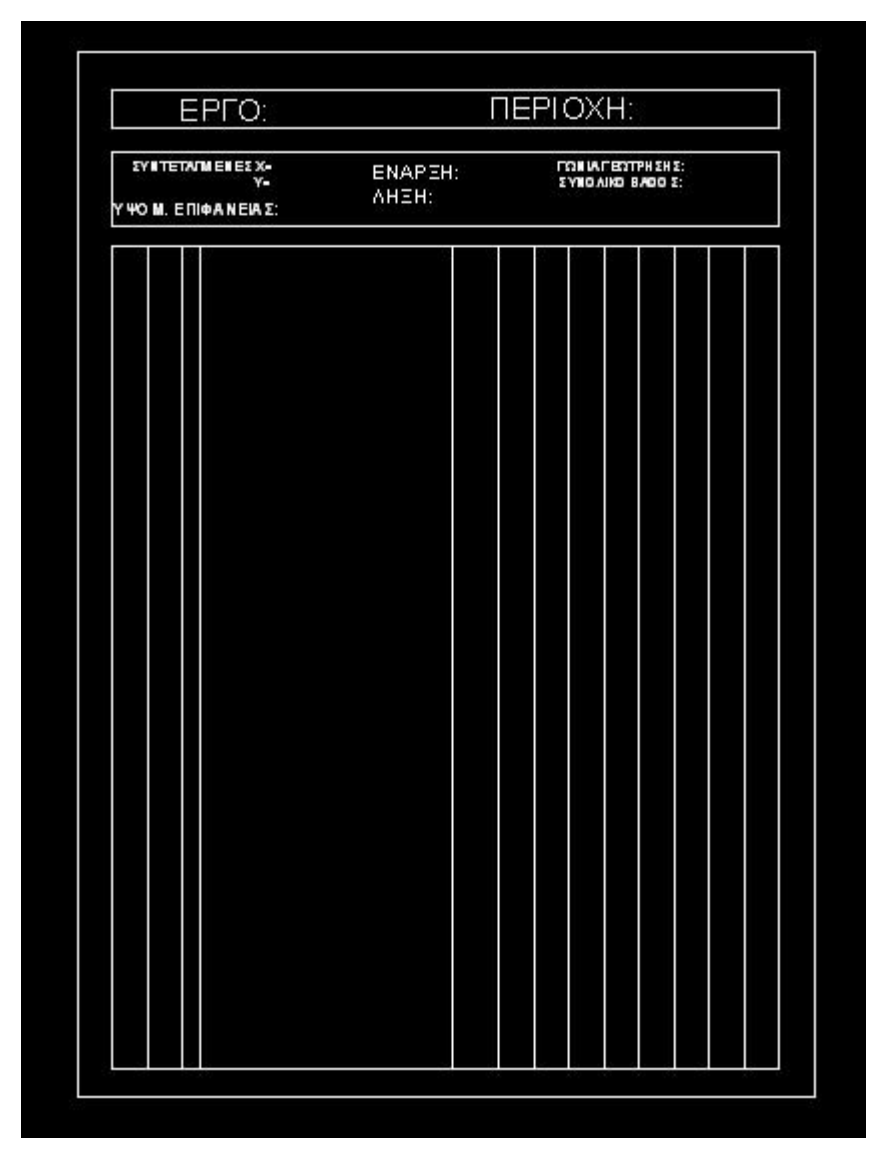

**Σχήμα 9 : Το φύλλο γεώτρησης με τη διαίρεσή του σε στήλες.** 

Ακολούθως εισάγουμε ένα παραλληλόγραμμο διαστάσεων 19cmX3.43cm στο πάνω μέρος των στηλών το οποίο θα ορίσει αφενός μήκος 20cm στο πεδίο εισαγωγής δεδομένων για να εξασφαλίσουμε κλίμακα 1:100 και αφετέρου θα δημιουργήσει τα πεδία για να μπει το υπόμνημα κάθε στήλης. Ο χώρος πάνω από τις δεξιές στήλες που προορίζονται για τις χημικές αναλύσεις θα χωριστεί οριζόντια σε δύο ίσα μέρη όπως φαίνεται στο σχήμα 10. Με την εντολή TRIM της ομάδας εντολών MODIFY κόβουμε της γραμμές στο πάνω μέρος. Σαν γραμμή κοπής (trimming edge) επιλέγουμε την γραμμή που χωρίζει το πεδίο στα δύο πατάμε

ENTER και στη συνέχεια κλικάρουμε διαδοχικά τις γραμμές πάνω από τη γραμμή κοπής. Το τελικό αποτέλεσμα φαίνεται στο επόμενο σχήμα.

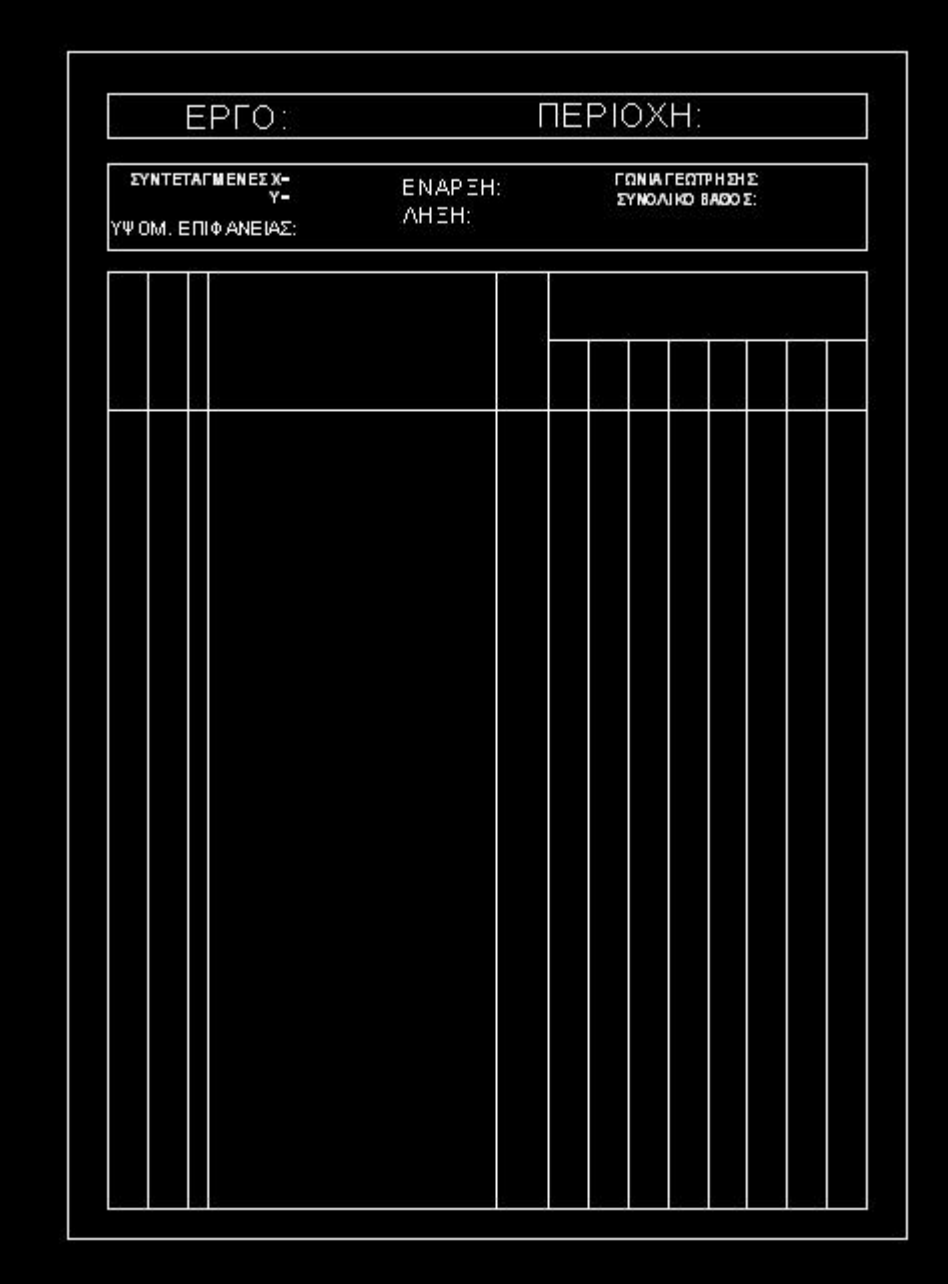

**Σχήμα 10 : Η διαμόρφωση του φύλλου γεωτρήσεων.** 

Το επόμενο βήμα για την ολοκλήρωση του προτύπου είναι να εισάγουμε τους τίτλους στα πεδία που δημιουργήσαμε. Από τα αριστερά προς τα δεξιά τα πεδία είναι τα εξής: Διάμετρος, Ποσοστό Απόληψης, Βάθος, Περιγραφή διατρηθέντων σχηματισμών, Γεωλογική Στήλη, Βάθος δείγματος, Χημικές

Αναλύσεις. Με την εντολή MULTILINE TEXT εισάγουμε τους τίτλους ωστόσο ορισμένους χρειάζεται να τους περιστρέψουμε ώστε να τοποθετηθούν στα κατάλληλα πεδία. Επιλέγουμε ένα κείμενο, πατάμε δεξί κλικ και από το μενού που εμφανίζεται επιλέγουμε την εντολή ROTATE. Επιλέγουμε ποια γωνία του πεδίου του κειμένου θα είναι το κέντρο περιστροφής και στη συνέχεια πληκτρολογούμε τη γωνία περιστροφής (90° στην περίπτωσή μας) και πατάμε ENTER. Η τελική διαμόρφωση του φύλλου εργασίας φαίνεται στο σχήμα 11.

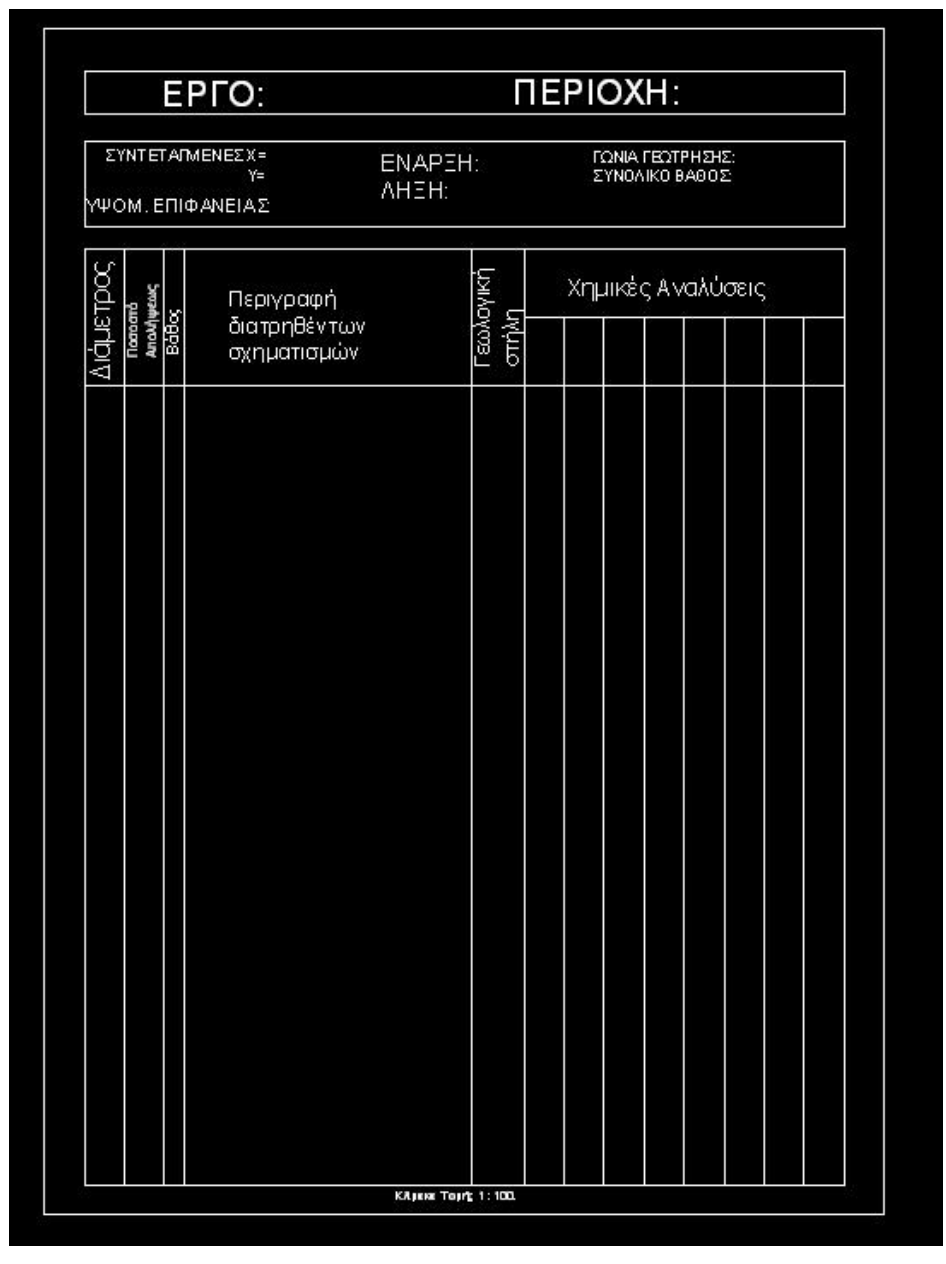

**Σχήμα 11 : Η τελική διαμόρφωση του φύλλου γεώτρησης.** 

### **Κατασκευή κλίμακας βάθους.**

Για το πεδίο «Βάθος» του πρότυπου φύλλου γεώτρησης θα πρέπει να κατασκευαστεί μια κλίμακα βάθους που θα τοποθετείται στο αντίστοιχο πεδίο. Η διαδικασία κατασκευής είναι η εξής. Με την εντολή Polyline σχεδιάζουμε μια στήλη ύψους 20cm και πλάτους 0,15cm. Ακολούθως σχεδιάζουμε ένα παραλληλόγραμμο διαστάσεων 1cmX0,2cm στο οποίο σχεδιάζουμε και μια γραμμή που το χωρίζει στη μέση. Ακολούθως από την ομάδα εντολών DRAW επιλέγουμε την εντολή HATCH η οποία «γεμίζει» με χρώμα ή με κάποιο σχέδιο κλειστά πολύγωνα.

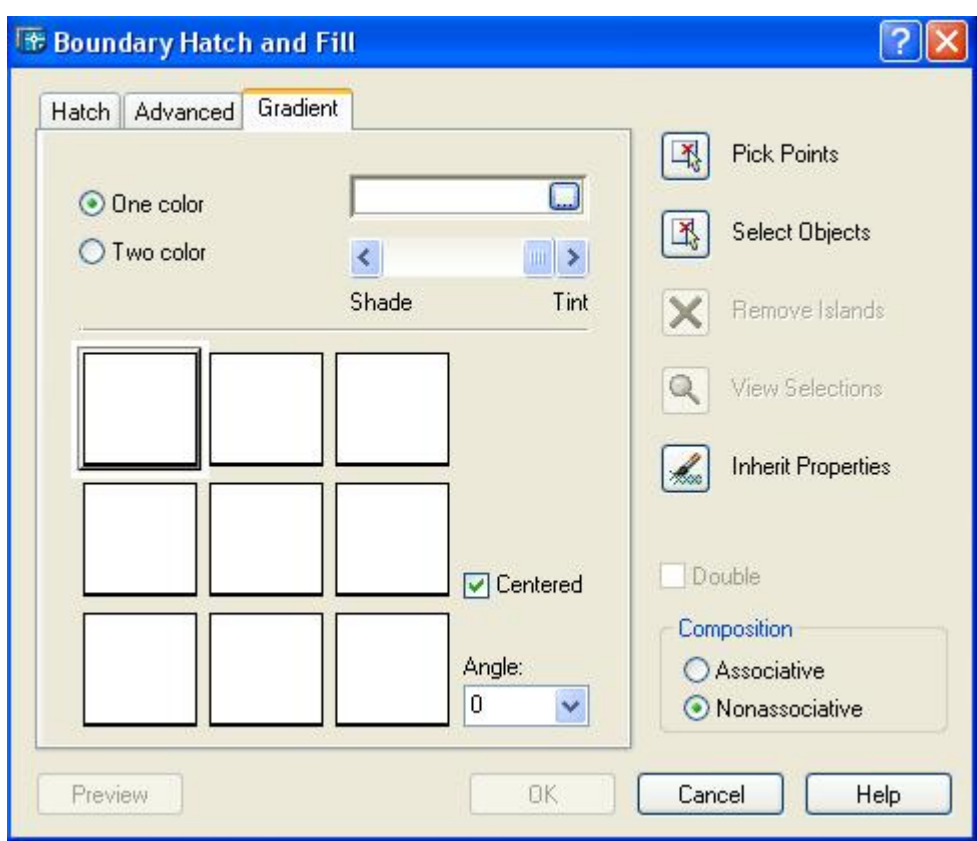

**Σχήμα 12 : Οι επιλογές της εντολής HATCH** 

Επιλέγουμε το κουμπί PICK POINTS κλικάρουμε στο εσωτερικό του πάνω μέρους του μικρού παραλληλογράμμου και πατάμε ENTER. Στη συνέχεια επιλέγουμε ONE COLOR, διαλέγουμε χρώμα (σε αυτή την περίπτωση λευκό)και μετά πατάμε ΟΚ. Μετά με την εντολή MULTILINE TEXT εισάγουμε ένα μικρό

πεδίο κειμένου και αναγράφουμε τον αριθμό 1. Το αποτέλεσμα φαίνεται στο σχήμα 13.

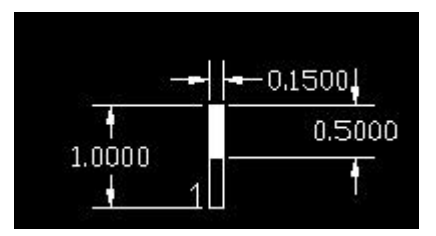

**Σχήμα 13 : Μοναδιαίο μήκος για την κατασκευή κλίμακας βάθους.** 

Ακολούθως αντιγράφουμε και επικολλούμε το παραλληλόγραμμο στη στήλη διαδοχικά όσες φορές χρειάζεται για να την συμπληρώσουμε. Στη συνέχεια αλλάζουμε τα νούμερα από 1 έως το 20 για να ορίσουμε την κλίμακα του βάθους. Η διαδικασία αυτή θα γίνει να φτιαχτεί η κλίμακα από 21 έως 40 μέτρα, 41 - 60 κλπ. Απλά αντιγράφουμε την στήλη με κλίμακα από 1 έως 20 και αλλάζουμε την αρίθμηση. Η ολοκληρωμένη στήλη φαίνεται στο σχήμα 14.

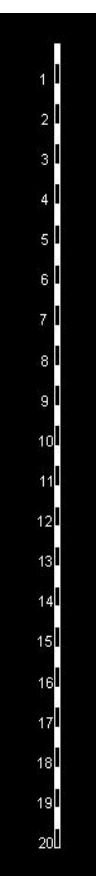

**Σχήμα 14 : Η κλίμακα βάθους.** 

#### **Εισαγωγή δεδομένων στο πρότυπο φύλλο γεώτρησης.**

Έχοντας κατασκευάσει το πρότυπο φύλλο γεώτρησης μπορούμε να εισάγουμε πλέον τα δεδομένα από τα υπάρχοντα φύλλα γεώτρησης. Ανοίγουμε ένα νέο αρχείο στο AutoCAD και αντιγράφουμε το πρότυπο. Επιλέγουμε PASTE AS BLOCK. Αυτό εισάγει το πρότυπο ως ένα ενιαίο στοιχείο το οποίο δεν μπορούμε να τροποποιήσουμε. Στη συνέχεια με την εντολή MULTILINE TEXT εισάγουμε στα πεδία στην κορυφή της σελίδας τα στοιχεία του έργου καθώς και την περιοχή. Ανάμεσα στα δύο πλαίσια αναγράφουμε το είδος της γεώτρησης και τον κωδικό της (π.χ. Ερευνητική Γεώτρηση Γ2 ). Ακολούθως εισάγουμε τα στοιχεία της γεώτρησης, συντεταγμένες, υψόμετρο, βάθος, κλίση γεώτρησης, ημερομηνία έναρξης και λήξης. Στη συνέχεια στα πεδία των χημικών αναλύσεων εισάγουμε τα ορυκτά ή τις χημικές ενώσεις που αναλύονται. Στα φύλλα γεωτρήσεων που είχαμε στη διάθεσή μας οι χημικές αναλύσεις περιλαμβάνουν τα ακόλουθα ορυκτά και ενώσεις: CaSO<sub>4</sub>.2H<sub>2</sub>O, CaSO<sub>4</sub>, SiO<sub>2</sub>, Al<sub>2</sub>O<sub>3</sub> + Fe<sub>2</sub>CO<sub>3</sub>, MgO και CaO. Επίσης πρέπει να εισάγουμε και την κλίμακα βάθους. Επιλέγουμε την κατάλληλη κλίμακα που αντιστοιχεί στο βάθος που αναφέρεται το φύλλο γεώτρησης και εισάγεται στο αντίστοιχο πεδίο ως μπλοκ. Για τον σχεδιασμό της γεωλογικής στήλης χρησιμοποιείται η εντολή HATCH. Επιλέγουμε για κάθε ορυκτό ένα μοναδικό σχέδιο (pattern) το οποίο θα τον αντιπροσωπεύει στη γεωλογική στήλη. Εάν περιγράφεται ένας σχηματισμός ο οποίος περιέχει περισσότερα από ένα ορυκτά τότε επιλέγουμε να εμφανίζεται το σχέδιο υπό γωνία ανάλογη της περιεκτικότητας. Εάν περιέχονται σε έναν ορίζοντα εγκλείσματα ή φλέβες άλλου ορυκτού τότε σχεδιάζονται με τη βοήθεια της εντολής POLYLINE σχηματικά τα εγκλείσματα ή οι φλέβες και τους δίνεται το αρχικά ορισμένο σχέδιο. Στην επόμενη σελίδα παρατίθεται το πρώτο φύλλο γεώτρησης για την γεώτρηση Γ2 όπως παρουσιάζεται ολοκληρωμένο μέσα από περιβάλλον εργασίας του AutoCAD 2004. Στο παράρτημα παρατίθενται όλα τα φύλλα γεωτρήσεων που υπήρχαν διαθέσιμα μεταφερμένα στο νέο πρότυπο φύλλο.

|         |                             |               | ΕΡΓΟ: Έρευνα ορυχείου γύψου ΠΕΡΙΟΧΗ: Αλτσί Σητείας                                                      | ΕΡΕΥΝΗΤΙΚΗ ΓΕΩΤΡΗΣΗ                         |                   |           |      | Г2               |                            |     |                               |  |
|---------|-----------------------------|---------------|----------------------------------------------------------------------------------------------------|---------------------------------------------|-------------------|-----------|------|------------------|----------------------------|-----|-------------------------------|--|
|         |                             |               | $\Sigma YNTE TATMENE\Sigma : X = -7206, 25$<br>$\Psi$ = -9822,00<br>AHEH:<br>ΥΨΟΜ: ΕΠΙΦΑΝΕΙΑΣ:<br>205,2 | ΕΝΑΡΕΗ: 11/8/Β2 ΓΩΝΙΑ ΓΕΩΤΡΗΣΗΣ: Κατακόριφι |                   |           |      |                  | 18/8/B2 ΣΥΝΟΛΙΚΟ ΒΑΘΟΣ: Φμ |     |                               |  |
| νομετρε | Απολήψεως<br><b>boxorne</b> | <b>BáBoc</b>  | Περιγραφή<br>διατρηθέντων<br>σχηματισμών                                                                |                                             | Χημικές Αναλύσεις |           |      |                  |                            |     |                               |  |
|         |                             |               |                                                                                                    | εωλογικτ <sup>ι</sup>                       |                   |           | CaSO | SiO <sub>2</sub> | A203<br>+Fe203             | МgO | CaO                           |  |
| NX.     |                             | 2             | Μπάζα ανακατεμένα με<br>γύψο, ανυδρίτη και δολομίτη.                                                    |                                             | $0 - 2.5$         | 16.20     |      | 7.67             |                            |     | 3.09 7.06 51.90               |  |
|         |                             | з<br>٠        |                                                                                                    | v<br>Ψ                                      | $2.5 - 4$         | 67.77     |      | 1.31             |                            |     | 0.79 1.94 29.28               |  |
|         |                             | g۱            | Γύψος λευκή που περικλείει<br>μικρά διάσπαρτα τεμάχια<br>δολομίτη - ασβεστολίθου                        | Ψ<br>Ψ                                      | $4 - 6$           | 70.62 1.0 |      |                  |                            |     | 4.30 2.30 3.35 29.40          |  |
|         |                             | gl<br>7       |                                                                                                    | Ψ<br>₩<br>Ψ                                 | $6 - 7.5$         | 6326 1.6  |      |                  |                            |     | 7.88  4.42  3.68  25.82       |  |
|         |                             | 8<br>9        |                                                                                                    | Ψ<br>Ψ                                      | ę<br>ή,<br>Σ      | 59.01     |      | 4.5 9.27         |                            |     | 5.22 3.57 25.54               |  |
|         |                             | юU<br>П<br>12 | Σχίστης με κλίση στρωμάτων.<br>40-45 μοίρες,με λεπτές<br>παρεμβολές γύψου και λίγο<br>δολομίτη          |                                             | $9 - 15$          |           |      |                  |                            |     | 4458 2,3 8,65 5,23 6,95 30,98 |  |
|         |                             | ᆒ<br>Ŧ.<br>ᆒ  | Δολομίτης με φλεβίδια από<br>γύψο                                                                       |                                             |                   |           |      |                  |                            |     |                               |  |
|         |                             | 16U<br>u۱     |                                                                                                    |                                             | $15 - 25$         | 5510      |      |                  |                            |     | 4.4 9.71 5.79 3.35 26.64      |  |
|         |                             | 18L<br>19     | Σχίστης με παρεμβολές λίγης<br>γύψου σε στρώματα ή και σε<br>φλεβίδια                                   |                                             |                   |           |      |                  |                            |     |                               |  |
|         |                             |               |                                                                                                    | КАркке Торгіс 1: 100.                       |                   |           |      |                  |                            |     |                               |  |

**Σχήμα 15 : Το πρώτο φύλλο της γεώτρησης Γ2**